# 单色激光打印机

## 用户指南

重要: 如果您的打印机有触摸屏, 请参阅*出版物 CD* 上的*用户指南*, 以获取有 关使用打印机的信息。

# 目录

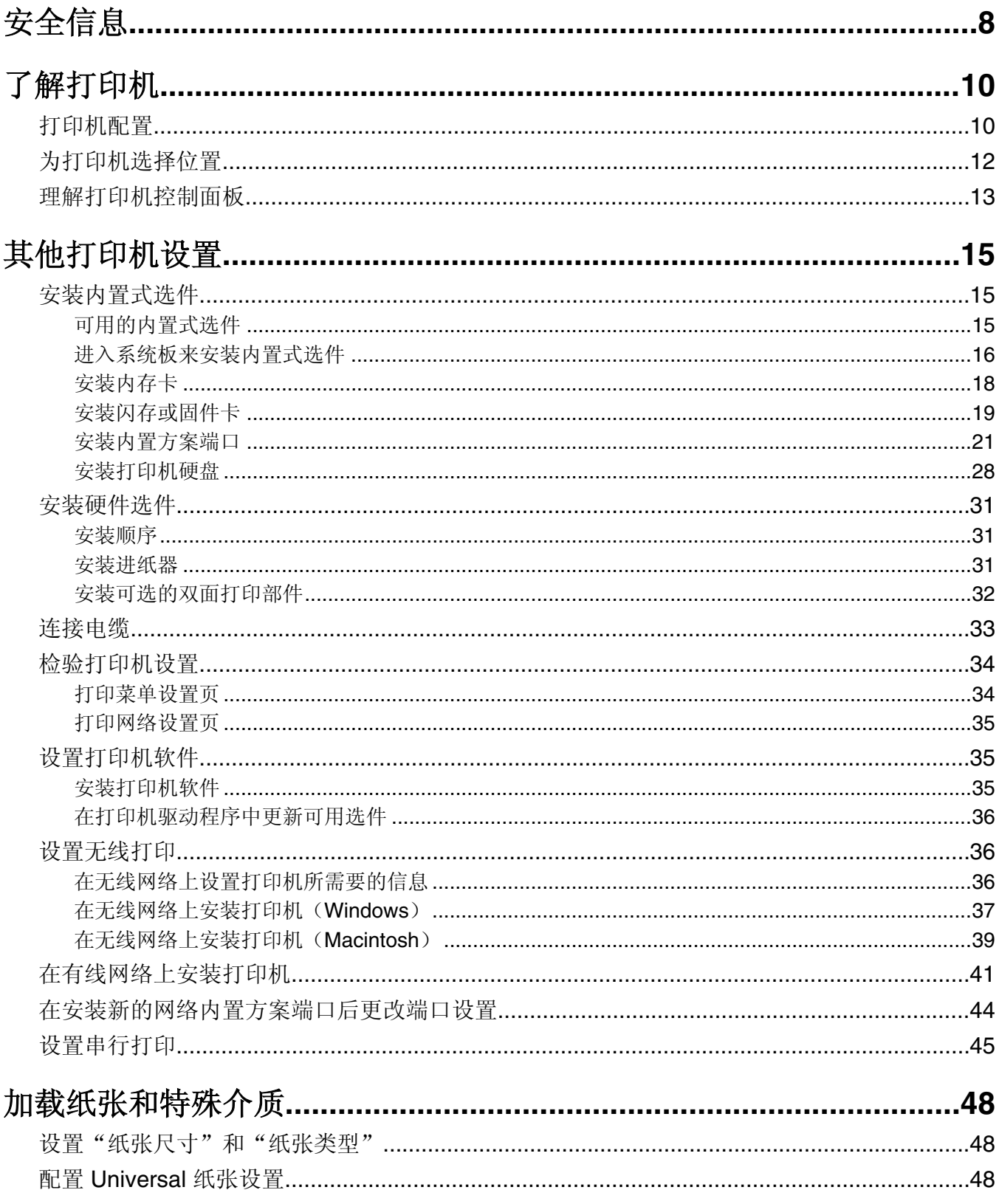

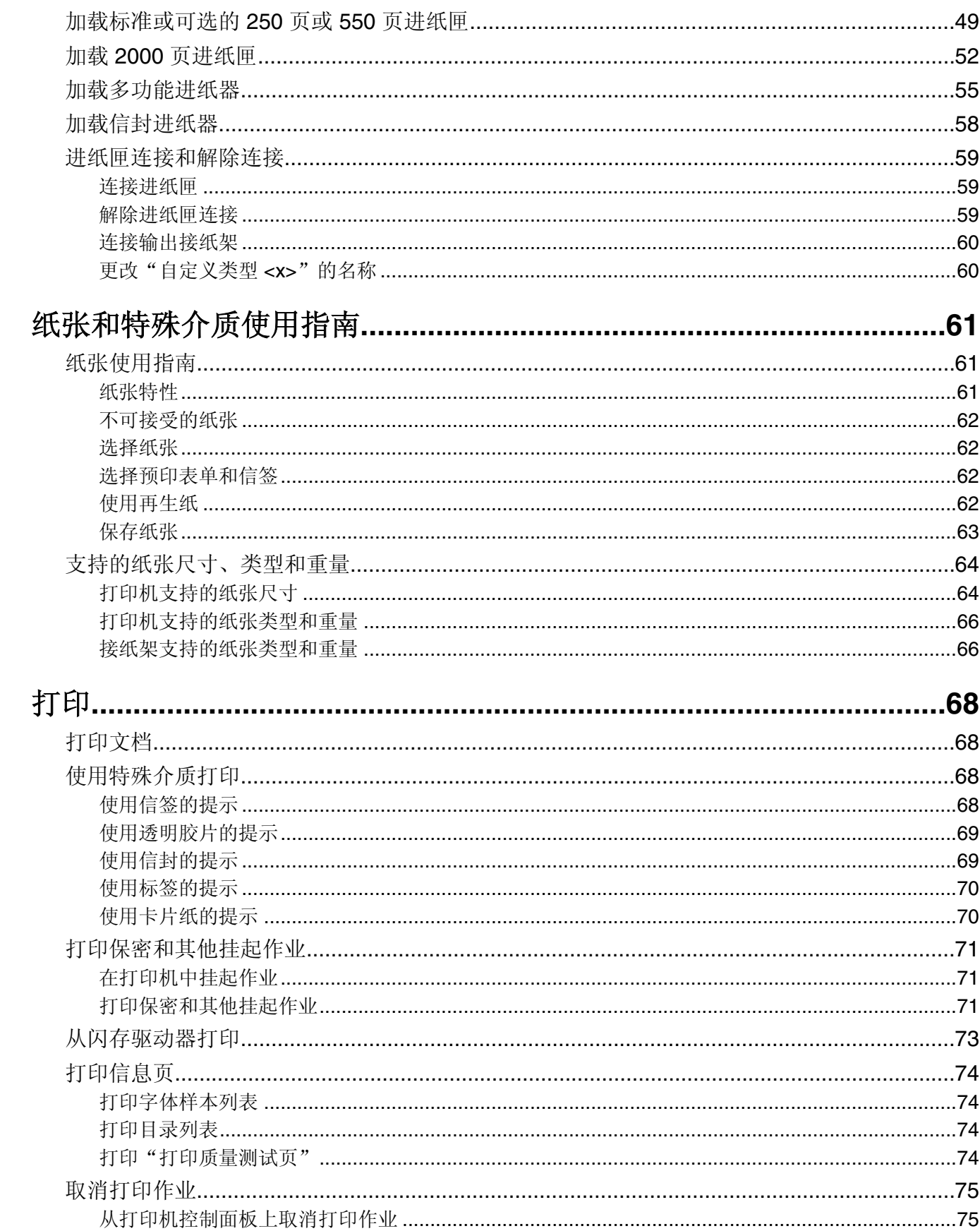

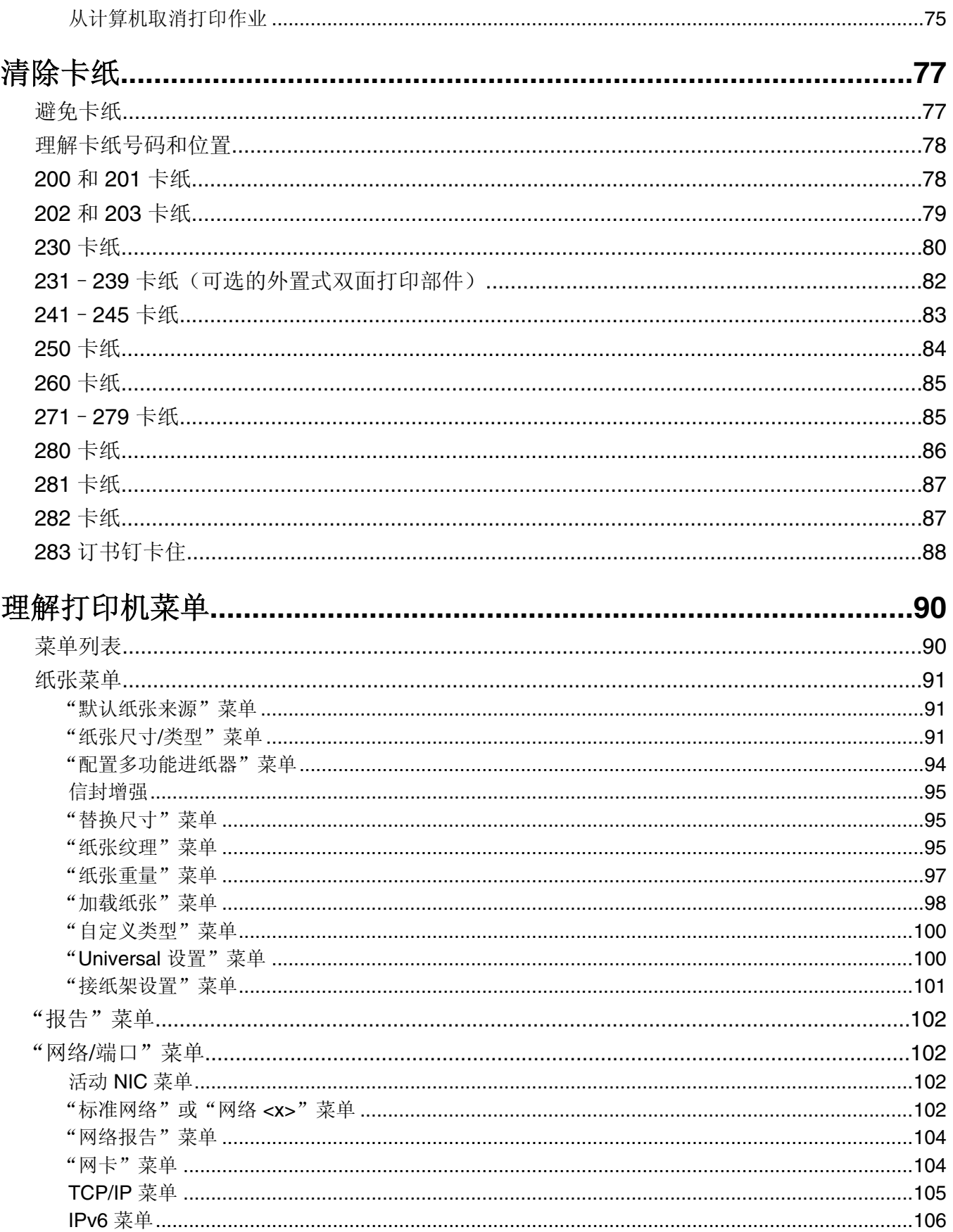

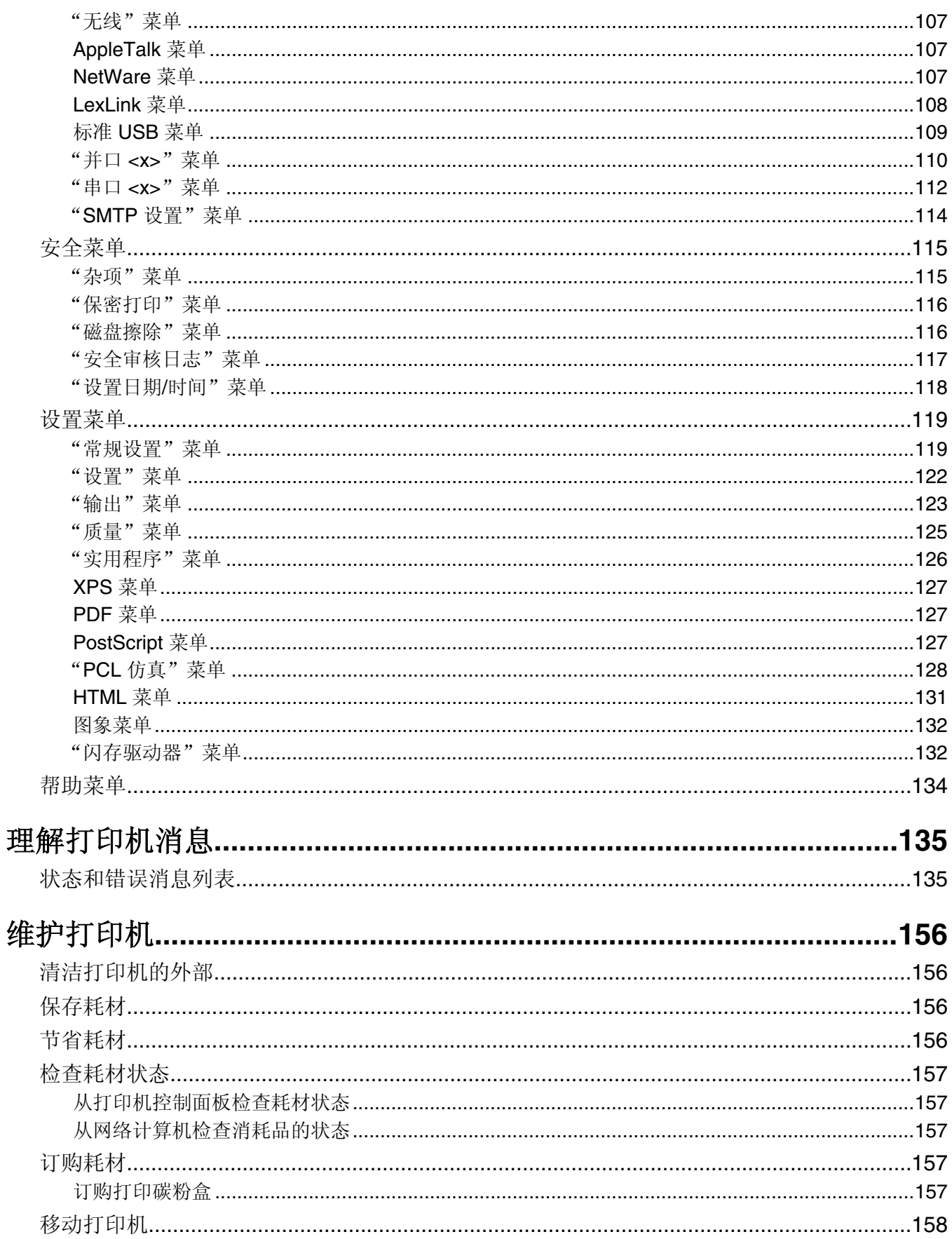

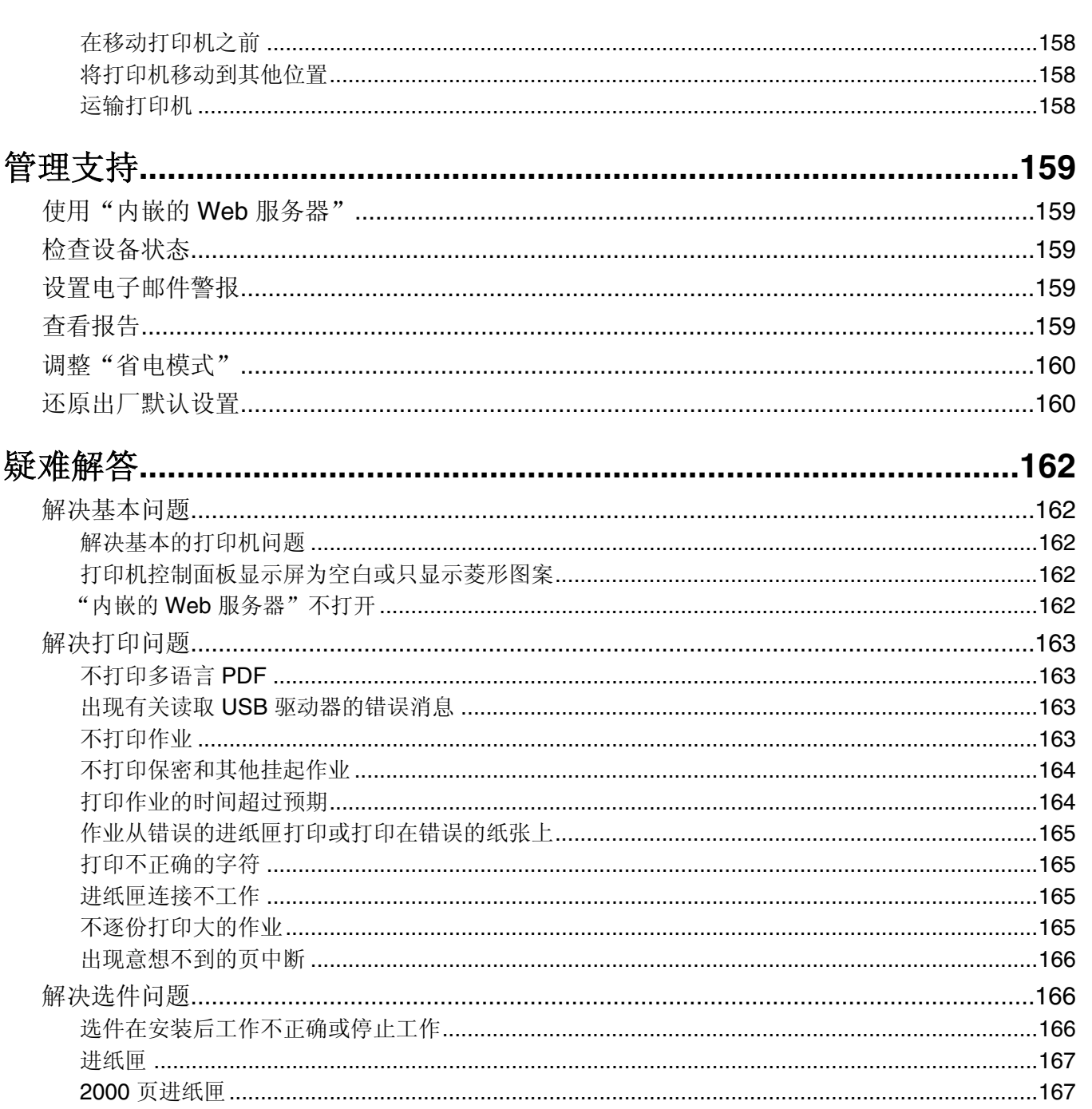

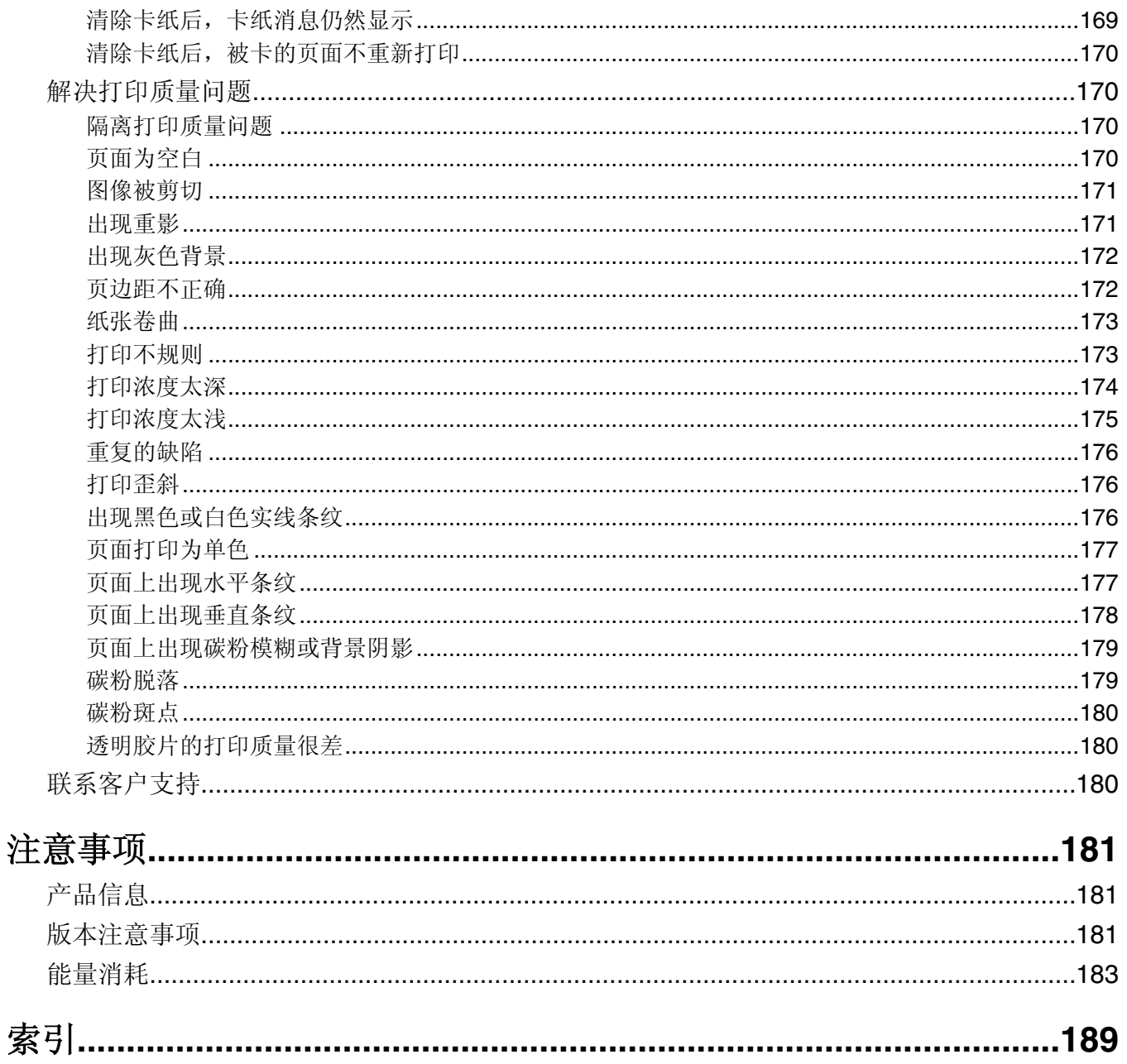

## <span id="page-7-0"></span>安全信息

电源线所连接的电源插座与产品的距离不可太远,并且要符合使用方便的原则。

请不要在水边或潮湿的地方放置或使用此产品。

当心—可能的伤害:本产品使用了激光装置。使用本文档中未曾提到的控制、调整或操作步骤,可能会产 生危险性的辐射。

本产品在打印过程中会使打印介质的温度上升,而温度上升可能会导致打印介质产生释出物。请阅读并理解操 作说明书中有关正确选择打印介质的章节,以避免产生有害释出物。

请小心更换锂电池。

当心一可能的伤害:如果不正确更换锂电池,可能会有爆炸危险。只能使用相同或同等类型的锂电池进行 更换。不要再充电、拆解或焚烧锂电池。丢弃旧电池时应按照制造商的指导及当地法规进行处理。

当心—表面很热:打印机的内部可能很烫。为降低被发热组件烫伤的危险,请在触摸前等待表面冷却。

1 当心—可能的伤害: 打印机的重量大于 18 千克(40 磅), 因此, 需要两个或更多个受过训练的人才能安 ■全地移动它。

当心—可能的伤害: 在移动打印机之前,请按照下列指南来避免人身伤害或打印机损坏:

- **•** 使用电源开关关闭打印机,然后从墙壁插座中拔掉电源线。
- **•** 在移动打印机之前,断开打印机上的所有电源线和电缆。
- **•** 将打印机抬离可选的进纸器并将它放在一边,而不是尝试同时搬抬进纸器和打印机。

注意: 使用打印机两边的把手来将它抬离可选的进纸器。

请只使用随此产品提供的电源线或厂商的认可替代品。

将此产品连接到公共交换电话网络时,请只使用随此产品提供的通信线缆(RJ-11)或者 26 AWG 或更高的替 代品。

当心—电击危险:如果您在设置完打印机后访问系统板或者安装可选硬件或内存设备,请在继续操作之前 先关闭打印机电源并从墙壁插座中拔掉电源线。如果您还有其他设备连接在打印机上,也应关闭它们的电 源并拔掉所有连接到打印机上的电缆。

当心一电击危险: 请确认所有的外部连接(例如以太网和电话系统连接)都正确地安装在各自标示的插口 中。

本产品使用特定制造商的元件,并按照严格的世界安全标准来设计、测试及验证。有些零件的安全功能特征可 能不一定很明显。对于更换其他厂家零件所造成的不良后果,制造商概不负责。

当心一可能的伤害:请不要切割、扭曲、捆绑、挤压电源线,或者在电源线上放置重物。请不要使电源线 **--** 磨损或受压。请不要将电源线塞在物体之间,例如家具和墙壁之间。如果发生了这些事情,可能会产生火 灾或电击危险。请定期检查电源线,及时发现这种问题的迹象。在检查电源线之前,请先从电源插座上断 开。

有关操作说明书中未提及的其他服务或维修,请向专业的服务人员咨询。

当心一电击危险:当清洁打印机的外部时,为避免受电击的危险,请在操作之前先从墙壁插座中拔掉电源 线并从打印机上断开所有电缆。

当心—电击危险:在雷雨天气时,请不要使用传真功能。也不要在雷雨天气时设置本产品,或者使用传真 功能、电源线或电话线进行带电操作或线缆连接。

**当心—倾斜危险:** 落地配置要求有附加设备以确保稳定性。如果使用高容量进纸匣、双面打印部件和一个 输入选件,或多个输入选件,您必须使用打印机工作台或打印机基座。如果您购买了具有扫描、复印和传 真功能的多功能打印机(MFP),您可能需要附加设备。如需更多信息,请参阅随打印机附带的安全信息 页。

请保留这些安全指导。

## <span id="page-9-0"></span>了解打印机

## 打印机配置

基本型号

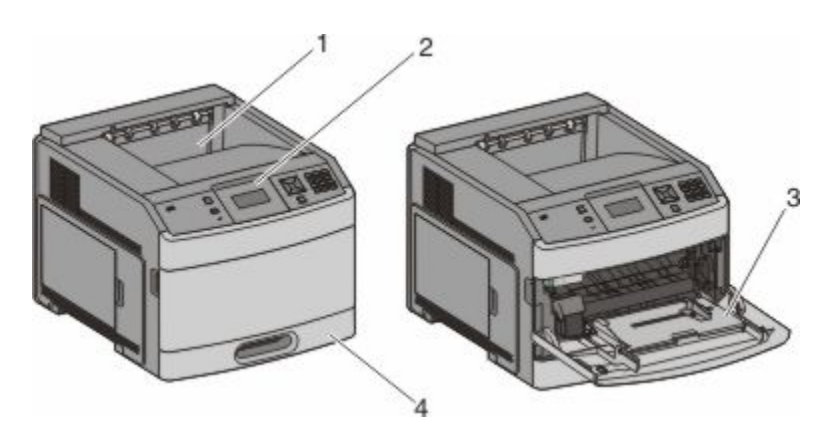

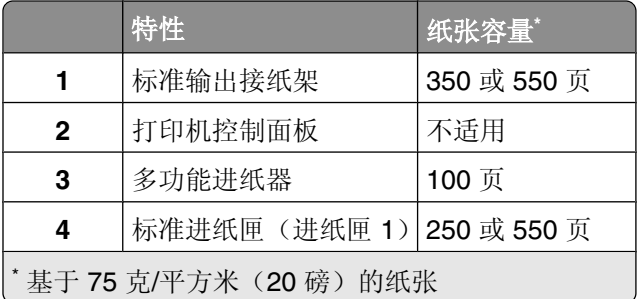

### 完全配置型号

▲ 当心—倾斜危险: 落地配置要求有附加设备以确保稳定性。如果使用高容量进纸匣、双面打印部件和一个 输入选件,或多个输入选件,您必须使用打印机工作台或打印机基座。如果您购买了具有扫描、复印和传 真功能的多功能打印机(MFP), 您可能需要附加设备。如需更多信息, 请参阅随打印机附带的安全信息 页。

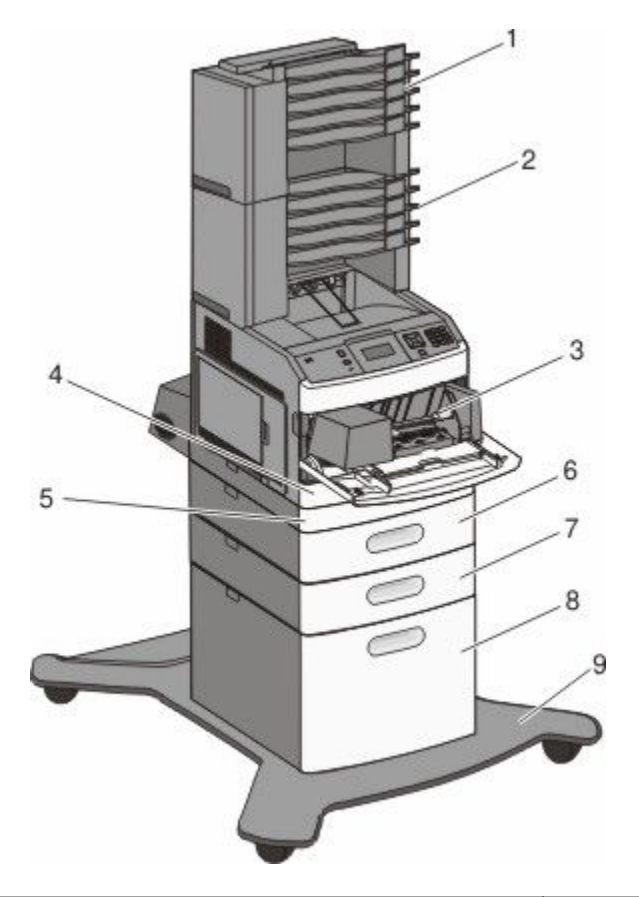

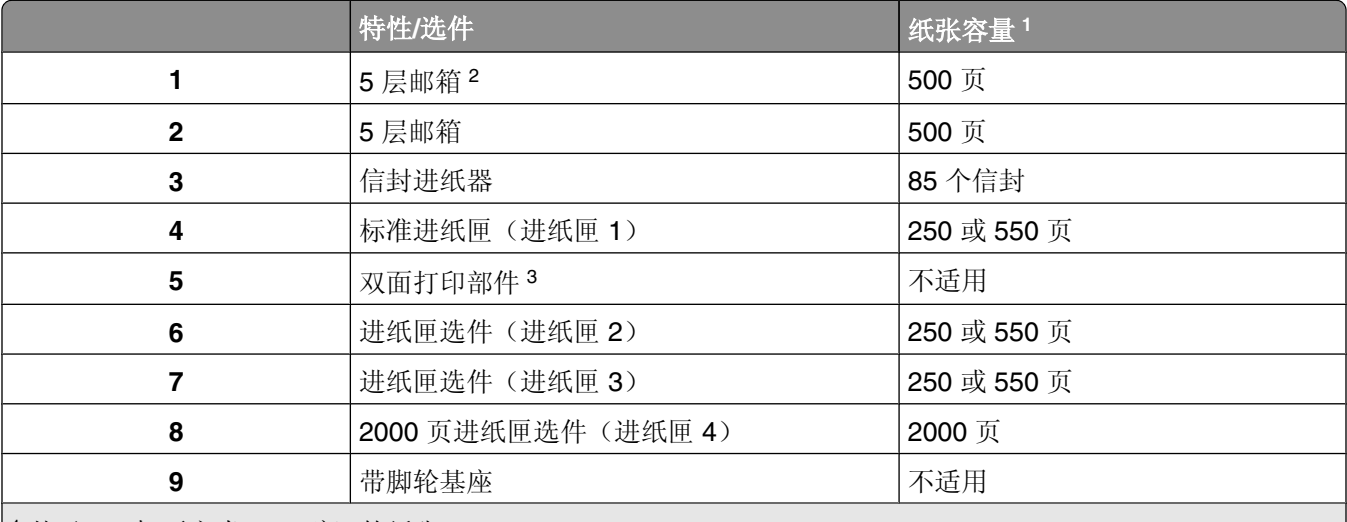

1基于 75 克/平方米(20磅)的纸张

2打印机支持最多三个附加接纸架、两个5层邮箱、一个高容量附加接纸架(没有图示),或者一个装订器(没有 图示)。

 双面打印选件可用于带 250 页标准进纸匣的基本型号。带有 550 页标准进纸匣的型号可能有内置式双面打印部 件。

## <span id="page-11-0"></span>为打印机选择位置

在为打印机选择位置时,请留出足够的空间以便打开进纸匣、盖板和盖门。如果您准备安装任何选件,也请为 它们留出足够的空间。下面是重要事项:

- **•** 确认室内气流符合 ASHRAE 62 标准的最新版本。
- **•** 提供一个平坦、牢固和稳定的表面。
- **•** 让打印机保持:
	- **–** 远离空调、加热器或通风设备的直接气流
	- **–** 避免直接日晒,极度潮湿或温度波动
	- **–** 清洁、干燥、无灰尘
- **•** 在打印机周围留出下列建议的空间以保证良好的通风:

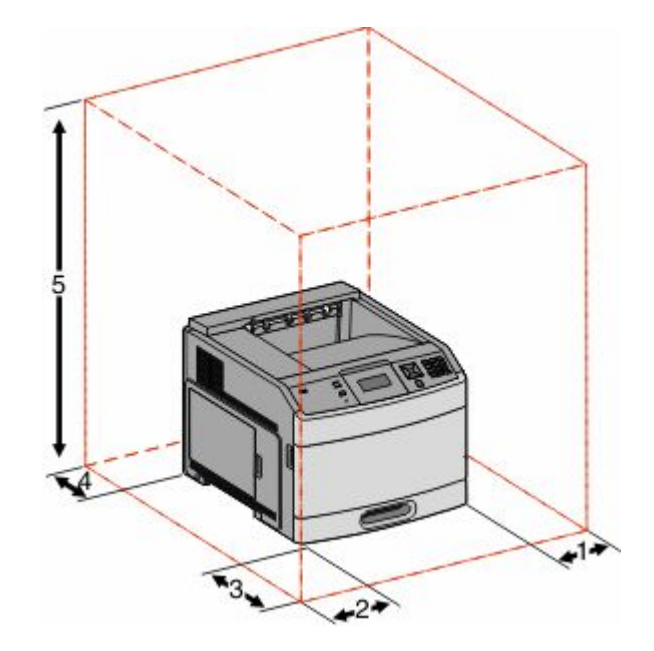

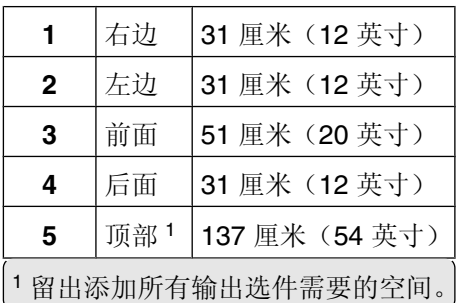

## <span id="page-12-0"></span>理解打印机控制面板

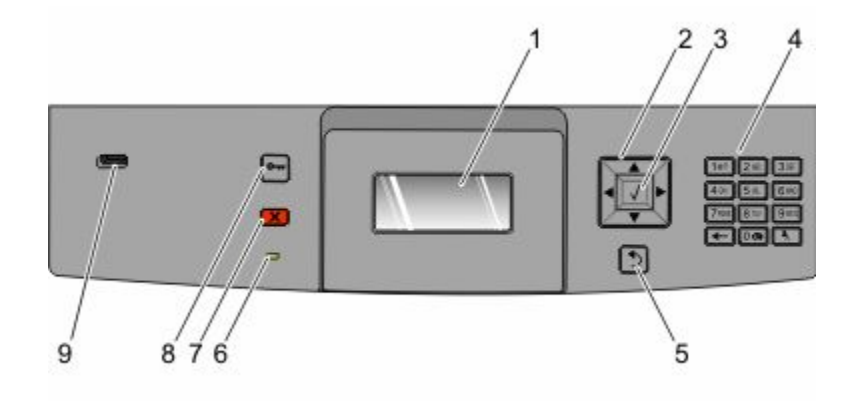

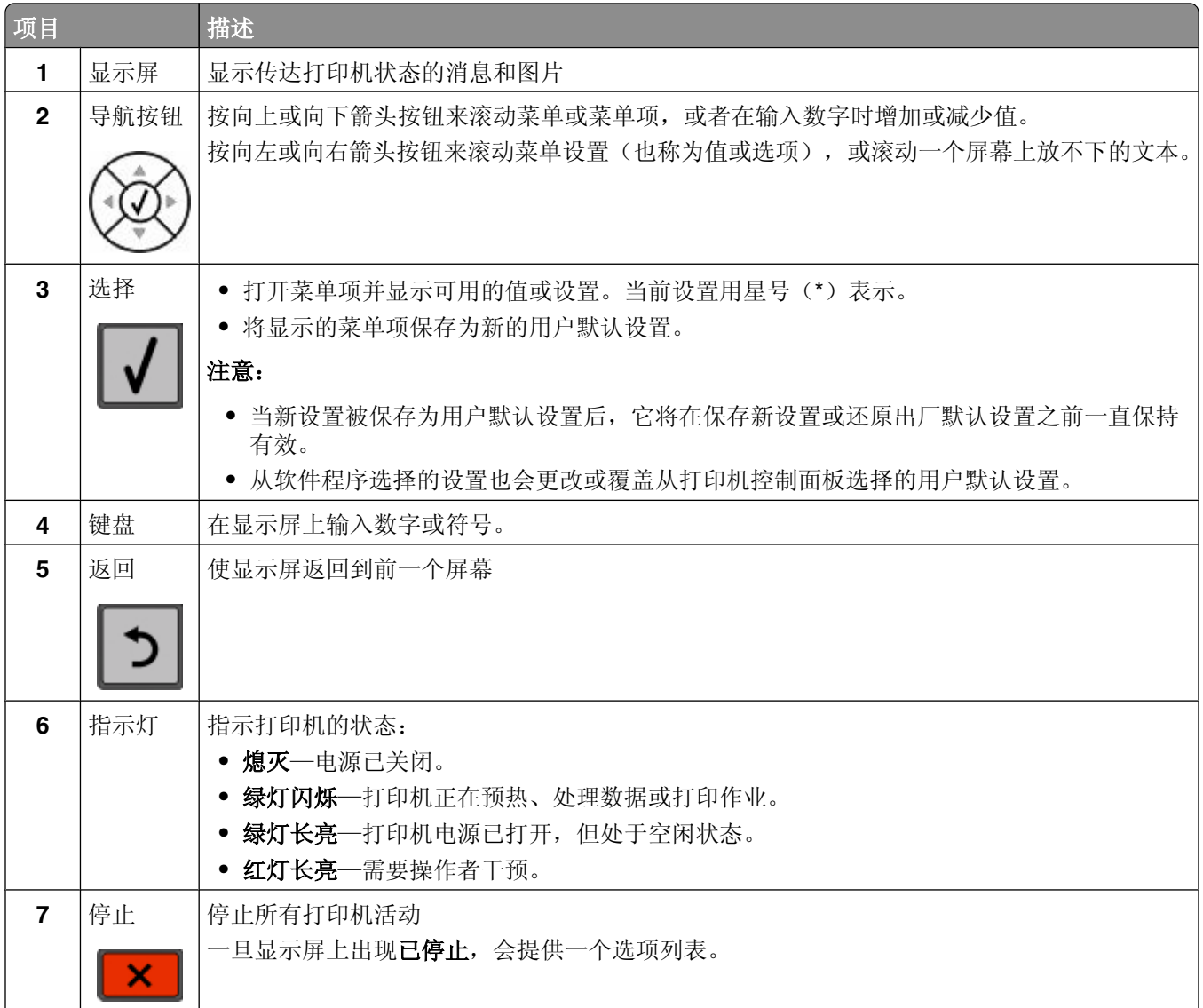

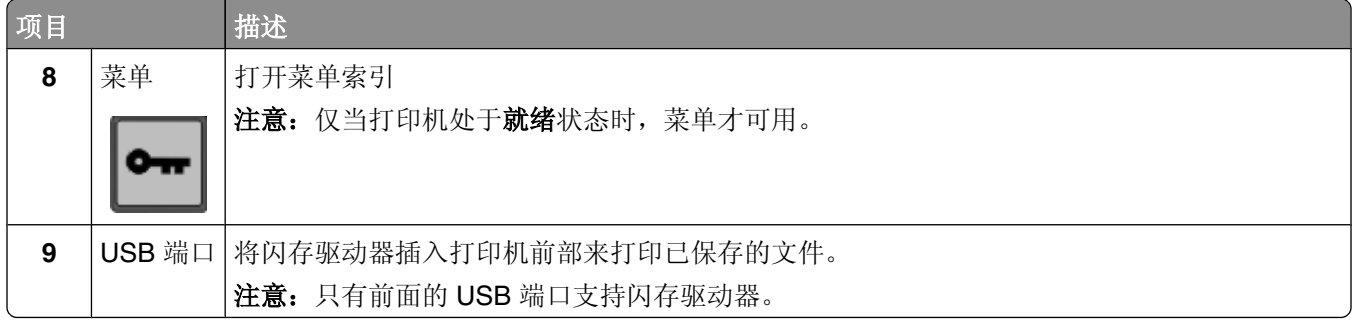

## <span id="page-14-0"></span>其他打印机设置

## 安装内置式选件

当心—电击危险: 如果您在设置完打印机后访问系统板或者安装可选的硬件或内存设备, 请在继续操作之 前先关闭打印机电源并从墙壁插座中拔掉电源线。如果您还有其他设备连接在打印机上,也应关闭它们的 电源并拔掉所有连接到打印机上的电缆。

不是所有列出的选件都可用。如需更多信息,请与您购买打印机处的销售商联系。

### 可用的内置式选件

- **•** 内存卡
	- **–** 打印机内存
	- **–** 闪存
	- **–** 字体
- **•** 固件卡
	- **–** 条形码和表单
	- **–** IPDS 和 SCS/TNe
	- **–** PrintCryptionTM
- **•** 打印机硬盘
- **•** 内置方案端口(ISP)
	- **–** RS-232-C 串行 ISP
	- **–** 并行 1284-B ISP
	- **–** MarkNetTM N8150 802.11 b/g/n 无线 ISP
	- **–** MarkNet N8130 10/100 光纤 ISP
	- **–** MarkNet N8120 10/100/1000 以太网 ISP

这些选件可能不是都有供应。如需更多信息,请与您购买打印机处的销售商联系。

### <span id="page-15-0"></span>进入系统板来安装内置式选件

注意: 此任务需要一个平头螺丝起子。

当心—电击危险:如果您在设置完打印机后访问系统板或者安装可选的硬件或内存设备,请在继续操作之 前先关闭打印机电源并从墙壁插座中拔掉电源线。如果您还有其他设备连接在打印机上,也应关闭它们的 电源并拔掉所有连接到打印机上的电缆。

**1** 打开系统板盖门。

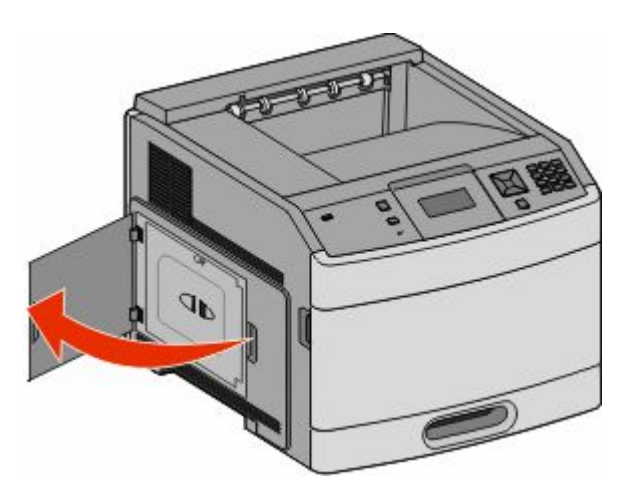

**2** 松开系统板盖板上的螺钉。

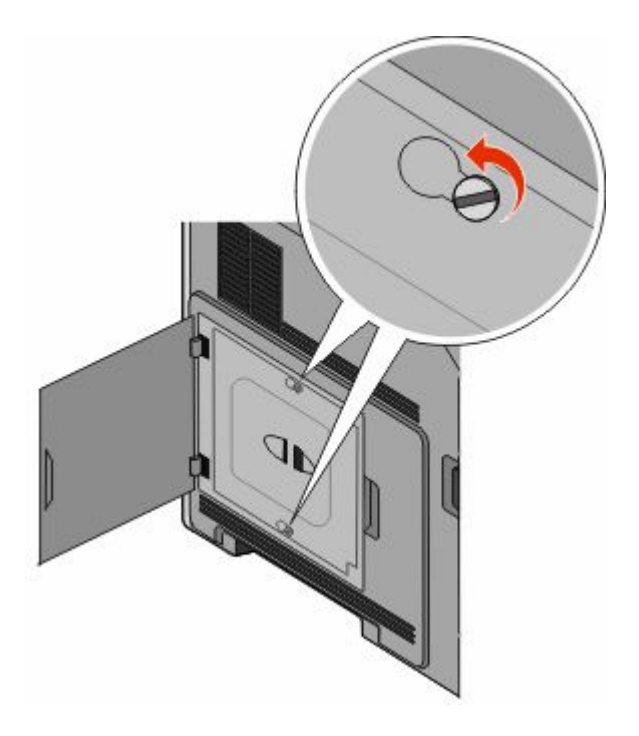

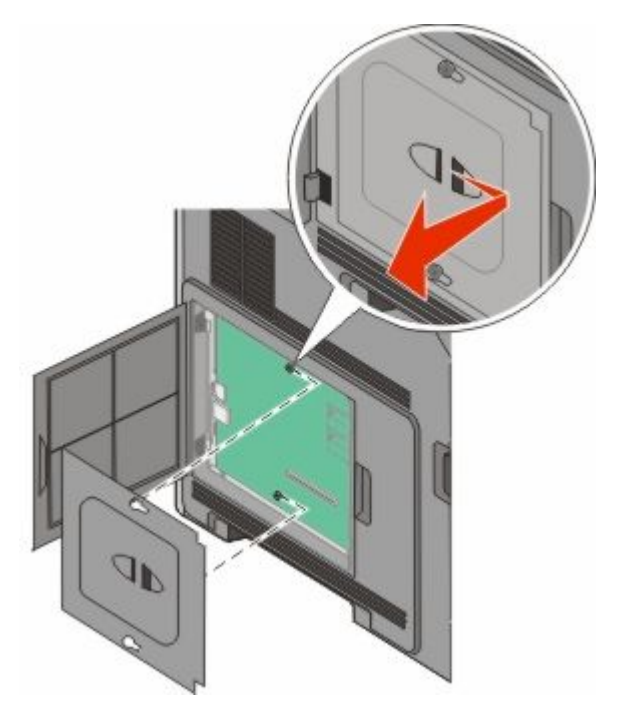

使用下面的图示来找到适当的连接器。

警告一可能的损坏:系统板电子组件容易被静电损坏。在接触任何系统板电子组件或连接器之前请先触摸 一下打印机上的金属物。

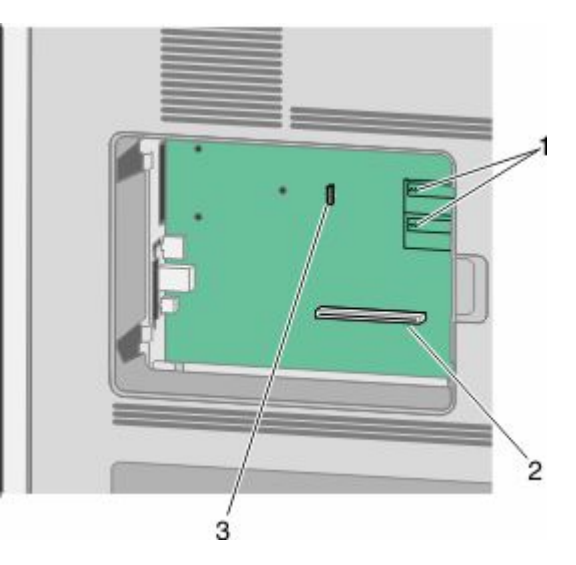

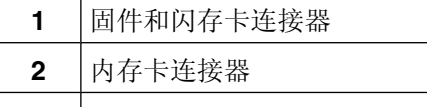

内置方案端口或打印机硬盘连接器

### <span id="page-17-0"></span>安装内存卡

注意: 此任务需要一个平头螺丝起子。

个 当心—电击危险: 如果您在设置完打印机后访问系统板或者安装可选的硬件或内存设备,请在继续操作之 前先关闭打印机电源并从墙壁插座中拔掉电源线。如果您还有其他设备连接在打印机上,也应关闭它们的 电源并拔掉所有连接到打印机上的电缆。

警告一可能的损坏:系统板电子组件容易被静电损坏。在接触任何系统板电子组件或连接器之前请先触摸一下 打印机上的金属物。

内存卡选件可以单独购买并安装到系统板上。要安装内存卡:

**1** 进入系统板。

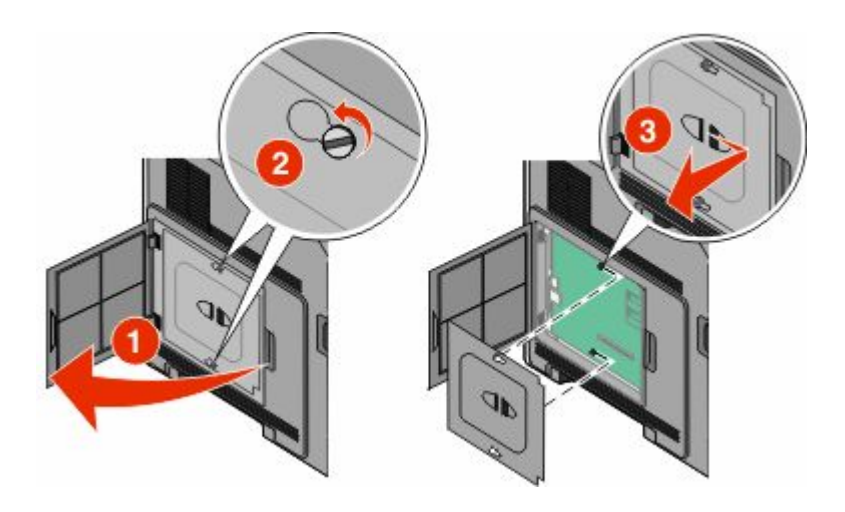

**2** 拆开内存卡的包装。

注意:避免接触卡边缘的接插脚。

**3** 打开内存卡连接器上的线夹。

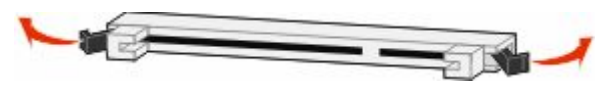

<span id="page-18-0"></span>将内存卡上的槽口与连接器上的凸脊对齐。

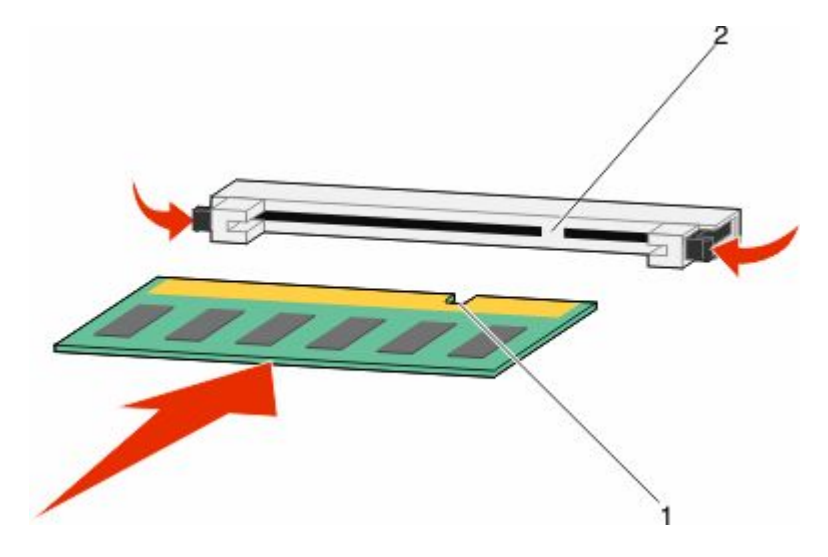

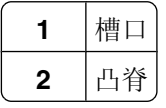

- 将内存卡笔直推入连接器中,直到它咬合到位。
- 重新安装系统板盖板并关闭系统板盖门。

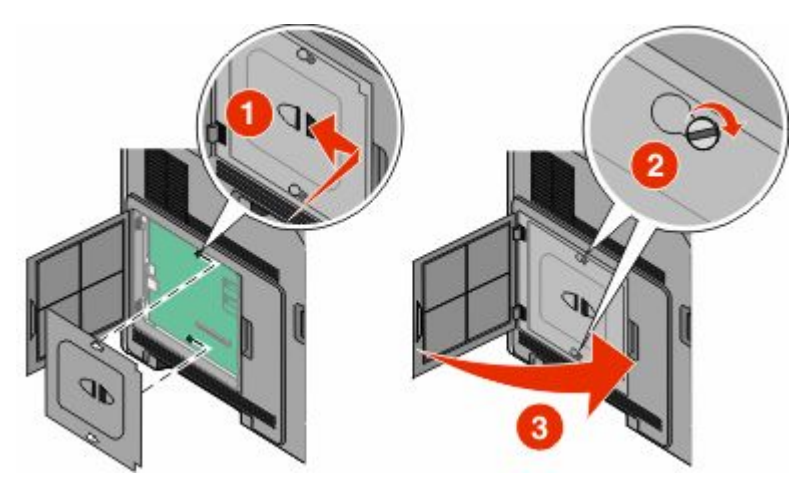

### 安装闪存或固件卡

注意: 此任务需要一个平头螺丝起子。

系统板上有两个用于闪存或固件卡选件的连接器。每种卡只能安装一个,但是连接器可以互换。

当心一电击危险: 如果您在设置完打印机后访问系统板或者安装可选的硬件或内存设备, 请在继续操作之 A 前先关闭打印机电源并从墙壁插座中拔掉电源线。如果您还有其他设备连接在打印机上,也应关闭它们的 电源并拔掉所有连接到打印机上的电缆。

警告—可能的损坏:系统板电子组件容易被静电损坏。在接触任何系统板电子组件或连接器之前请先触摸一下 打印机上的金属物。

**1** 进入系统板。

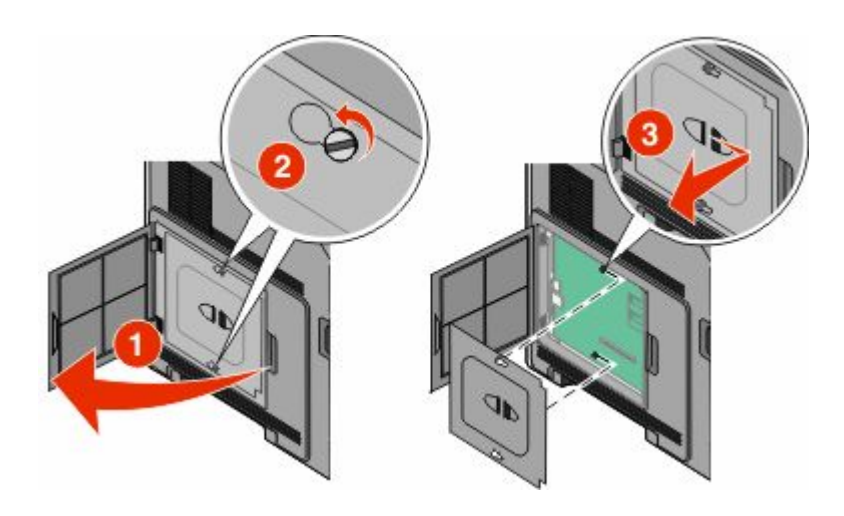

**2** 拆开卡的包装。

注意: 避免接触卡上的任何电子组件。

**3** 拿住卡的两边,将卡上的塑料接插脚与系统板上的孔对齐。

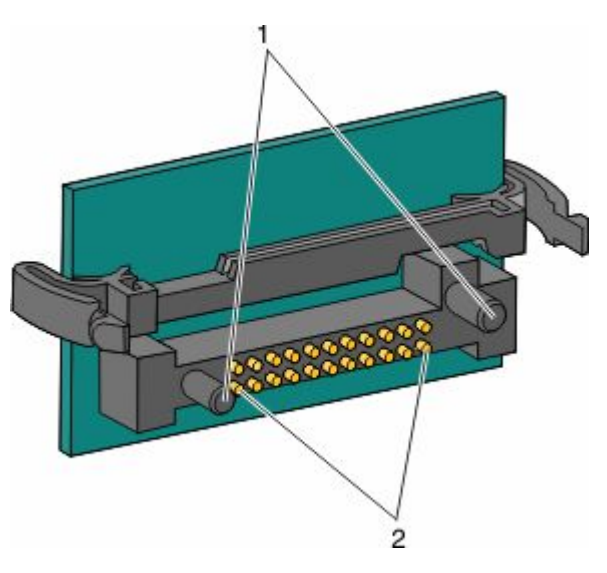

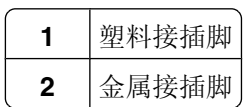

<span id="page-20-0"></span>**4** 用力将卡推入到位。

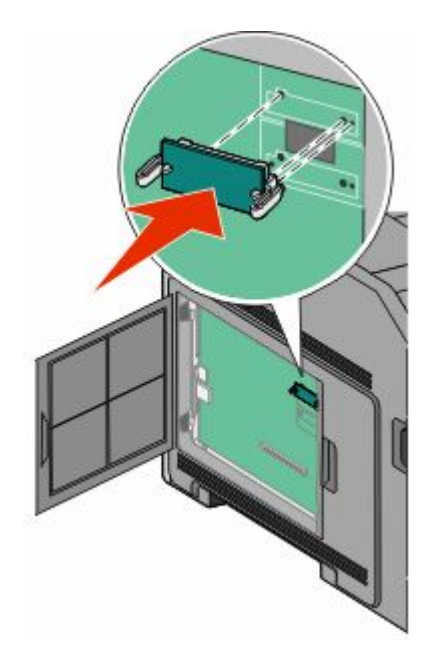

#### 注意:

- **•** 卡上的整个连接器必须完全接触系统板,并平整地挨着系统板。
- **•** 小心不要损坏连接器。
- **5** 重新安装系统板盖板并关闭系统板盖门。

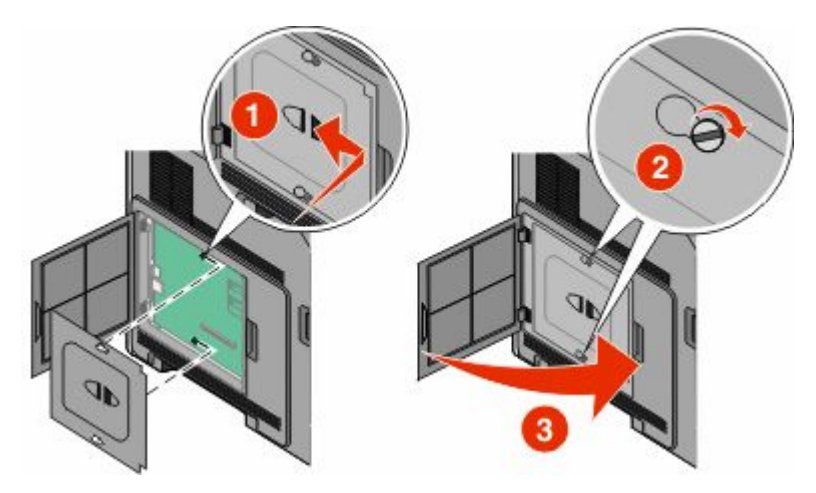

### 安装内置方案端口

系统板支持一个可选的内置方案端口(ISP)。请安装 ISP 以获得额外的连通性选项。

系统板支持一个可选的内置方案端口(ISP)。请安装 ISP 以获得额外的连通性选项。

注意: 此任务需要一个平头螺丝起子。

当心一电击危险:如果您在设置完打印机后访问系统板或者安装可选的硬件或内存设备,请在继续操作之 ⚠ 前先关闭打印机电源并从墙壁插座中拔掉电源线。如果您还有其他设备连接在打印机上,也应关闭它们的 电源并拔掉所有连接到打印机上的电缆。

警告一可能的损坏:系统板电子组件容易被静电损坏。在接触任何系统板电子组件或连接器之前请先触摸一下 打印机上的金属物。

**1** 进入系统板。

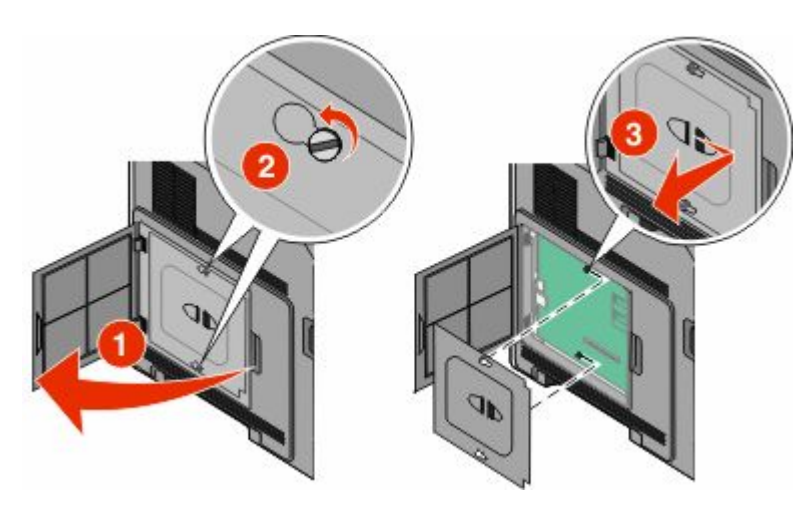

**2** 拆开 ISP 和塑料底座的包装。

注意: 避免接触卡上的组件。

**3** 在系统板上找到适当的连接器。

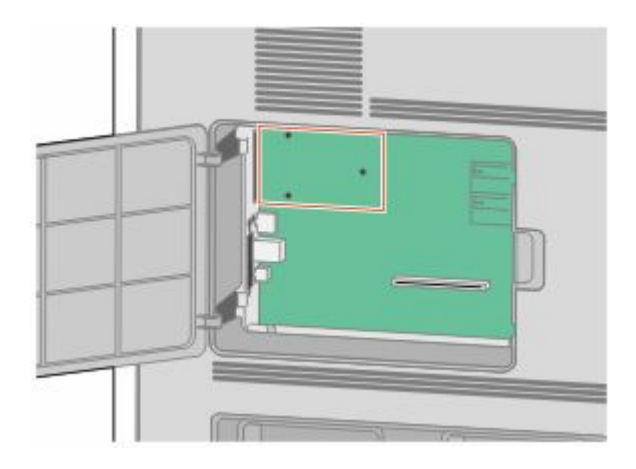

注意:如果当前已安装了可选的打印机硬盘,那么必须先移除打印机硬盘。要移除硬盘:

a 从系统板上拔掉打印机硬盘接口电缆,让电缆仍然连接在打印机硬盘上。为拔掉电缆,请在拉出电缆之 前捏住接口电缆插头上的销子来释放插销。

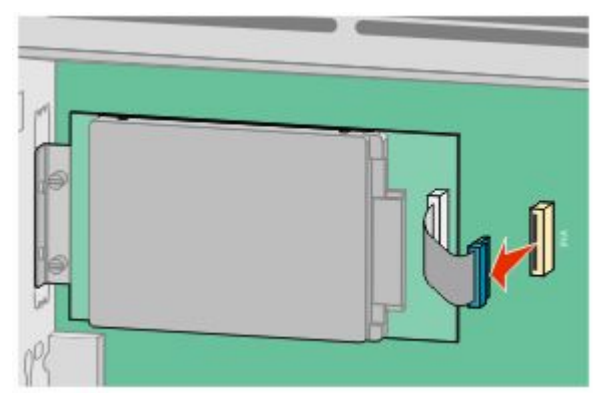

**b** 取下将打印机硬盘固定到位的螺钉。

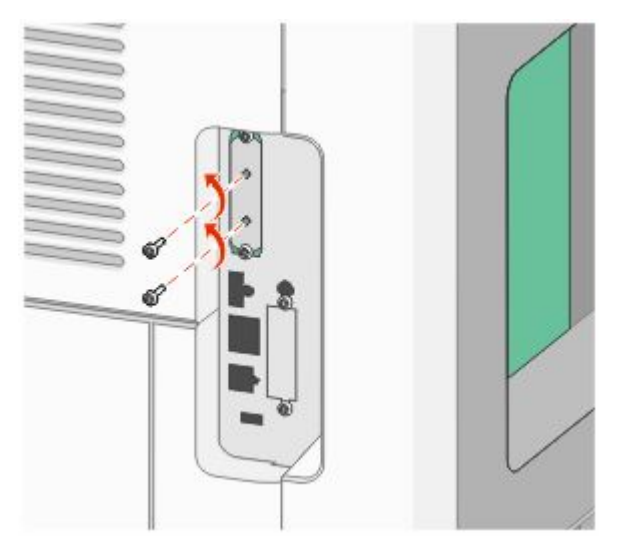

**c** 通过向上拉打印机硬盘使其脱离螺孔来移除它。

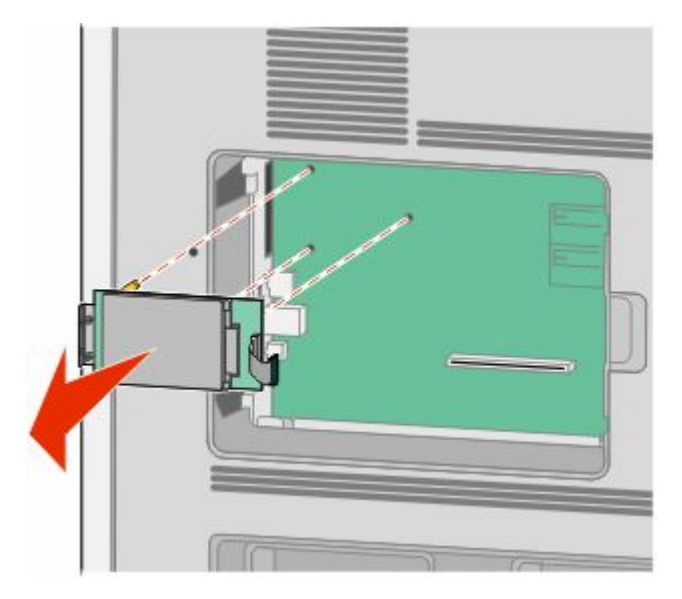

**d** 取下将打印机硬盘固定板安装到打印机硬盘上的翼形螺钉,然后取下固定板。将打印机硬盘放在一边。

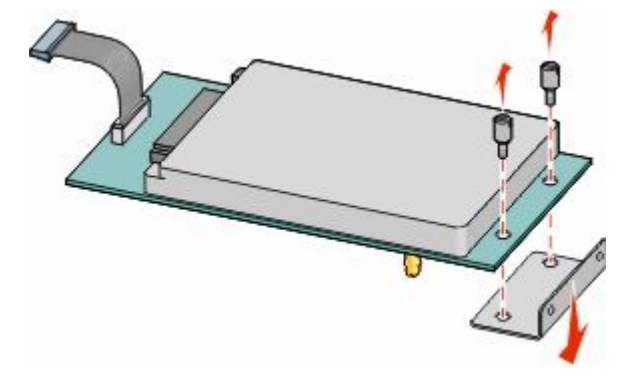

**4** 从 ISP 开口处取下金属盖板。

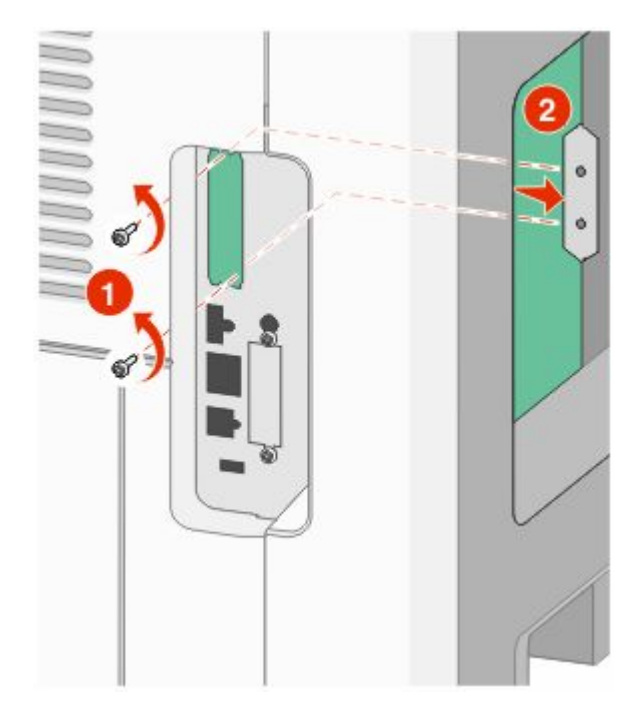

**5** 将塑料底座上的凸柱与系统板上的孔对齐,然后向下压直到底座固定到位。确认底座上的每一个凸柱都已 经完全锁定,并且底座被固定在系统板上。

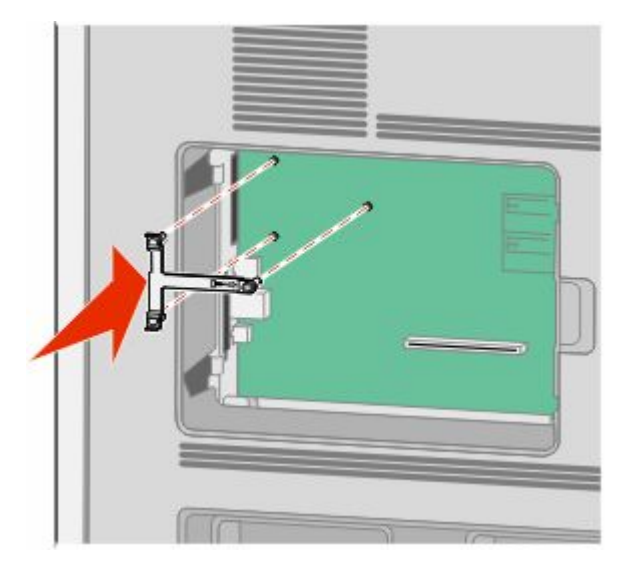

**6** 将 ISP 安装在塑料底座上。使 ISP 在塑料底座上面呈一定角度,然后靠近塑料底座,以便让任何伸出的连 接器能通过系统板框架中的 ISP 开口。

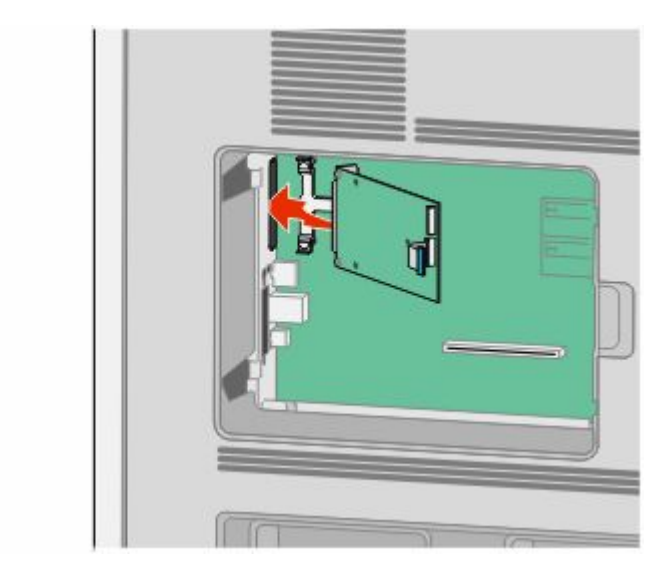

**7** 朝着塑料底座放低 ISP 直到 ISP 被固定在塑料底座的导轨之间。

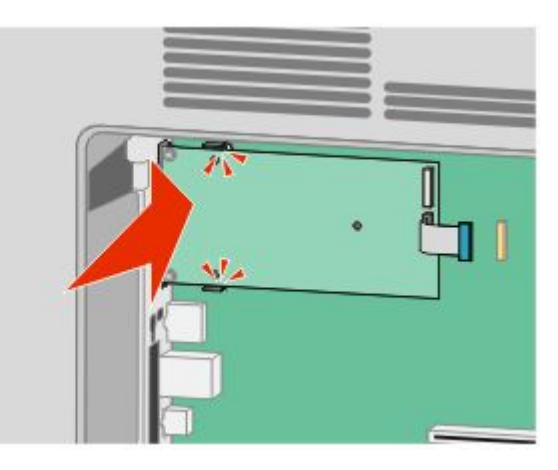

8 插入长的翼形螺钉并顺时针旋转使 ISP 固定到位, 但是此时不要拧紧翼形螺钉。

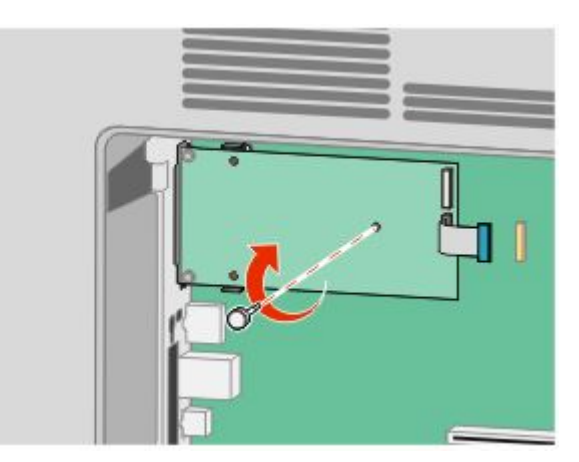

**9** 安装提供的两个螺钉来将 ISP 固定板固定在系统板框架上。

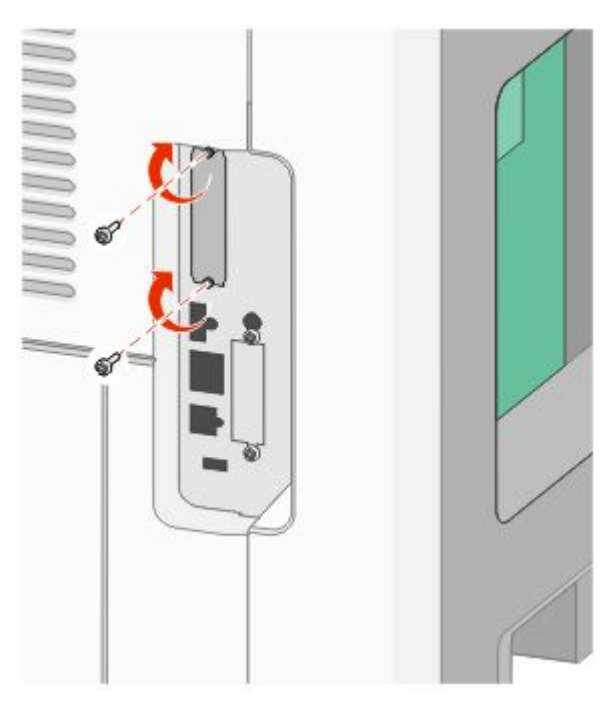

**10** 拧紧长的翼形螺钉。

注意: 不要将翼形螺钉拧得太紧。

- **11** 将 ISP 接口电缆的插头插入系统板的插座中。
	- 注意: 插头和插座用彩色编码。

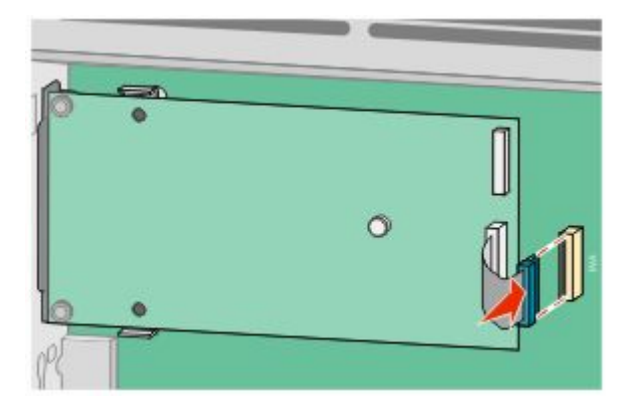

- 12 如果之前安装了打印机硬盘,则将打印机硬盘安装到 ISP 上。如需更多信息,请参阅第28 [页"安装打印](#page-27-0) [机硬盘"](#page-27-0)。
- **13** 重新安装系统板盖板并关闭系统板盖门。

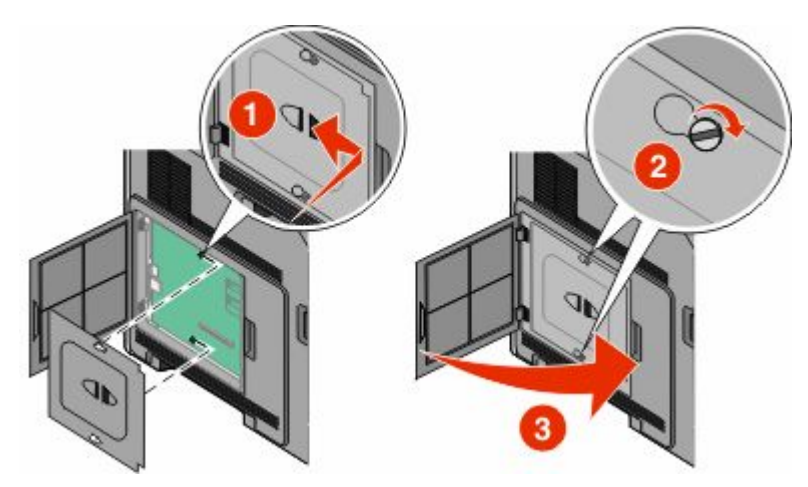

#### <span id="page-27-0"></span>安装打印机硬盘

打印机硬盘选件可以与也可以不与内置方案端口(ISP)一起安装。

注意: 此任务需要一个平头螺丝起子。

个 当心一电击危险: 如果您在设置完打印机后访问系统板或者安装可选的硬件或内存设备,请在继续操作之 前先关闭打印机电源并从墙壁插座中拔掉电源线。如果您还有其他设备连接在打印机上,也应关闭它们的 电源并拔掉所有连接到打印机上的电缆。

警告一可能的损坏:系统板电子组件容易被静电损坏。在接触任何系统板电子组件或连接器之前请先触摸一下 打印机上的金属物。

**1** 进入系统板。

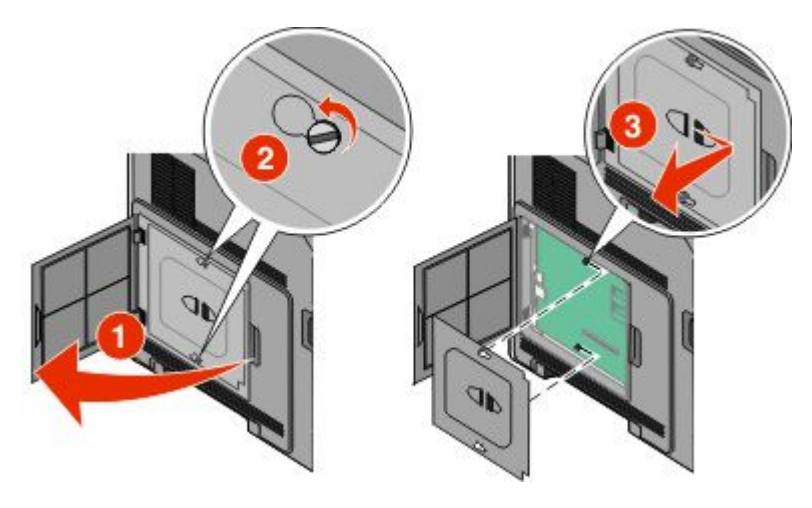

**2** 拆开打印机硬盘的包装。

注意: 避免接触卡上的组件。

**3** 在系统板上找到适当的连接器。

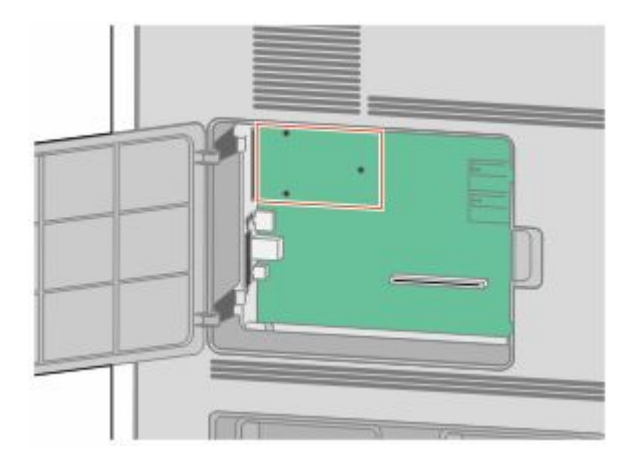

注意: 如果当前已安装了可选的 ISP, 那么打印机硬盘必须安装在 ISP 上。

要将打印机硬盘安装在 ISP 上:

**a** 使用平头螺丝起子来松开螺钉,取下将打印机硬盘固定板安装到打印机硬盘上的翼形螺钉,然后取下固 定板。

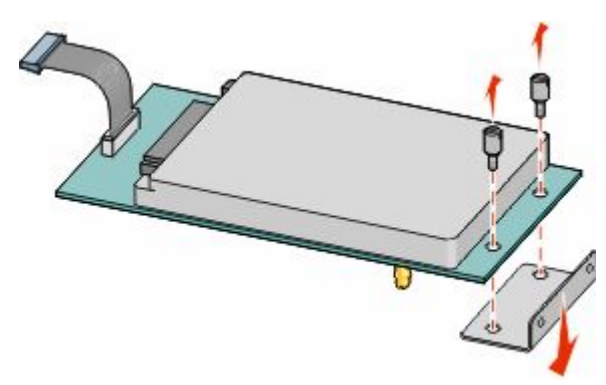

**b** 将打印机硬盘的螺孔与 ISP 上的孔对齐,然后向下压打印机硬盘直到螺孔固定到位。

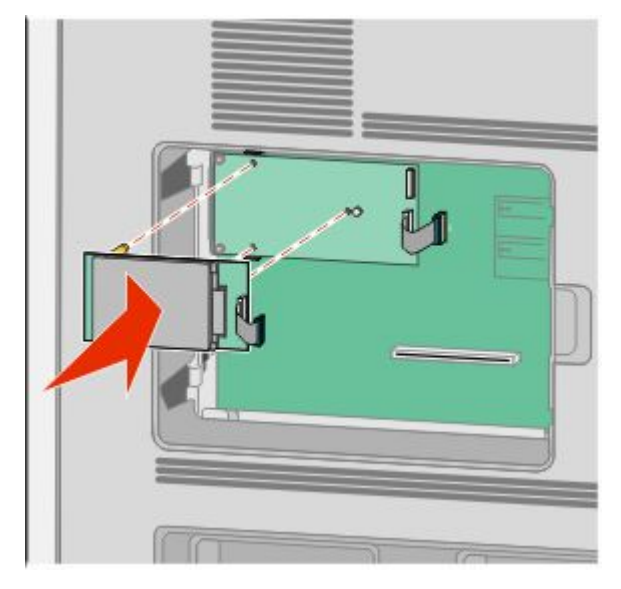

**c** 将打印机硬盘接口电缆的插头插入 ISP 的插座中。

注意: 插头和插座用彩色编码。

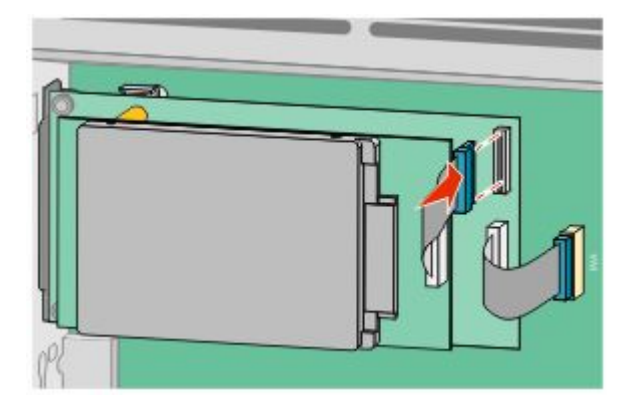

要将打印机硬盘直接安装到系统板上:

**a** 将打印机硬盘的螺孔与系统板上的孔对齐,然后向下压打印机硬盘直到螺孔固定到位。

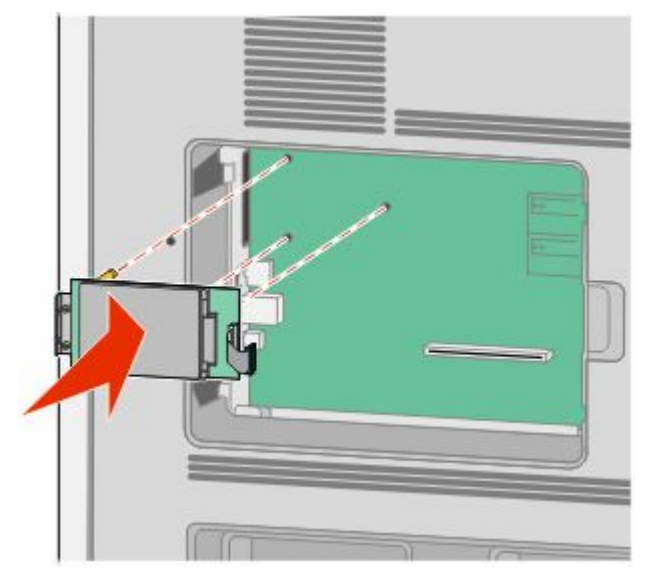

**b** 安装提供的两个螺钉以固定打印机硬盘固定板。

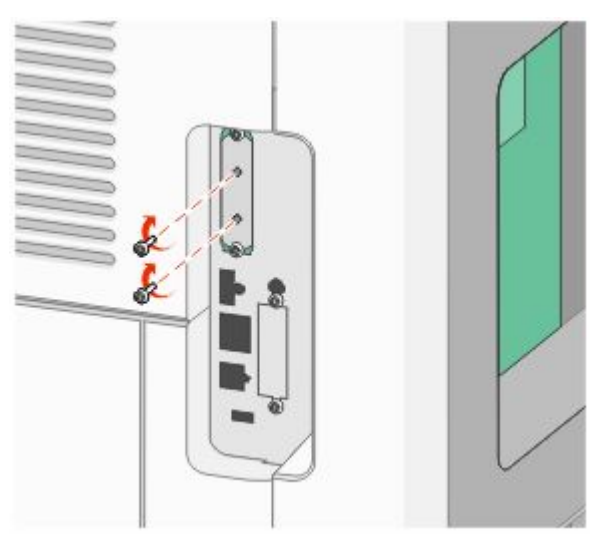

**c** 将打印机硬盘接口电缆的插头插入系统板的插座中。

注意:插头和插座用彩色编码。

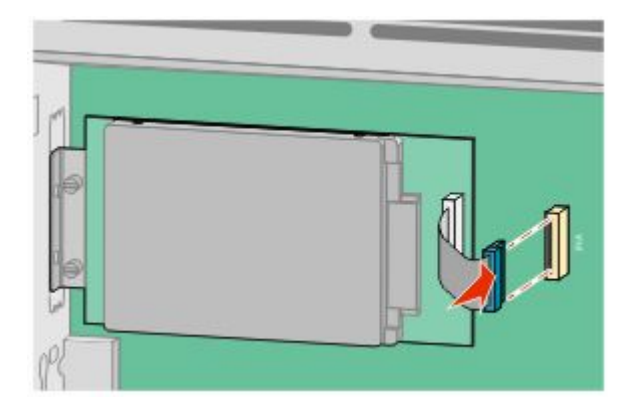

<span id="page-30-0"></span>**4** 重新安装系统板盖板并关闭系统板盖门。

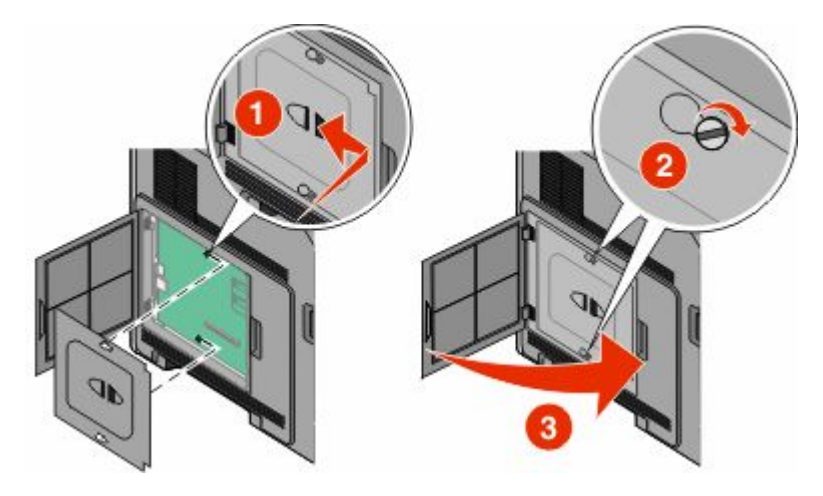

## 安装硬件选件

#### 安装顺序

#### 安装进纸器

打印机支持最多四个可选的进纸器。进纸器由进纸匣和支持部件组成。所有进纸器的安装方法都相同。

当心一电击危险:如果您是在设置完打印机后访问系统板或者安装可选的硬件或内存设备,请在继续操作 之前关闭打印机的电源并从墙壁插座中拔掉电源线。如果您还有其他设备连接在打印机上,也应关闭它们 的电源并拔掉所有连接到打印机上的电缆。

- **1** 拆开进纸器的包装,然后去除所有包装材料。
- **2** 将进纸器放在为打印机选择的位置上。

注意:如果您要安装多个选件,请参阅有关推荐的安装顺序的章节。2000 页进纸器必须放在最下面。

**3** 将打印机与进纸器对齐,然后将打印机向下放到位。

当心一可能的伤害:打印机的重量大于18千克(40磅),因此,需要两个或更多个受过训练的人才 能安全地移动它。

<span id="page-31-0"></span>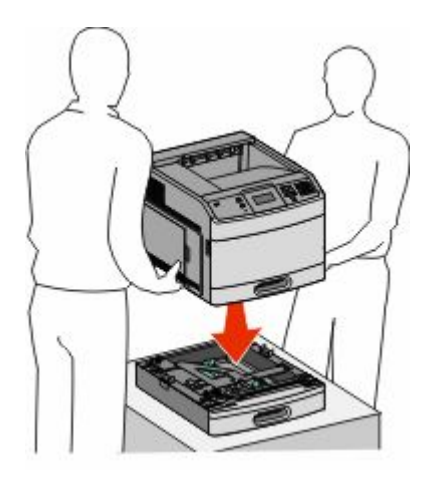

#### 移除可选的进纸器

警告—可能的损坏:没有推入安全插销就从进纸器上抬动打印机会损坏插销。

要移除可选的进纸器,请推入进纸器两边的安全插销,直到它们发出*咔嗒*一声并安全缩进,然后抬起打印机。

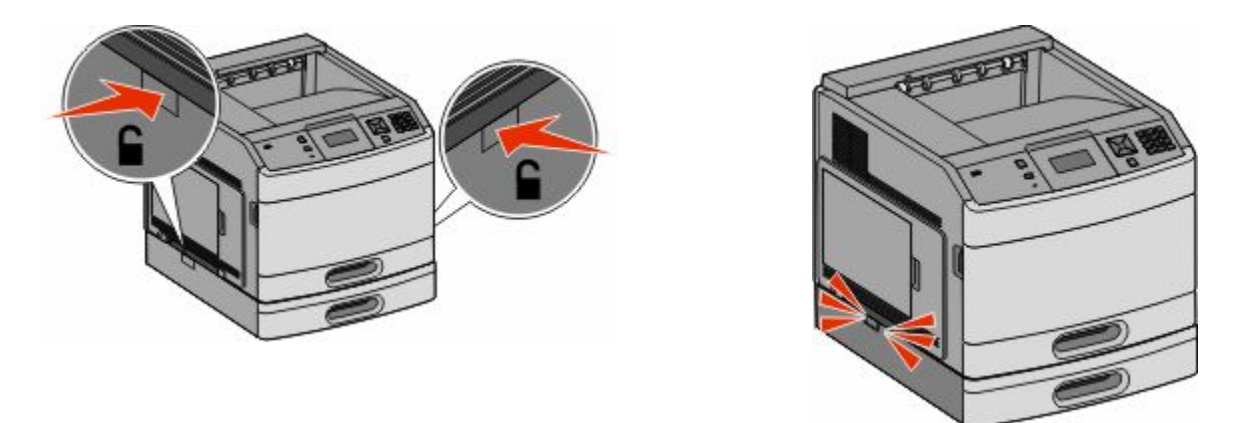

### 安装可选的双面打印部件

可选的双面打印部件可用于带 250 页标准进纸匣的基本型号。双面打印部件安装在打印机下方,在标准进纸 匣下面,并在任何可选进纸器的上面。

注意:其他型号可能已在打印机中安装了内置的双面打印部件。

当心一电击危险:如果您在设置完打印机后访问系统板或者安装可选的硬件或内存设备,请在继续操作之 前先关闭打印机电源并从墙壁插座中拔掉电源线。如果您还有其他设备连接在打印机上,也应关闭它们的 电源并拔掉所有连接到打印机上的电缆。

- **1** 拆开双面打印部件的包装,然后去除所有包装材料。
- **2** 将双面打印部件放在为打印机选择的位置上。

注意: 如果您要安装多个选件,请参阅有关推荐的安装顺序的章节。

**3** 将打印机与双面打印部件对齐,然后将打印机向下放到位。

当心一可能的伤害:打印机的重量大于18千克(40磅),因此,需要两个或更多个受过训练的人才 能安全地移动它。

<span id="page-32-0"></span>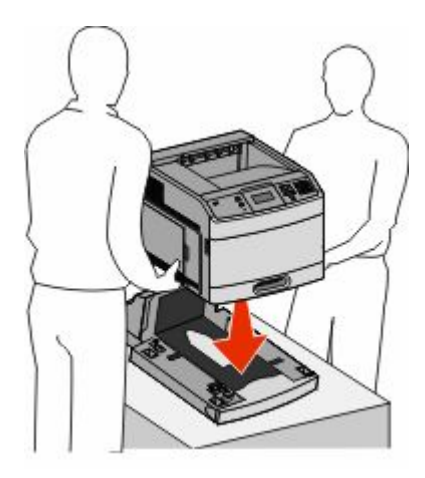

#### 移除可选的双面打印部件

警告一可能的损坏: 没有推入安全插销就从双面打印部件上抬动打印机会损坏插销。

要移除双面打印部件,请推入双面打印部件两边的安全插销,直到它们发出*咔嗒*一声并安全缩进,然后抬起打 印机。

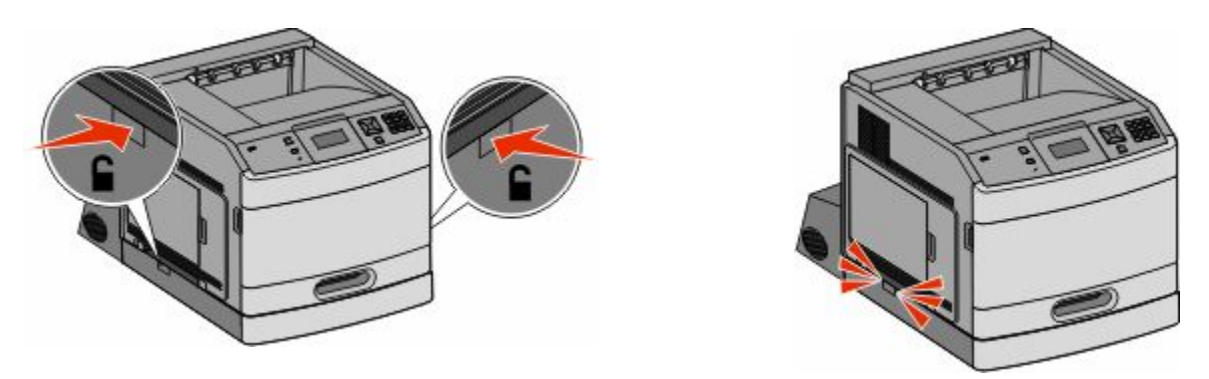

## 连接电缆

**当心—可能的伤害:** 在雷雨天气时, 请不要使用传真功能。也不要在雷雨天气时设置本产品, 或者使用传 真功能、电源线或电话线进行带电操作或线缆连接。

使用 USB 电缆或以太网电缆将打印机连接到计算机上。

请确认下列匹配项:

- **•** 电缆上的 USB 符号与打印机上的 USB 符号
- **•** 适当的以太网电缆与以太网端口

<span id="page-33-0"></span>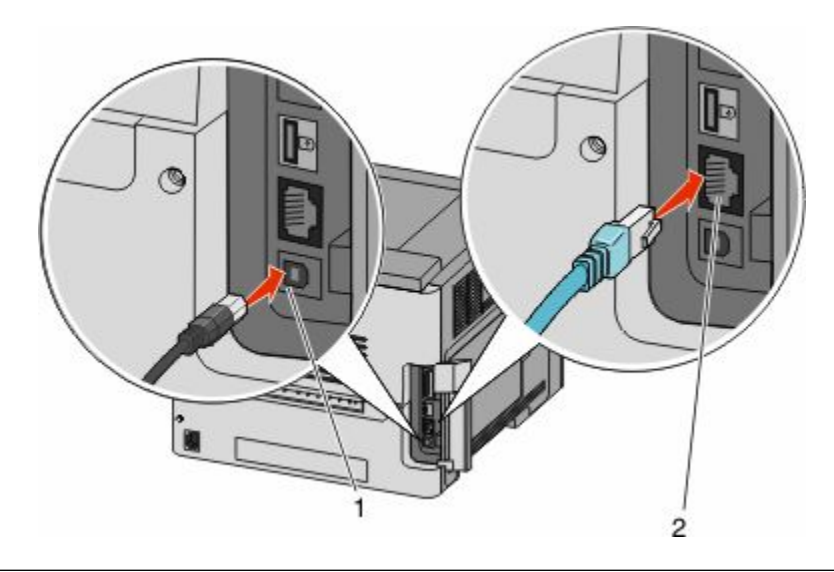

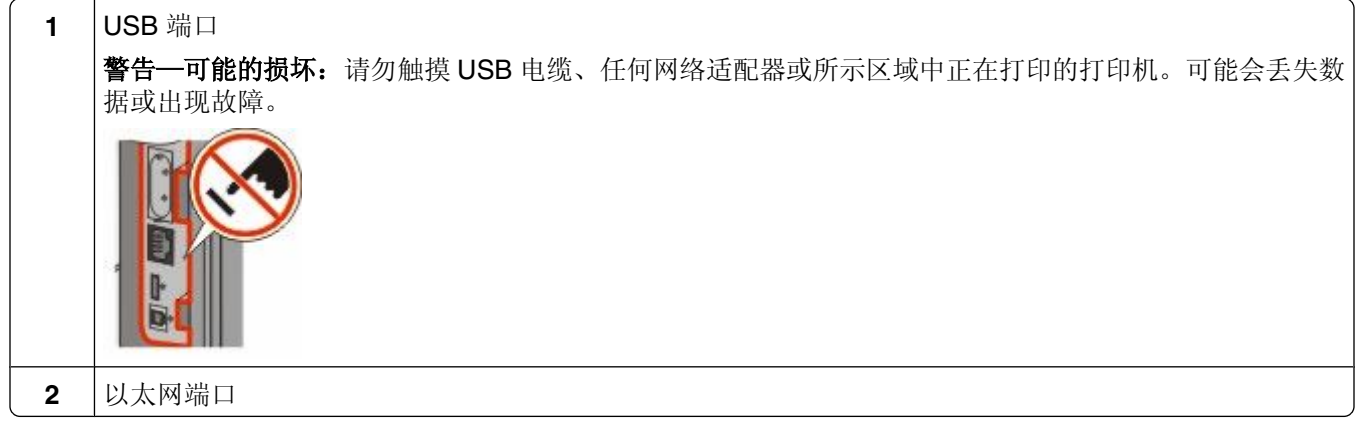

## 检验打印机设置

当安装完所有硬件和软件选项并打开打印机电源之后,请通过打印下列项目来检验打印机的设置是否正确:

- **•** 菜单设置页—使用此页面来检验所有打印机选件是否安装正确。已安装选件的列表会出现在页面底部。如 果您已安装的选件没有被列出,那么它安装不正确。请移除该选件并重新安装。
- **•** 网络设置页—如果您的打印机是网络型号并且连接在网络上,请打印网络设置页来检验网络连接。此页也 提供帮助网络打印配置的重要信息。

### 打印菜单设置页

打印菜单设置页来查看当前的菜单设置并检验打印机选件是否安装正确。

注意:如果您没有更改任何菜单项设置,那么菜单设置页将列出所有出厂默认设置。一旦您从菜单选择并保存 其他设置,它们将作为用户默认设置替换出厂默认设置。用户默认设置在您再次访问菜单,选择其他值并保存 之前将一直保持有效。要还原出厂默认设置,请参阅第160 [页"还原出厂默认设置"](#page-159-0)。

- **1** 确认打印机的电源已经打开,并且出现就绪消息。
- 2 从打印机控制面板, 按 。。
- <span id="page-34-0"></span>3 按箭头按钮, 直到出现√报告, 然后按 ⊙。
- 4 按箭头按钮, 直到出现√菜单设置页, 然后按 ⊙。

#### 打印网络设置页

如果打印机连接在网络上,请打印一份网络设置页来检验网络连接。该页也提供帮助网络打印配置的重要信 息。

- **1** 确认打印机的电源已经打开,并且出现就绪消息。
- **2** 从打印机控制面板,按 。
- 3 按箭头按钮, 直到出现√报告, 然后按 ⊙。
- 4 按箭头按钮, 直到出现√网络设置页, 然后按 ⊙。

注意:如果安装了可选的内置式打印服务器,会出现打印网络 **<x>** 设置页。

5 检查网络设置页上的第一部分,并确认 Status(状态)为"Connected(已连接)"。

如果 Status(状态)为"Not Connected(未连接)",表示 LAN 分接器可能不活动或网络电缆可能出现 功能故障。请咨询系统支持人员以找到解决办法,然后再打印一份网络设置页。

## 设置打印机软件

#### 安装打印机软件

打印机驱动程序是让计算机与打印机通信的软件。在初始打印机设置期间,打印机软件被典型安装。如果您需 要在设置后安装软件,请按照下列指导进行操作:

#### 对于 **Windows** 用户

- **1** 关闭所有打开的软件程序。
- **2** 插入软件和文档 CD。
- **3** 从主安装对话,单击安装。
- **4** 按照屏幕上的指导进行操作。

#### 对于 **Macintosh** 用户

- **1** 关闭所有打开的软件应用程序。
- **2** 插入软件和文档 CD。
- 3 从 Finder 桌面, 双击自动出现的打印机 CD 图标。
- **4** 双击安装图标。
- **5** 按照屏幕上的指导进行操作。

#### <span id="page-35-0"></span>在打印机驱动程序中更新可用选件

一旦安装了打印机软件和任何选件,可能需要在打印机驱动程序中手动添加选件以使它们对打印作业可用。

#### 对于 **Windows** 用户

- 1 单击 , 或单击开始, 然后单击运行。
- **2** 在"开始搜索"或"运行"框中,键入 **control printers**。
- **3** 按 **Enter**(回车键),或单击确定。 打开打印机文件夹。
- **4** 选择打印机。
- 5 用鼠标右键单击打印机,然后选择属性。
- **6** 单击安装选项选项卡。
- **7** 在"可用选件"下面,添加任意已安装的硬件选件。
- **8** 单击应用。

#### 对于 **Macintosh** 用户

#### 在 **Mac OS X 10.5** 或更高的版本中

- 1 从 Apple 菜单, 选择 系统预置。
- **2** 单击打印和传真。
- 3 选择打印机,然后单击选件和耗材。
- 4 单击驱动程序,然后添加任意已安装的硬件选件。
- **5** 单击好。

#### 在 **Mac OS X 10.4** 版本和更早的操作系统中

- 1 从 Finder 桌面, 选择**转到 > 应用程序**。
- 2 双击实用程序, 然后双击打印中心或打印机设置实用程序。
- 3 选择打印机, 然后从"打印机"菜单选择显示信息。
- **4** 从弹出菜单中选择可安装的选件。
- 5 添加任意已安装的硬件选件,然后单击**应用更改**。

### 设置无线打印

#### 在无线网络上设置打印机所需要的信息

注意: 在设置软件发出提示之前, 请不要连接安装或网络电缆。

- **• SSID**—SSID 也被称为网络名称。
- **•** 无线模式(或网络模式)—模式将是 Infrastructure 或 Ad hoc。
**•** 通道(对于 **Ad hoc** 网络)—对于 Infrastructure 网络,通道默认为自动。

一些 Ad hoc 网络也将要求自动设置。如果您不确定选择哪个通道,请咨询您的系统支持人员。

**•** 安全方法—安全方法有三个基本选项:

- **–** WEP 密钥 如果您的网络使用多个WEP 密钥,请在提供的空间内输入最多四个密钥。通过选择默认的WEP 传输 密钥来选择当前在网络上使用的密钥。 或者
- **–** WPA 或 WPA2 密钥 WPA 包括作为额外安全层的加密。选项为 AES 或 TKIP。加密必须在路由器和打印机上被设置为相同 类型,否则打印机将不能在网络上通信。
- **–** 没有安全性 如果您的无线网络不使用任何类型的安全性,您将没有安全信息。

注意: 不建议使用不安全的无线网络。

如果您使用"高级"方法在 802.1X 网络上安装打印机,那么您可能需要下列信息:

- **•** 验证类型
- **•** 内部验证类型
- **•** 802.1X 用户名和口令
- **•** 证书

注意: 如需有关配置 802.1X 安全性的更多信息, 请参阅*软件和文档* CD 上的*网络连接指南*。

## 在无线网络上安装打印机(**Windows**)

当您在无线网络上安装打印机之前,请确认:

- **•** 您的打印机上已经安装了无线网卡选件。
- **•** 您的无线网络已设置并且工作正常。
- **•** 您正在使用的计算机所连接的无线网络与您要设置打印机的无线网络相同。
- **1** 连接电源线,然后打开打印机电源。

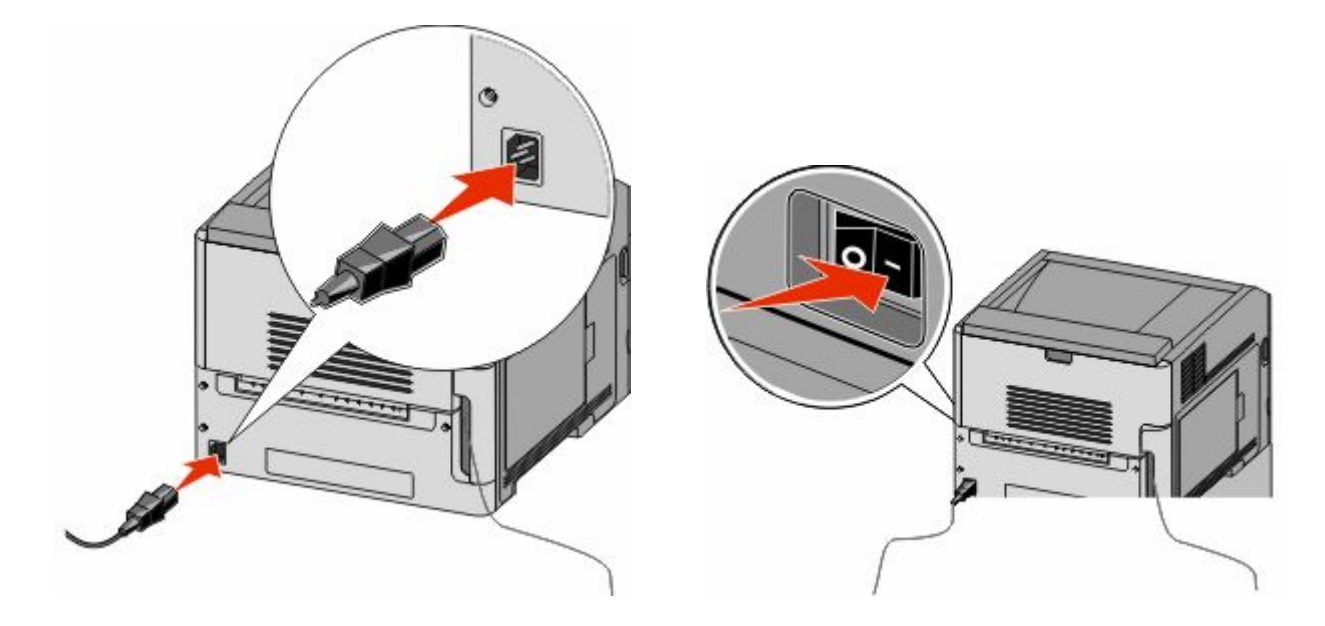

其他打印机设置

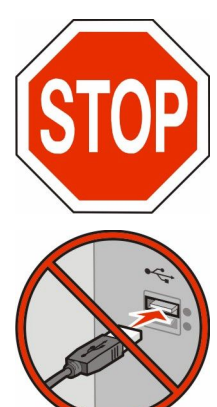

确认打印机和计算机都已打开电源并就绪。

在屏幕上出现指令之前请不要连接 USB 电缆。

**2** 插入软件和文档 CD。

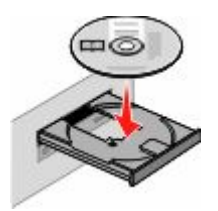

- **3** 单击安装。
- **4** 单击同意。
- **5** 单击推荐。
- **6** 单击无线网络连接。
- **7** 按下面的顺序连接电缆:
	- **a** 在无线网络上的计算机和打印机之间临时连接 USB 电缆。

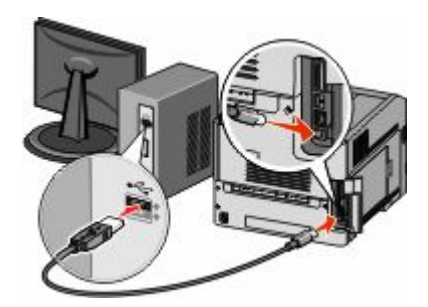

注意:打印机被配置后,软件将指导您断开临时的 USB 电缆连接,这样您可以实现无线打印。 **b** 如果您的打印机有传真功能,请连接电话线。

- **8** 按照屏幕上的指导完成软件安装。
- **9** 要让无线网络上的其他计算机使用无线打印机,请按照步骤 2 至 6 和步骤 8 来操作每一台计算机。

## 在无线网络上安装打印机(**Macintosh**)

#### 准备配置打印机

**1** 在随打印机附带的单页上找到打印机的 MAC 地址。在下面提供的空间内写下 MAC 地址的最后六位数 字:

 $MAC$  地址:

**2** 将电源线连接到打印机上,并插入正确接地的电源插座中,然后打开电源。

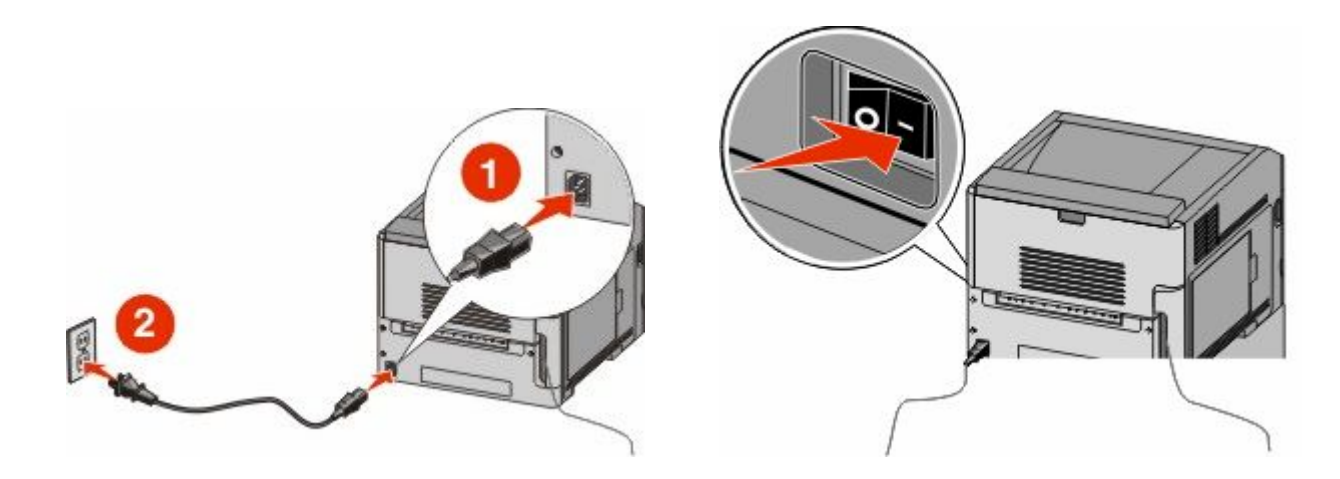

### 输入打印机信息

**1** 访问 AirPort 选项。

#### 在 **Mac OS X 10.5** 或更高的版本中

- **a** 从 Apple 菜单,选择系统预置。
- **b** 单击网络。
- **c** 单击 **AirPort**。

#### 在 **Mac OS X 10.4** 版本和更早的操作系统中

- **a** 从 Finder 桌面,选择转到 > 应用程序。
- **b** 从"应用程序"文件夹,双击 **Internet** 连接。
- **c** 从工具栏,单击 **AirPort**。
- **2** 从"网络"弹出菜单中选择 **print server xxxxxx**,其中 x 是位于 MAC 地址页上的 MAC 地址的最后六位 数字。
- **3** 打开 Safari 浏览器。
- **4** 从"书签"下拉菜单中,选择显示。
- 5 在"集合"下面,选择 Bonjour 或 Rendezvous,然后双击打印机名称。

注意: 此应用程序在 Mac OS X 10.3 版本中被称为 Rendezvous, 但现在被 Apple 计算机称为 Bonjour。

**6** 从"内嵌的 Web 服务器"的主页上,导览至保存无线设置信息的页面。

### 为无线访问配置打印机

- **1** 在适当的字段中键入网络的名称(SSID)。
- **2** 如果您使用无线路由器,请选择 **Infrastructure** 作为网络模式。
- **3** 选择您用于保护无线网络的安全类型。
- **4** 输入打印机加入无线网络所需要的安全信息。
- **5** 单击提交。
- **6** 在您的计算机上打开 AirPort 应用程序:

#### 在 **Mac OS X 10.5** 或更高的版本中

- a 从 Apple 菜单,选择系统预置。
- **b** 单击网络。
- **c** 单击 **AirPort**。

#### 在 **Mac OS X 10.4** 版本和更早的操作系统中

- **a** 从 Finder 桌面,选择转到 > 应用程序。
- **b** 从"应用程序"文件夹,双击 **Internet** 连接。
- **c** 从工具栏,单击 **AirPort**。
- **7** 从"网络"弹出菜单中,选择您的无线网络。

#### 配置计算机来无线使用打印机

要使用网络打印机打印,每个 Macintosh 用户必须安装自定义的 *PostScript* 打印机描述(PPD)文件,并 在"打印中心"或"打印机设置实用程序"中创建打印机。

- **1** 在计算机上安装 PPD 文件:
	- **a** 将软件和文档 CD 插入 CD 或 DVD 驱动器中。
	- **b** 双击打印机的安装程序软件包。
	- **c** 在"欢迎"屏幕上,单击继续。
	- **d** 在查看完自述文件后再次单击继续。
	- **e** 在查看完许可协议后单击继续,然后单击同意来接受协议中的条款。
	- **f** 选择"目标",然后单击继续。
	- **g** 在"简易安装"屏幕上,单击安装。
	- **h** 键入用户口令,然后单击好。 所有的必需软件都被安装到计算机上。
	- **i** 当安装完成后,单击关闭。
- **2** 添加打印机:
	- **a** 对于 IP 打印:

#### 在 **Mac OS X 10.5** 或更高的版本中

- 1 从 Apple 菜单,选择系统预置。
- **2** 单击打印和传真。
- **3** 单击 **+**。
- 从列表中选择打印机。
- 单击添加。

#### 在 **Mac OS X 10.4** 版本和更早的操作系统中

- 1 从 Finder 桌面, 选择**转到 > 应用程序**。
- 双击实用程序文件夹。
- 找到并双击打印机设置实用程序或打印中心。
- 从"打印机列表"中选择添加。
- 从列表中选择打印机。
- 单击添加。
- **b** 对于 AppleTalk 打印:

#### 在 **Mac OS X 10.5** 版本中

- 1 从 Apple 菜单,选择系统预置。
- 单击打印和传真。
- 单击 **+**。
- 单击 **AppleTalk**。
- 从列表中选择打印机。
- 单击添加。

#### 在 **Mac OS X 10.4** 版本和更早的操作系统中

- 1 从 Finder 桌面, 选择**转到 > 应用程序**。
- 双击实用程序文件夹。
- 找到并双击打印中心或打印机设置实用程序。
- 从"打印机列表"中选择添加。
- 选择默认浏览器选项卡。
- 单击更多的打印机。
- 从第一个弹出菜单中选择 **AppleTalk**。
- 从第二个弹出菜单中选择本地 **AppleTalk** 域。
- 从列表中选择打印机。
- 单击添加。

## 在有线网络上安装打印机

请使用下列指导在有线网络上安装打印机。这些指导适用于以太网和光纤网络连接。

当您在有线网络上安装打印机之前,请确认:

- **•** 您已经完成了打印机的初始设置。
- **•** 已经使用适当类型的电缆将打印机连接到网络上。

## 对于 **Windows** 用户

 插入软件和文档 CD。 等待"欢迎"屏幕出现。 如果 CD 在一分钟后还没有启动,请执行下列操作:

a 单击 , 或单击开始, 然后单击运行。

**b** 在"开始搜索"或"运行"框中,键入 **D:\setup.exe**,其中 **D** 是 CD 或 DVD 驱动器的盘符。

- **2** 单击安装打印机和软件。
- **3** 单击同意来同意许可协议。
- 4 选择推荐, 然后单击下一步。

注意: 要使用静态 IP 地址或 IPv6 来配置打印机,或者使用脚本来配置多台打印机,请选择自定义,然后 按照屏幕上的指导进行操作。

- 5 选择有线网络连接,然后单击下一步。
- **6** 从列表中选择打印机厂商。
- **7** 从列表中选择打印机型号,然后单击下一步。
- **8** 从网络上找到的打印机列表中选择打印机,然后单击完成。

注意: 如果您的已配置打印机没有出现在找到的打印机列表中, 请单击添加端口, 然后按照屏幕上的指导 进行操作。

**9** 按照屏幕上的指导完成安装。

## 对于 **Macintosh** 用户

- **1** 允许网络 DHCP 服务器分配一个 IP 地址给打印机。
- 2 从打印机打印网络设置页。如需有关打印网络设置页的信息,请参阅第35[页"打印网络设置页"。](#page-34-0)
- **3** 在网络设置页的 TCP/IP 部分中找到打印机 IP 地址。如果您为与打印机在不同子网上的计算机配置访问, 您将需要 IP 地址。
- **4** 安装驱动程序并添加打印机。
	- **a** 在计算机上安装 PPD 文件:
		- **1** 将软件和文档 CD 插入 CD 或 DVD 驱动器中。
		- **2** 双击打印机的安装程序软件包。
		- **3** 在"欢迎"屏幕上,单击继续。
		- **4** 在查看完自述文件后再次单击继续。
		- 5 在查看完许可协议后单击继续,然后单击同意来接受协议中的条款。
		- **6** 选择"目标",然后单击继续。
		- **7** 在"简易安装"屏幕上,单击安装。
		- **8** 键入用户口令,然后单击好。 所有的必需软件都被安装到计算机上。
		- **9** 当安装完成后,单击重新启动。
	- **b** 添加打印机:
		- **•** 对于 IP 打印:

#### 在 **Mac OS X 10.5** 或更高的版本中

- 1 从 Apple 菜单,选择系统预置。
- **2** 单击打印和传真。
- **3** 单击 **+**。
- 单击 **IP**。
- 在"地址"字段中键入打印机的 IP 地址。
- 单击添加。

#### 在 **Mac OS X 10.4** 版本和更早的操作系统中

- 1 从 Finder 桌面, 选择**转到 > 应用程序**。
- 双击实用程序。
- 双击打印机设置实用程序或打印中心。
- 从"打印机列表",单击添加。
- 单击 **IP**。
- 在"地址"字段中键入打印机的 IP 地址。
- 单击添加。
- **•** 对于 AppleTalk 打印:

#### 在 **Mac OS X 10.5** 版本中

- 1 从 Apple 菜单,选择系统预置。
- 单击打印和传真。
- 单击 **+**。
- 单击 **AppleTalk**。
- 从列表中选择打印机。
- 单击添加。

#### 在 **Mac OS X 10.4** 版本和更早的操作系统中

- 1 从 Finder 桌面, 选择**转到 > 应用程序**。
- 双击实用程序。
- 双击打印中心或打印机设置实用程序。
- 从"打印机列表",单击添加。
- 选择默认浏览器选项卡。
- 单击更多的打印机。
- 从第一个弹出菜单中选择 **AppleTalk**。
- 从第二个弹出菜单中选择本地 **AppleTalk** 域。
- 从列表中选择打印机。
- 单击添加。

注意:如果打印机没有出现在列表中,您可能需要使用 IP 地址来添加它。请与系统支持人员联系以 获取帮助。

## 在安装新的网络内置方案端口后更改端口设置

当打印机中安装了新的网络 内置方案端口(ISP)后,因为将分配新的 IP 地址给打印机,所以必须更新访问 打印机的计算机上的打印机配置。必须使用这个新的 IP 地址来更新所有访问打印机的计算机,以便能通过网 络进行打印。

#### 注意:

- 如果打印机有静态 IP 地址, 并且将保持原样, 那么您不需要更改任何计算机配置。
- 如果计算机被配置为通过网络名称而不是 IP 地址来使用打印机进行打印, 而该名称将保持原样, 那么您 不需要更改任何计算机配置。
- **•** 如果您将无线 ISP 添加到之前被配置为有线连接的打印机,请确认当您配置打印机进行无线操作时有线网 络连接被断开。如果有线连接仍然保持连接,那么将完成无线配置,但无线 ISP 将不活动。如果在打印机 仍然连接到有线网络时为无线 ISP 配置了打印机,请断开有线连接,关闭打印机电源,然后再打开打印机 电源。这将启用无线 ISP。
- **•** 每次只能有一个网络连接是活动的。如果您要在有线和无线之间切换连接类型,您必须首先关闭打印机电 源,连接电缆(切换到有线连接)或断开电缆(切换到无线连接),然后再打开打印机电源。

## 对于 **Windows** 用户

- **1** 打印网络设置页并注意新的 IP 地址。
- 2 单击 , 或单击开始, 然后单击运行。
- **3** 在"开始搜索"或"运行"框中,键入 **control printers**。
- **4** 按 **Enter**(回车键),或单击确定。 打开打印机文件夹。
- **5** 找到已更改的打印机。

注意:如果打印机有多个副本,则使用新的 IP 地址更新所有副本。

- **6** 用鼠标右键单击打印机。
- **7** 单击属性。
- **8** 单击端口选项卡。
- **9** 在列表中找到端口,然后选择它。
- **10** 单击配置端口。
- **11** 在"打印机名称或 IP 地址"字段中键入新的 IP 地址。您可以在第 1 步时打印的网络设置页上找到新的 IP 地址。
- 12 单击确定, 然后单击关闭。

## 对于 **Macintosh** 用户

- **1** 打印网络设置页并注意新的 IP 地址。
- **2** 在网络设置页的 TCP/IP 部分中找到打印机 IP 地址。如果您为与打印机在不同子网上的计算机配置访问, 您将需要 IP 地址。
- **3** 添加打印机:
	- **•** 对于 IP 打印:

#### 在 **Mac OS X 10.5** 或更高的版本中

- **a** 从 Apple 菜单,选择系统预置。
- **b** 单击打印和传真。
- **c** 单击 **+**。
- **d** 单击 **IP**。
- **e** 在"地址"字段中键入打印机的 IP 地址。
- **f** 单击添加。

#### 在 **Mac OS X 10.4** 版本和更早的操作系统中

- **a** 从"转到"菜单,选择应用程序。
- **b** 双击实用程序。
- **c** 双击打印机设置实用程序或打印中心。
- **d** 从"打印机列表",单击添加。
- **e** 单击 **IP**。
- **f** 在"地址"字段中键入打印机的 IP 地址。
- **g** 单击添加。
- **•** 对于 AppleTalk 打印:

#### 在 **Mac OS X 10.5** 版本中

- **a** 从 Apple 菜单,选择系统预置。
- **b** 单击打印和传真。
- **c** 单击 **+**。
- **d** 单击 **AppleTalk**。
- **e** 从列表中选择打印机。
- **f** 单击添加。

#### 在 **Mac OS X 10.4** 版本和更早的操作系统中

- **a** 从"转到"菜单,选择应用程序。
- **b** 双击实用程序。
- **c** 双击打印中心或打印机设置实用程序。
- **d** 从"打印机列表",单击添加。
- **e** 选择默认浏览器选项卡。
- **f** 单击更多的打印机。
- **g** 从第一个弹出菜单中选择 **AppleTalk**。
- **h** 从第二个弹出菜单中选择本地 **AppleTalk** 域。
- **i** 从列表中选择打印机。
- **j** 单击添加。

# 设置串行打印

使用串行打印时,数据按每次一位进行传输。虽然串行打印通常比并行打印慢,但是当打印机和计算机之间的 距离很远,或传输率更高的接口不可用时,它是首选项。

安装串口后,您将需要配置打印机和计算机,这样它们才能通信。请确认您已经将串口电缆连接到您的打印机 上的串口中。

- **1** 在打印机中设置参数:
	- **a** 从打印机控制面板,导览至带有端口设置的菜单。
	- **b** 找到带有串口设置的子菜单。
	- **c** 对串口设置进行必要的更改。
	- **d** 保存新设置。
	- **e** 打印菜单设置页。
- **2** 安装打印机驱动程序:
	- **a** 插入软件和文档 CD。它会自动启动。
		- 如果 CD 不自动启动,请执行下列操作:
		- 1 单击 3, 或单击**开始**, 然后单击**运行**。
		- **2** 在"开始搜索"或"运行"框中,键入 **D:\setup.exe**,其中 **D** 是 CD 或 DVD 驱动器的盘符。
	- **b** 单击安装打印机和软件。
	- c 单击同意来接受"打印机软件许可协议"。
	- **d** 单击自定义。
	- **e** 确认"选择组件"被选定,然后单击下一步。
	- **f** 确认"本地"被选定,然后单击下一步。
	- **g** 从菜单中选择打印机厂商。
	- **h** 从菜单中选择打印机型号,然后单击添加打印机。
	- **i** 在"选择组件"下面,单击打印机型号旁边的 **+** 。
	- **j** 确认在"选择组件"下面,正确的端口可用。这是将串口电缆连接到计算机上时使用的端口。如果正确 的端口不可用,请在"选择端口"菜单下面选择端口,然后单击添加端口。
	- **k** 在"添加新端口"窗口中进行任何必要的配置更改。 单击添加端口来完成添加端口。
	- **l** 确认选定打印机型号旁边的框被选中。
	- **m** 选择您要安装的任何其他可选软件,然后单击下一步。
	- **n** 单击完成来结束打印机软件的安装。
- **3** 设置 COM 端口参数:

在安装完打印机驱动程序之后,您必须在分配给打印机驱动程序的通信端口(COM)中设置串口参数。

COM 端口中的串口参数必须与您在打印机中设置的串口参数完全匹配。

- **a** 打开"设备管理器"。
	- 1 单击 , 或单击开始, 然后单击运行。
	- **2** 在"开始搜索"或"运行"框中,键入 **devmgmt.msc**。
	- **3** 按 **Enter**(回车键),或单击确定。

打开"设备管理器"。

- **b** 单击 **+** 来展开可用端口的列表。
- **c** 选择您将串口电缆连接到计算机上时使用的通信端口(例如:COM1)。
- **d** 单击属性。
- **e** 在"端口设置"选项卡上,设置与打印机中的串口参数相同的串口参数。 在以前打印的"菜单设置"页上,查看串口标题下面的打印机设置。
- **f** 单击确定,然后关闭所有窗口。
- **g** 打印测试页以检验打印机的安装。当成功打印出测试页后,打印机设置就完成了。

# 加载纸张和特殊介质

本章节说明如何加载 250 页、550 页和 2000 页进纸匣,以及多功能进纸器。它也包括有关纸张方向、设 置"纸张尺寸"和"纸张类型",以及进纸匣连接和解除连接的信息。

## 设置"纸张尺寸"和"纸张类型"

对于除多功能进纸器之外的所有进纸匣, "纸张尺寸"设置由进纸匣中的纸张导片的位置决定。多功能进纸器 的"纸张尺寸"设置必须被手动设置。出厂默认的"纸张类型"设置是"普通纸张"。对于不包含普通纸张的 所有进纸匣,必须手动设置"纸张类型"。

- **1** 确认打印机电源已经打开,并且出现就绪消息。
- 2 从打印机控制面板, 按 -
- 3 按箭头按钮, 直到出现√纸张菜单, 然后按 ⊙。
- 4 按箭头按钮, 直到出现√纸张尺寸/类型, 然后按 ⊙。
- 5 按箭头按钮, 直到出现正确的进纸匣, 然后按 ⊙。
- 6 按箭头按钮, 直到√出现在正确尺寸的旁边, 然后按 ⊙。
- 7 按箭头按钮, 直到出现正确的"纸张类型"设置, 然后按 ⊙。 出现**就绪**消息。

## 配置 **Universal** 纸张设置

"Universal 纸张尺寸"是用户定义的设置,让您使用没有在打印机菜单中预先设置的纸张尺寸进行打印。当您 需要的尺寸不能从"纸张尺寸"菜单中获得时,请将指定进纸匣的"纸张尺寸"设置为 Universal。然后, 为 您的纸张指定下面所有的 Universal 尺寸设置:

- **•** 度量单位(毫米或英寸)
- **•** 纵向宽度
- **•** 纵向高度
- **•** 进纸方向

注意:支持的最小 Universal 尺寸为 70 x 127 毫米(2.8 x 5 英寸);最大尺寸为 216 x 356 毫米 (8.5 x 14 英寸)。

### 指定度量单位

- **1** 确认打印机电源已经打开,并且出现就绪消息。
- 2 从打印机控制面板,按**一。**
- 3 按箭头按钮, 直到出现√纸张菜单, 然后按⊙。
- 4 按箭头按钮, 直到出现 √ Universal 设置, 然后按 ⊙。
- <span id="page-48-0"></span>5 按箭头按钮,直到出现度量单位,然后按 ⊙。
- 6 按箭头按钮, 直到√出现在正确的度量单位旁边, 然后按 7。 出现正在提交选择,接着出现 **Universal** 设置菜单。

## 指定纸张高度和宽度

为 Universal 纸张尺寸定义特定的高度和宽度尺寸(按纵向的打印方向)将允许打印机支持该尺寸,包括对双 面打印和在一张纸上打印多个页面等标准特性的支持。

- 1 从"Universal 设置"菜单,按箭头按钮,直到出现**纵向宽度**,然后按 ⊙。
- 2 按箭头按钮来更改纸张宽度设置, 然后按 O。 出现正在提交选择,接着出现 **Universal** 设置菜单。
- 3 按箭头按钮, 直到出现纵向高度, 然后按 ⊙。
- 4 按箭头按钮来更改纸张高度设置,然后按 ⊙。 出现正在提交选择,接着出现 **Universal** 设置菜单。

## 加载标准或可选的 **250** 页或 **550** 页进纸匣

虽然 250 页进纸匣和 550 页进纸匣在外观上有所不同,但是它们要求使用相同的方法加载纸张。请使用下面 的指导来将纸张加载到任意一个进纸匣中:

- **1** 拉出进纸匣。
	- 注意:当正在打印作业或显示屏上出现忙时,请不要取出进纸匣,否则会造成卡纸。

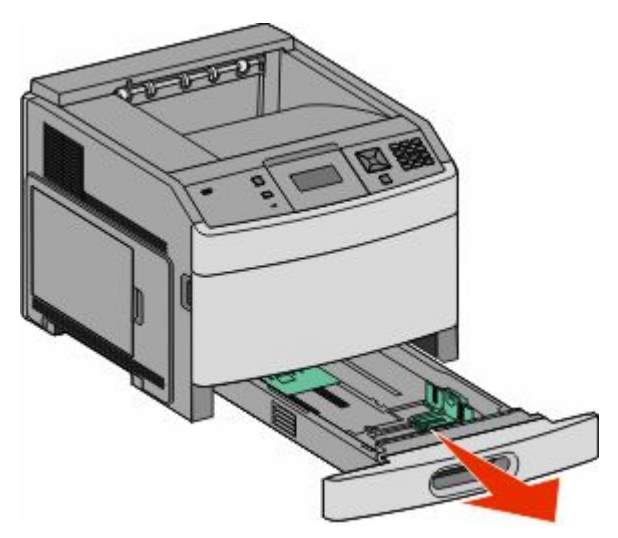

加载纸张和特殊介质

**2** 如图所示,向内压住宽度导片凸柱,并将宽度导片移动到与加载的纸张尺寸相符的正确位置上。

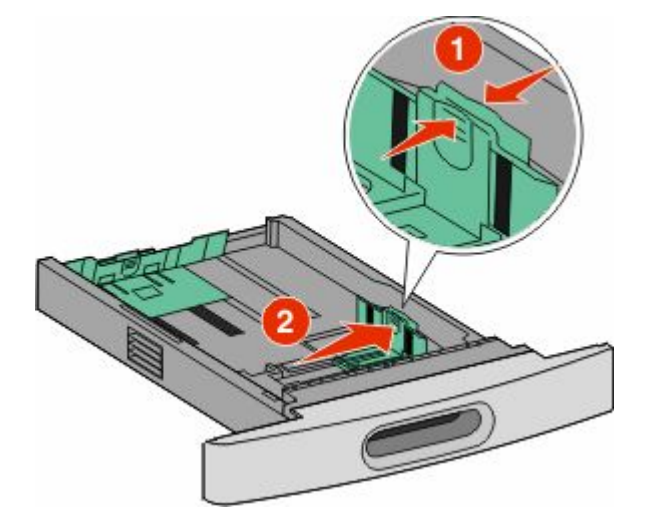

**3** 解锁长度导片,如图所示,向内压住长度导片凸柱,并将导片移动到与加载的纸张尺寸相符的正确位置上。

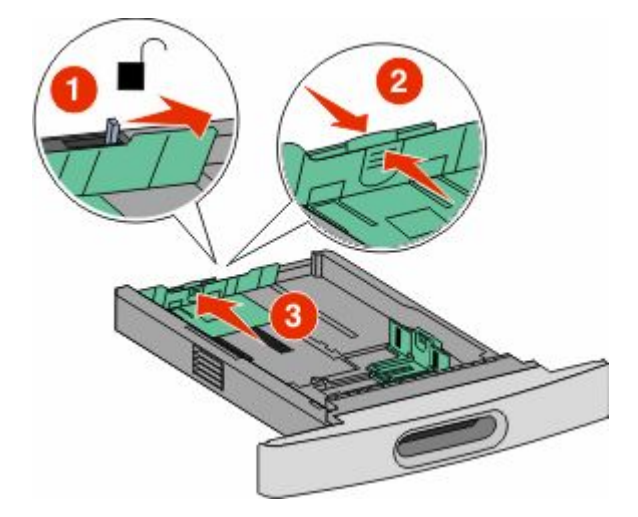

#### 注意:

- **•** 请使用进纸匣底部的尺寸指示器来帮助放置导片。
- **•** 对于标准纸张尺寸,请锁定长度导片。
- **4** 前后弯曲纸张,使它们松散,然后将它们扇形展开。不要折叠或弄皱纸张。对齐纸张的边缘。

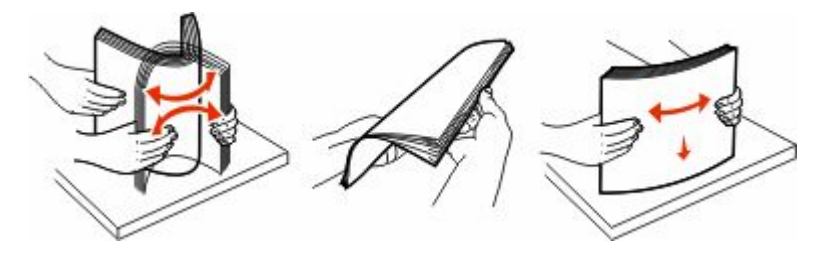

- **5** 加载纸张:
	- **•** 对于单面打印,让打印面朝下
	- **•** 对于双面打印,让打印面朝上

注意: 如果安装了 StapleSmart™ Ⅱ 装订完成器选件, 纸张必须以不同的方法加载到进纸匣中。

加载纸张和特殊介质

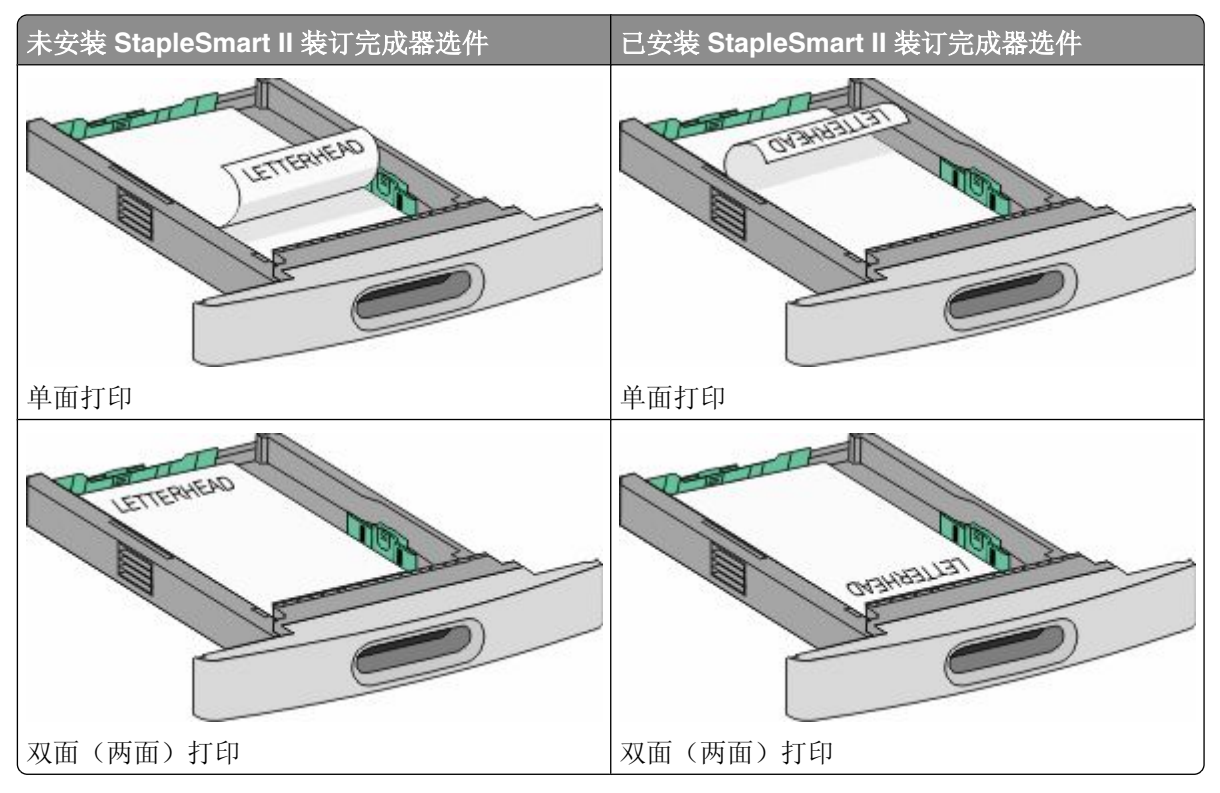

注意:请注意进纸匣侧面上的最高加载线,它指示加载纸张的最大高度。请不要过量加载进纸匣。

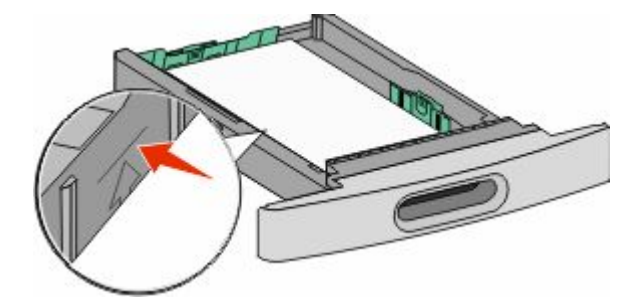

- **6** 如果需要,请将纸张导片调整到轻轻地接触纸堆边缘的位置,然后为进纸匣上指示的纸张尺寸锁定长度导 片。
- **7** 插入进纸匣。

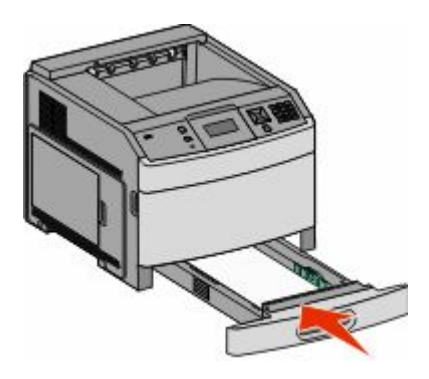

8 如果加载到进纸匣中的纸张类型与以前加载的不同,请从打印机控制面板为进纸匣更改"纸张类型"设置。

# <span id="page-51-0"></span>加载 **2000** 页进纸匣

- 拉出进纸匣。
- 向上拉宽度导片,并将它滑动到与加载的纸张尺寸相符的正确位置上。

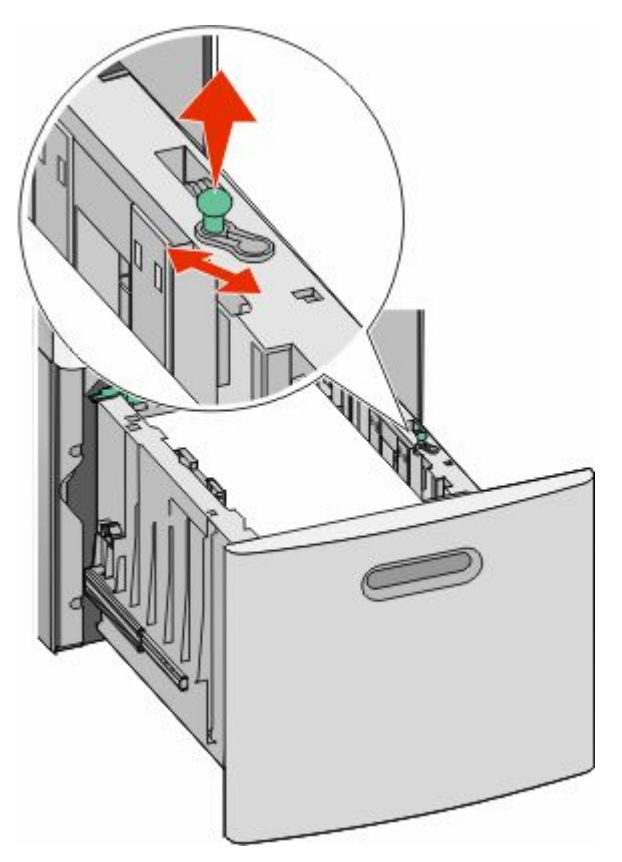

解锁长度导片。

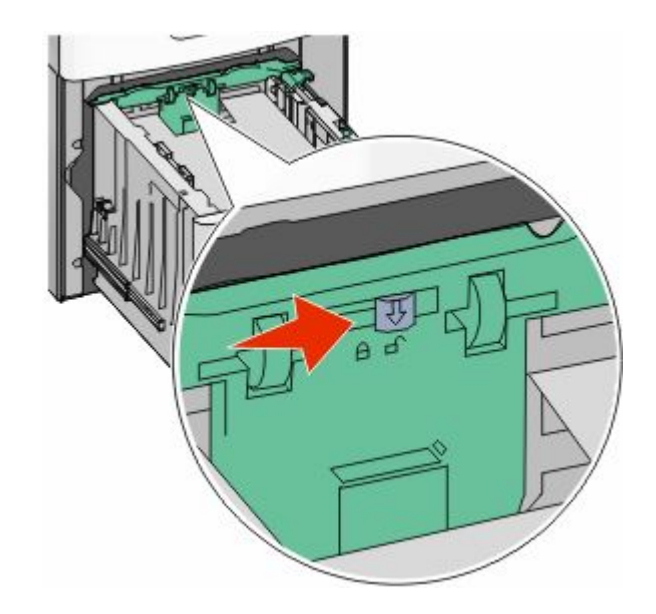

加载纸张和特殊介质

**4** 推长度导片释放销来升高长度导片,将导片滑动到与加载的纸张尺寸相符的正确位置上,然后锁定导片。

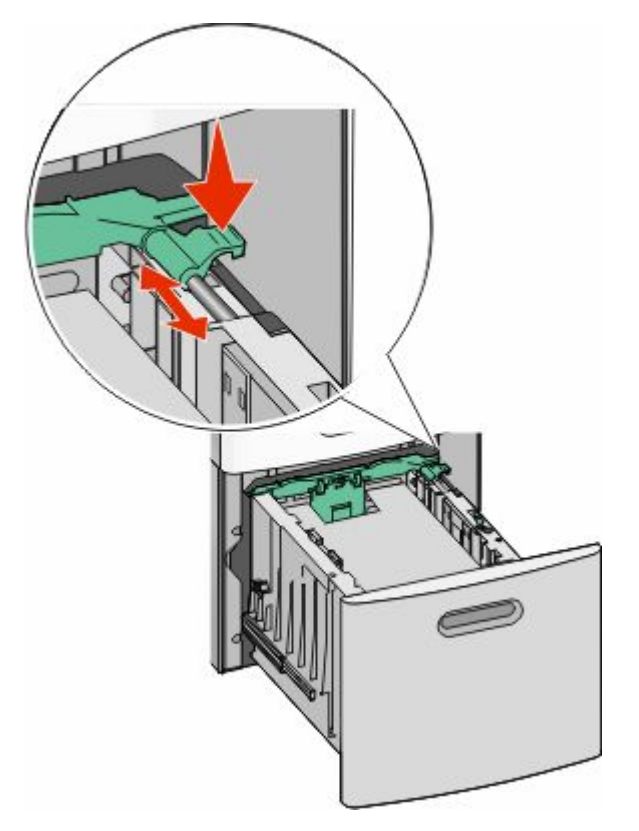

**5** 前后弯曲纸张,使它们松散,然后将它们扇形展开。不要折叠或弄皱纸张。对齐纸张的边缘。

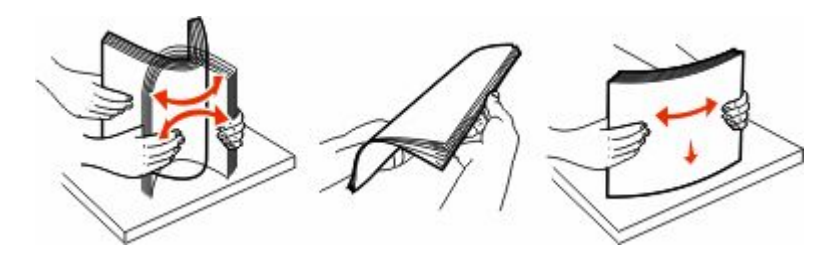

- **6** 加载纸张:
	- **•** 对于单面打印,让打印面朝下
	- **•** 对于双面打印,让打印面朝上

注意: 如果安装了可选的 StapleSmart II 装订完成器,纸张必须以不同方式加载到进纸匣中。

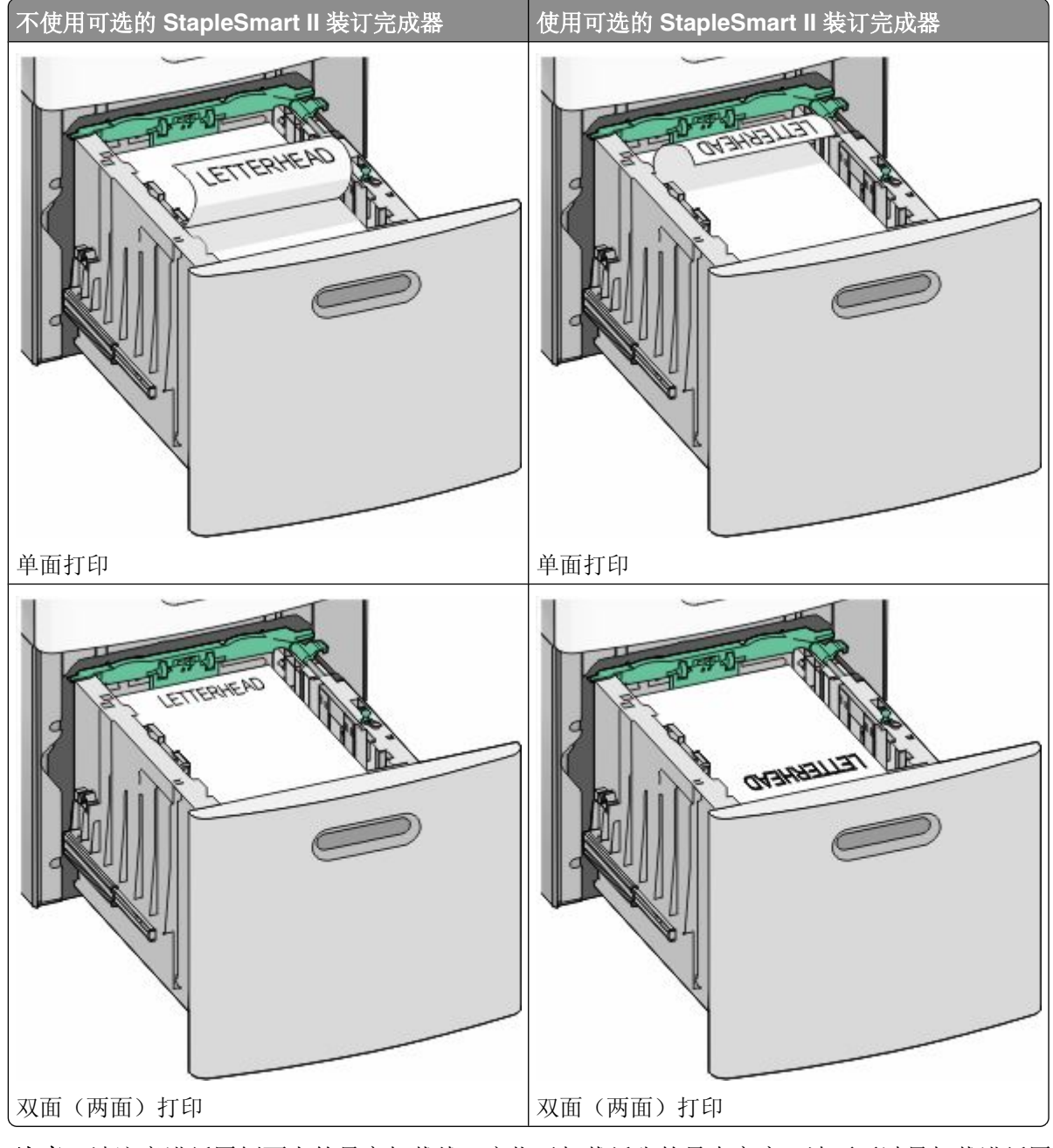

注意:请注意进纸匣侧面上的最高加载线,它指示加载纸张的最大高度。请不要过量加载进纸匣。

<span id="page-54-0"></span>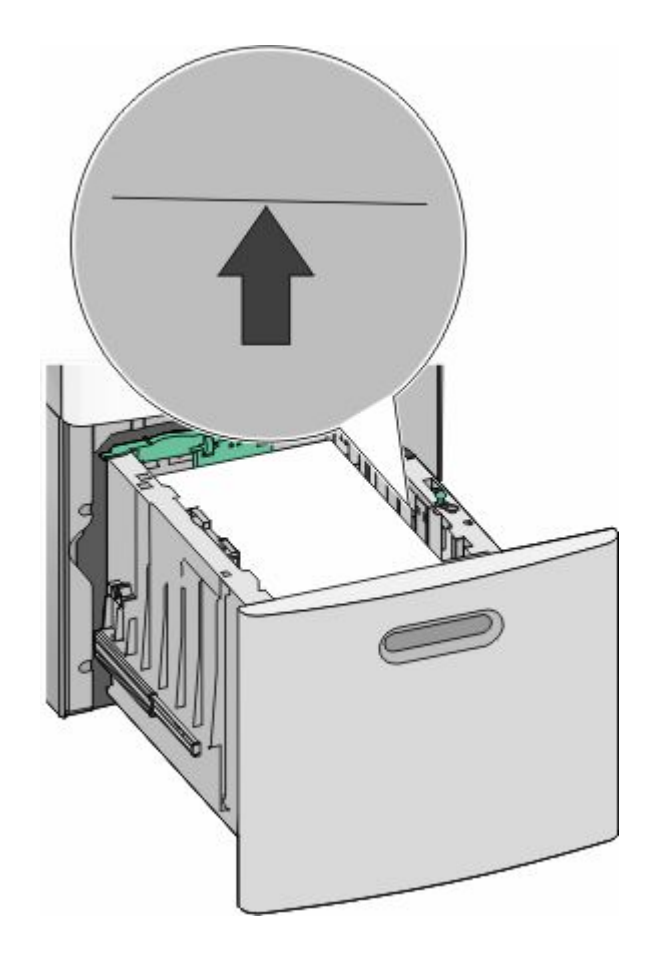

**7** 插入进纸匣。

# 加载多功能进纸器

1 按释放销,然后拉下多功能进纸器盖门。

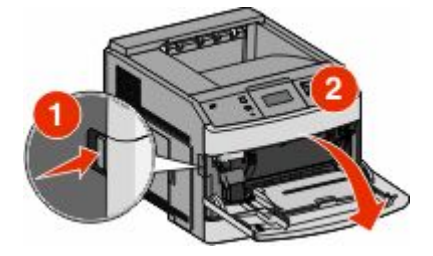

**2** 拉出伸展板,直到完全展开。

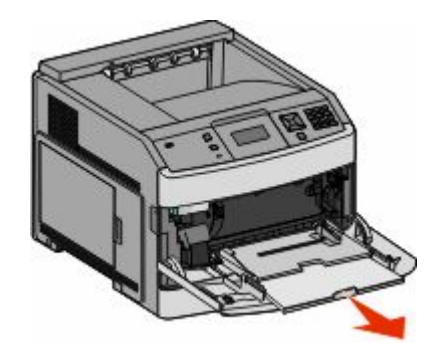

**3** 压住宽度导片并将它滑动到最右边。

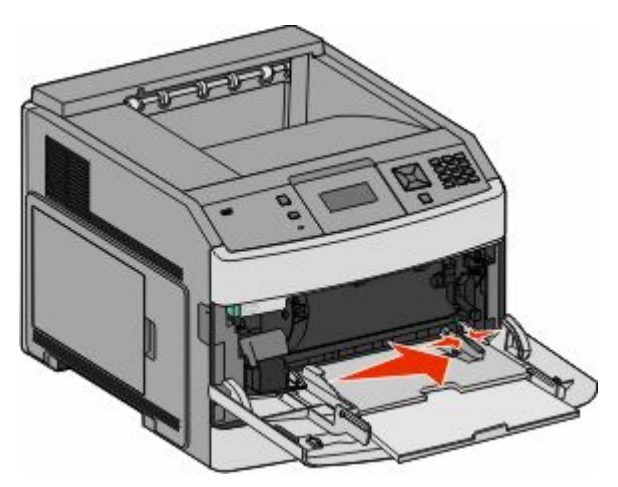

**4** 前后弯曲纸张或特殊介质,使它们松散,然后将它们扇形展开。不要折叠或弄皱它们。对齐纸张或特殊介 质的边缘。

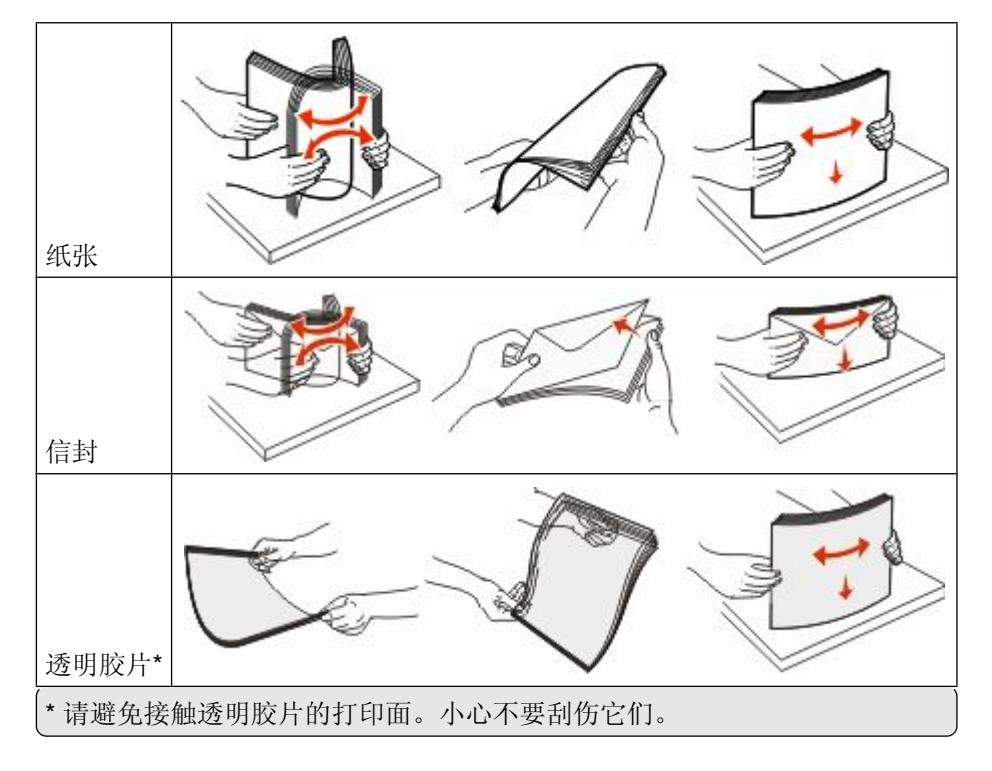

加载纸张和特殊介质

**5** 加载纸张或特殊介质。将纸堆轻轻地滑入多功能进纸器中,直到到达挡纸板。

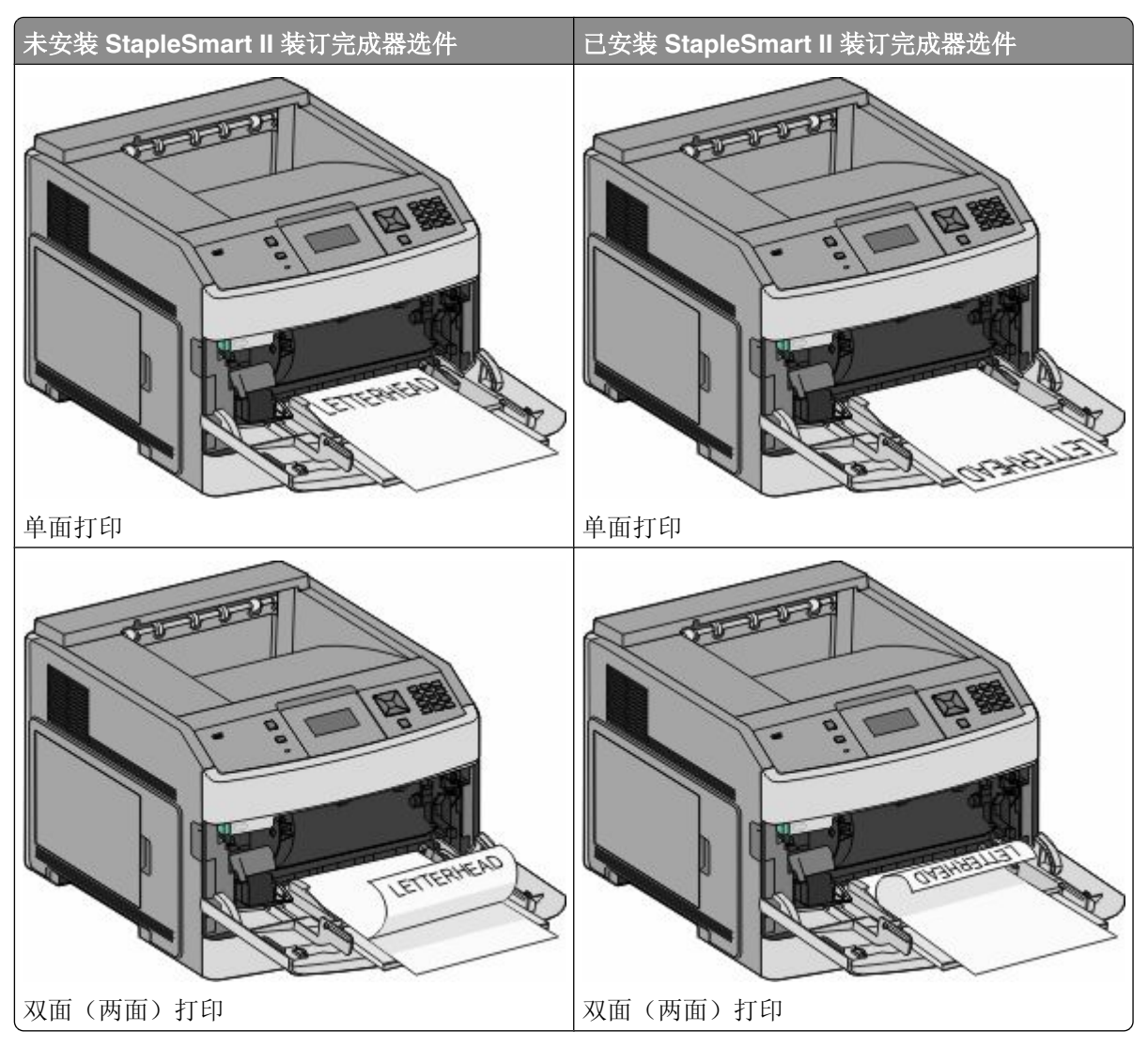

#### 注意:

- **•** 不要通过用力将纸张压到纸堆高度限制器下面而超过最大纸堆高度。
- **•** 当正在打印作业时,不要加载或关闭打印机。
- **•** 每次只加载一种尺寸和类型的介质。
- **•** 加载信封时,使封舌面朝下并如进纸匣上所示加载到左边。

警告一可能的损坏:永远不要使用带有邮票、卡扣、摁扣、窗口、涂层或自动粘胶的信封。这些信封可能 会严重损坏打印机。

- **6** 将宽度导片调整到轻轻地接触纸堆边缘的位置。确认纸张被松散地平放在多功能进纸器中,没有弯曲或折 皱。
- **7** 从打印机控制面板上设置"纸张尺寸"和"纸张类型"。

# 加载信封进纸器

- **1** 根据加载的信封长度调整信封支架:
	- **•** 短信封—完全关闭信封支架。
	- **•** 中等长度信封—将信封支架延伸到中间位置。
	- **•** 长信封—完全打开信封支架。
- **2** 朝着打印机向后抬起信封压盖。

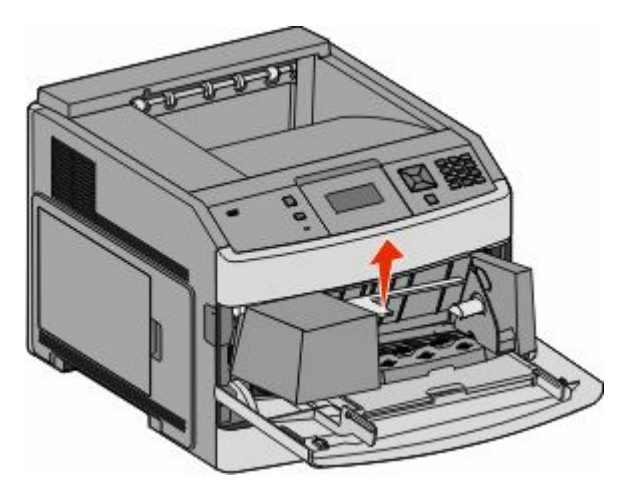

**3** 将宽度导片滑到右边。

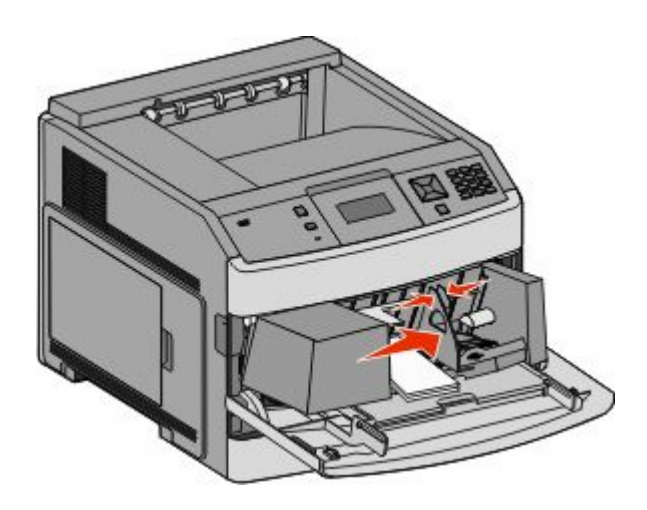

**4** 准备要加载的信封。

前后弯曲信封,使它们松散,然后扇形展开它们。不要折叠或弯曲信封。对齐信封的边缘。

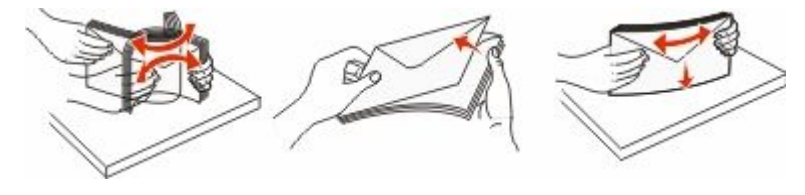

**5** 加载信封,让封舌一面朝下。

警告一可能的损坏:永远不要使用带有邮票、卡扣、摁扣、窗口、涂层或自动粘胶的信封。这些信封可能 会严重损坏打印机。

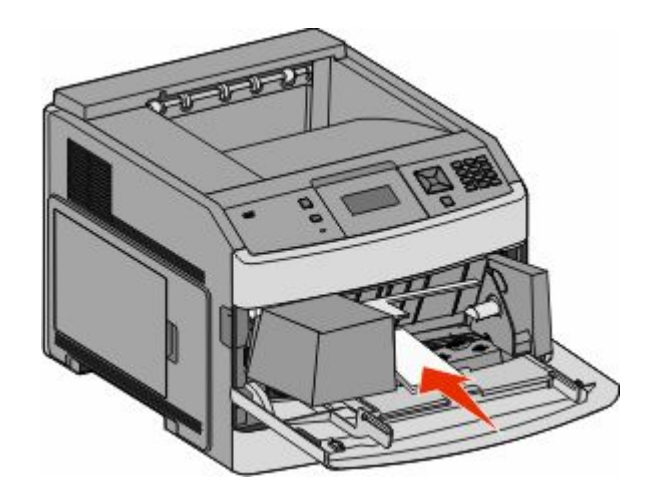

注意:不要通过用力将纸张压到纸堆高度限制器下面而超过最大纸堆高度。

- **6** 调整宽度导片来让它轻轻地接触到信封边缘。
- **7** 放下信封压盖,使它接触到信封堆。

**8** 从打印机控制面板,设置"纸张尺寸"和"纸张类型"。

## 进纸匣连接和解除连接

### 连接进纸匣

进纸匣连接对于大的打印作业或多份副本很有用。当一个连接的进纸匣变空时,纸张从下一个连接的进纸匣送 入。当所有进纸匣的"纸张尺寸"和"纸张类型"设置相同时,进纸匣被自动连接起来。

除了多功能进纸器外,打印机根据每个进纸匣中的纸张导片位置自动检测"纸张尺寸"设置。打印机能够检 测 A4、A5、JIS B5、Letter、Legal、Executive 和 Universal 纸张尺寸。多功能进纸器和使用其他纸张尺寸的 进纸匣可以使用"纸张尺寸/类型"菜单中的"纸张尺寸"菜单进行手动连接。

注意:要连接多功能进纸器,必须将"纸张"菜单中的"配置多功能进纸器"设置为"盒子",才能使"多功 能进纸器尺寸"作为菜单项出现。

所有进纸匣的"纸张类型"设置都必须从"纸张尺寸/类型"菜单中的"纸张类型"菜单进行设置。

## 解除进纸匣连接

被解除连接的进纸匣具有与其它进纸匣不相同的设置。

要解除某个进纸匣的连接,请更改下列进纸匣设置,以使它们与其它进纸匣的设置不相同:

- **•** 纸张类型(例如:普通纸张、信签、自定义类型 <x>)
- "纸张类型"名称描述纸张特性。如果最适合描述纸张的名称被连接进纸匣使用,请分配一个其它"纸张类 型"名称给进纸匣, 例如"自定义类型 <x>"或定义您自己的自定义名称。
- **•** 纸张尺寸(例如:美国信纸、A4、报表) 加载不同的纸张尺寸以自动更改进纸匣的"纸张尺寸"设置。多功能进纸器的"纸张尺寸"设置不会自动 设置;必须从"纸张尺寸"菜单手动设置它们。

警告—可能的损坏:请勿分配不能正确描述进纸匣中加载的纸张类型的"纸张类型"名称。熔印部件的温度根 据指定的"纸张类型"而变化。如果选择错误的"纸张类型",纸张可能不被正确处理。

加载纸张和特殊介质

### 连接输出接纸架

根据打印机型号,标准输出接纸架最多可容纳 350 页或 550 页 20 磅的纸张。如果您需要额外的输出容量, 您可以购买其他的输出接纸架选件。

注意:不是所有输出接纸架都支持每一种纸张尺寸和类型。

连接输出接纸架让您创建单一的输出来源,这样打印机能够自动将输出切换到下一个可用的输出接纸架。

- **1** 确认打印机的电源已经打开,并且出现就绪消息。
- 2 从打印机控制面板, 按 。。
- 3 按箭头按钮, 直到出现√纸张菜单, 然后按 ⊙。
- 4 按箭头按钮, 直到出现√接纸架设置, 然后按 ⊙。
- 5 按箭头按钮, 直到出现正确的托盘, 然后按 ,
- 6 按箭头按钮, 直到出现√配置接纸架, 然后按 ⊙。

7 按箭头按钮, 直到出现√连接, 然后按 ⊙。

### 更改"自定义类型<x>"的名称

您可以使用"内嵌的 Web 服务器"或 MarkVision™ 来为已加载的每一种自定义纸张类型定义不同于"自定 义类型 <x>"的名称。当"自定义类型 <x>"名称被更改后, 菜单用新的名称代替"自定义类型 <x>"显示。 要从"内嵌的 Web 服务器"更改"自定义类型 <x>"的名称:

**1** 在 Web 浏览器的地址字段中键入打印机 IP 地址。

注意: 如果您不知道打印机的 IP 地址, 请打印网络设置页并在 TCP/IP 部分中找到 IP 地址。

- **2** 单击设置。
- **3** 在"默认设置"下面,单击纸张菜单。
- **4** 单击自定义名称。
- **5** 在"自定义名称 <x>"框中键入纸张类型的名称。

注意: 该自定义名称将替换"自定义类型"和"纸张尺寸/类型"菜单下面的自定义类型 <x> 名称。

- **6** 单击提交。
- **7** 单击自定义类型。

出现自定义类型,然后是您的自定义名称。

- **8** 从自定义名称旁边的列表中选择"纸张类型"设置。
- **9** 单击提交。

# 纸张和特殊介质使用指南

# 纸张使用指南

## 纸张特性

下列纸张特性影响打印质量和可靠性。当评估新的纸张时请考虑这些特性。

#### 重量

打印机能够自动送入重量为 60–176 克/平方米(16–47 磅铜版纸)纵向纹理的纸张。轻于 60 克/平方米 (16 磅)的纸张可能硬度不够而不能正确进纸,从而造成卡纸。要充分发挥打印机性能,请使用 75 克/平方米 (20 磅铜版纸) 纵向纹理的纸张。对于小于 182 x 257 毫米 (7.2 x 10.1 英寸) 的纸张,建议使用 90 克/平方 米(24磅)或更重的纸张。

#### 卷曲度

卷曲是纸张在其边缘有弯曲的趋势。过度卷曲会造成进纸问题。当纸张通过打印机,经受高温后会出现卷曲。 将打开包装的纸张保存在炎热、潮湿、寒冷或干燥的环境中,即使是在进纸匣中,也可能使纸张在打印之前卷 曲,从而造成进纸问题。

#### 平滑度

纸张的平滑度直接影响打印质量。如果纸张太粗糙,碳粉将不能正确地熔印到纸张上。如果纸张太光滑,可能 造成进纸或打印质量问题。请始终使用 100–300 Sheffield 点之间的纸张;介于 150–250 Sheffield 点之间 的平滑度可产生最佳打印质量。

### 水分含量

纸张中的水分含量影响打印质量和打印机正确进纸的能力。在使用之前请一直将纸张存放在原包装中。这将限 制纸张暴露而改变水分含量,水分含量的改变会降低纸张的性能。

通过在打印前 24 至 48 小时将纸张存放在与打印机相同环境中的原包装中来在打印前调整纸张的状态。如果 存储或运输环境与打印机环境相差很大,将时间延长几天。厚纸也可能需要更长的调整期。

#### 纹理方向

纹理是指纸张中的纸纤维排列方向。纹理可以是*纵向*,沿着纸张的长度,或者*横向*,沿着纸张的宽度。

对于 60 - 176 克/平方米(16 - 47 磅铜版纸)的纸张,建议使用纵向纹理。对于重量超过 176 克/平方米的纸 张,建议使用横向纹理。

#### 纤维含量

大多数高质量静电复印纸张是用 100% 化学制浆木材制成的。该含量提供给纸张高度稳定性,从而降低进纸 问题,并提高打印质量。包含棉类纤维的纸张对纸张处理能力有负面影响。

如需有关含有再生纤维的纸张的详细信息,请参阅第62[页"使用再生纸"](#page-61-0)。

## <span id="page-61-0"></span>不可接受的纸张

测试结果表明下列纸张类型在用于激光打印机时存在风险:

- **•** 用于免复写纸复印、经过化学处理的纸张,也称为无碳纸
- **•** 含有可能污染纸张的化学物质的预印纸
- **•** 可能受打印机熔印部件温度影响的预印纸
- **•** 要求定位精度(在页面上精确设定打印位置)高于 ± 2.3 毫米(± 0.9 英寸)的预印纸,例如光学字符识 别(OCR)表格。有些情况下,可以使用软件应用程序调整定位,以在这些表格上成功打印。
- **•** 涂层纸(可擦写的铜版纸)、合成纸、热敏纸
- **•** 边缘粗糙、表面粗糙或纹理密集的纸张,或者卷曲的纸张
- **•** 不符合 EN12281:2002(欧洲测试)的再生纸
- 重量小于 60 克/平方米 (16 磅) 的纸张
- **•** 几个部分组成的表单或文档

### 选择纸张

使用适当的纸张能防止卡纸并有助于确保无故障打印。

要帮助避免卡纸和差的打印质量:

- **•** 始终使用新的,无损坏的纸张。
- **•** 在加载纸张之前,了解纸张的推荐打印面。此信息通常在纸张包装上指出。
- **•** 不要使用经手工裁剪或修剪的纸张。
- *不要*在同一个纸张来源中混合不同的纸张尺寸、类型或重量; 混合加载会造成卡纸。
- *不要*使用有涂层的纸张,除非它们是专为电子照排印刷设计的。

## 选择预印表单和信签

当选择预印表单和信签时请使用这些指南:

- **•** 对于 60–90 克/平方米(16–24 磅)重的纸张使用纵向纹理。
- **•** 仅使用以胶版或雕版印刷的表单和信签。
- **•** 避免使用粗糙或重纹理表面的纸张。

使用以专为静电复印机设计的耐热墨水印刷的纸张。墨水必须能够承受高达 230°C (446°F)的高温而不 熔化或释放有害物质。使用不受碳粉中的树脂影响的墨水。氧化墨水和油墨通常可以满足这些要求;乳胶墨水 可能不满足。若有疑问,请与纸张供应商联系。

预印纸张(例如信签)必须能够承受高达 230°C(446°F)的高温而不熔化或释放有害物质。

## 使用再生纸

作为具有环保意识的公司,我们支持使用专为激光(电子照排)打印机用途而生产的再生纸。

虽然不能完全说所有再生纸都将很好地进纸,但我们还是一贯对代表全球市场上供应的再生定度复印纸的纸张 进行测试。此科学测试是严谨和守纪地进行的。许多因素被单独和整体考虑,包括下列各项:

- **•** 消费后废物的数量(我们测试最高达 100% 的消费后废物含量。)
- **•** 温度和湿度条件(测试场所模拟世界各地的气候。)
- **•** 水分含量(商业纸张应含有较低的水分含量:4–5%。)

纸张和特殊介质使用指南

- <span id="page-62-0"></span>**•** 抗弯曲性和适当的硬度意味着最适合通过打印机。
- **•** 厚度(影响能被加载到进纸匣中的纸张数量)
- **•** 表面粗糙度(以 Sheffield 单位度量,影响打印清晰度和碳粉熔印到纸张上的好坏程度)
- **•** 表面摩擦力(决定纸张分离的难易程度)
- **•** 纹理和构成(影响卷曲度,它也影响纸张在通过打印机时如何表现的方法)
- **•** 明亮度和纹理(外观和感觉)

再生纸好过以往;但是,纸张中的再生物含量影响对杂质的控制度。虽然再生纸是一个很好的环保打印途径, 但是它们并不完美。脱墨和处理添加剂(例如着色剂和"胶水")所需的能源经常产生比正常的纸张生产更多 的碳排放。但是,使用再生纸总体上能够实现更好的资源管理。

通常,我们关心基于其产品的使用寿命周期评估的纸张的合理使用。为了更好地理解打印机对环境的影响,公 司已委托进行了大量的使用寿命周期评估,并发现纸张被确定为是在设备的整个使用寿命期间(从设计到寿命 终止)内产生碳排放的主要贡献者(高达 80%)。这是因为纸张生产要求能源密集的制造工艺。

因此,我们努力培养客户及合作伙伴将纸张的影响最小化。使用再生纸是一个途径。消除过度和不必要的纸张 消耗是另一个途径。我们作好充分准备帮助客户将打印和复印废物减到最少。此外,公司鼓励从实行持续林业 经营的供应商处购买纸张。

虽然保留了供特殊应用的加工者的产品列表,但我们不认可特定的供应商。无论如何,下列纸张选择指导将帮 助减轻打印对环境的影响:

- **1** 最少化纸张消耗。
- **2** 对木质纤维的来源有所选择。请从那些拥有证书(例如森林管理委员会(FSC)或森林认证体系认可计划 (PEFC))的供应商处购买。这些证书保证纸张制造商使用的木质纸浆来自具有环保和社会责任心的从事 森林管理和重建活动的林业经营者。
- 3 根据打印需要选择最适当的纸张:正常的 75 或 80 克/平方米经认证纸张,较轻重量的纸张或再生纸。

## 保存纸张

使用下列纸张存储指南来帮助避免卡纸和打印质量不稳定:

- **•** 要获得最佳效果,请将纸张保存在温度为 21°C(70°F),相对湿度为 40% 的环境中。大多数标签制造 商建议在温度为 18 至 24°C (65 至 75°F), 相对湿度在 40 至 60% 之间的环境中打印。
- 如有可能,将纸张放在纸板箱中,并放在平板或支架上保存,不要直接放在地面上。
- **•** 存储时,将单独包装的纸张放在平面上。
- **•** 不要在单独包装的纸张上放置任何物品。

# 支持的纸张尺寸、类型和重量

下列表格提供有关标准和可选纸张来源的信息以及它们支持的纸张类型。

注意: 如需使用未列出的纸张尺寸, 请选择最接近的较大列出尺寸。

## 打印机支持的纸张尺寸

注意: 可选的 250 页通用可调节进纸匣可用于小于 A5 的尺寸, 例如索引卡片。

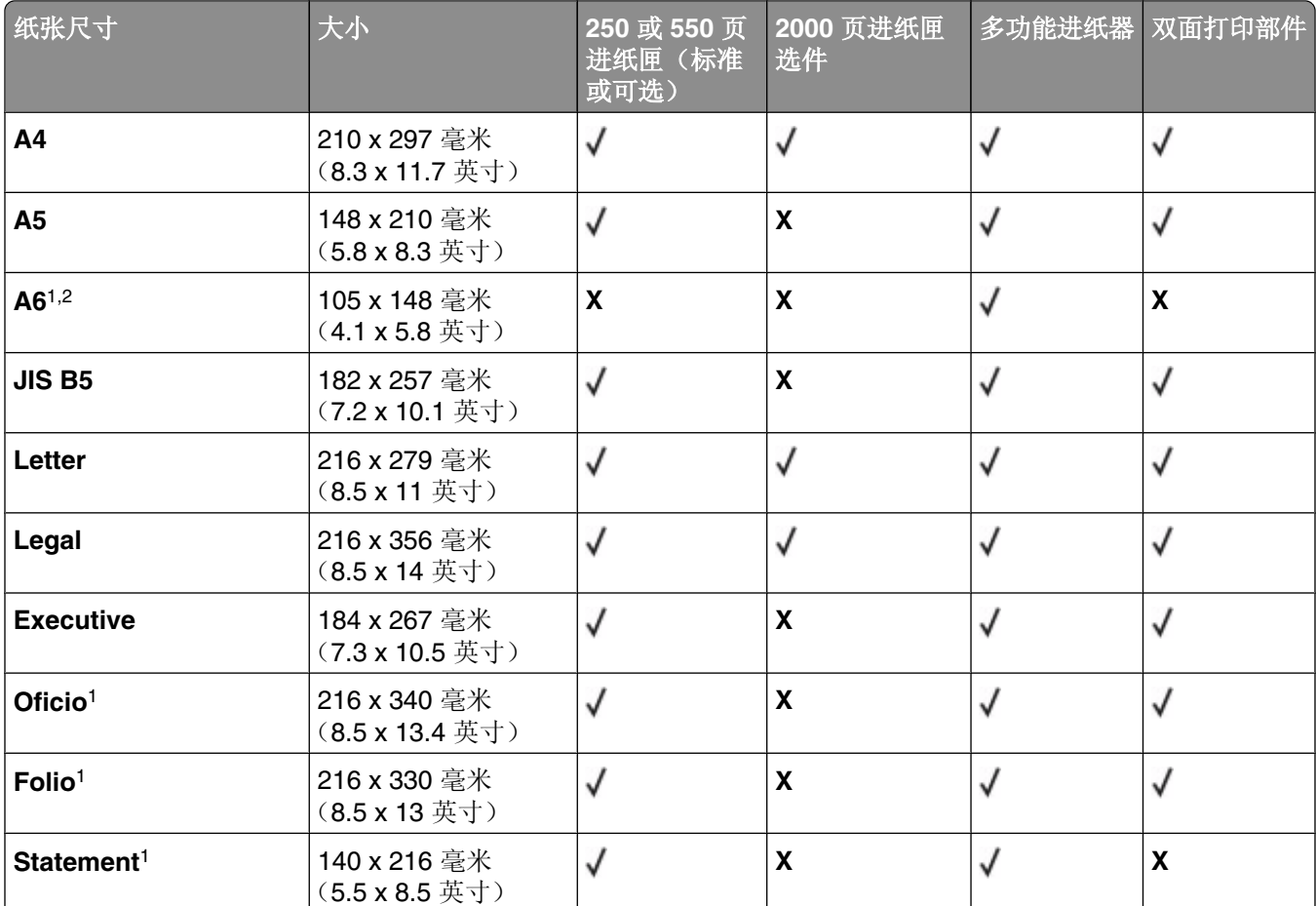

1 仅当"进纸匣尺寸检测"被关闭时,该尺寸才出现在"纸张尺寸"菜单中。如需更多信息,请与客户支持联系。 <sup>2</sup> 只有标准输出接纸架支持该尺寸。

3 该尺寸设置将页面格式化为 216 x 356 毫米(8.5 x 14 英寸),除非尺寸由软件应用程序指定。

4 为支持双面打印, Universal 宽度必须在 148 毫米(5.8 英寸)和 216 毫米(8.5 英寸)之间; Universal 长度必 须在 182 毫米(7.2 英寸)和 356 毫米(14 英寸)之间。

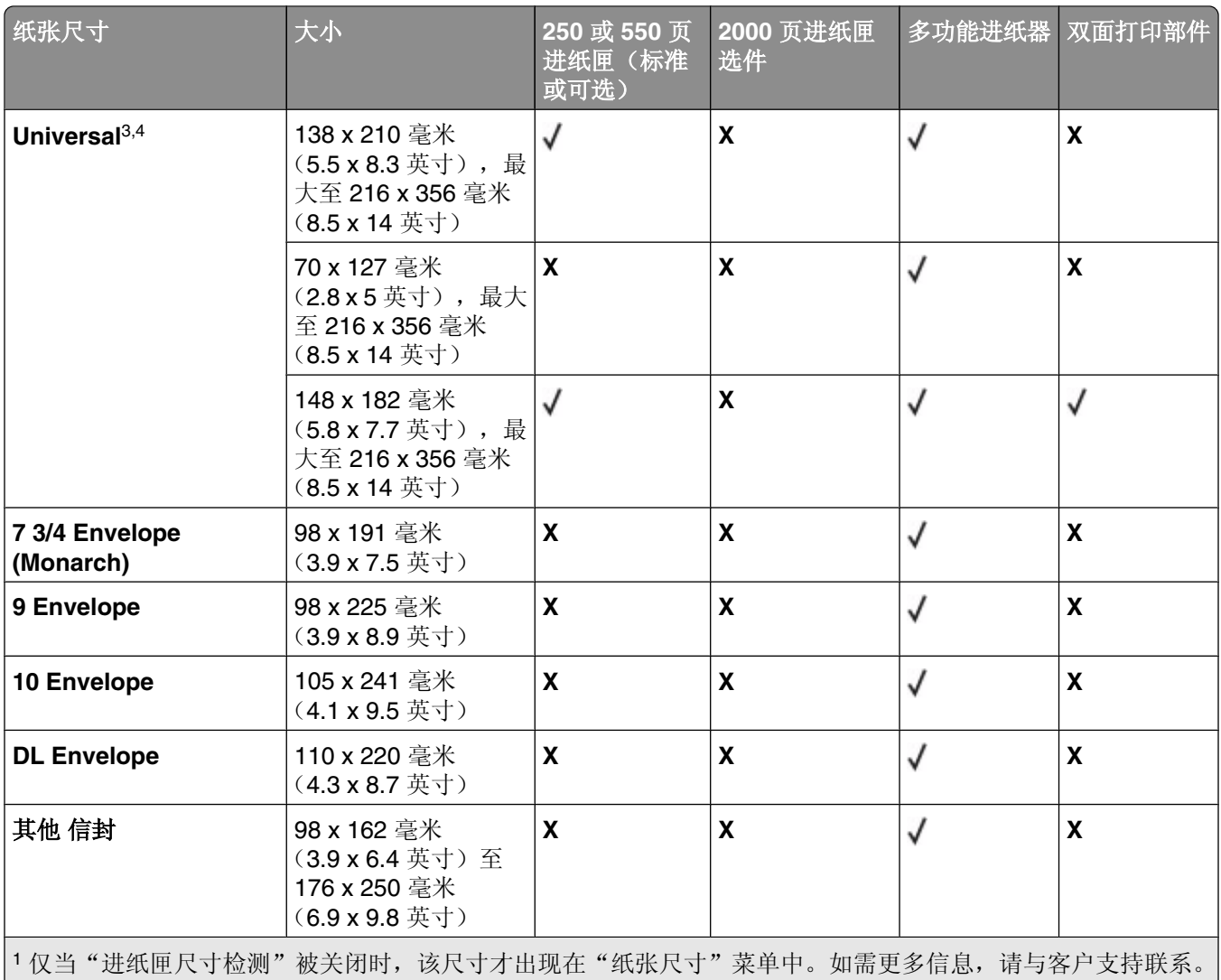

<sup>2</sup> 只有标准输出接纸架支持该尺寸。

3 该尺寸设置将页面格式化为 216 x 356 毫米(8.5 x 14 英寸),除非尺寸由软件应用程序指定。

4 为支持双面打印, Universal 宽度必须在 148 毫米(5.8 英寸)和 216 毫米(8.5 英寸)之间; Universal 长度必 须在 182 毫米(7.2 英寸)和 356 毫米(14 英寸)之间。

## 打印机支持的纸张类型和重量

打印机引擎支持 60-176 克/平方米(16-47磅)的纸张重量。双面打印部件支持 63-170 克/平方米(17-45磅)的纸张重量。

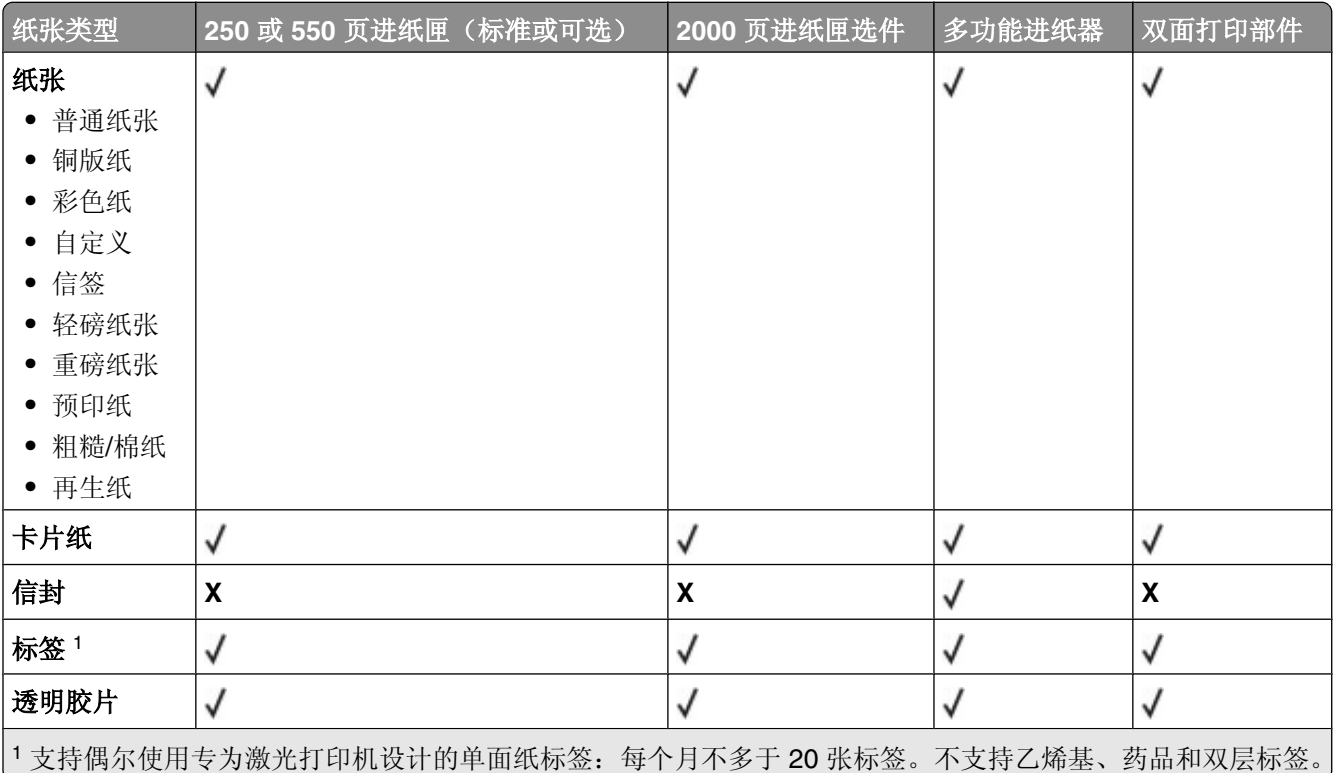

警告—可能的损坏:每个月打印纸标签的数量超过20 张可能会损坏双面打印部件。

## 接纸架支持的纸张类型和重量

使用此表格来确定使用支持的纸张类型和重量的打印作业的可能输出目的地。每个接纸架的纸张容量被列在圆 括号中。纸张容量估算值根据 75 克/平方米(20磅)的纸张计算。

装订完成器支持 60-176 克/平方米(16-47磅)的纸张重量。

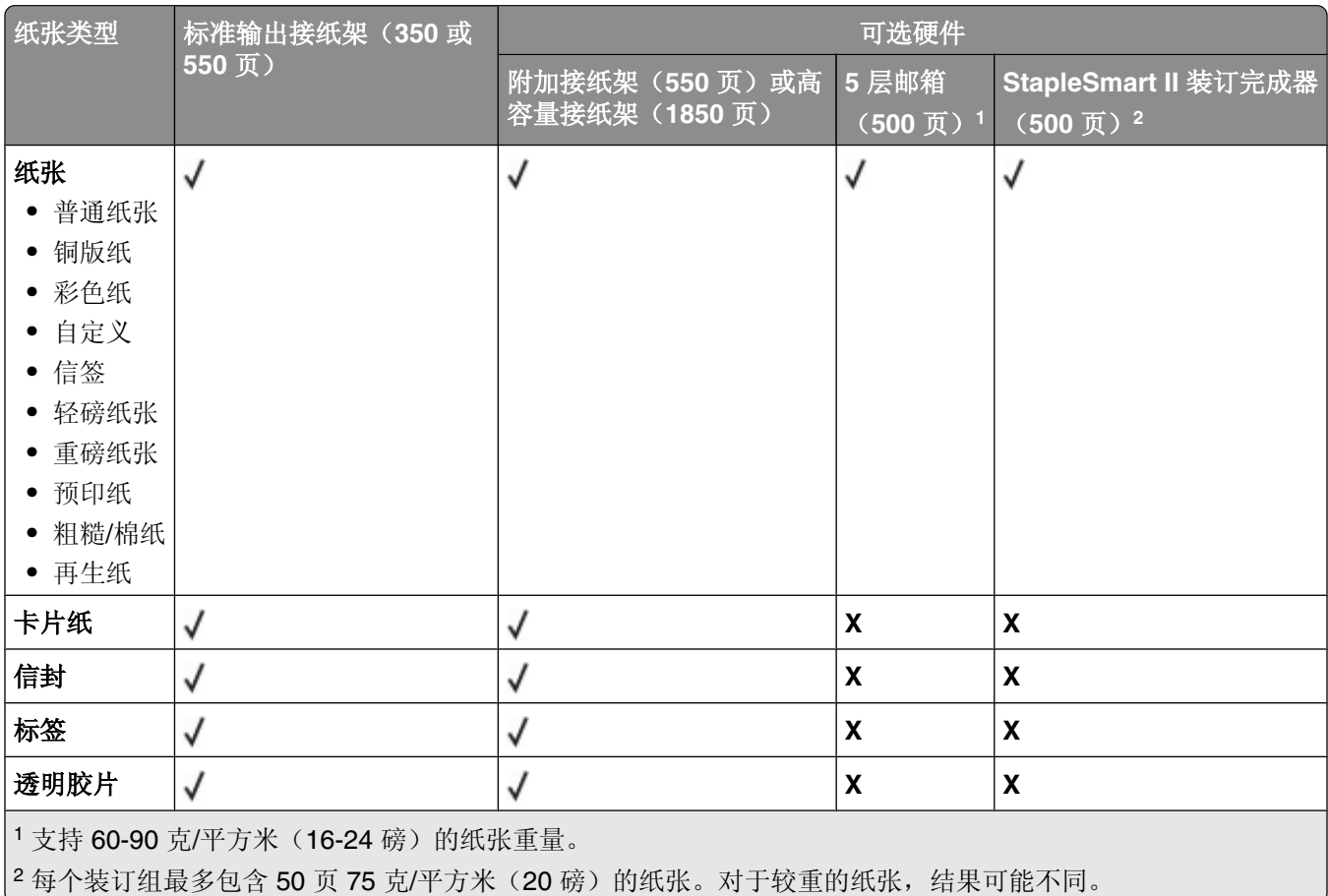

# 打印

本章节介绍打印、打印机报告和取消作业。纸张和特殊介质的选择和处理会影响文档打印的可靠性。如需更多 信息,请参阅第77 [页"避免卡纸"和](#page-76-0)第 63 [页"保存纸张"](#page-62-0)。

## 打印文档

- **1** 从打印机控制面板上的"纸张"菜单,将"纸张类型"和"纸张尺寸"设置为与加载的纸张相符。
- **2** 发送打印作业:

### 对于 **Windows** 用户

- a 打开文档后,单击文件→打印。
- **b** 单击属性、首选项、选项或设置,然后根据需要调整设置。

注意:要使用特定尺寸或类型的纸张打印,请根据加载的纸张调整纸张尺寸或类型设置,或者选择适 当的进纸匣或进纸器。

**c** 单击确定,然后单击打印。

## 对于 **Macintosh** 用户

- **a** 在"设定页面"对话中,根据需要定制设置:
	- **1** 打开文档后,选择文件 > 设定页面。
	- **2** 选择纸张尺寸或创建与加载的纸张相符的自定义尺寸。
	- **3** 单击好。
- **b** 在"打印"对话中根据需要定制设置:
	- **1** 打开文档后,选择文件 > 打印。 如果需要,单击提示三角形来查看更多选项。
	- **2** 从"打印"对话和弹出菜单根据需要调整设置。

注意:要使用特定类型的纸张打印,请根据加载的纸张调整纸张类型设置,或者选择适当的进纸 匣或进纸器。

**3** 单击打印。

## 使用特殊介质打印

## 使用信签的提示

- **•** 使用专为激光打印机设计的信签。
- **•** 在大量购买准备使用的信签之前应先试用一些样张。
- **•** 在加载信签之前,扇形展开信签以防止它们粘在一起。
- **•** 当使用信签打印时页面方向很重要。如需有关如何加载信签的信息,请参阅:
	- **–** 第 49 [页"加载标准或可选的](#page-48-0) 250 页或 550 页进纸匣"
	- **–** 第 52 页"加载 2000 [页进纸匣"](#page-51-0)

**–** 第 55 [页"加载多功能进纸器"](#page-54-0)

## 使用透明胶片的提示

在大量购买准备使用的透明胶片之前应先试用一些样张。

当使用透明胶片打印时:

- **•** 从 250 页进纸匣、550 页进纸匣或多功能进纸器送入透明胶片。
- **•** 使用专为激光打印机设计的透明胶片。请与制造商或供应商一起检查以确保透明胶片能够承受 230°C (446°F)的高温而不会熔化、褪色、偏移或释放有害释出物。
- **•** 使用重量为 138–146 克/平方米(37–39 磅铜版纸)的透明胶片。
- **•** 为防止出现打印质量问题,应避免将指纹留在透明胶片上。
- **•** 在加载透明胶片之前,扇形展开透明胶片以防止它们粘在一起。

## 使用信封的提示

在大量购买准备使用的信封之前应先试用一些样张。

当使用信封打印时:

- **•** 从多功能进纸器或信封进纸器选件送入信封。
- **•** 将"纸张类型"设置为"信封",并选择信封尺寸。
- **•** 使用专为激光打印机设计的信封。请与制造商或供应商一起检查以确保信封能够承受 230°C(446°F) 的高温而不会封口、起皱、过度卷曲或释放有害释出物。
- **•** 要充分发挥打印机性能,请使用以 90 克/平方米(24 磅铜版纸)的纸张制造的信封。只要含棉量低于或等 于 25%,对于信封,可使用的最大重量为 105 克/平方米(28 磅铜版纸)。含棉量为 100% 的信封,其重 量一定不能超过90克/平方米(24磅铜版纸)。
- **•** 只使用新的信封。
- **•** 要使性能最优化并使卡纸最少,请不要使用下列信封:
	- **–** 过度卷曲或扭曲
	- **–** 粘在一起或有任何损坏
	- **–** 有窗口、镂孔、穿孔、挖剪图案或压纹
	- **–** 有金属扣、线扣或折叠杆
	- **–** 带联锁设计
	- **–** 贴有邮票
	- **–** 当封舌处于封住或关闭位置时有暴露的粘胶
	- **–** 有弯曲的角
	- **–** 表面粗糙、褶皱或有涂层
- **•** 调整宽度导片,使它适合信封的宽度。
- 注意: 高湿度(超过 60%)和高打印温度结合可能使信封变皱或使信封口封住。

打印

## 使用标签的提示

在大量购买准备使用的标签之前应先试用一些样张。

注意:支持偶尔使用专为激光打印机设计的单面纸标签:每个月不多于 20 张标签。不支持乙烯基、药品和双 层标签。

当使用标签打印时:

- **•** 从 250 页进纸匣、550 页进纸匣或多功能进纸器送入标签。
- **•** 使用专为激光打印机设计的标签。请与制造商或供应商一起检查确认:
	- **–** 标签能够承受 230°C(446°F)的高温而不封住、过度卷曲、起皱或释放有害释出物。
	- **–** 标签粘胶、表面层(可打印的介质)以及外涂层能承受 25 psi(172 kPa)的高压而不分层、边缘不渗 漏,或释放有害的气体。
- **•** 不要使用底衬光滑的标签。
- **•** 使用完整的标签页。不完整的标签页会导致标签在打印时脱落,从而造成卡纸。不完整标签页上的粘胶还 会污染打印机和碳粉盒,这样造成的打印机和碳粉盒的损坏不在保修范围内。
- **•** 不要使用有暴露粘胶的标签。
- **•** 不要在标签边缘,穿孔或标签切口之间 1 毫米(0.04 英寸)之内打印。
- **•** 确保粘胶衬纸没有到纸张边缘。建议粘胶涂层区域至少离标签边缘 1 毫米(0.04 英寸)。粘胶材料会污染 打印机,这样造成的损坏不在保修范围内。
- **•** 如果不能分区涂粘胶,在引导边和驱动边上应该去掉 1.6 毫米(0.06 英寸)的带状边,并且应该使用无渗 漏的粘胶。
- **•** 纵向打印效果最好,特别是打印条形码的时候。

## 使用卡片纸的提示

卡片纸是较重的单层特殊介质。它的许多可变特性,例如水分含量、厚度和纹理会严重影响打印质量。在大量 购买准备使用的卡片纸之前应先试用一些样张。

当使用卡片纸打印时:

- **•** 从 250 页进纸匣、550 页进纸匣或多功能进纸器送入卡片纸。
- **•** 确认"纸张类型"设置为"卡片纸"。
- **•** 选择适当的"纸张纹理"设置。
- **•** 请记住预打印、穿孔以及折皱会严重影响打印质量并造成卡纸或其他纸张处理问题。
- **•** 请与制造商或供应商一起检查以确保卡片纸能承受 230°C(446°F)的高温而不会释放有害释出物。
- **•** 不要使用含有可能污染打印机的化学物质的预打印卡片纸。预打印会将半液体和挥发性的物质成分带入打 印机。
- **•** 如果可能,请使用横向纹理的卡片纸。

**70**

# 打印保密和其他挂起作业

## 在打印机中挂起作业

当您发送作业到打印机时,可以指定要打印机将作业保留在内存中,直到您从打印机控制面板启动作业。所有 能够由用户在打印机上启动的打印作业被称为*挂起作业*。

注意: 如果打印机需要额外内存来处理其他挂起作业, "保密"、"校验"、"保留"和"重复"打印作业可 能被删除。

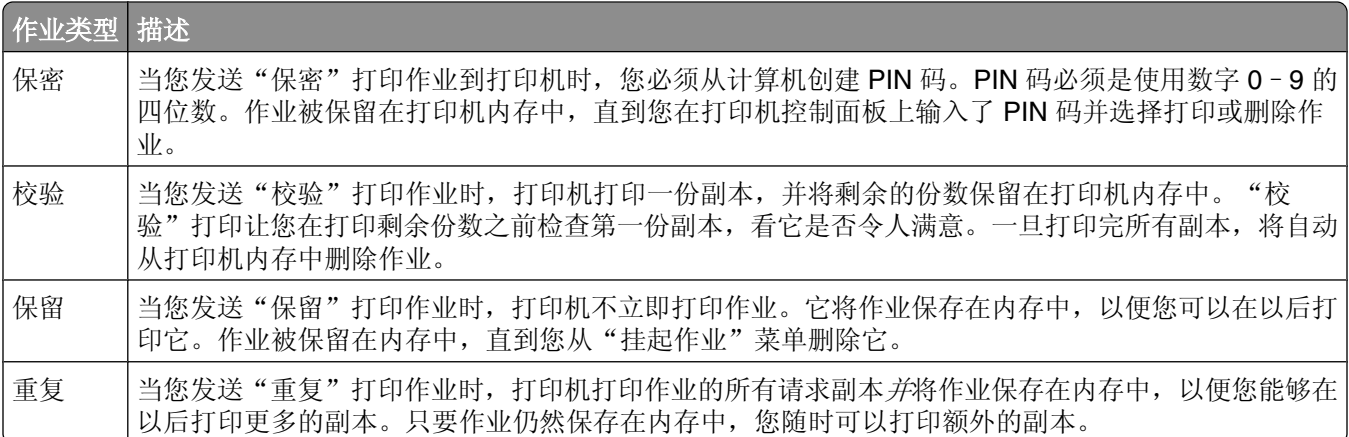

其他类型的挂起作业包括:

- **•** 来自各种来源的配置文件
- **•** 来自 kiosk 的表单
- **•** 书签
- **•** 未打印的作业,称为暂存作业

## 打印保密和其他挂起作业

注意:保密和校验打印作业在打印完毕后被自动从内存中删除。重复和保留作业则继续保留在打印机中,直到 您选择删除它们。

#### 对于 **Windows** 用户

- 1 打开文档后,单击文件→打印。
- **2** 单击属性、首选项、选项或设置。
- 3 单击其他选项,然后单击打印并挂起。
- 4 选择作业类型(保密、重复、保留或校验),然后分配用户名。对于保密作业,还要输入四位数的 PIN 码。
- **5** 单击确定或打印,然后走到打印机前面来释放作业。
- 6 从打印机控制面板, 按箭头按钮, 直到出现√挂起作业, 然后按 ⊙。
- 7 按箭头按钮, 直到√出现在您的用户名旁边, 然后按 ⊙。
- 8 按箭头按钮, 直到 √ 出现在作业类型或作业名称旁边, 然后按 ⊙。 如果您选择作业名称,请继续执行第72页中的步骤11。
- **9** 选择作业类型后,使用键盘来输入您的 PIN 码。 如果您输入无效的 PIN 码, 会出现"无效 PIN 码"屏幕。
	- 要重新输入 PIN 码, 请确认出现 √重试, 然后按 ⊙。
	- 要取消 PIN 码, 按箭头按钮, 直到出现 V取消, 然后按 の。
- 10 按箭头按钮, 直到√出现在您要打印的作业旁边, 然后按 ⊙。
- 11 按箭头按钮, 直到 √ 出现在您要打印的份数旁边, 然后按 ⊙。

注意: 如果需要, 请使用键盘来输入份数。

#### 对于 **Macintosh** 用户

- **1** 打开文档后,选择文件 > 打印。 如果需要,单击提示三角形来查看更多选项。
- 2 从打印洗项或"份数和页数"弹出菜单中, 洗择**作业路中**。
- **3** 选择您的作业类型(保密、重复、保留或校验),然后分配用户名称。对于保密作业,还要输入四位数的 PIN 码。
- **4** 单击好或打印,然后到打印机跟前来释放作业。
- 5 从打印机控制面板, 按箭头按钮, 直到出现√挂起作业, 然后按 ⊙。
- 6 按箭头按钮, 直到√出现在您的用户名旁边, 然后按 ⊙。
- 7 按箭头按钮, 直到√出现在作业类型或作业名称旁边, 然后按 ⊙。 如果您选择作业名称,请继续执行第72页中的步骤 10。
- **8** 选择作业类型后,使用键盘来输入您的 PIN 码。 如果您输入无效的 PIN 码, 会出现"无效 PIN 码"屏幕。
	- 要重新输入 PIN 码, 请确认出现 √重试, 然后按 ⊙。
	- 要取消 PIN 码, 按箭头按钮, 直到出现 V取消, 然后按 の。
- 9 按箭头按钮, 直到√出现在您要打印的作业旁边, 然后按 ⊙。
- 10 按箭头按钮, 直到√出现在您要打印的份数旁边, 然后按 ⊙。 注意: 如果需要, 请使用键盘来输入份数。
# 从闪存驱动器打印

USB 端口位于打印机控制面板上。您可以插入一个闪存驱动器来打印支持的文件类型。支持的文件类型包 括:.pdf、.gif、.jpeg、.jpg、.bmp、.png、.tiff、.tif、.pcx、.xps 和 .dcx。 许多闪存驱动器已经过测试认证可用于该打印机。

#### 注意:

- **•** 高速闪存驱动器必须支持全速 USB 标准。不支持仅支持 USB 低速性能的闪存驱动器。
- 闪存驱动器必须支持 FAT(*文件分配表*)系统。不支持使用 NTFS(新技术文*件系统*)或任何其他文件系 统格式化的闪存驱动器。
- **•** 在打印加密的 .pdf 文件之前,请从打印机控制面板输入文件口令。
- **•** 您不能打印未取得打印许可的文件。

要从闪存驱动器打印:

- **1** 确认打印机的电源已经打开,并且显示就绪消息。
- **2** 将闪存驱动器插入前部 USB 端口中。

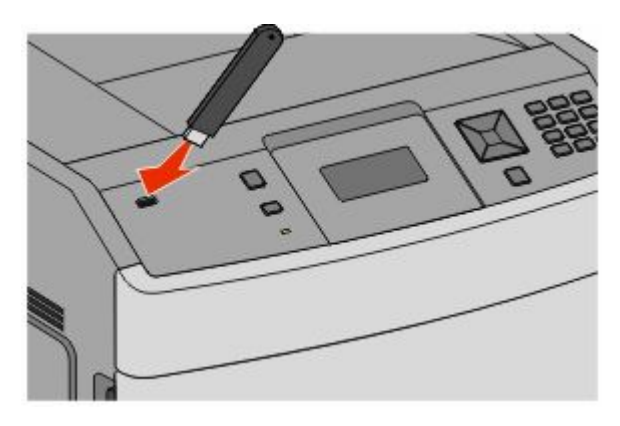

#### 注意:

- **•** 如果您在打印机要求关注(如发生卡纸)时插入闪存驱动器,打印机将忽略闪存驱动器。
- **•** 如果您在打印机正在打印其他作业时插入闪存驱动器,则会出现打印机忙消息。在处理完其他作业 后,您可能需要查看挂起作业列表来从闪存驱动器打印文档。

3 按向下箭头按钮, 直到 √ 出现在您要打印的文档的旁边, 然后按 ⊙。

注意: 闪存驱动器上的文件夹显示为文件夹。文件名称显示为带扩展类型(例如: .jpg)。

4 按 の 来打印一份副本, 或使用键盘来输入份数, 然后按 の 来启动打印作业。

注意: 在文档结束打印之前请不要从打印机上移除闪存驱动器。

如果您在离开最初的 USB 菜单屏幕后将闪存驱动器留在打印机上, 您仍然可以象打印挂起作业那样打印 闪存驱动器上的 .pdf 文件。

# 打印信息页

### 打印字体样本列表

要打印当前可用于该打印机的字体样本:

- **1** 确认打印机的电源已经打开,并且出现就绪消息。
- 2 从打印机控制面板, 按 。。
- 3 按箭头按钮,直到出现√报告,然后按 ⊙。
- 4 按箭头按钮, 直到出现√打印字体, 然后按 ⊙。
- 5 按箭头按钮, 直到√出现在 PCL 字体、PostScript 字体 或 PPDS 字体的旁边, 然后按 ⊙。

### 打印目录列表

目录列表显示保存在闪存或硬盘中的资源。

- **1** 确认打印机的电源已经打开,并且出现就绪消息。
- 2 从打印机控制面板,按 。
- 3 按箭头按钮, 直到出现√报告, 然后按 ⊙。
- 4 按箭头按钮, 直到出现√打印目录, 然后按 ⊙。

### 打印"打印质量测试页"

打印"打印质量测试页"来找出打印质量问题。

- **1** 关闭打印机电源。
- 2 按下 ⊙ 和▶ 并同时打开打印机电源。
- **3** 当出现时钟时松开按钮,并等待配置菜单出现。
- 4 按箭头按钮, 直到出现√打印质量页, 然后按 ⊙。 打印出打印质量测试页。
- 5 按箭头按钮, 直到出现√退出配置菜单, 然后按 ⊙。 短暂出现正在复位打印机,接着是时钟,然后出现就绪。

# 取消打印作业

### 从打印机控制面板上取消打印作业

如果作业正在格式化或已经开始打印,并且在显示屏的第一行上出现取消作业:

- 1 按箭头按钮, 直到出现√取消。 出现作业列表。
- 2 按箭头按钮, 直到 √ 出现在您要取消的作业旁边, 然后按 ⊙。

注意:一旦打印作业被发送,要容易地取消作业,请按 ※。出现已停止屏幕。按箭头按钮,直到出现√取消 作业,然后按 4。

### 从计算机取消打印作业

要取消打印作业,请执行下列操作之一:

#### 对于 **Windows** 用户

- 1 单击 , 或单击开始, 然后单击运行。
- **2** 在"开始搜索"或"运行"框中,键入 **control printers**。
- **3** 按 **Enter**(回车键),或单击确定。 打开打印机文件夹。
- **4** 双击打印机图标。
- **5** 选择要取消的作业。
- **6** 在键盘上按 **Delete**(删除键)。
- 从 Windows 任务栏:
- 当发送要打印的作业时,在任务栏的右角出现一个小的打印机图标。
- **1** 双击打印机图标。 在打印机窗口中出现一个打印作业列表。
- **2** 选择要取消的作业。
- **3** 在键盘上按 **Delete**(删除键)。

#### 对于 **Macintosh** 用户

在 Mac OS X 10.5 或更高的版本中:

- 1 从 Apple 菜单,选择系统预置。
- **2** 单击打印和传真,然后双击打印机图标。
- **3** 从打印机窗口,选择要取消的作业。
- **4** 从窗口顶部的图标栏,单击删除图标。

在 Mac OS X 10.4 版本和更早的操作系统中:

- 从"转到"菜单,选择应用程序。
- 2 双击实用程序, 然后双击打印中心或打印机设置实用程序。
- 双击打印机图标。
- 从打印机窗口,选择要取消的作业。
- 从窗口顶部的图标栏,单击删除图标。

# 清除卡纸

卡纸错误消息出现在控制面板显示屏上,并包括发生卡纸的打印机区域。当发生多页卡纸时,会显示被卡的页 数。

# 避免卡纸

下列提示能帮助您避免卡纸。

### 进纸匣使用建议

- **•** 确认纸张平整地放在进纸匣中。
- **•** 当打印机正在打印时不要取出进纸匣。
- **•** 当打印机正在打印时,不要加载进纸匣、多功能进纸器或信封进纸器。请在打印之前加载它们,或等待提 示出现后再加载。
- **•** 不要加载过多纸张。确认纸张堆放高度不超过指示的最大高度。
- **•** 确认进纸匣、多功能进纸器或信封进纸器中的导片都被正确放置,并且没有与纸张或信封靠得太紧。
- **•** 加载完纸张后将所有进纸匣用力推入打印机中。

### 纸张使用建议

- 仅使用推荐的纸张或特殊介质。如需更多信息, 请参阅第 66 [页"打印机支持的纸张类型和重量"。](#page-65-0)
- **•** 不要加载有褶皱、有折痕、潮湿、弯曲或卷曲的纸张。
- **•** 在加载之前,弯曲、成扇形展开纸张并对齐纸张的边缘。
- **•** 不要使用经手工切割或裁剪的纸张。
- **•** 不要在同一个纸堆中混合不同尺寸、重量或类型的纸张。
- **•** 确认在打印机控制面板菜单中,所有尺寸和类型都设置正确。
- **•** 根据制造商的建议保存纸张。

### 信封使用建议

- **•** 为减少褶皱,请使用"纸张"菜单中的"信封增强"菜单。
- **•** 不要送入下列信封:
	- **–** 过度卷曲或扭曲
	- **–** 有窗口、镂孔、穿孔、挖剪图案或压纹
	- **–** 有金属扣、线扣或折叠杆
	- **–** 带联锁设计
	- **–** 贴有邮票
	- **–** 当封舌处于封住或关闭位置时有暴露的粘胶
	- **–** 有弯曲的边角
	- **–** 表面粗糙、褶皱或有涂层
	- **–** 粘在一起或有任何损坏

# <span id="page-77-0"></span>理解卡纸号码和位置

当发生卡纸时,会出现指示卡纸位置的消息。打开盖门和盖板,以及取出进纸匣来进入卡纸位置。要解决任何 卡纸消息,您都必须从纸张通道中清除所有被卡的纸张,然后按 ?。

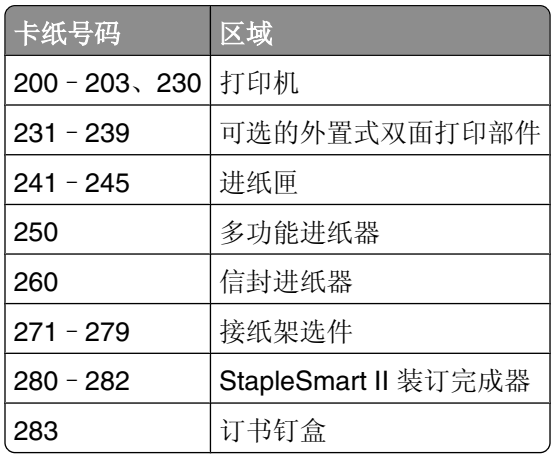

# 和 **201** 卡纸

- 推释放插销,然后放下多功能进纸器盖门。
- 2 推释放插销,然后打开前部盖板。

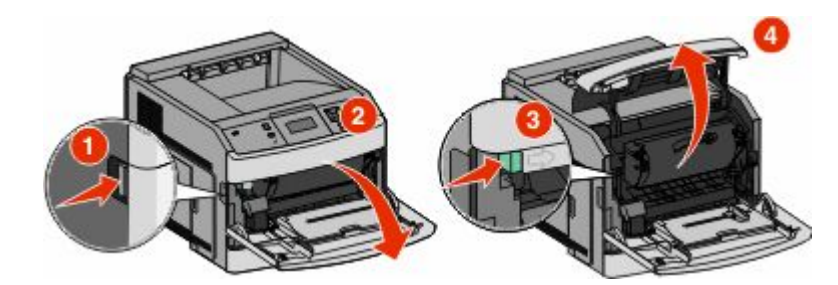

将打印碳粉盒提起并拉出打印机。

警告一可能的损坏:不要触摸碳粉盒底部的感光鼓。无论何时拿取碳粉盒,都请使用碳粉盒手柄。

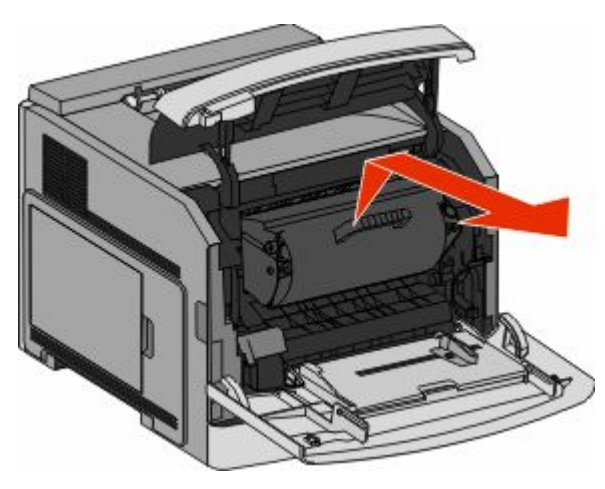

**4** 将打印碳粉盒放在平坦、光滑的表面上。

警告—可能的损坏:不要让碳粉盒长时间暴露在光线中。

警告一可能的损坏:被卡的纸张上可能有未熔化的碳粉,会污染衣服和皮肤。

**5** 取出被卡的纸张。

当心—表面很热: 打印机内部可能很烫。为避免被发热组件烫伤的危险, 在接触组件之前, 请等待表 面冷却。

注意: 如果纸张不容易被取出, 请打开后部盖门并从此处取出纸张。

- **6** 对齐并重新安装打印碳粉盒。
- **7** 关闭前部盖板。
- **8** 关闭多功能进纸器盖门。
- **9** 按 。

# **202** 和 **203** 卡纸

如果纸张正在退出打印机,则拉出纸张,然后按 ?。 如果纸张没有退出打印机:

**1** 拉下顶部后盖门。

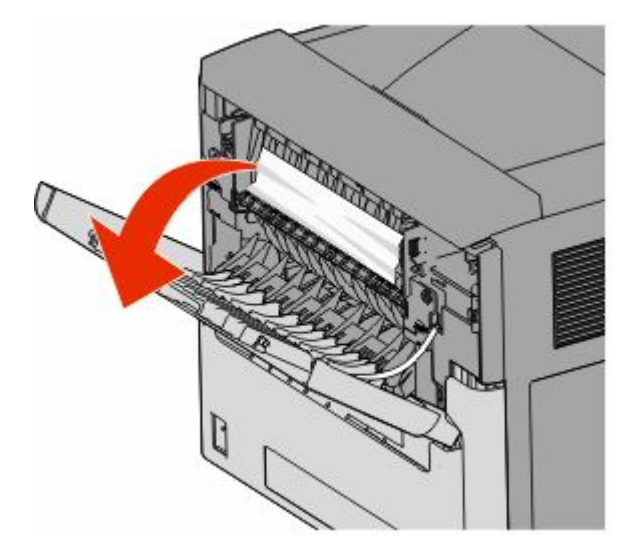

- **2** 缓慢地取出被卡的纸张,避免撕破它。
- **3** 关闭顶部后盖门。
- **4** 按 。

卡纸

# 后部卡纸

从打印机中移除标准进纸匣。

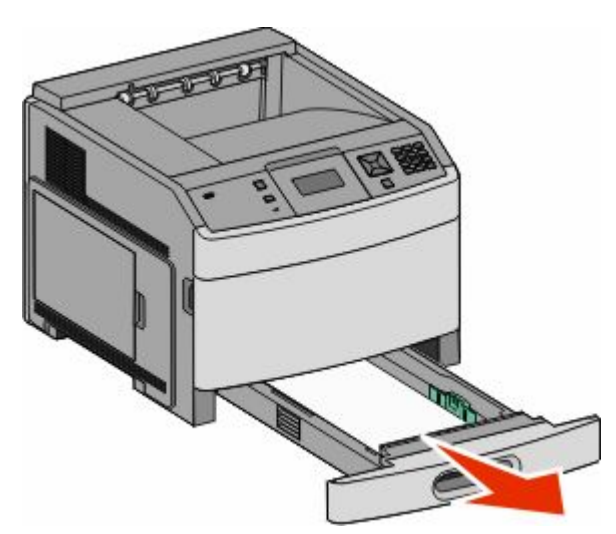

拉下底部后盖门。

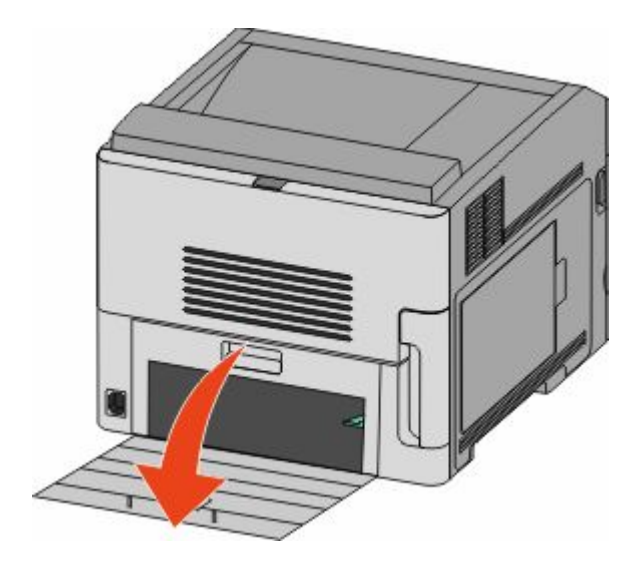

向下推凸柱。

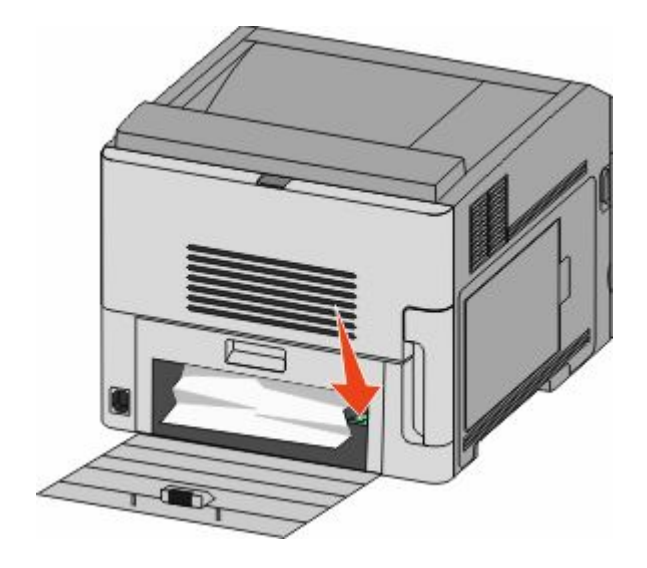

- 取出被卡的纸张。
- 关闭底部后盖门。
- 插入标准进纸匣。
- 按 。

## 前部卡纸

- 从打印机中移除标准进纸匣。
- 向下推凸柱。

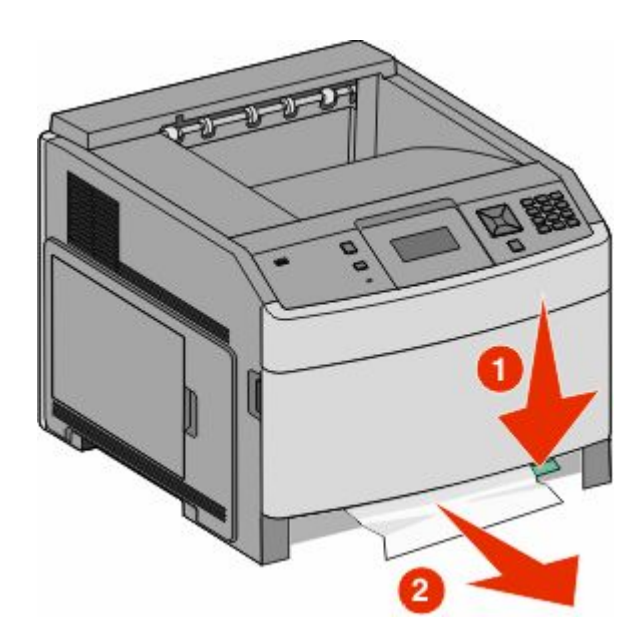

- 取出被卡的纸张。
- 插入标准进纸匣。
- 按 。

# –**239** 卡纸(可选的外置式双面打印部件)

## 后部卡纸

推入插销并同时向上拉后部双面打印盖门。

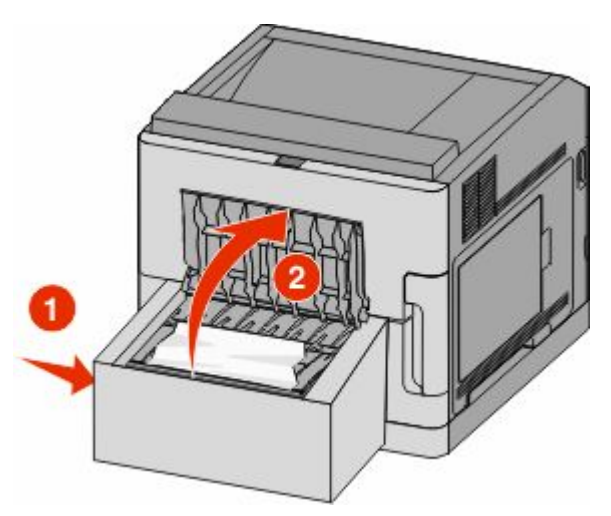

- 取出被卡的纸张。
- 关闭后部双面打印盖门。
- 按 。

### 前部卡纸

- 从打印机中移除标准进纸匣。
- 移除双面打印卡纸通道托盘。

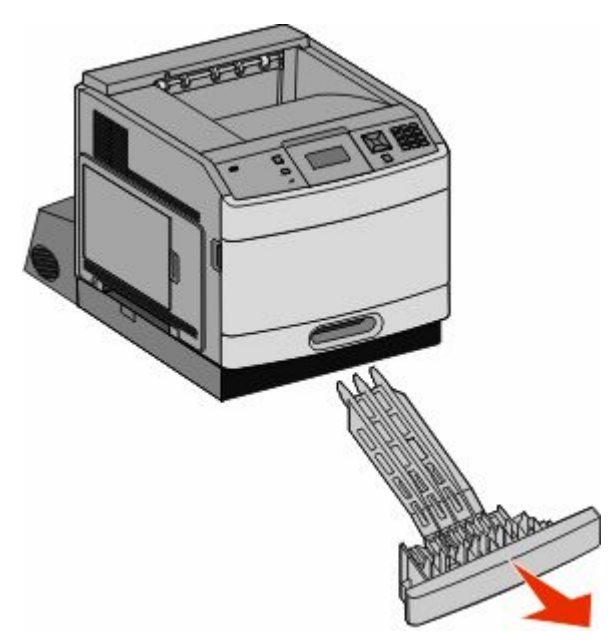

清除卡纸

升起凹陷的双面打印横杆。

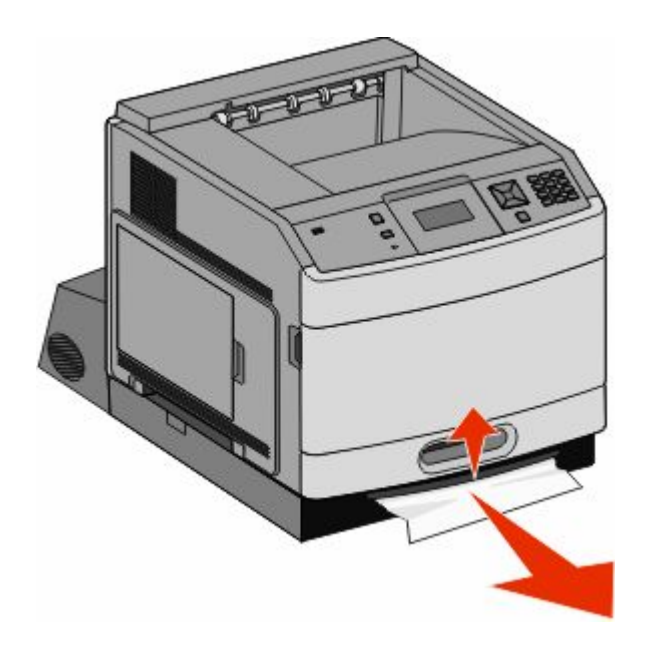

- 取出被卡的纸张。
- 装回双面打印卡纸通道托盘。
- 插入标准进纸匣。
- 按 。

# –**245** 卡纸

拉出显示屏上指示的进纸匣。

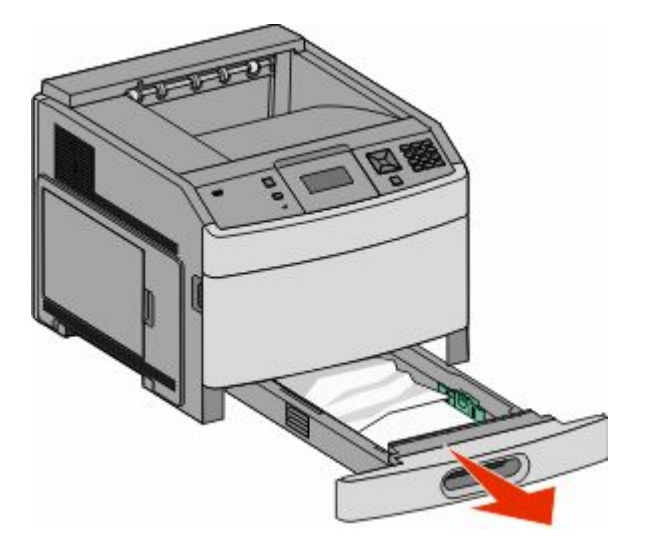

- 取出所有被卡的纸张,然后插入进纸匣。
- 按 。
- 如果卡纸消息对于 250 页或 550 页进纸匣继续出现,则从打印机中移除进纸匣。

取出被卡的纸张,然后插入进纸匣。

按 。

# 卡纸

从多功能进纸器中取出纸张。

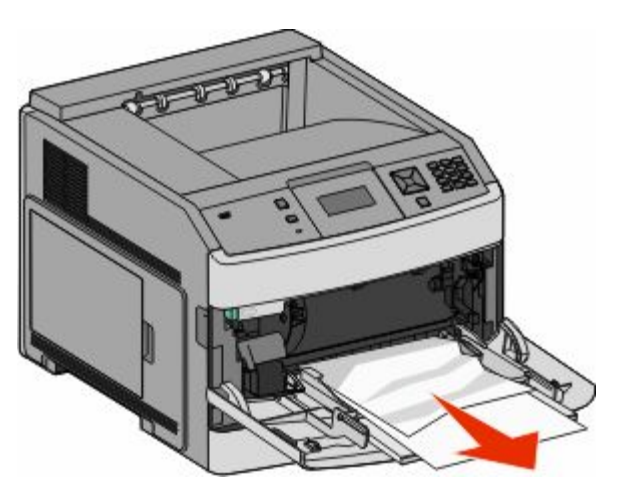

前后弯曲纸张,使它们松散,然后将它们扇形展开。不要折叠或弄皱纸张。对齐纸张的边缘。

将纸张加载到多功能进纸器中。

将纸张导片向进纸匣内部滑动,直到它轻轻地靠着纸张的边缘。

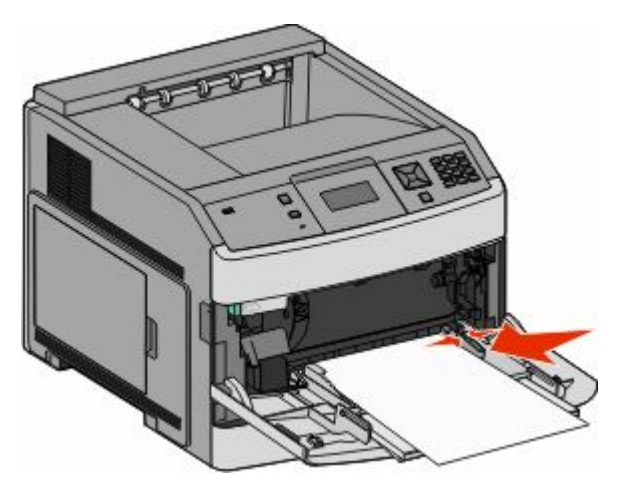

按 。

# 卡纸

信封进纸器从信封堆底部送入信封;底部的信封可能被卡住。

抬起信封压盖,然后取出所有信封。

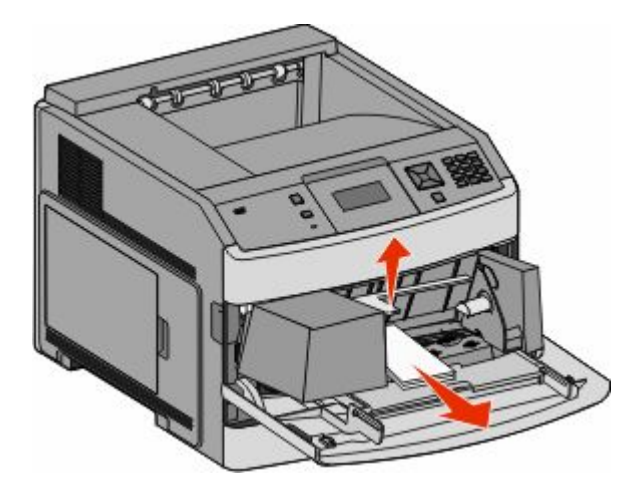

- 如果被卡的信封已进入打印机并且拉不出来,请将信封进纸器向上抬离打印机,然后将它放在一边。
- 从打印机中取出信封。

注意: 如果您无法取出信封, 那么将需要移除打印碳粉盒。如需更多信息, 请参阅第 78 页 "200 和 201 [卡纸"。](#page-77-0)

- 重新安装信封进纸器。确认它咬合到位。
- 弯曲并对齐信封。
- 将信封加载到信封进纸器中。
- 调整纸张导片。
- 放下信封压盖。
- 按 。

## –**279** 卡纸

要清除附加接纸架、高容量接纸架、 5 层邮箱或 StapleSmart II 装订完成器中的卡纸:

- 如果纸张正在退出到接纸架中,则将纸张直接拉出,然后按 。 如果不是,请继续执行第 2 步。
- 拉下接纸架盖门。
- 取出被卡的纸张。
- 关闭接纸架盖门。
- 按 。

# 卡纸

拉下 StapleSmart II 装订完成器盖门。

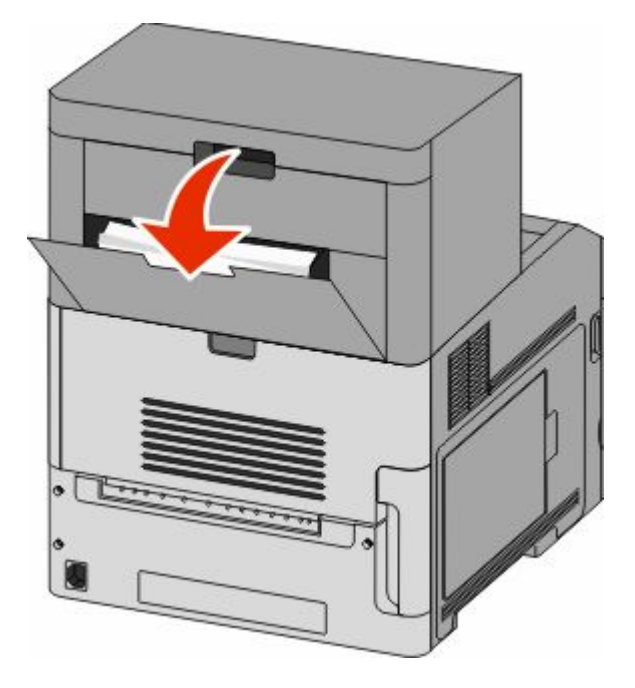

- 取出被卡的纸张。
- 关闭 StapleSmart II 装订完成器盖门。
- 按 。

# 卡纸

从装订器接纸架中清除卡纸。

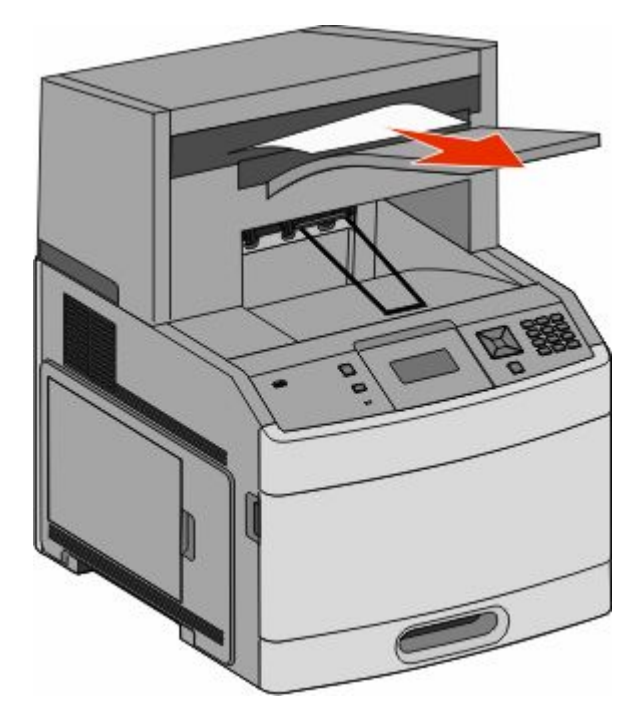

按 。

# 卡纸

为防止纸张卡住,当装订器盖门打开时装订器电机不能运行。

关闭装订器盖门,直到它发出咔嗒一声,卡入到位。

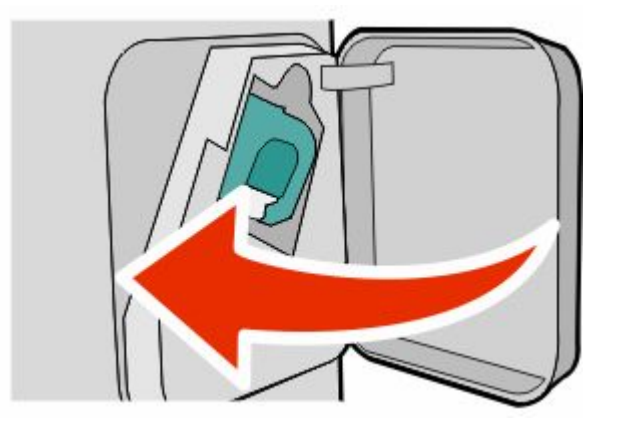

#### 按 。

# 订书钉卡住

按插销来打开装订器盖门。

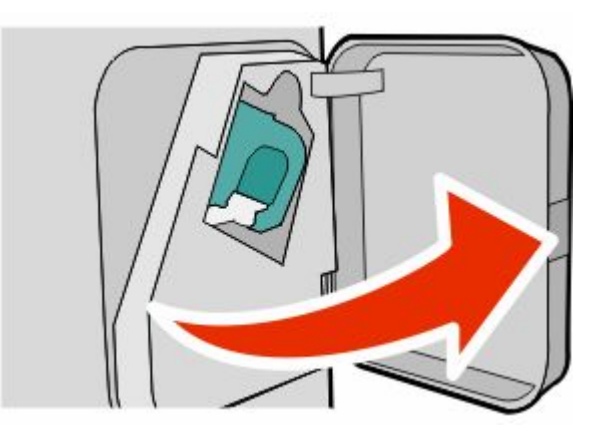

2 向下拉订书钉盒托架的插销,然后将托架拉出打印机。

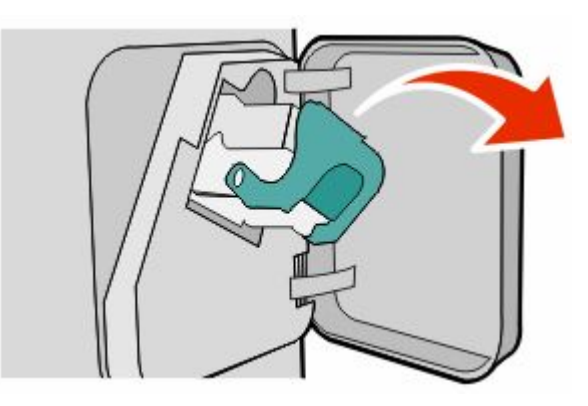

使用金属凸片来抬起订书钉护板,然后取出所有松散的订书钉。

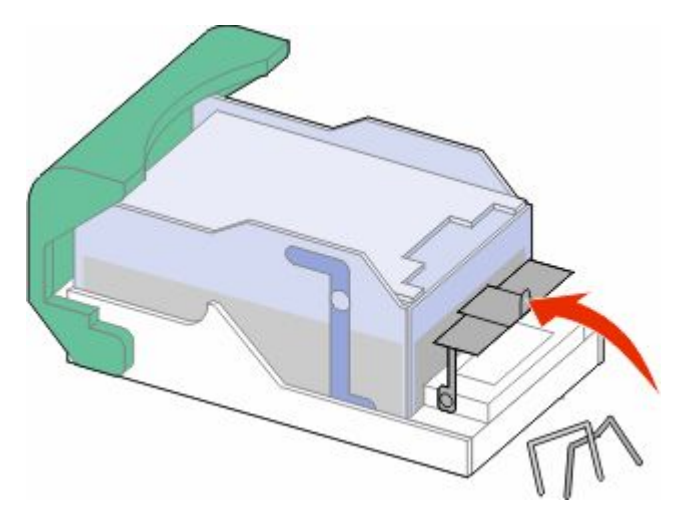

向下压订书钉护板,直到它咬合到位。

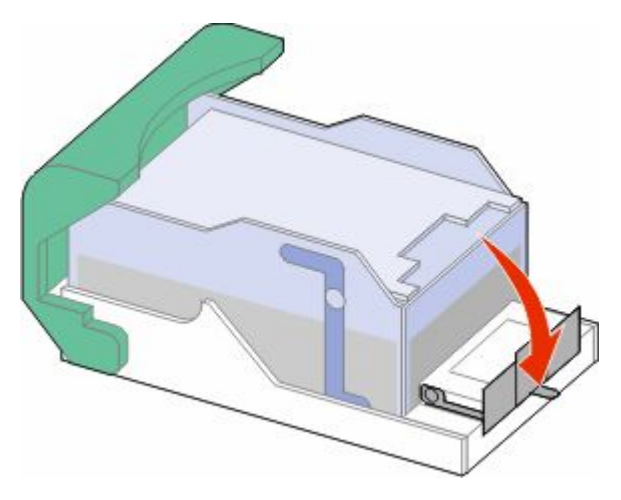

- 用力将订书钉盒托架推回到装订器部件中,直到订书钉盒托架发出咔嗒一声,卡入到位。
- 关闭装订器盖门。
- 按 。

# 理解打印机菜单

# 菜单列表

有许多菜单可让您容易地更改打印机设置:

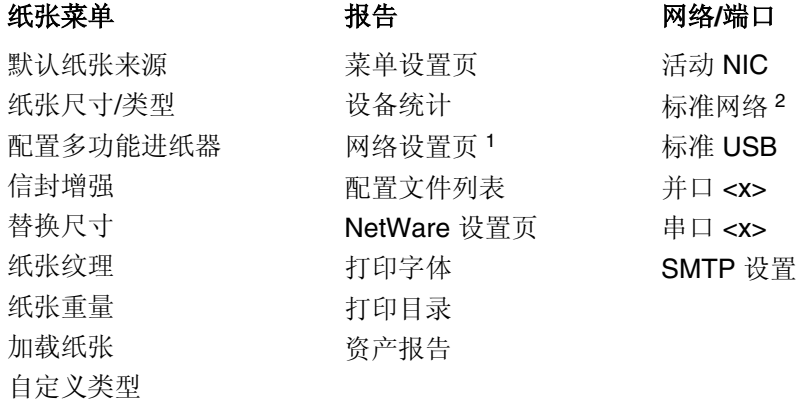

Universal 设置

接纸架设置

1 根据打印机设置, 此菜单项显示为"网络设置页"或"网络 <x> 设置页"。 2 根据打印机设置, 此菜单项显示为"标准网络"或"网络 <x>"。

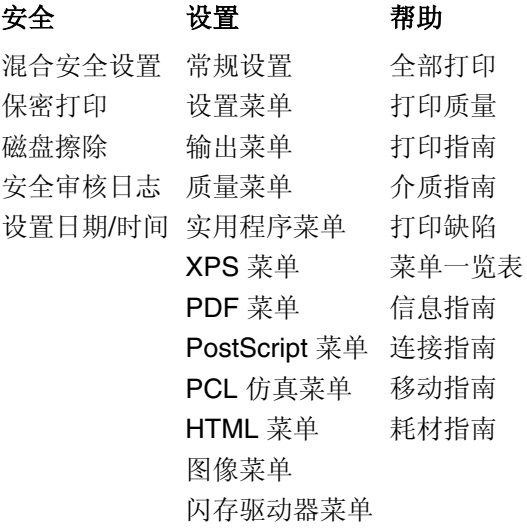

理解打印机菜单

# "默认纸张来源"菜单

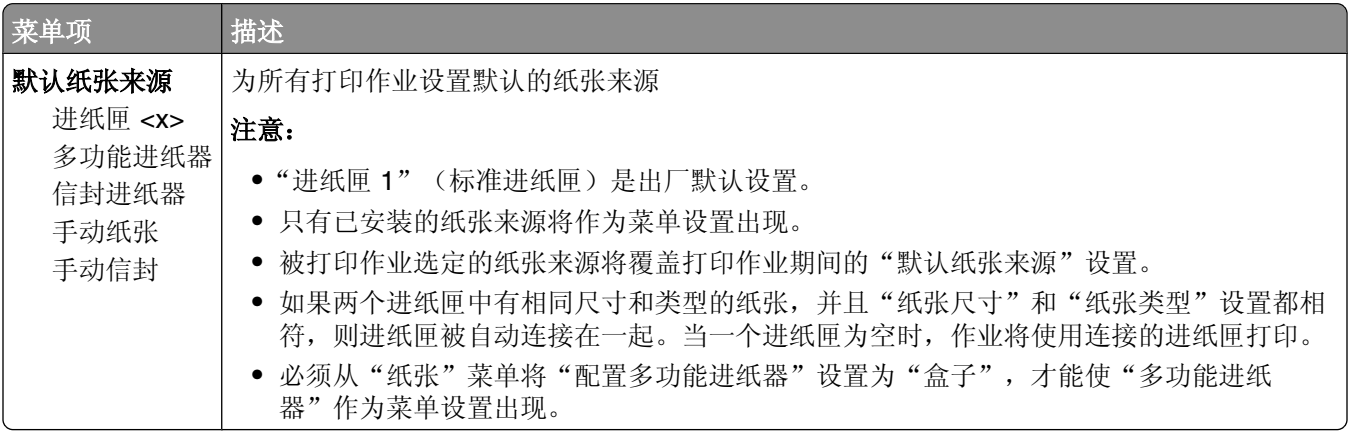

# "纸张尺寸**/**类型"菜单

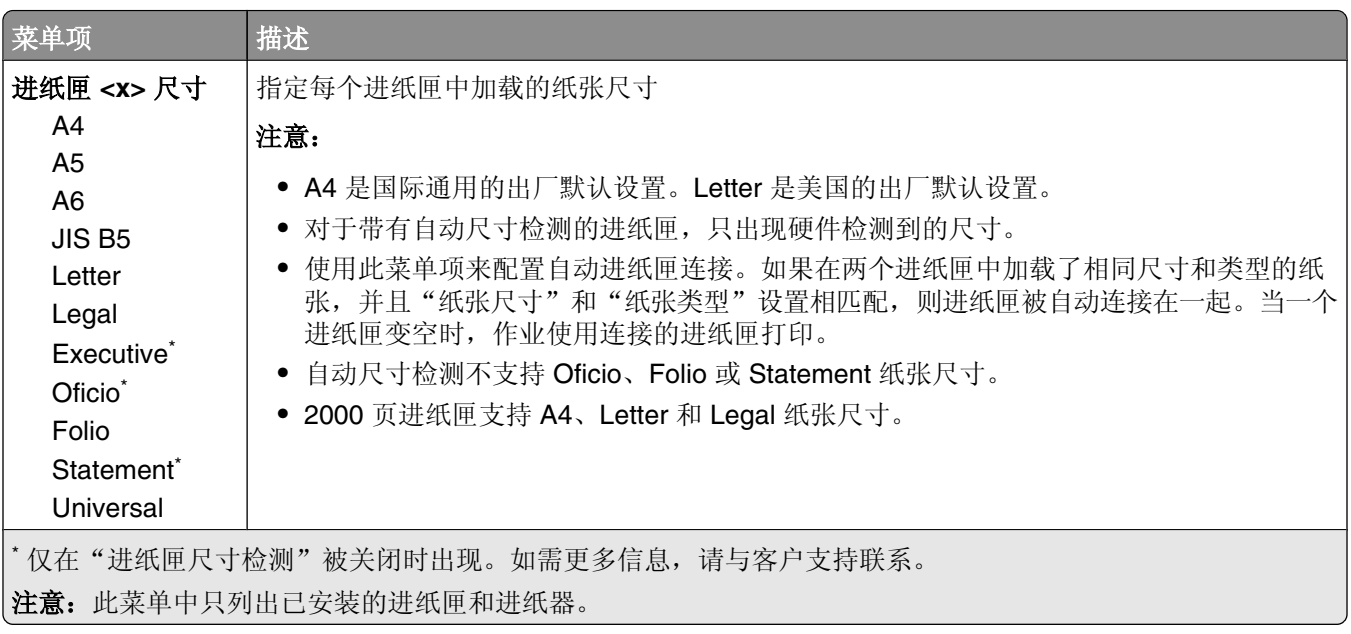

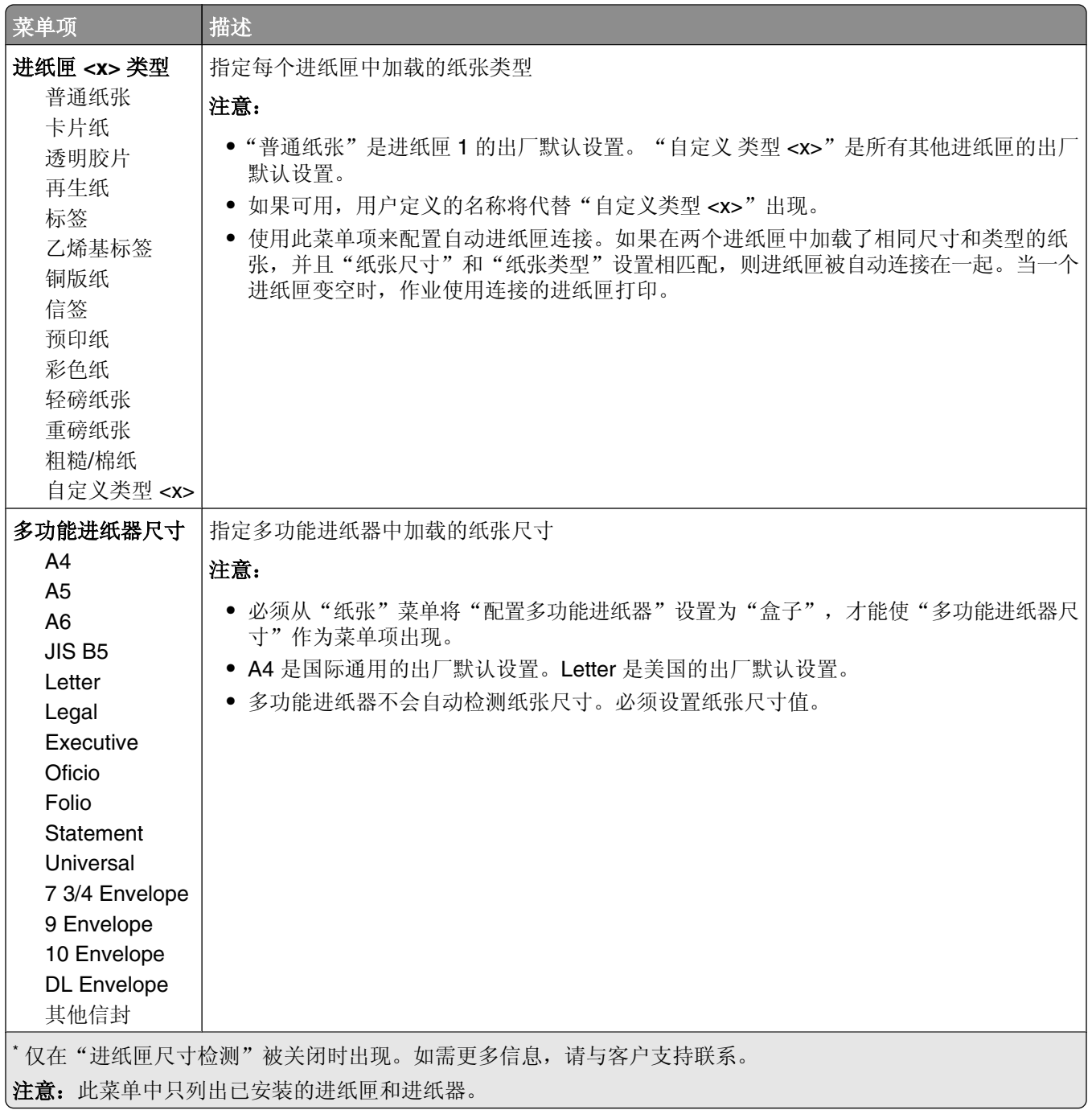

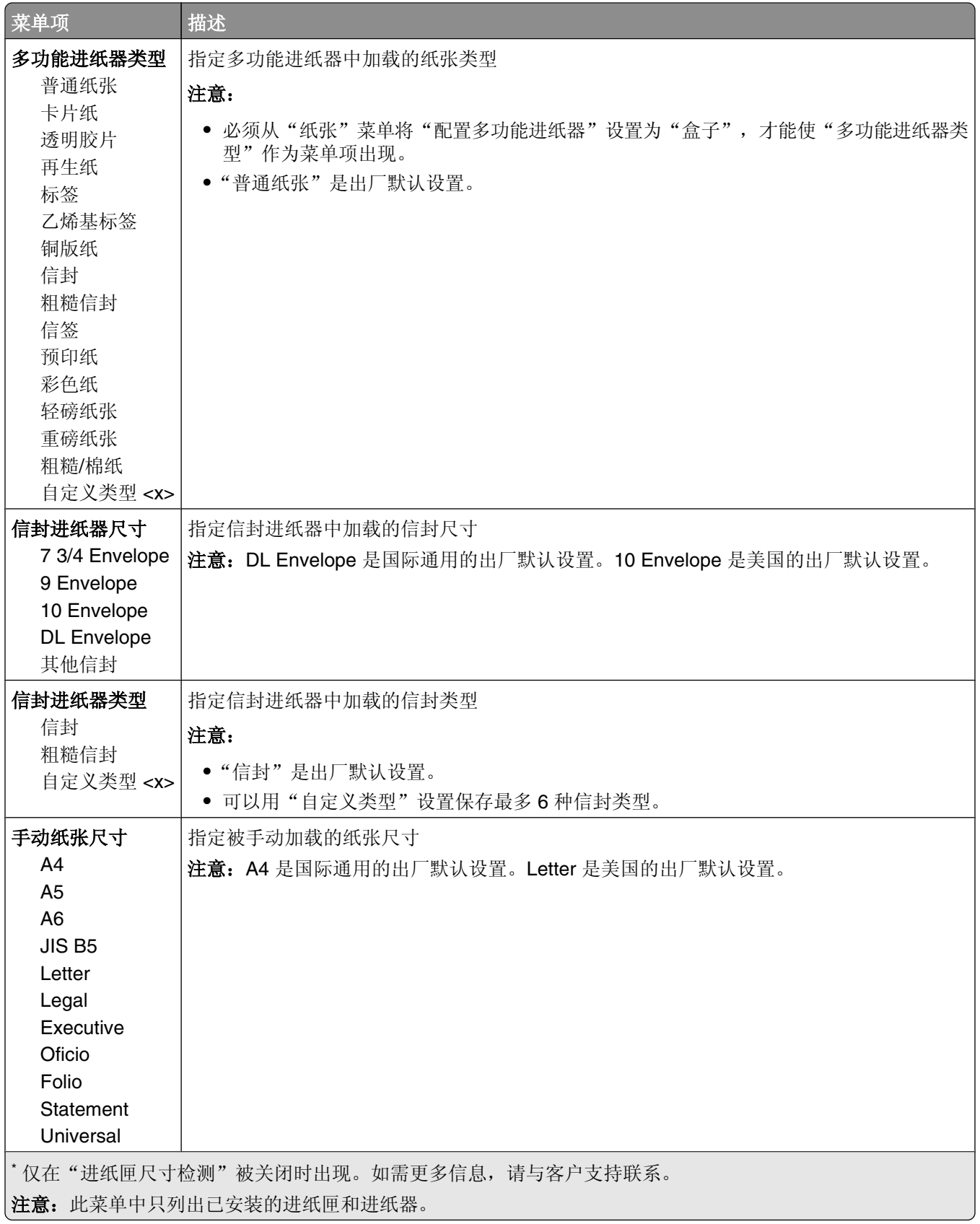

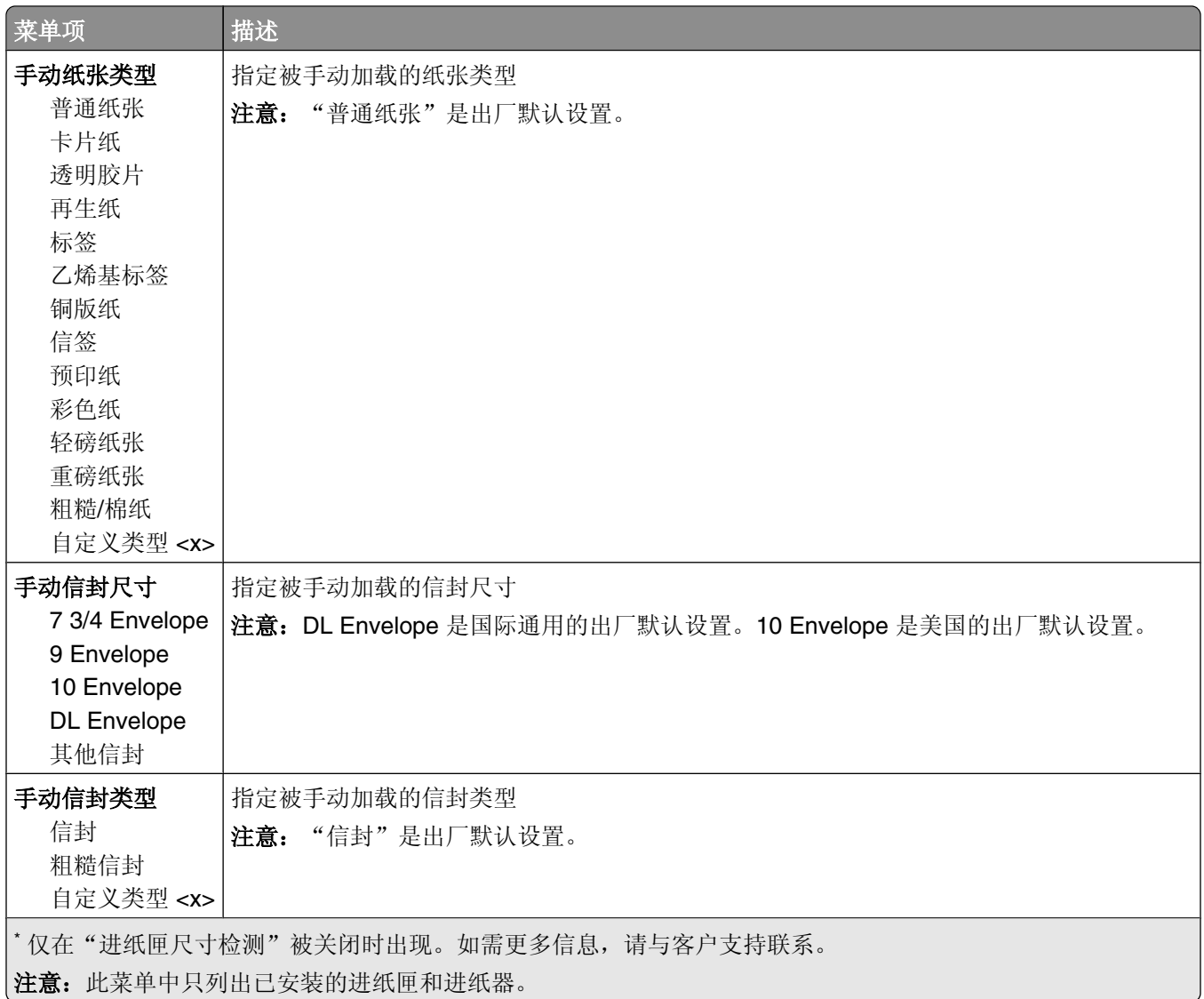

# "配置多功能进纸器"菜单

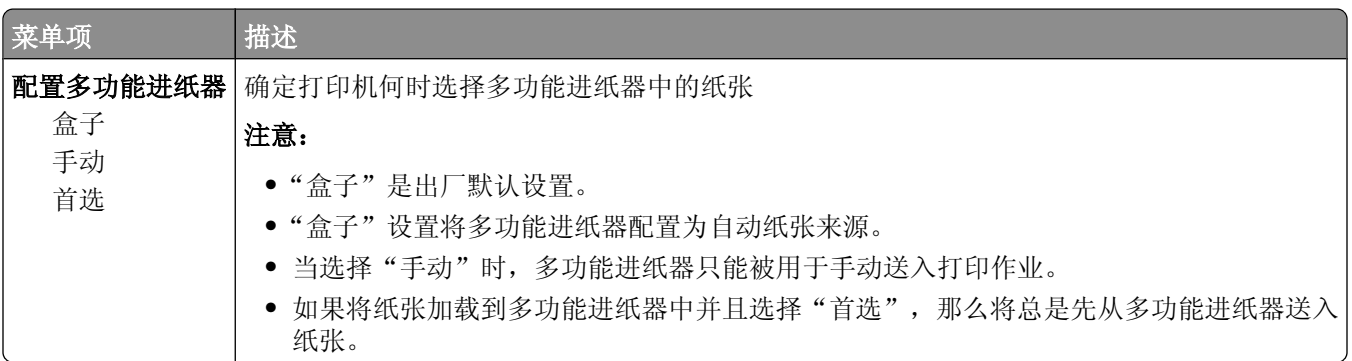

## 信封增强

信封调节器能明显减少一些信封的褶皱。

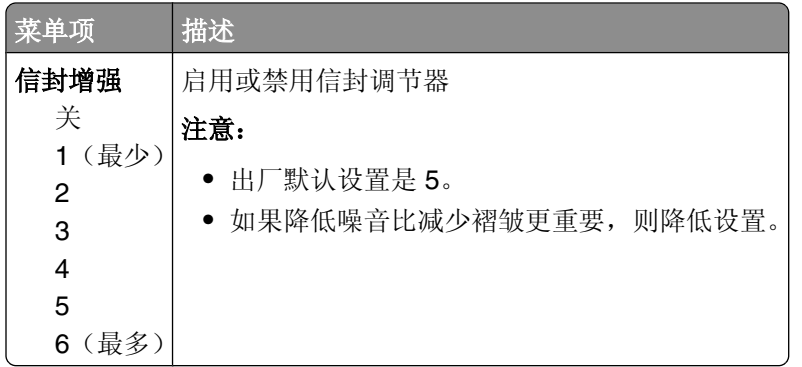

# "替换尺寸"菜单

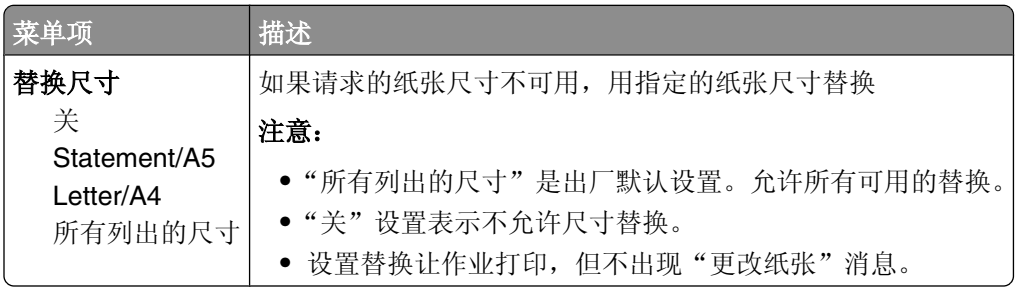

## "纸张纹理"菜单

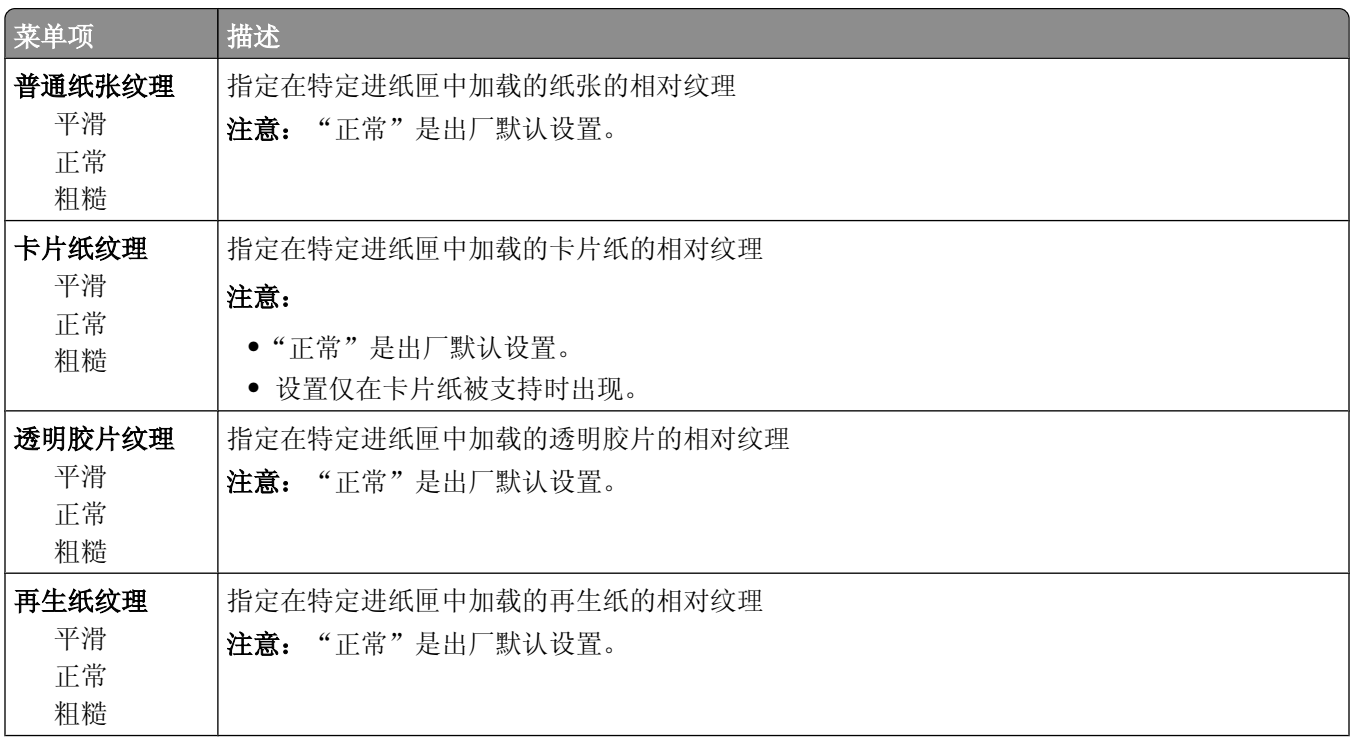

理解打印机菜单

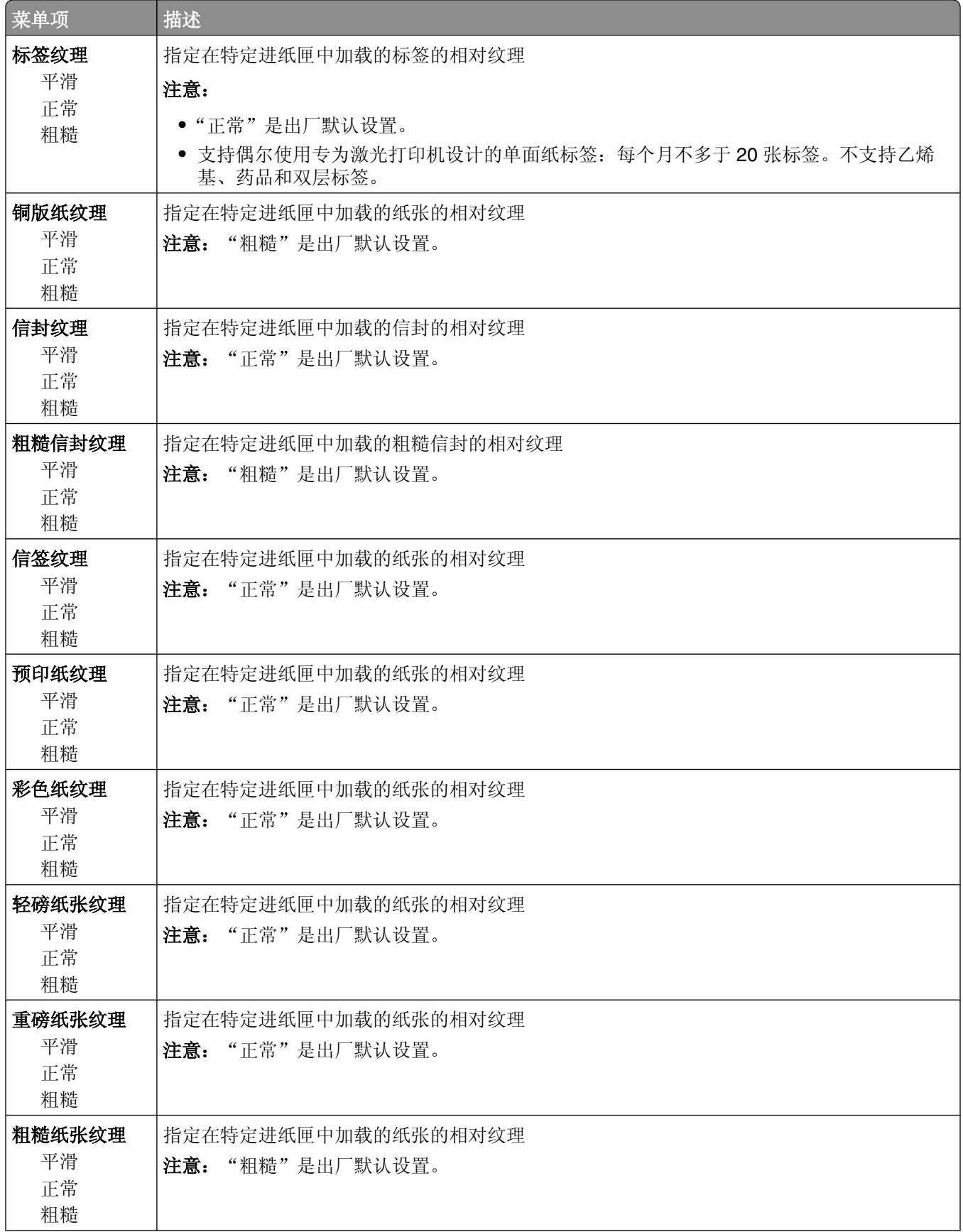

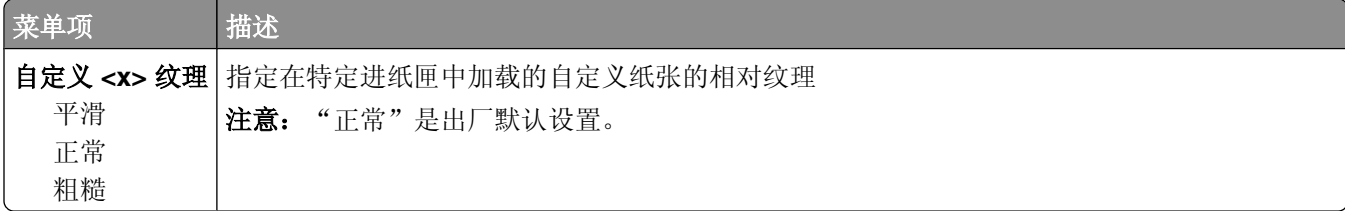

# "纸张重量"菜单

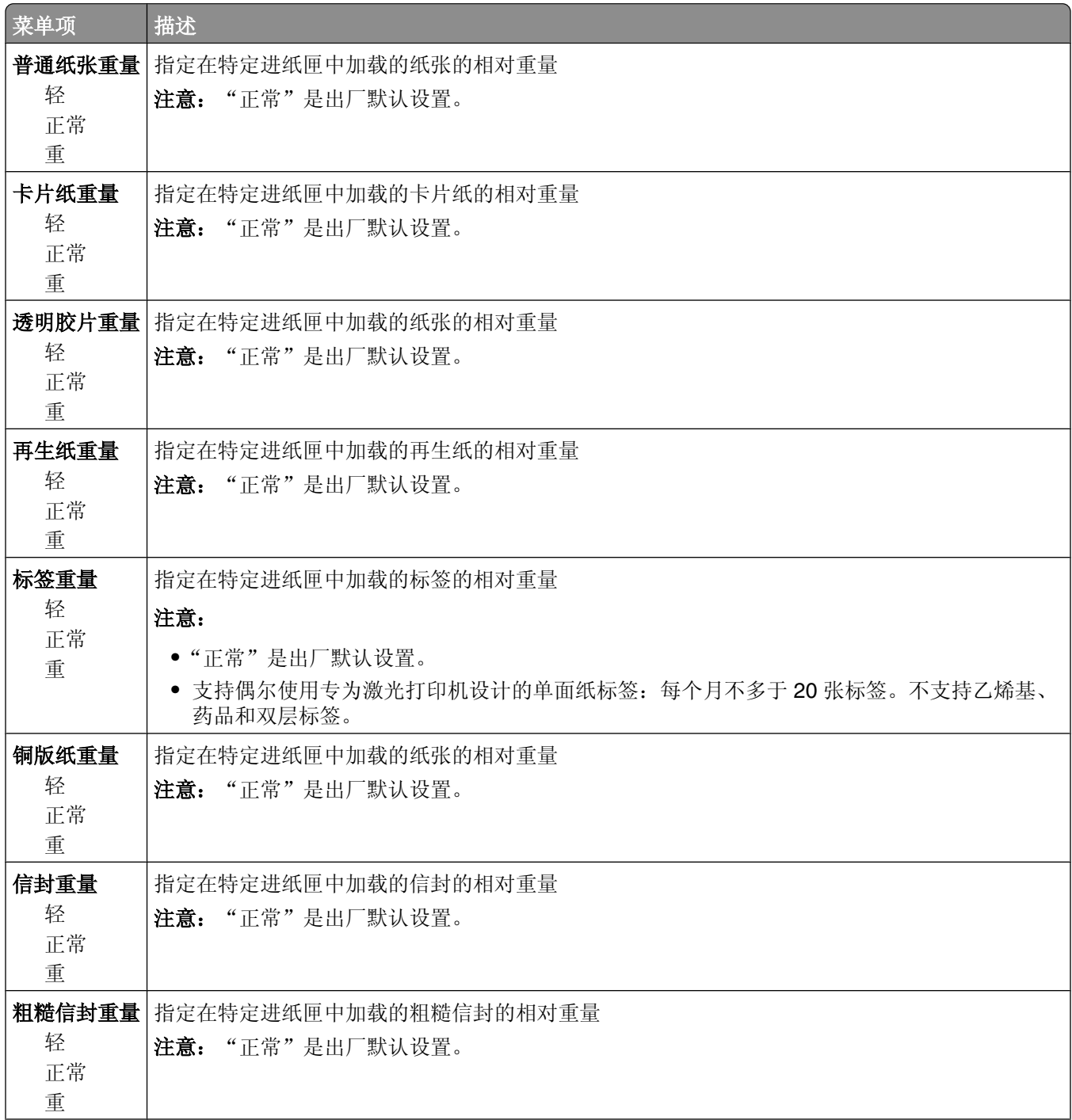

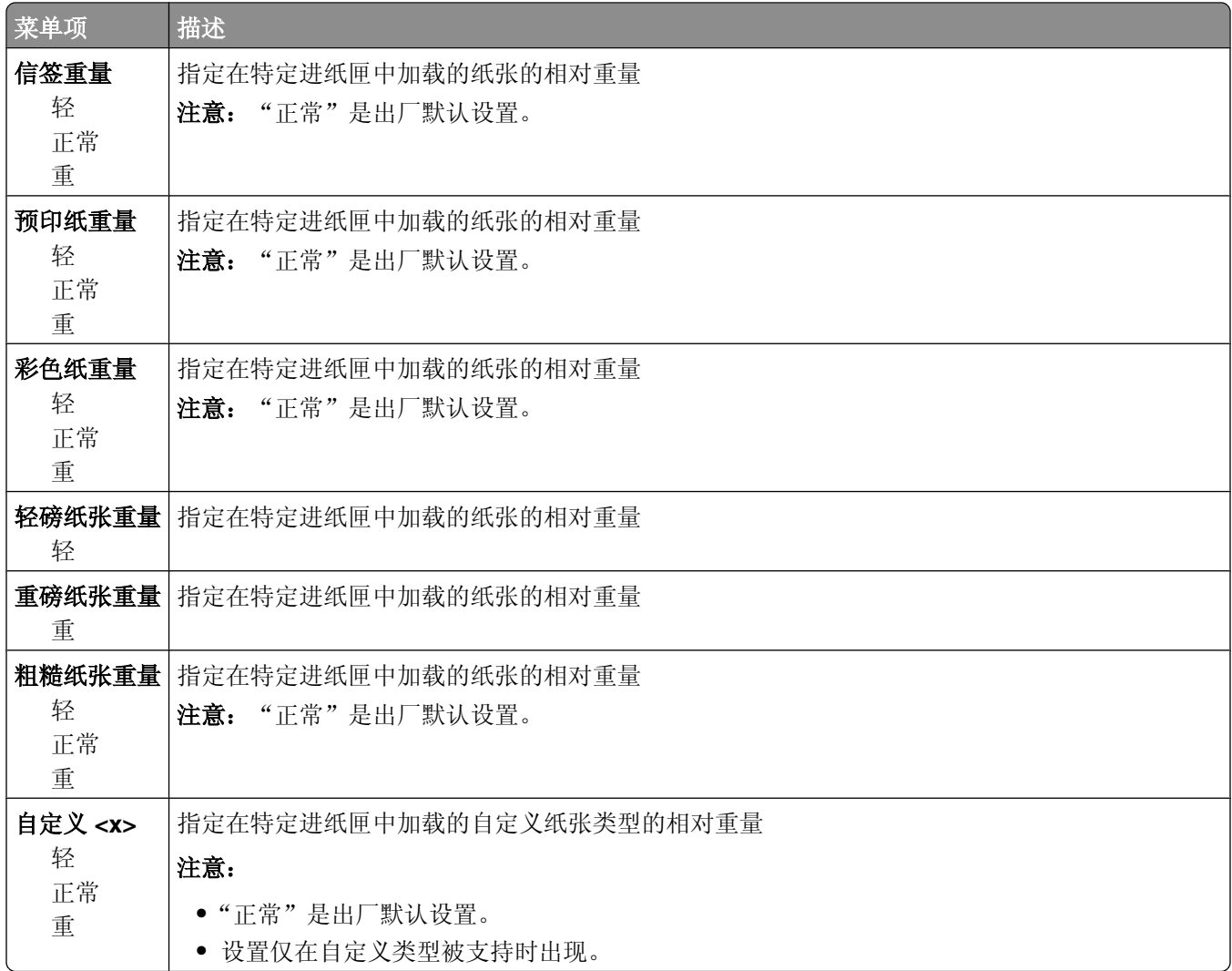

### "加载纸张"菜单

对于单面或两面(双面)打印,进纸匣要求不同的加载纸张方式。但是,如果指定的纸张按双面打印方向加 载, "双面打印"设置将允许正确打印单面或两面(双面)打印作业而不需要重新加载纸张。当从 Windows 中的"打印属性"或 Macintosh 中的"打印"对话选择单面打印时, 将插入一个空白页以使单面作业正确打 印。

#### 注意:

- **•** 为一种纸张类型选择设置将不会影响其他纸张类型。
- **•** 要将所有打印作业的打印机默认值设置为双面打印,请使用"输出"菜单。
- **•** 如需有关纸张加载方向的信息,请参阅第 48 [页"加载纸张和特殊介质"](#page-47-0)。

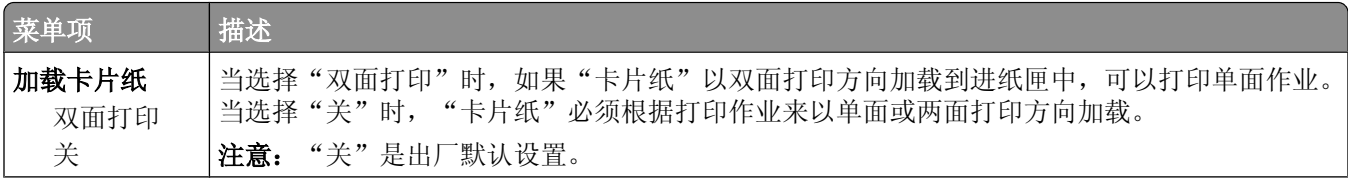

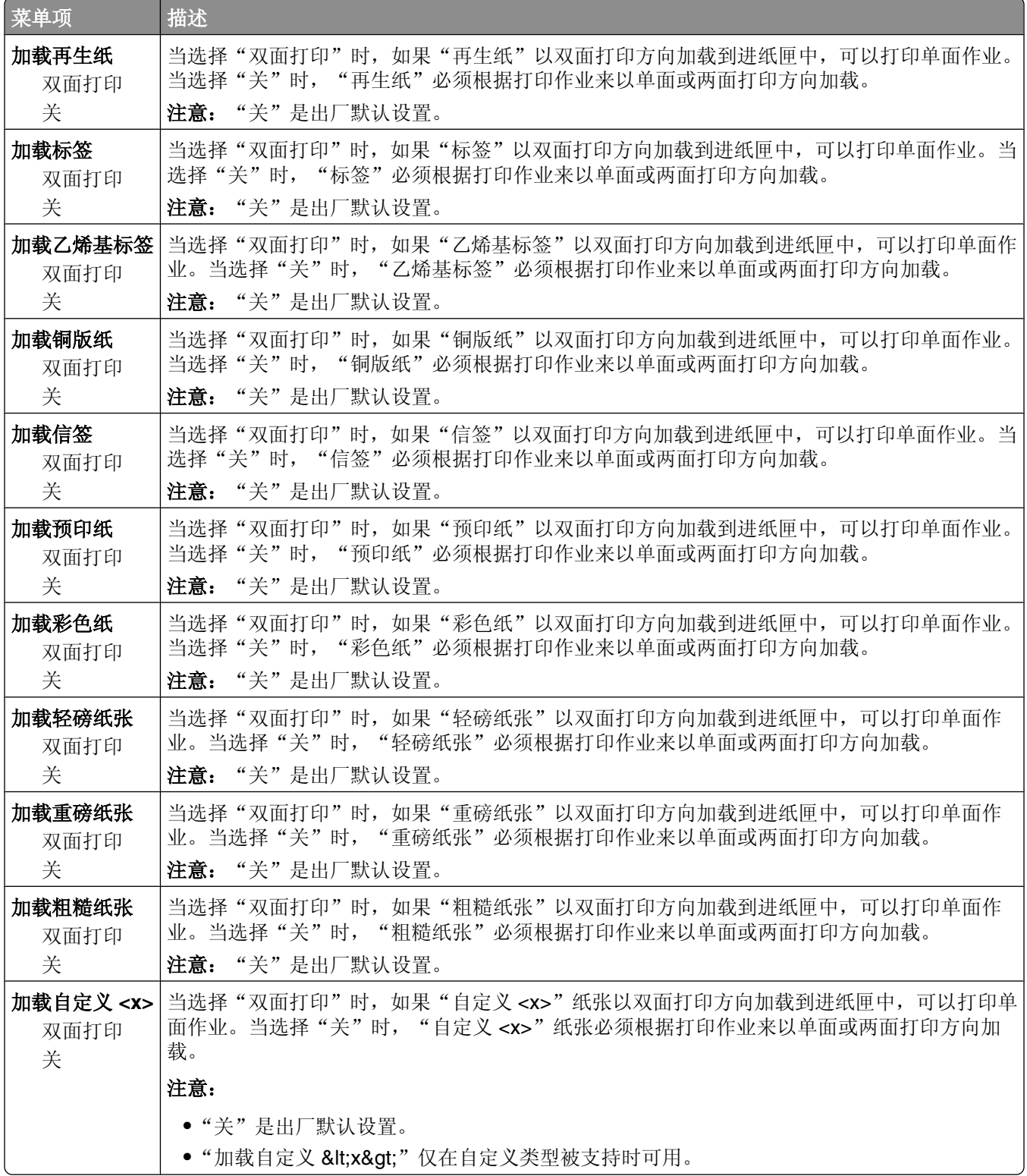

## "自定义类型"菜单

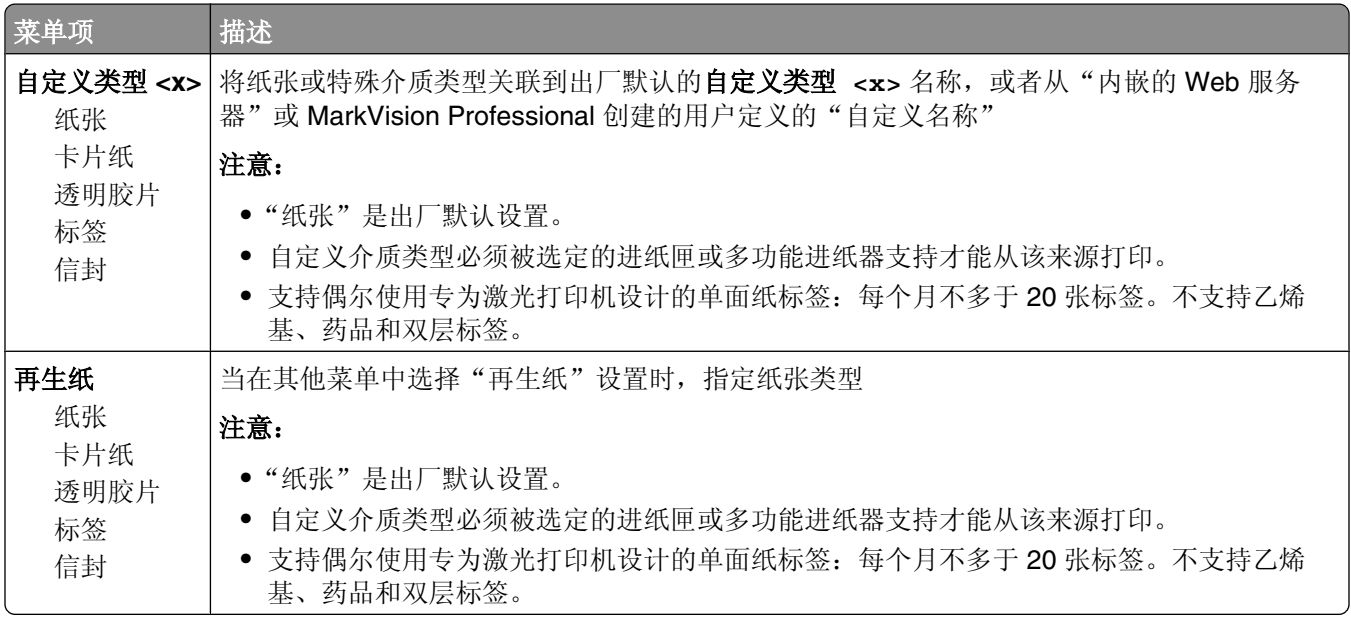

## "**Universal** 设置"菜单

这些菜单项被用于指定"Universal 纸张尺寸"的高度、宽度和进纸方向。"Universal 纸张尺寸"是用户定义 的纸张尺寸设置。它和其他纸张尺寸设置列在一起,并包含类似选项,例如对双面打印和在一张纸上打印多个 页面的支持。

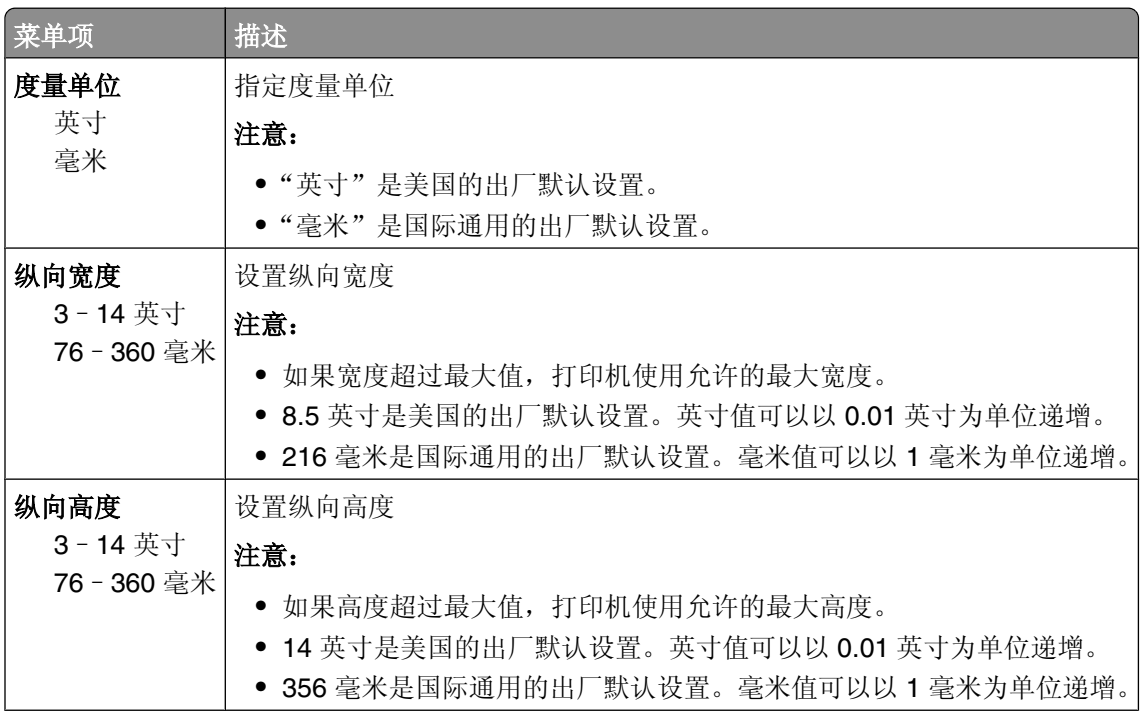

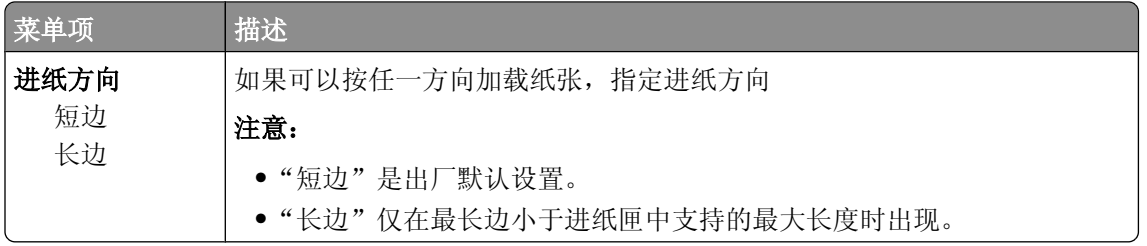

# "接纸架设置"菜单

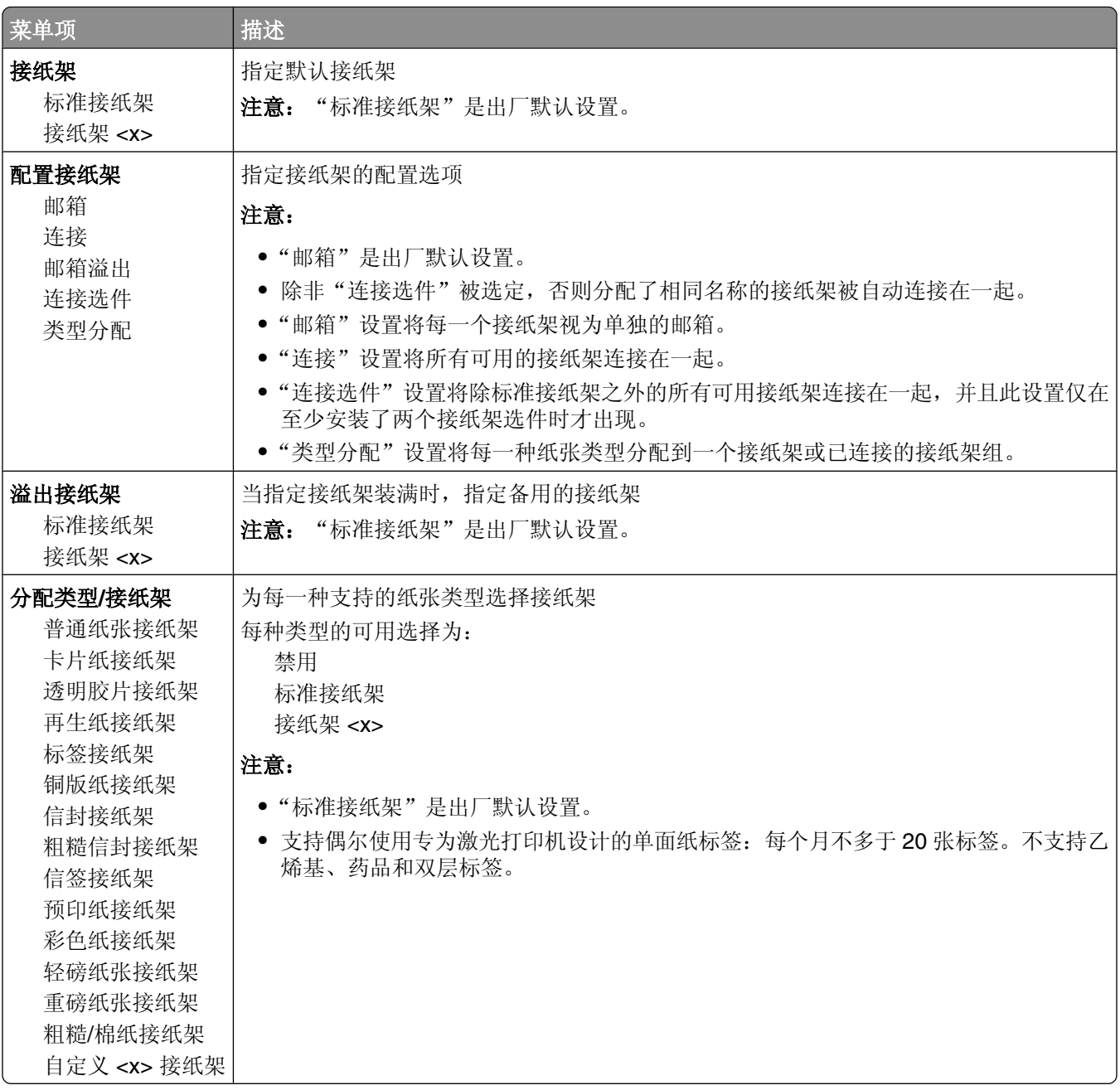

# "报告"菜单

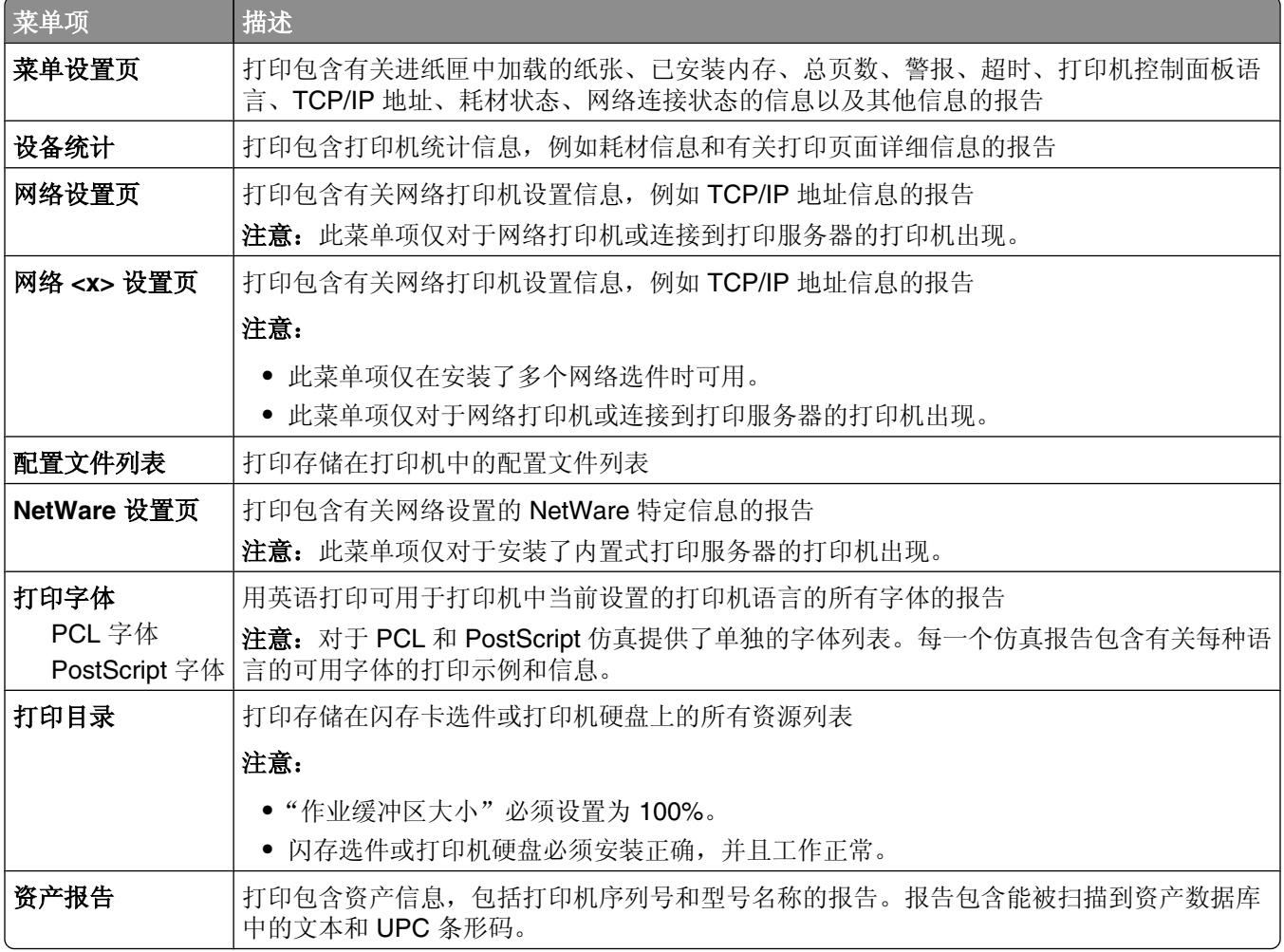

# "网络**/**端口"菜单

## 活动 **NIC** 菜单

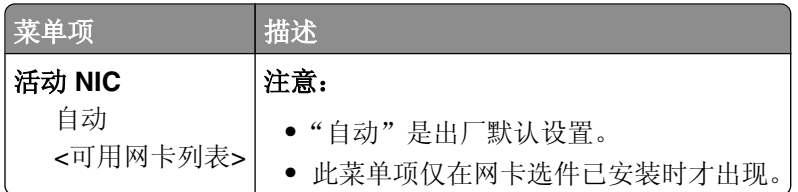

## "标准网络"或"网络 **<x>**"菜单

注意: 仅活动端口出现在此菜单中; 所有不活动端口都被忽略。

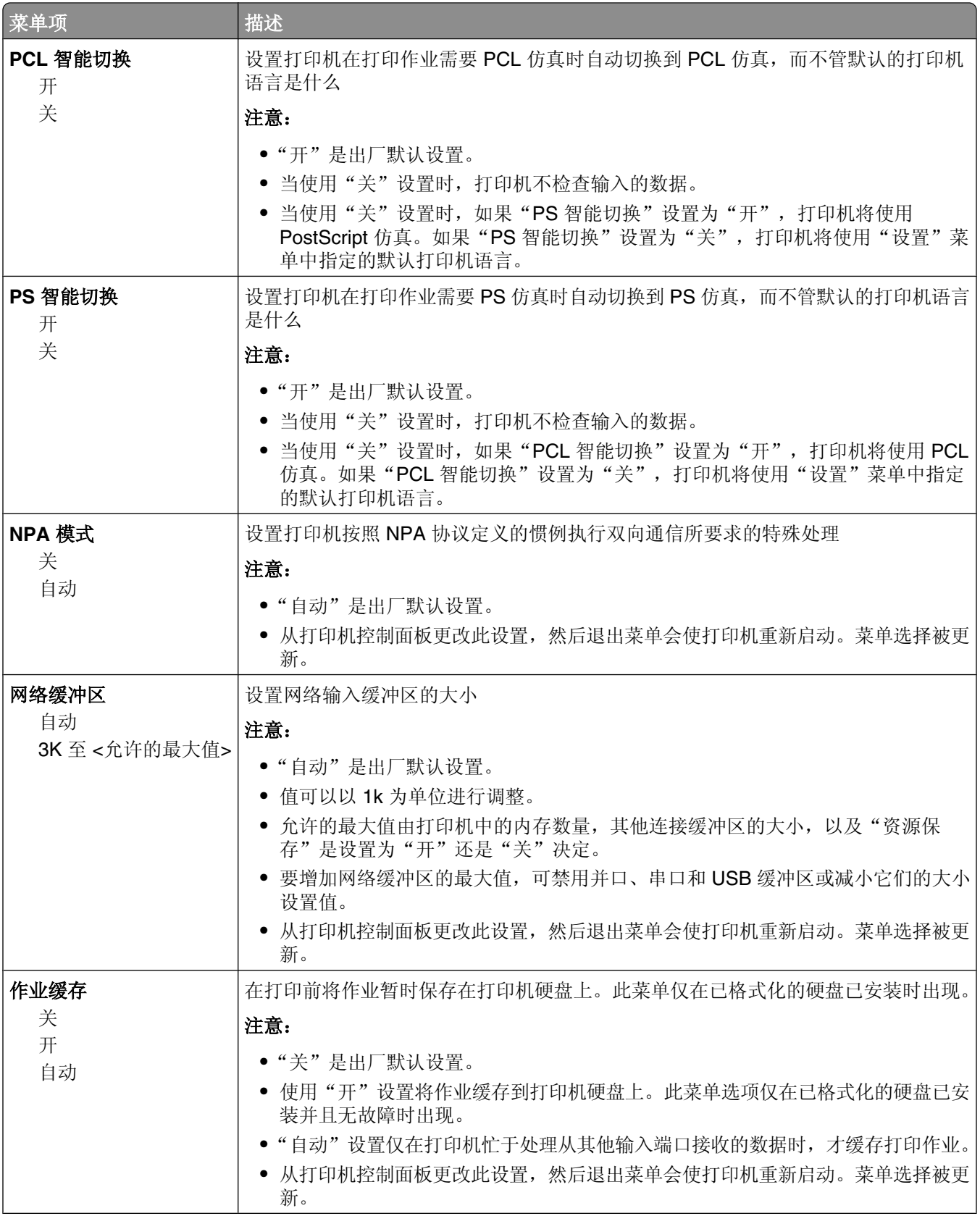

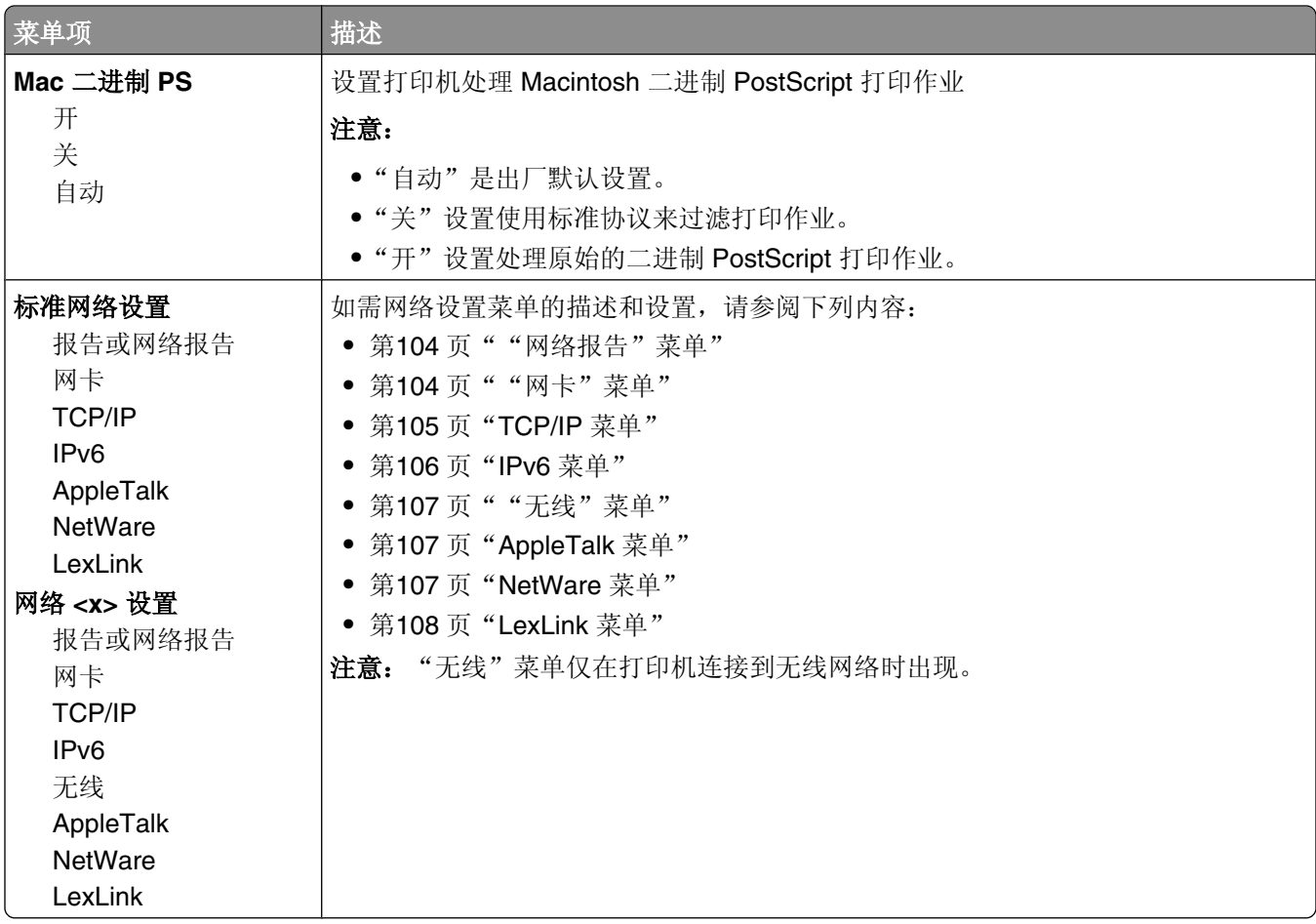

## "网络报告"菜单

此菜单可以从"网络/端口"菜单获得:

#### 网络/端口 → 标准网络或网络 <x> → 标准网络设置或网络 <x> 设置 → 报告或网络报告

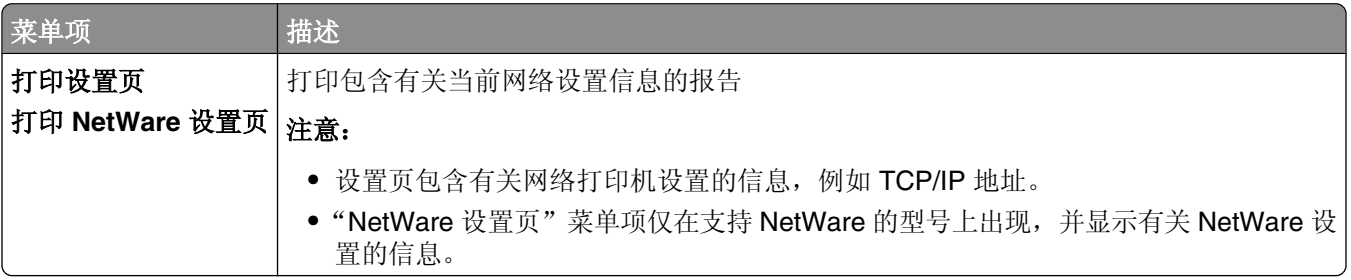

## "网卡"菜单

此菜单可以从"网络/端口"菜单获得:

#### <span id="page-104-0"></span>网络/端口 → 标准网络或网络 <x> → 标准网络设置或网络 <x> 设置 → 网卡

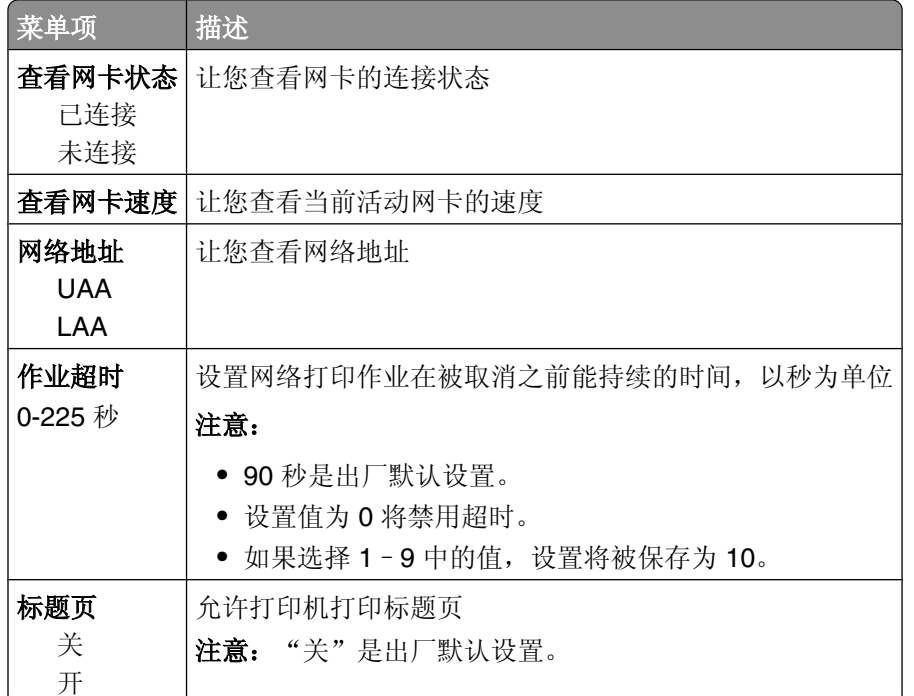

## **TCP/IP** 菜单

请使用下列菜单项来查看或设置 TCP/IP 信息。

注意: 此菜单仅对网络型号或连接到打印服务器的打印机可用。

此菜单可以从"网络/端口"菜单获得:

#### 网络**/**端口 ª 标准网络或网络 **<x>** ª 标准网络设置或网络 **<x>** 设置 ª**TCP/IP**

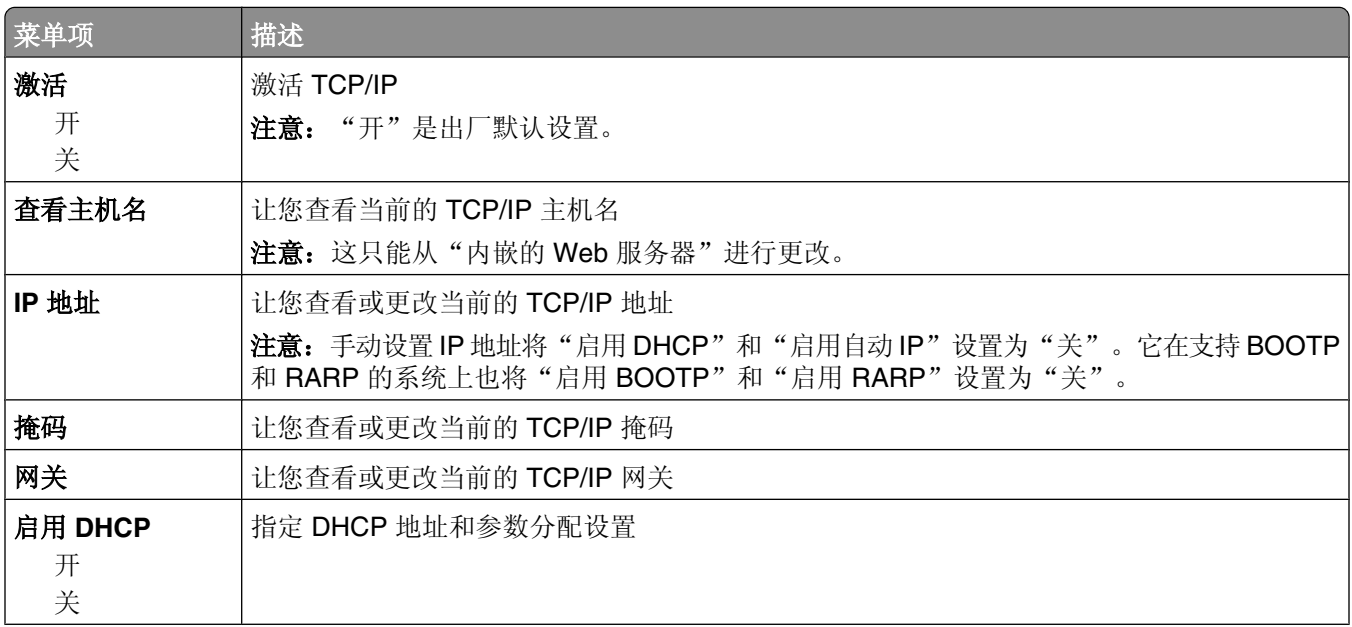

<span id="page-105-0"></span>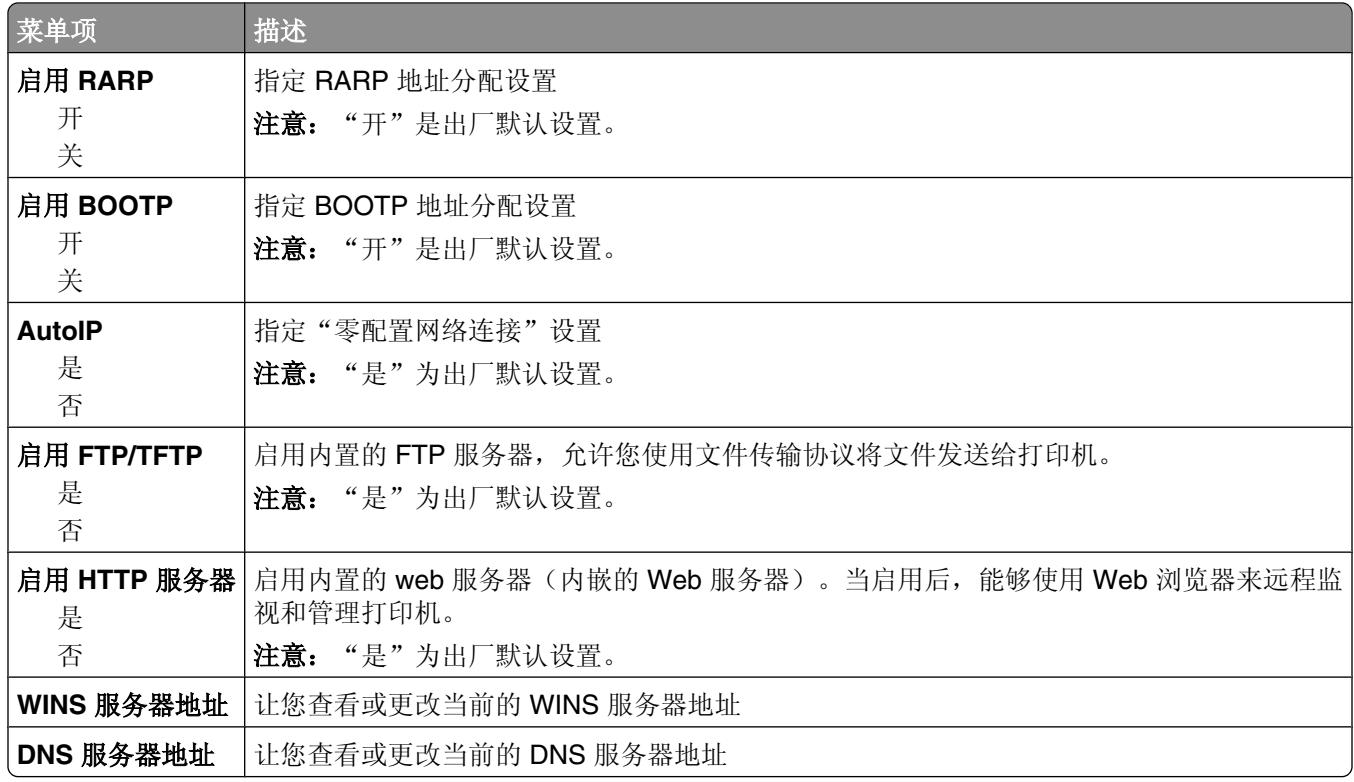

## **IPv6** 菜单

请使用下列菜单项来查看或设置网际协议第6版(IPv6)信息。

注意: 此菜单仅对网络型号或连接到打印服务器的打印机可用。

此菜单可以从"网络/端口"菜单获得:

#### 网络**/**端口 ª 标准网络或网络 **<x>** ª 标准网络设置或网络 **<x>** 设置 ª**IPv6**

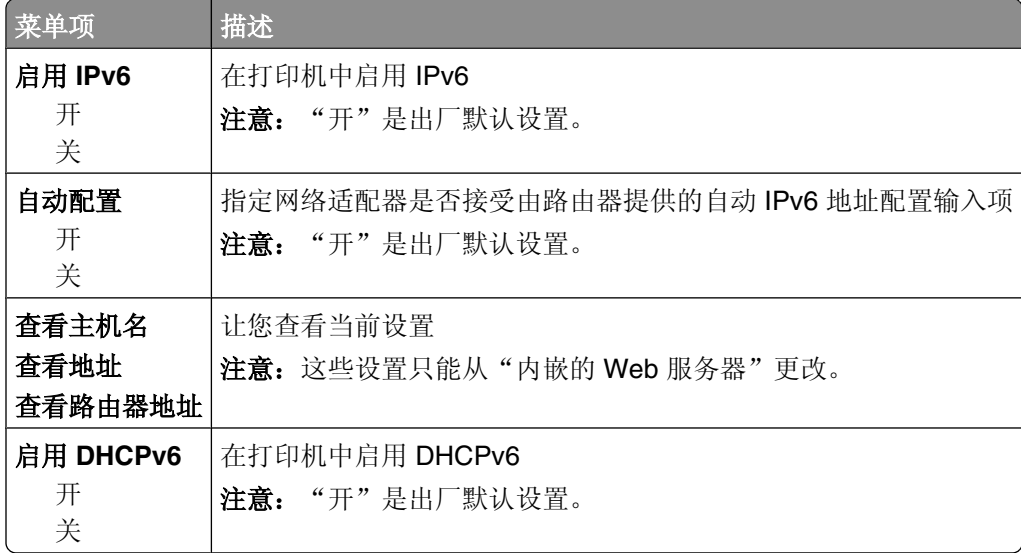

### <span id="page-106-0"></span>"无线"菜单

请使用下列菜单项来查看或配置内置式无线打印服务器的设置。

注意: 此菜单仅对连接到无线网络的型号可用。

此菜单可以从"网络/端口"菜单获得:

#### 网络**/**端口 ª 网络 **<x>** ª 网络 **<x>** 设置 ª 无线

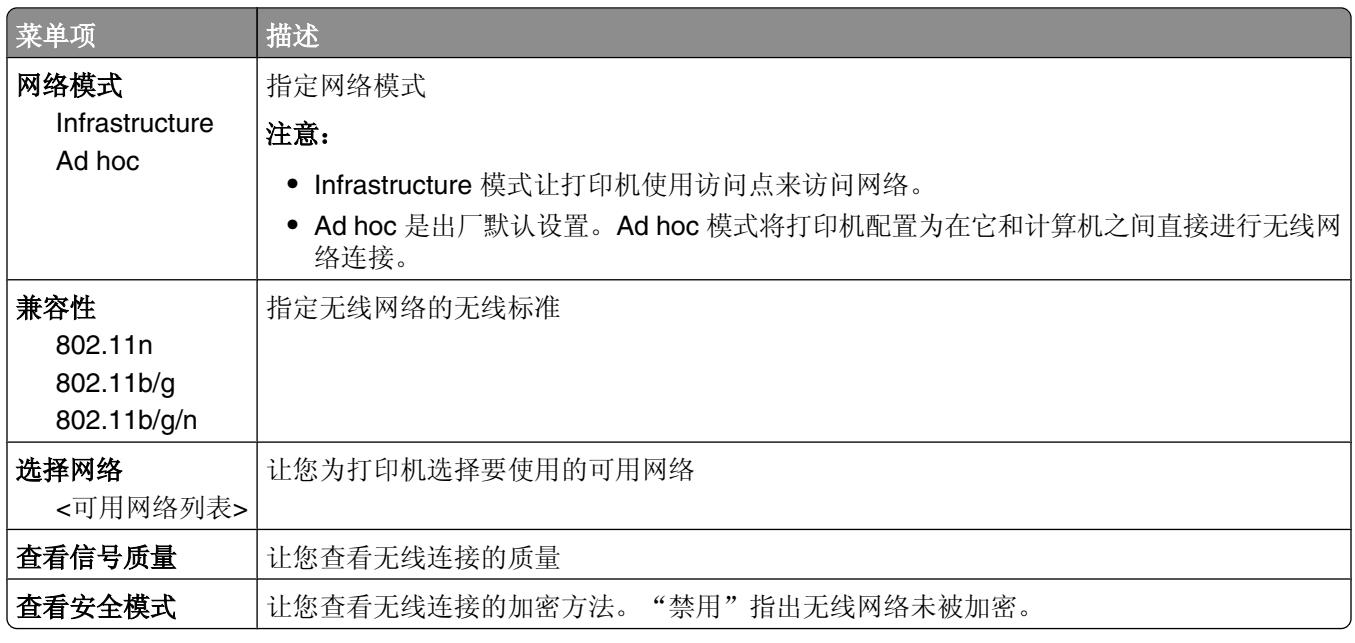

## **AppleTalk** 菜单

此菜单可以从"网络/端口"菜单获得:

#### 网络**/**端口 ª 标准网络或网络 **<x>** ª 标准网络设置或网络 **<x>** 设置 ª**AppleTalk**

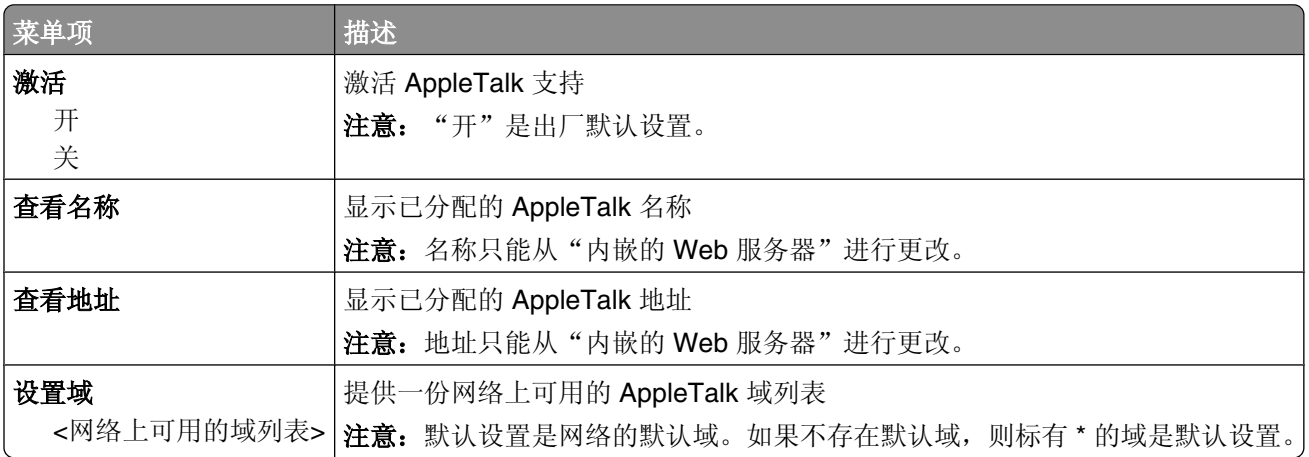

### **NetWare** 菜单

此菜单可以从"网络/端口"菜单获得:

#### <span id="page-107-0"></span>网络**/**端口 ª 标准网络或网络 **<x>** ª 标准网络设置或网络 **<x>** 设置 ª**NetWare**

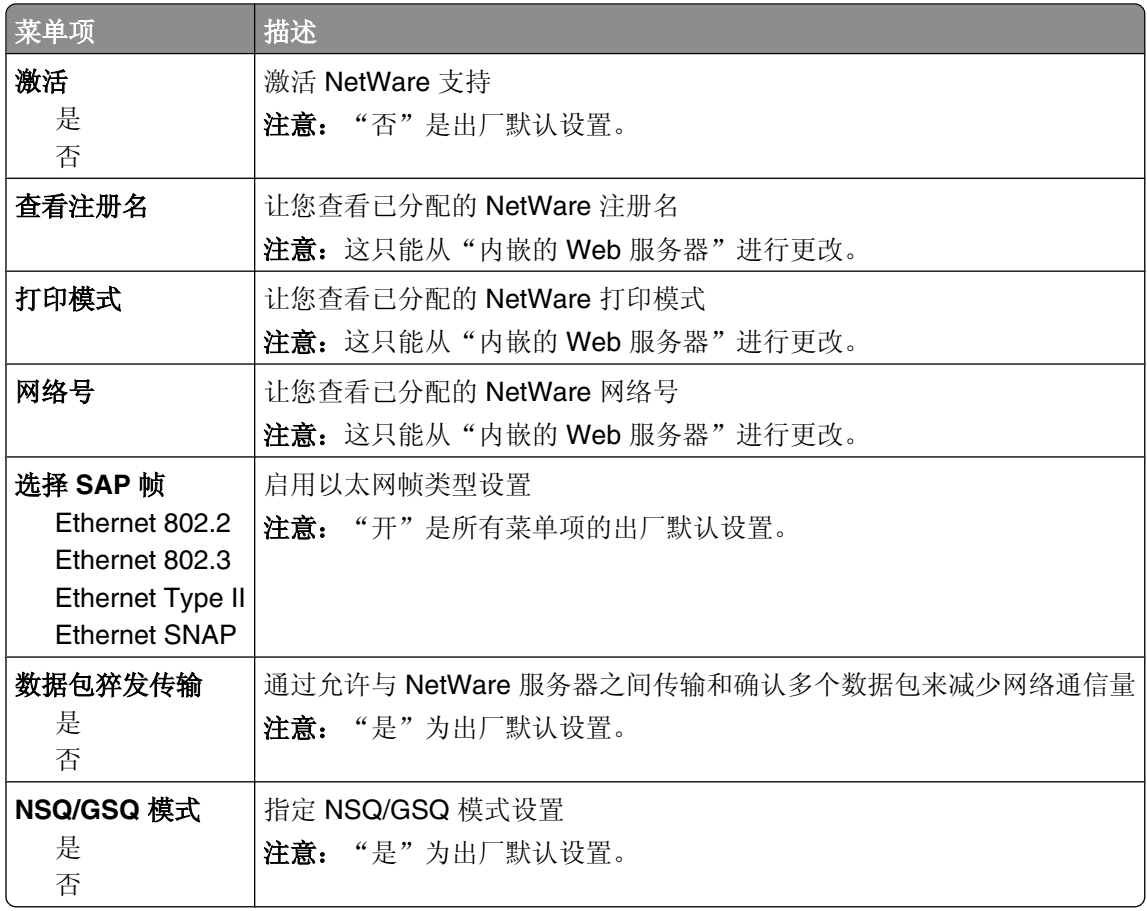

## **LexLink** 菜单

此菜单可以从"网络/端口"菜单获得:

### 网络**/**端口 ª 标准网络或网络 **<x>** ª 标准网络设置或网络 **<x>** 设置 ª**LexLink** 菜单

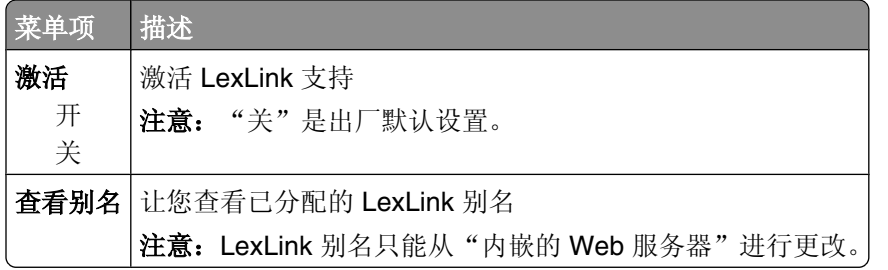
## 标准 **USB** 菜单

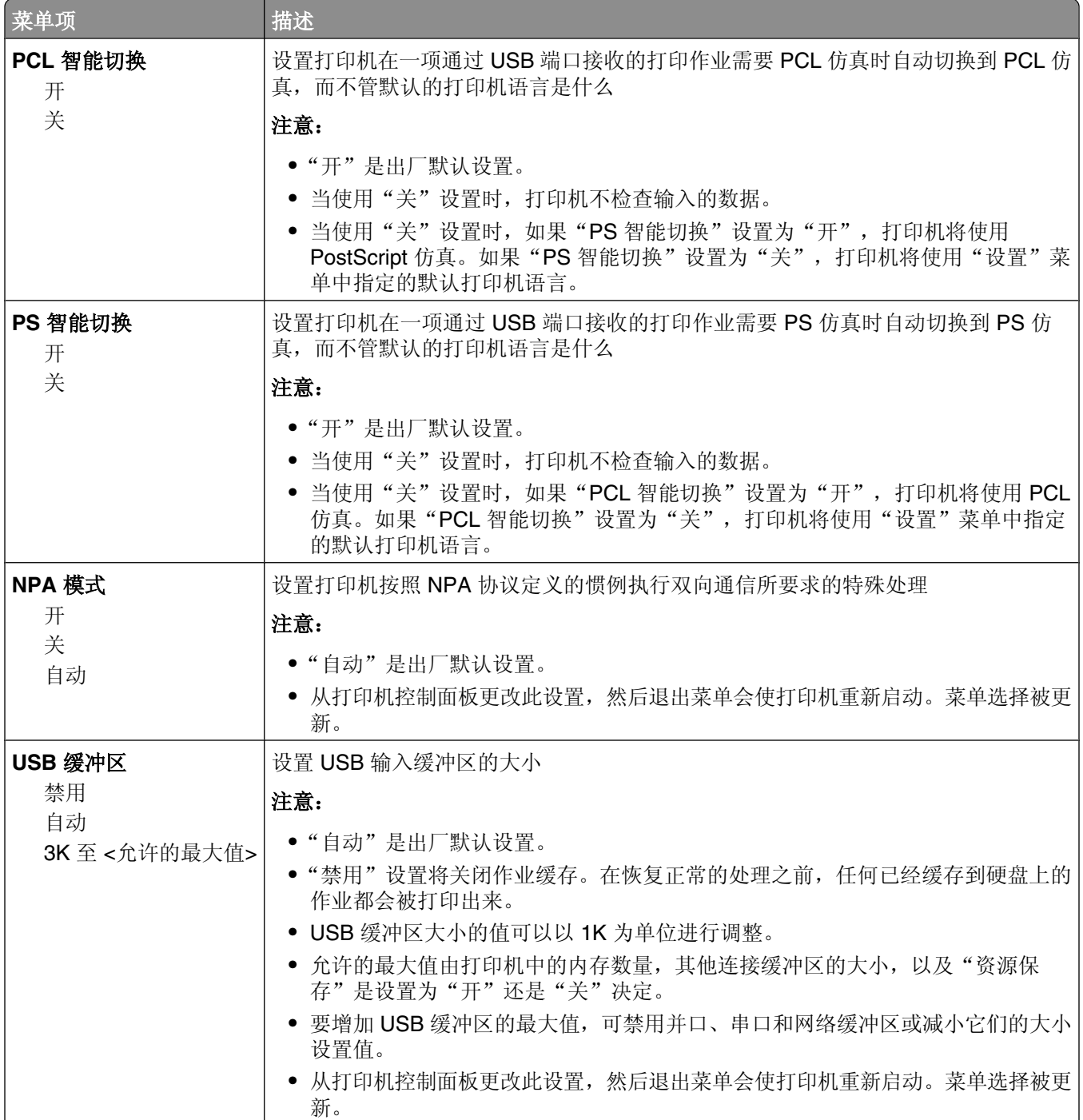

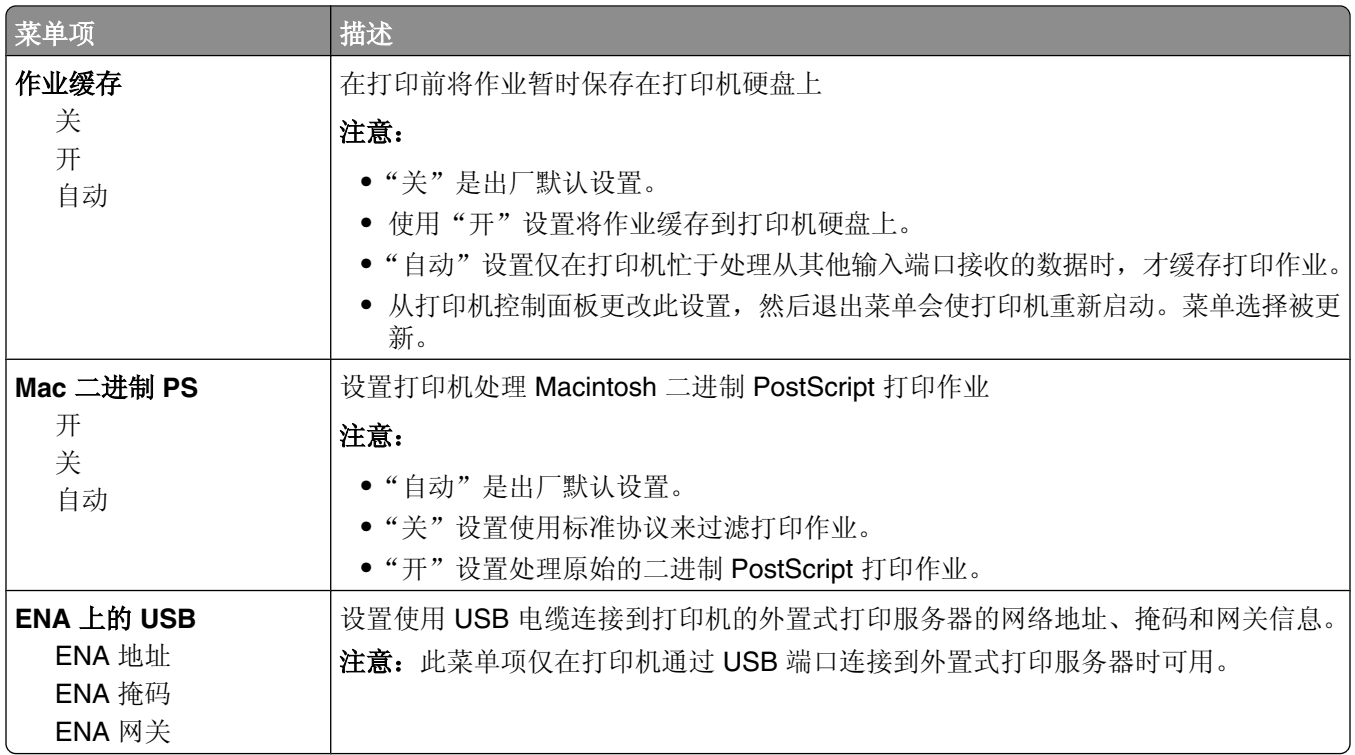

# "并口 **<x>**"菜单

此菜单仅在可选的并口卡已安装时出现。

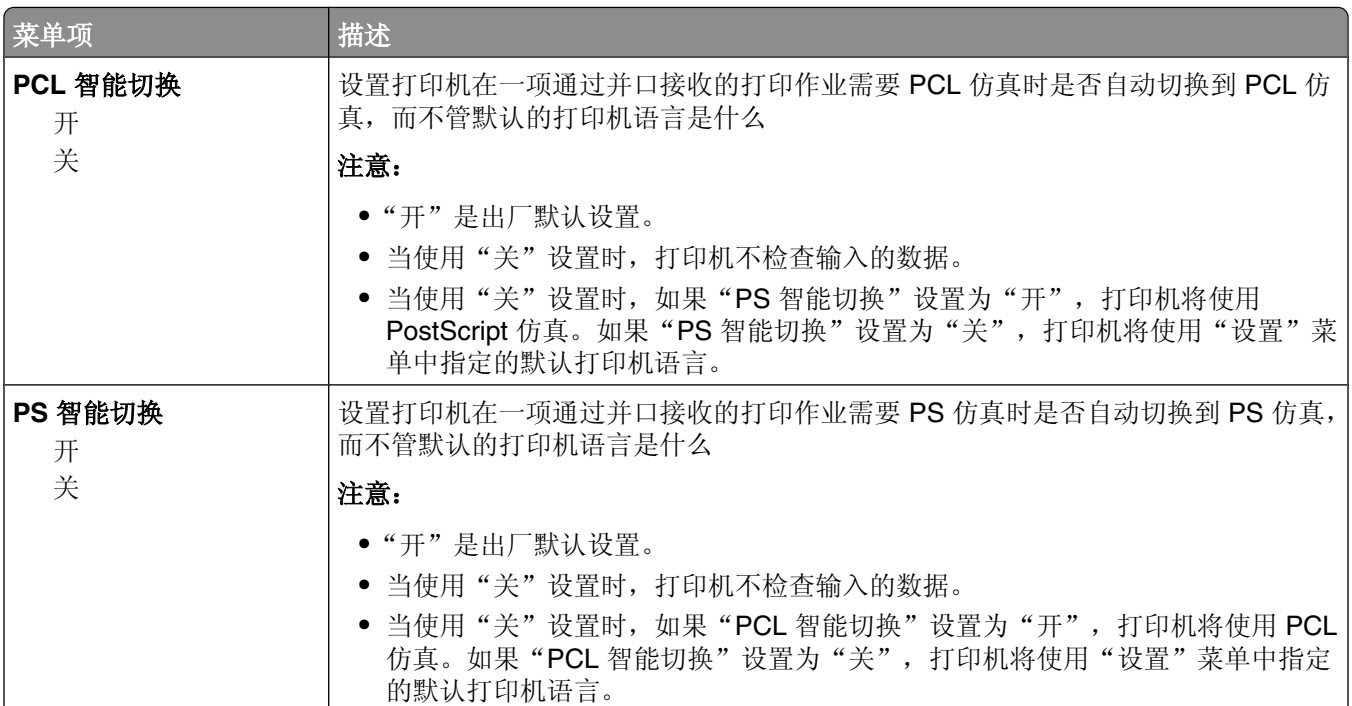

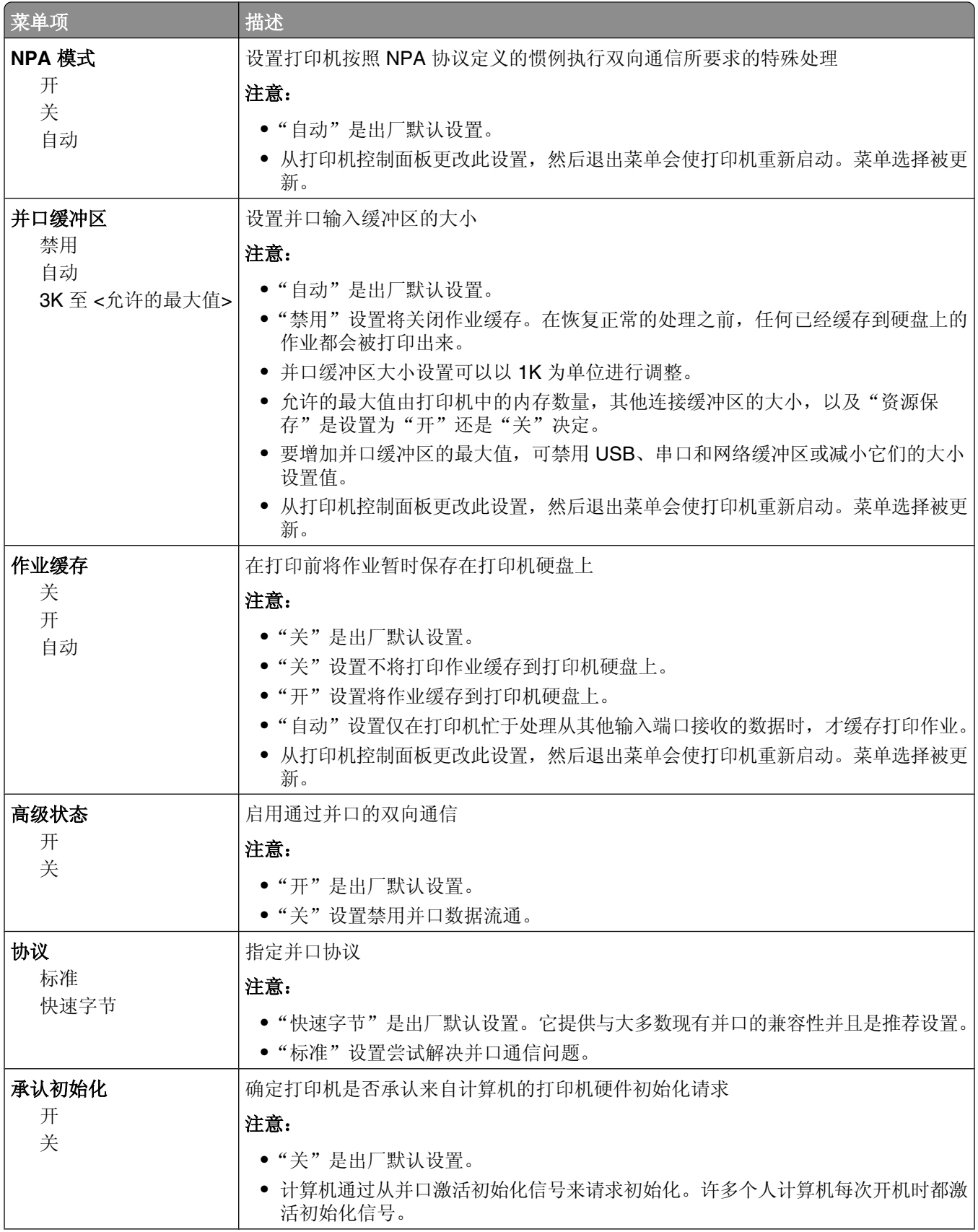

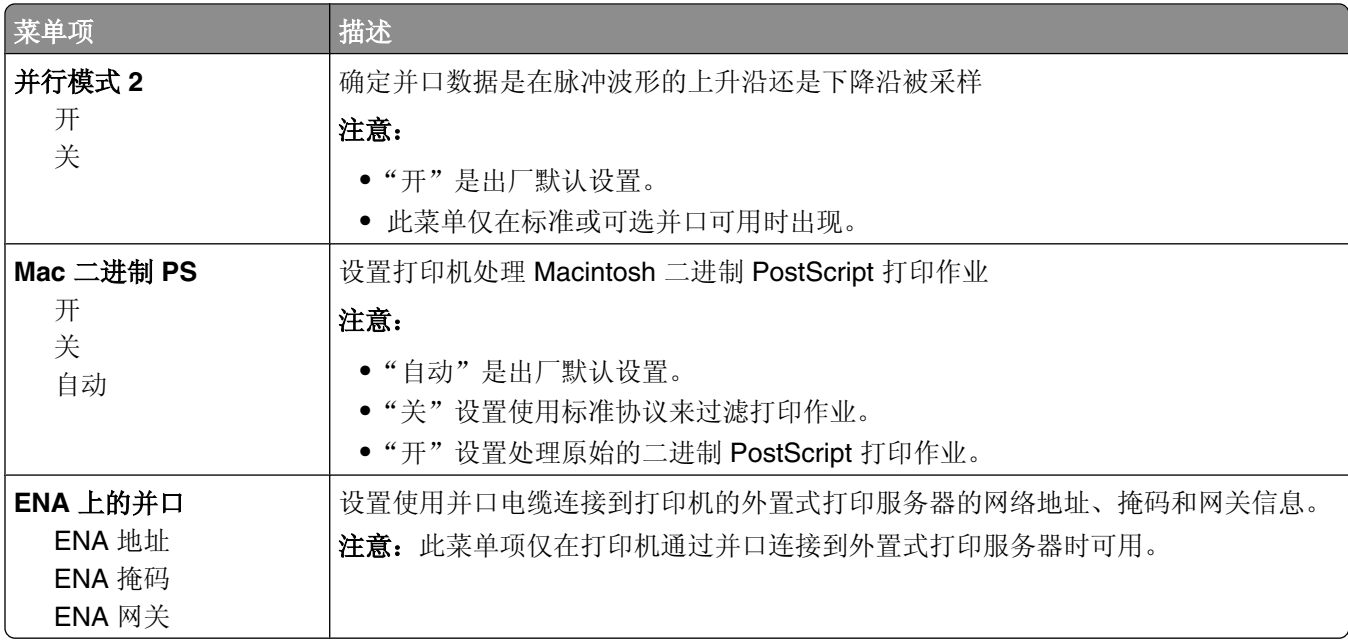

## "串口 **<x>**"菜单

此菜单仅在可选的串口卡已安装时出现。

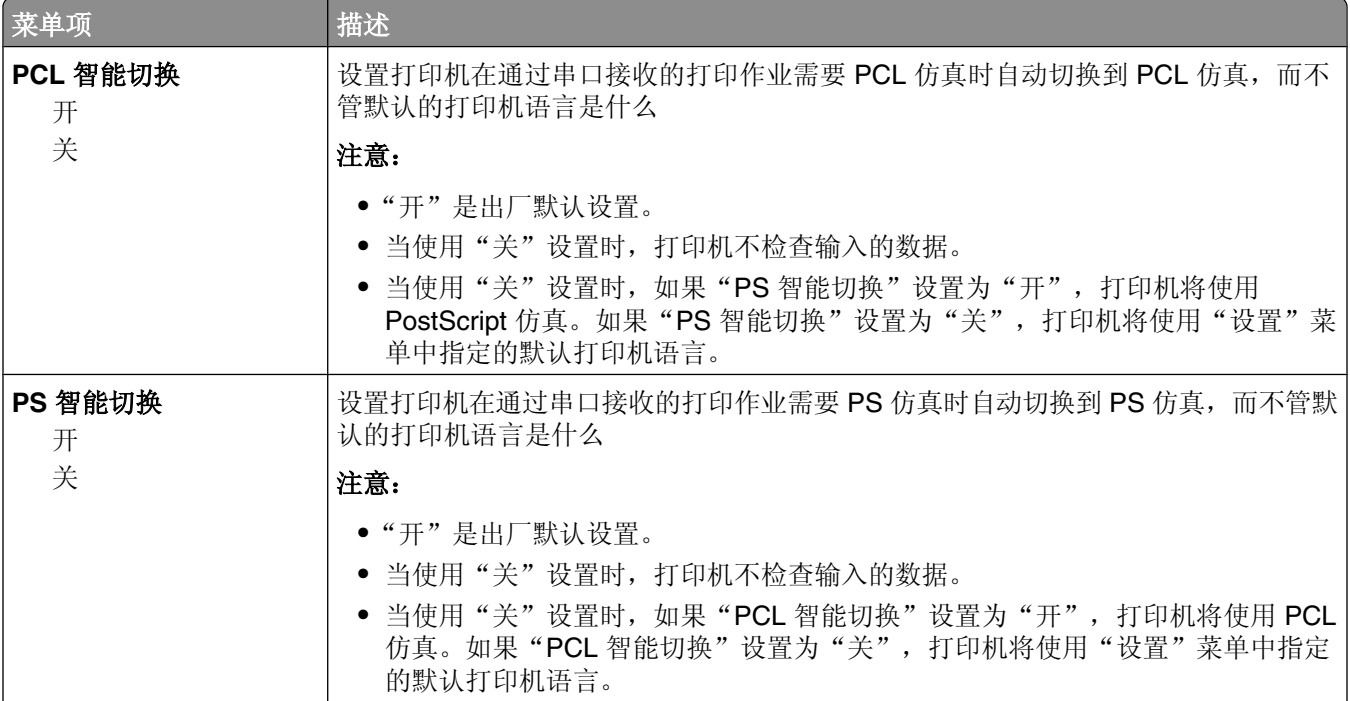

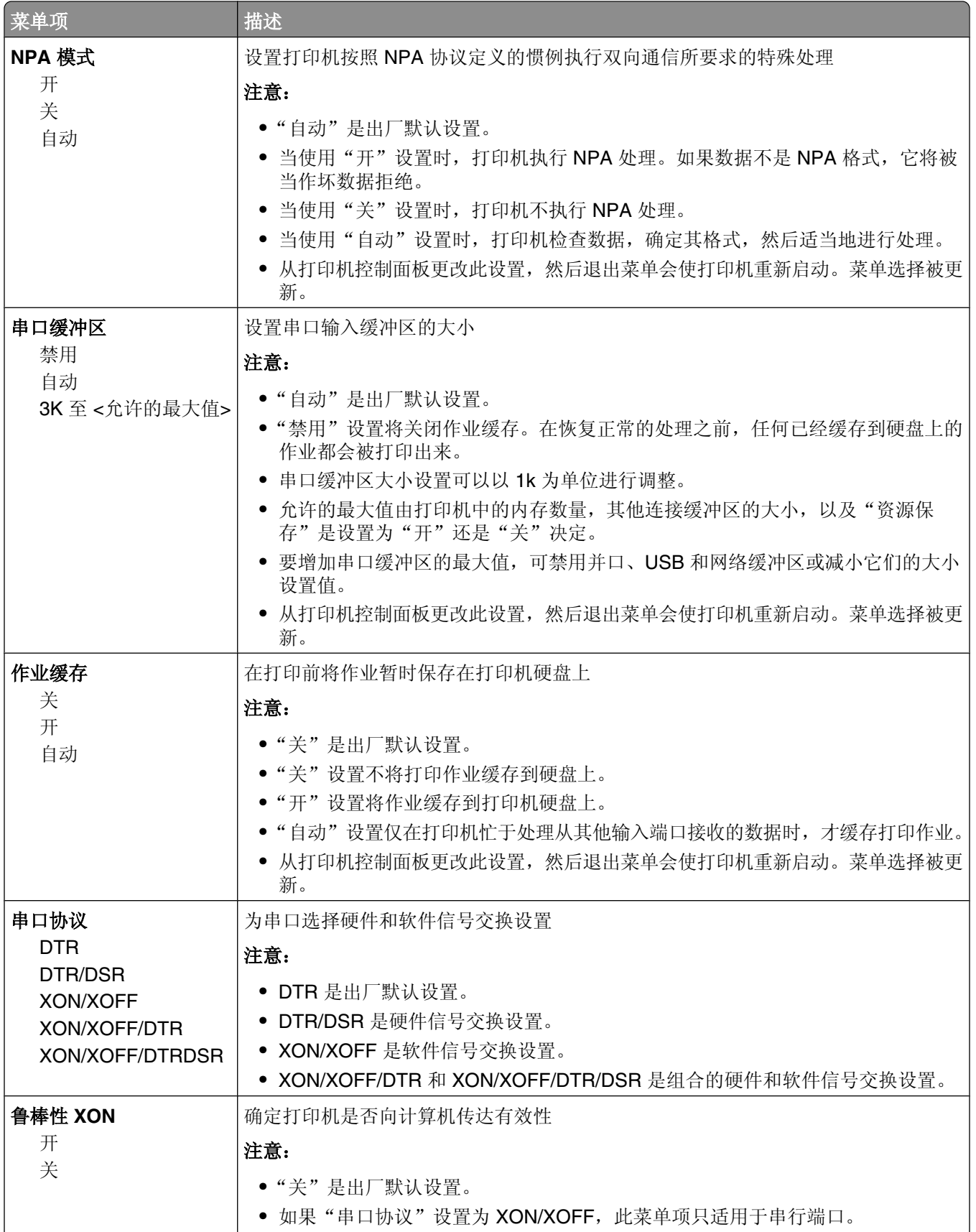

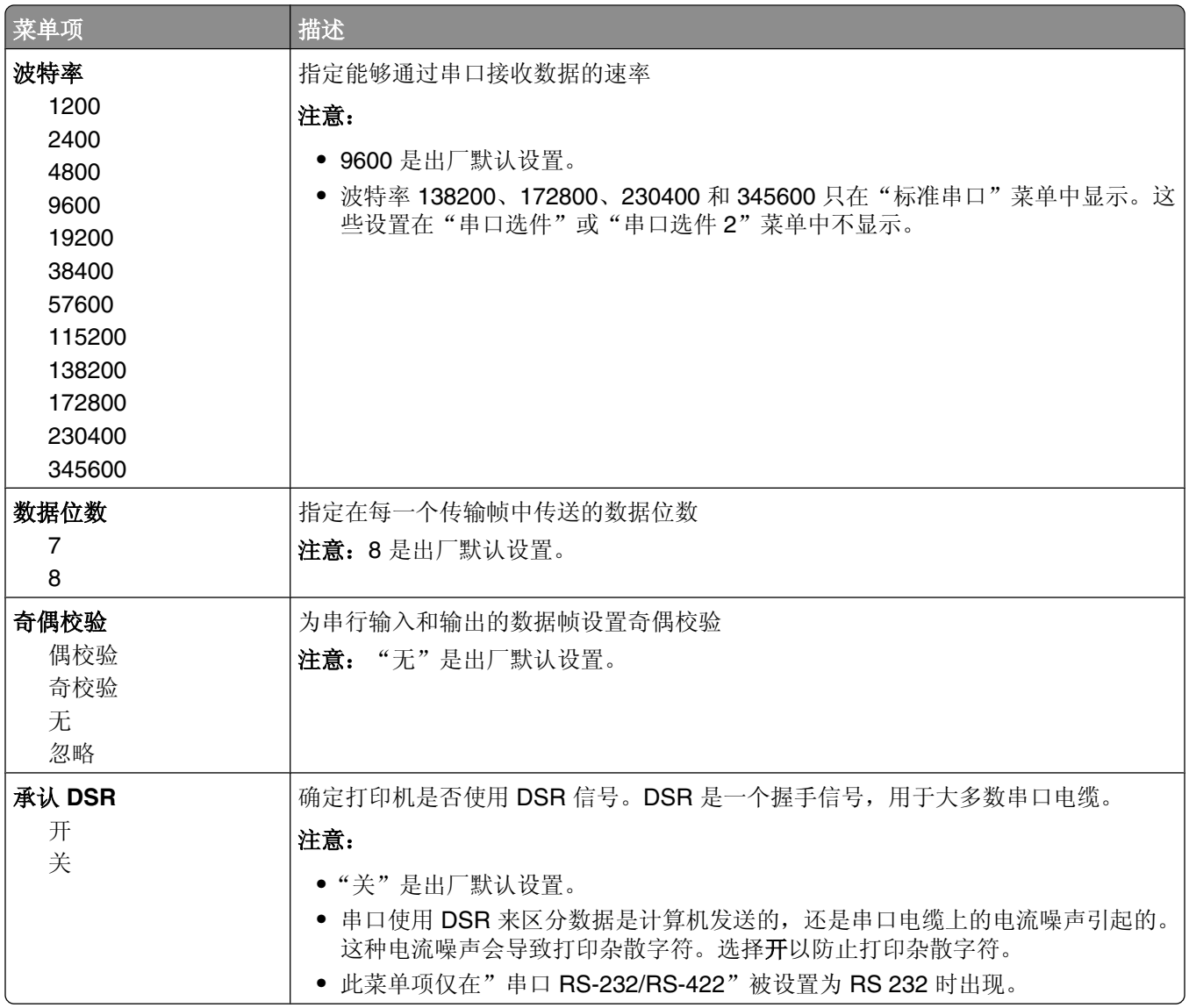

## "**SMTP** 设置"菜单

请使用下列菜单来配置 SMTP 服务器。

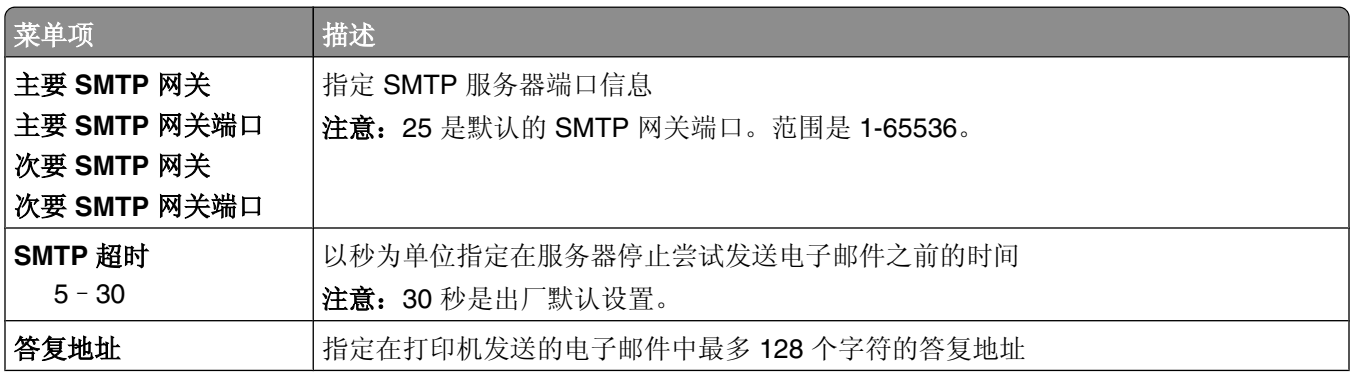

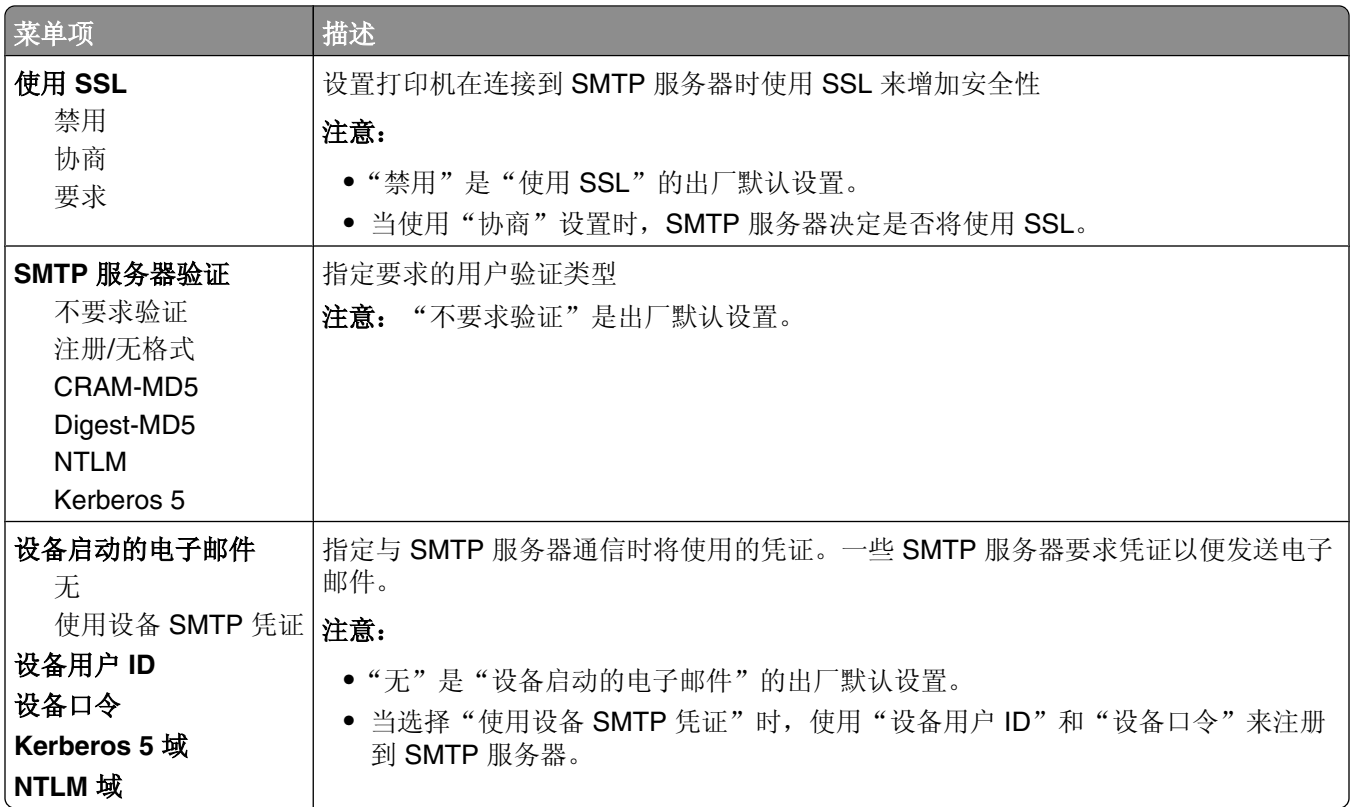

安全菜单

# "杂项"菜单

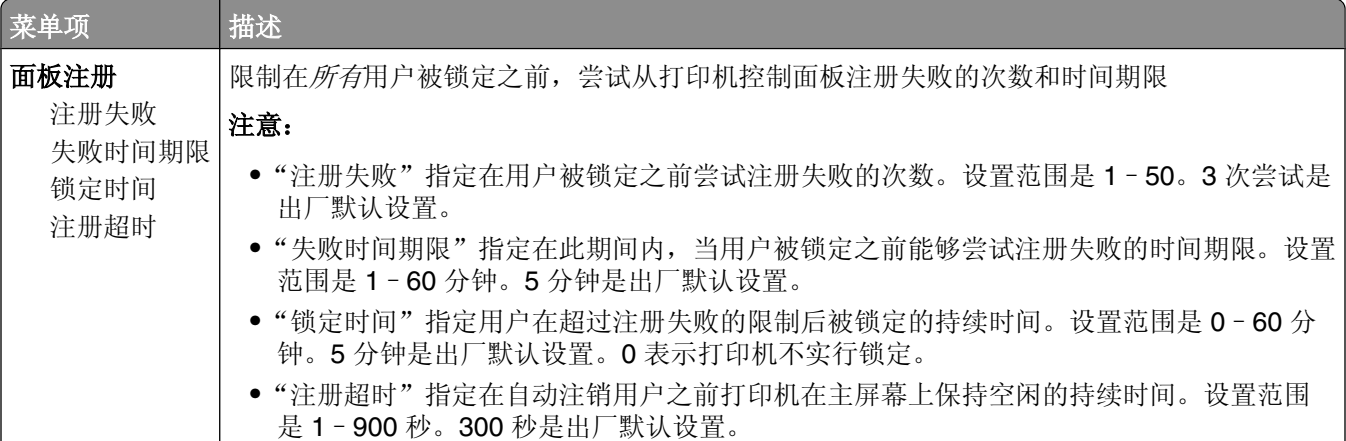

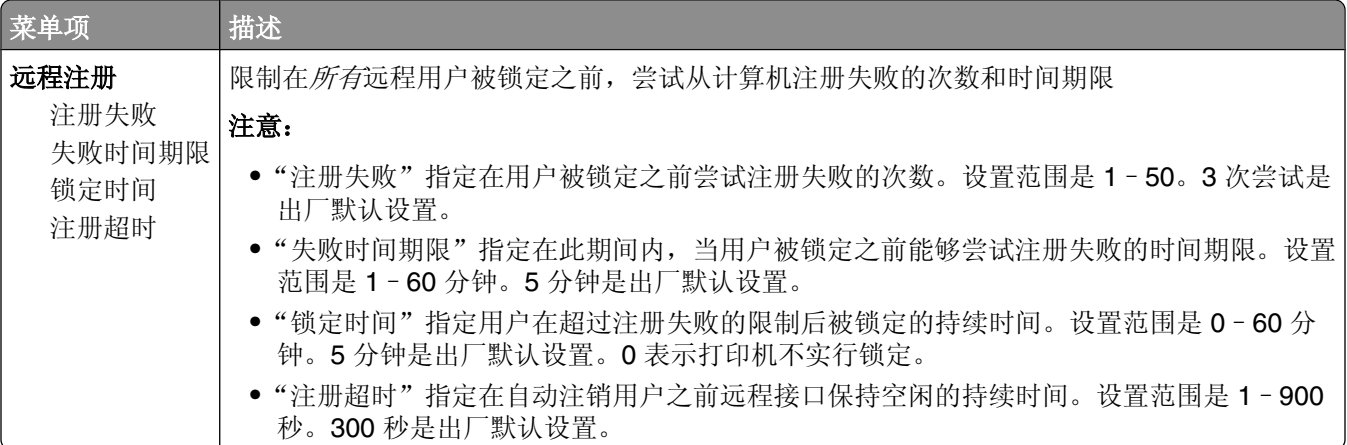

# "保密打印"菜单

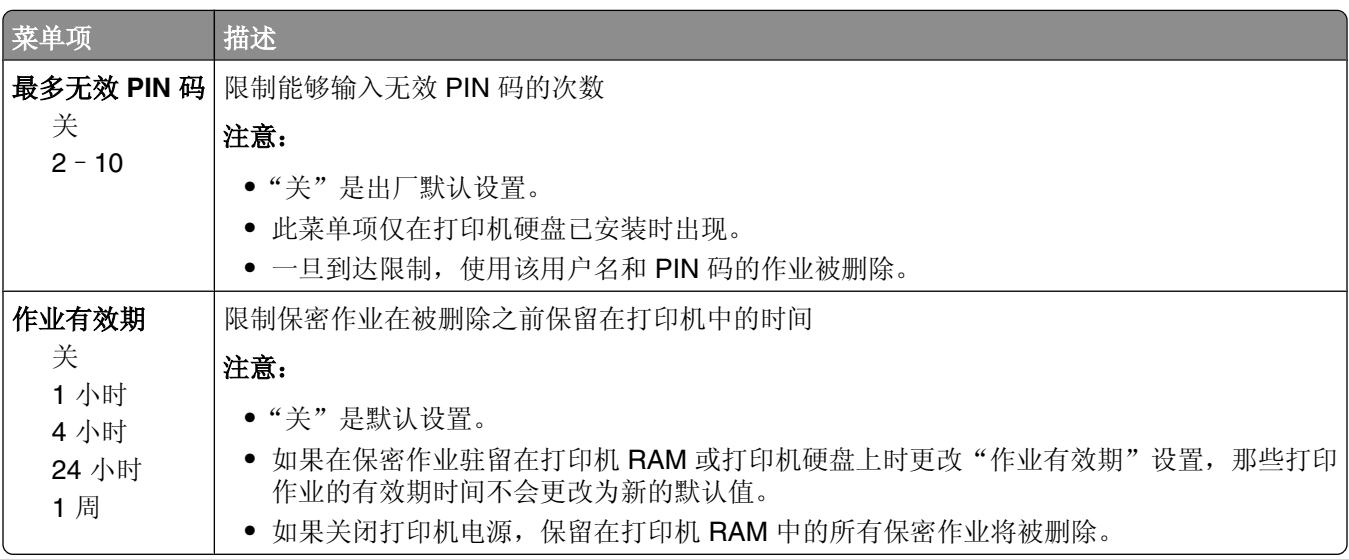

## "磁盘擦除"菜单

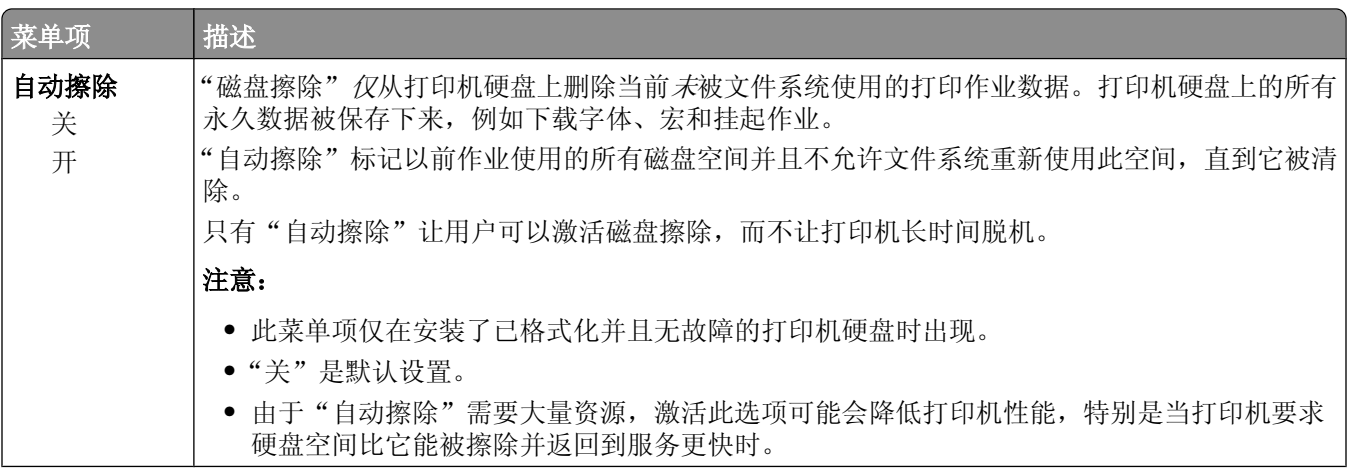

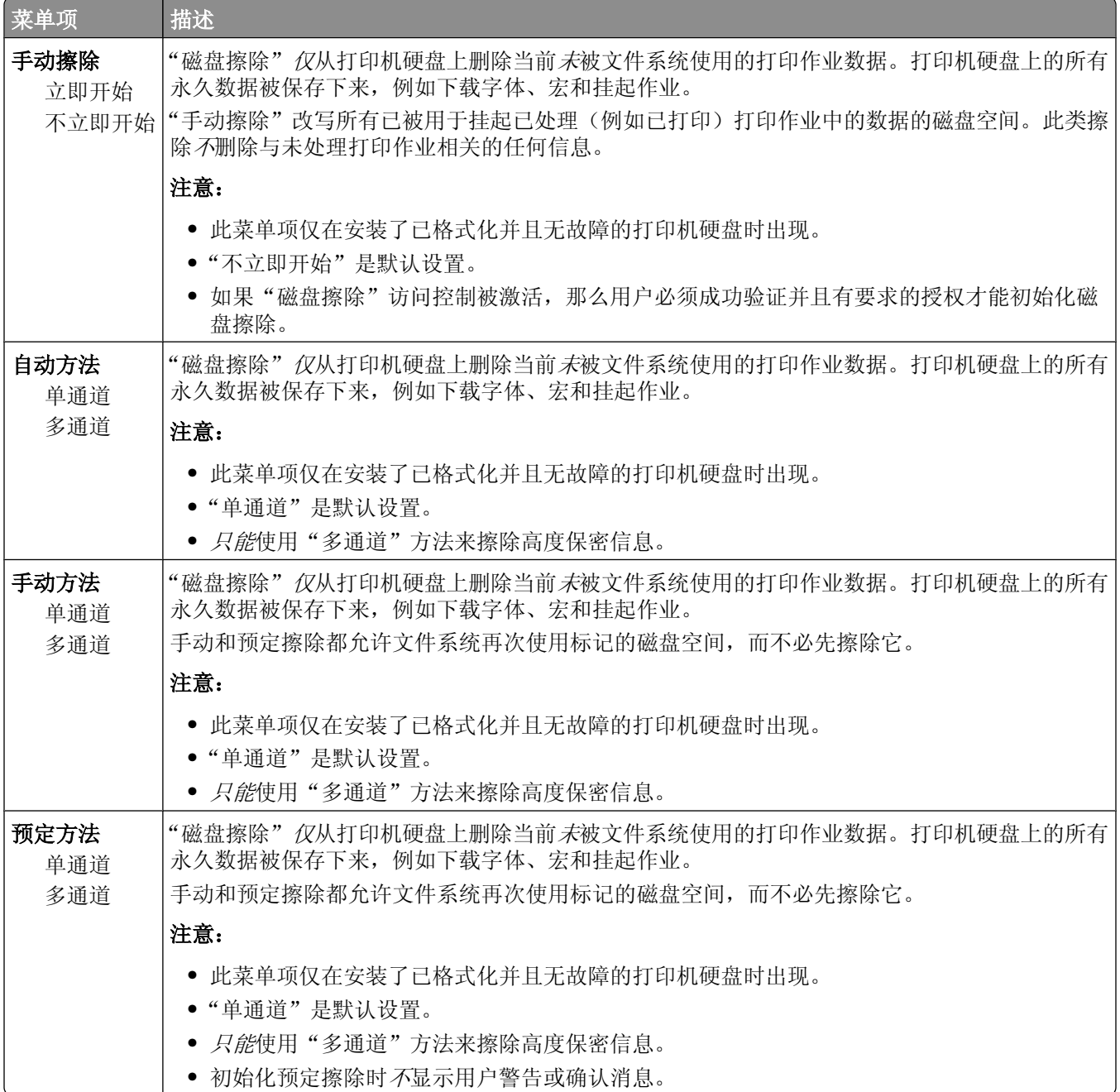

# "安全审核日志"菜单

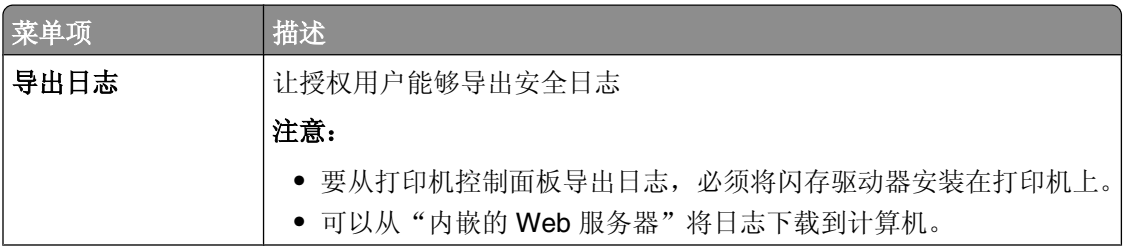

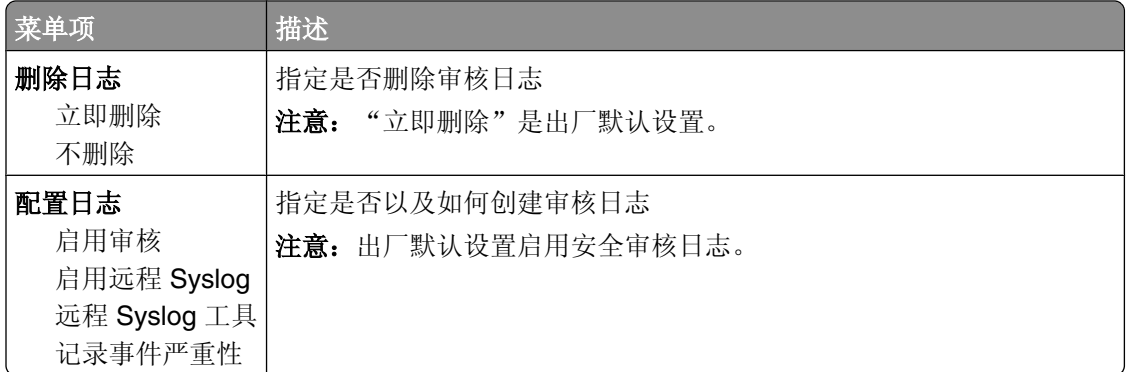

# "设置日期**/**时间"菜单

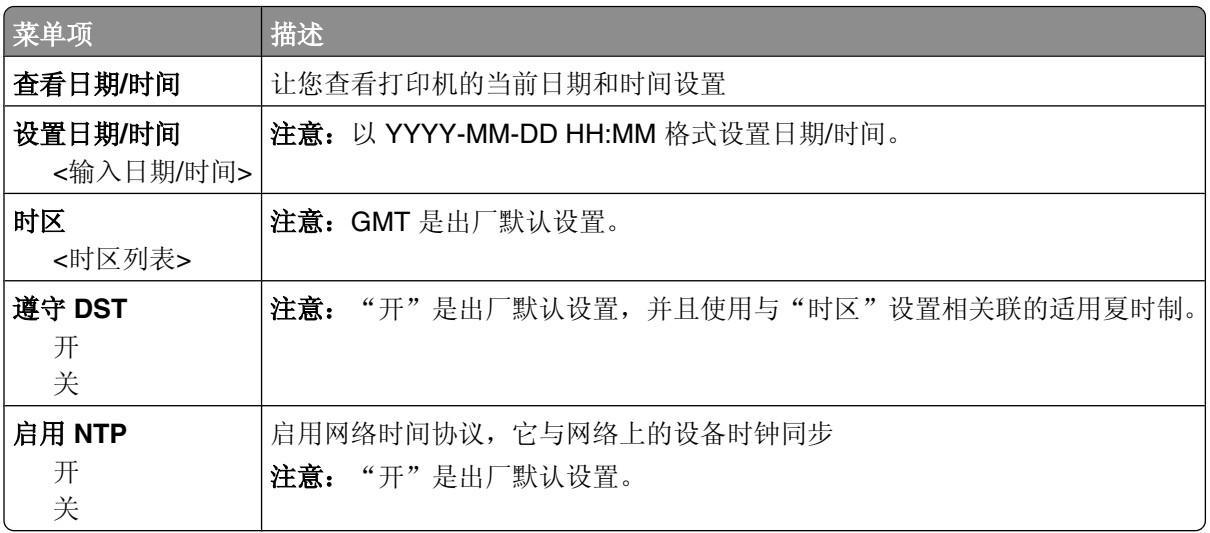

## "常规设置"菜单

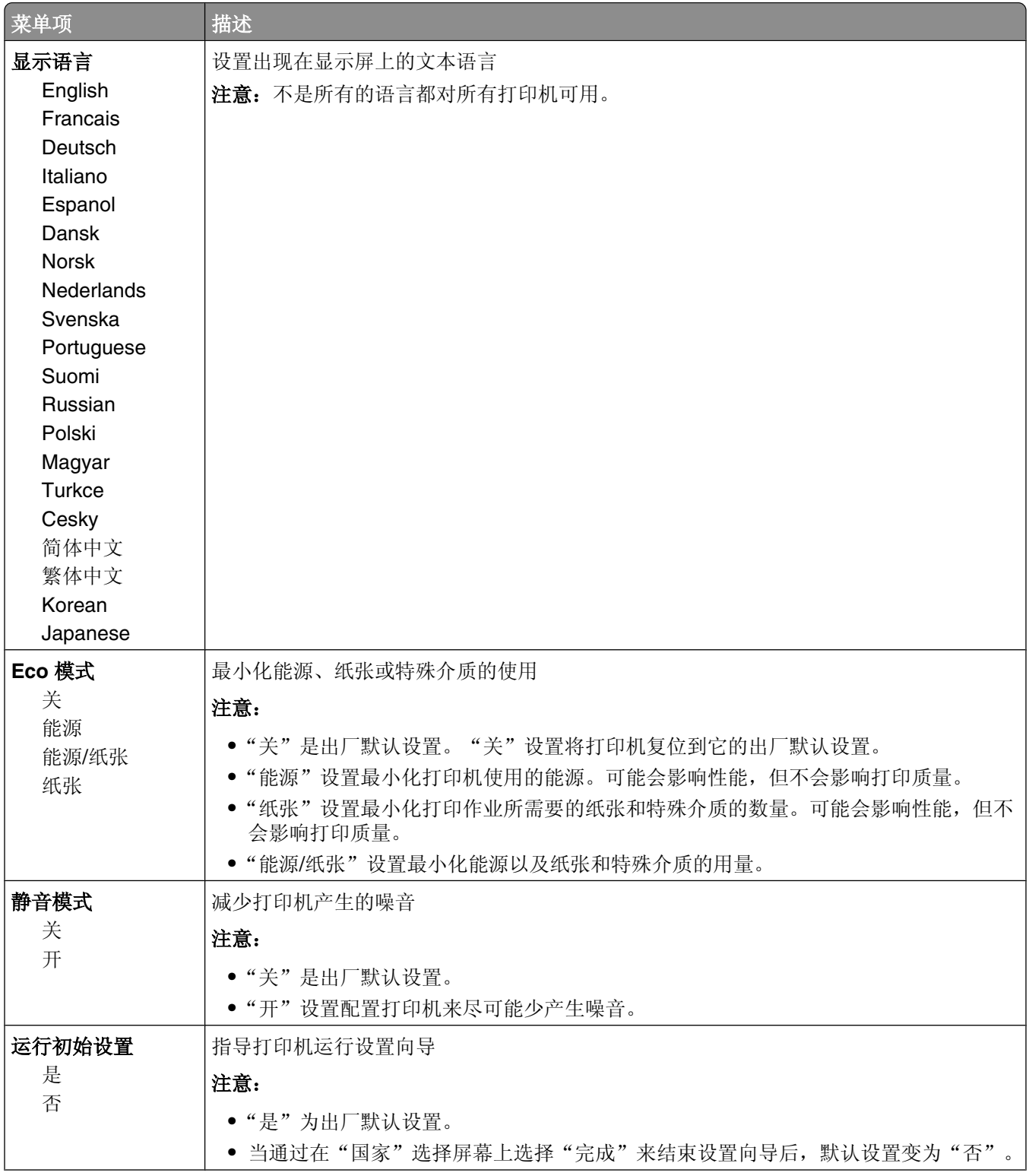

理解打印机菜单

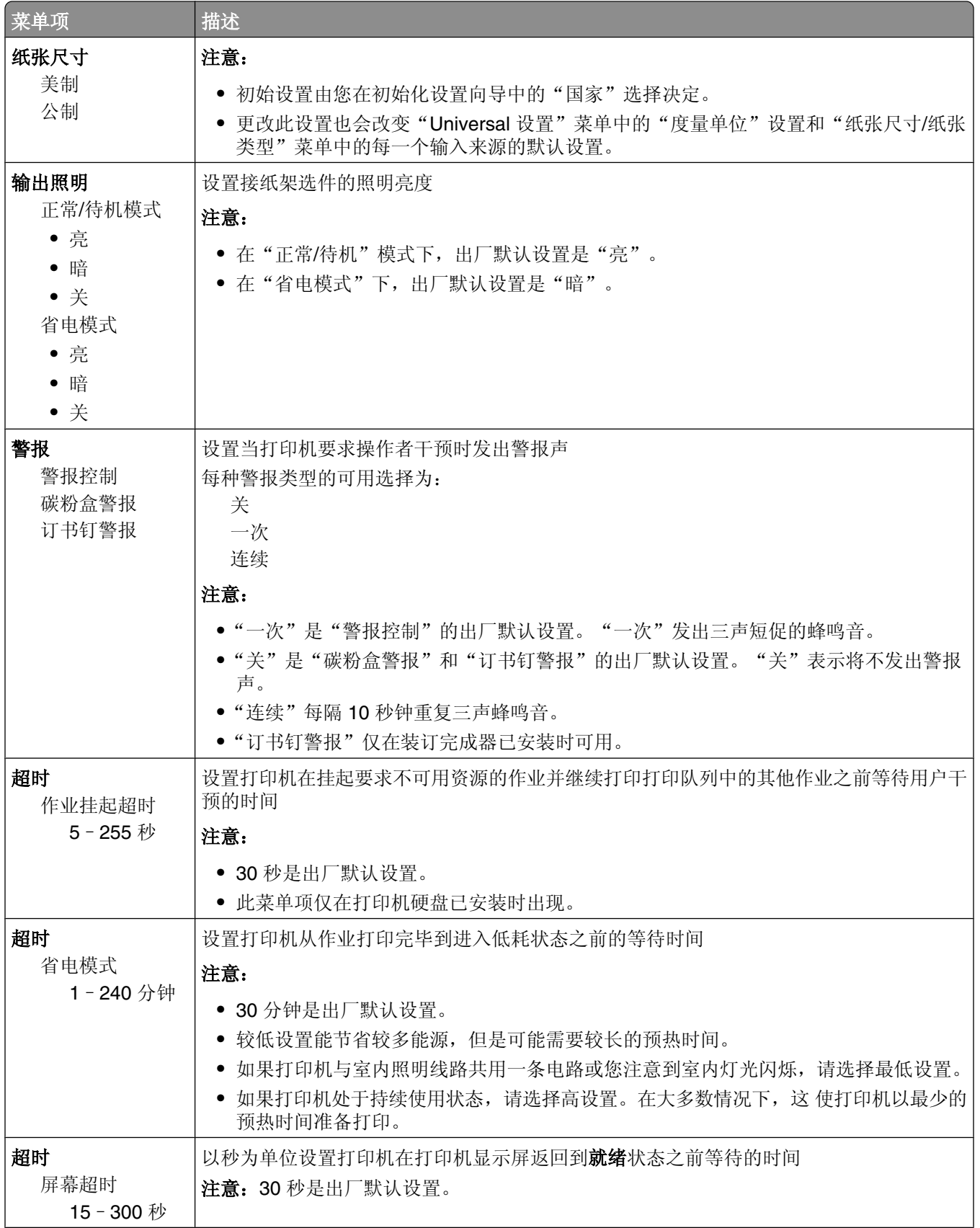

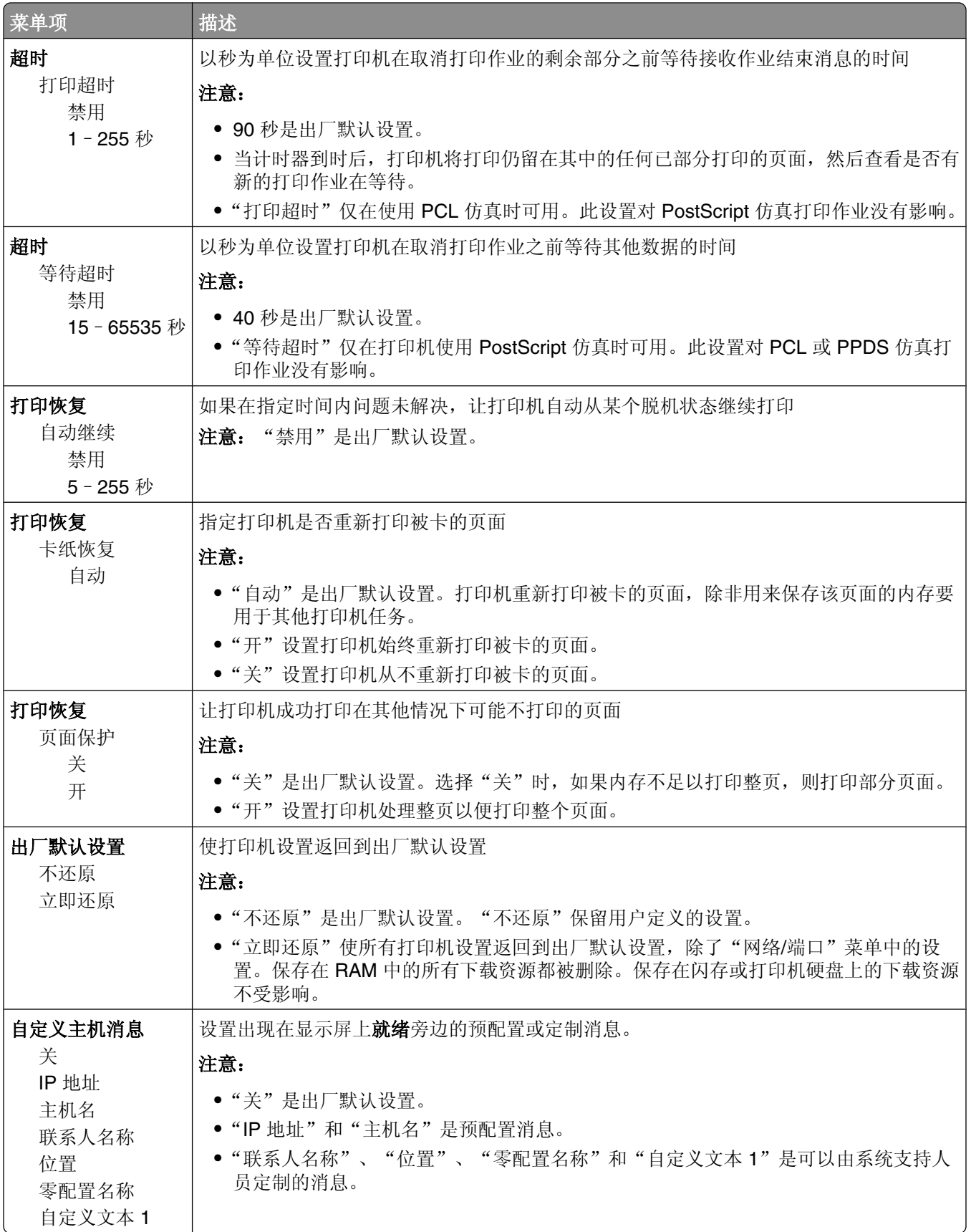

## "设置"菜单

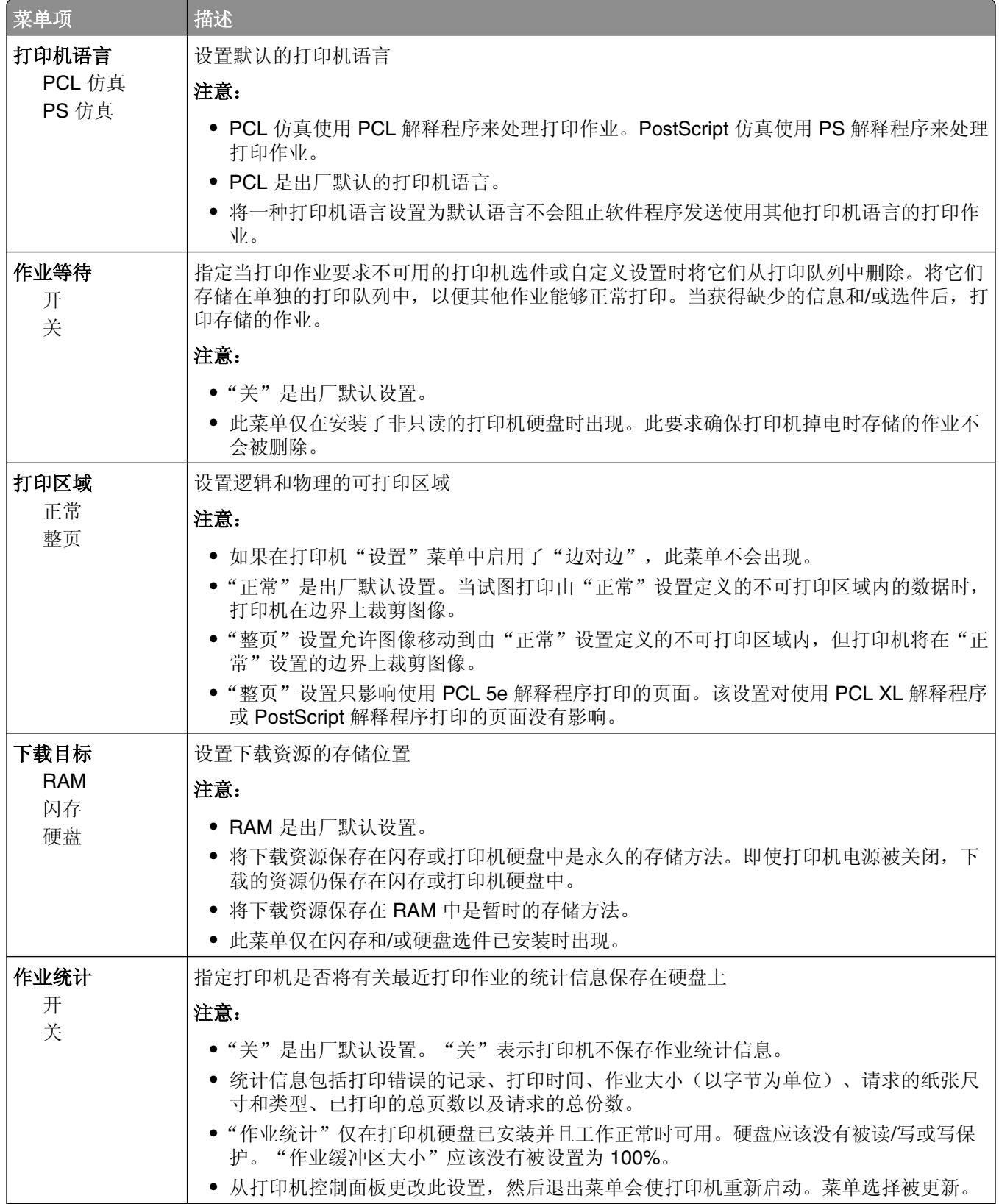

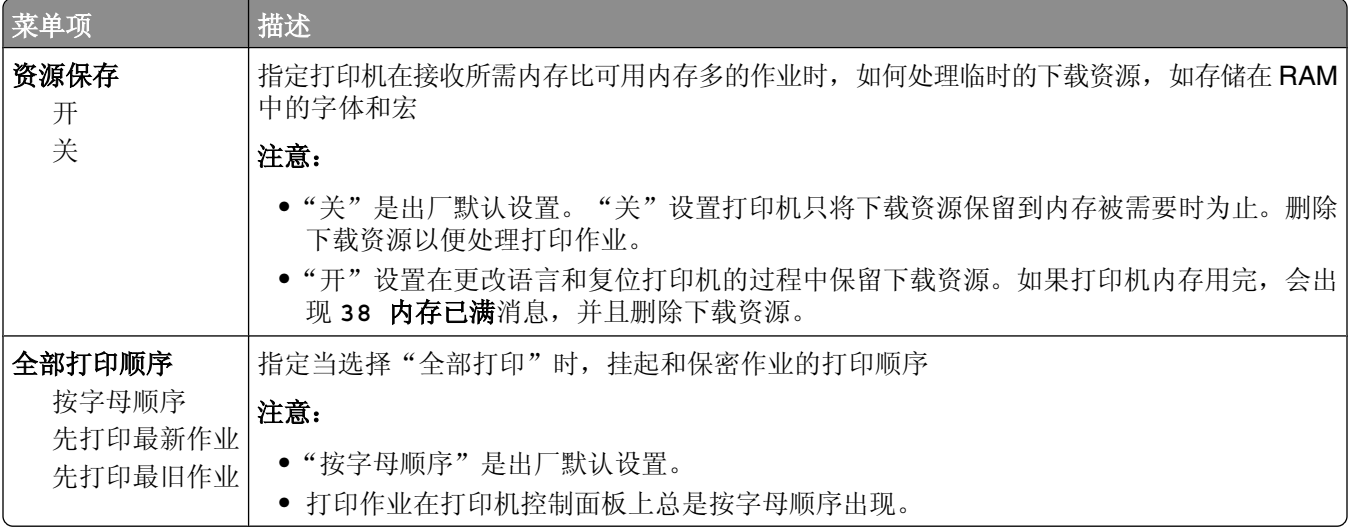

## "输出"菜单

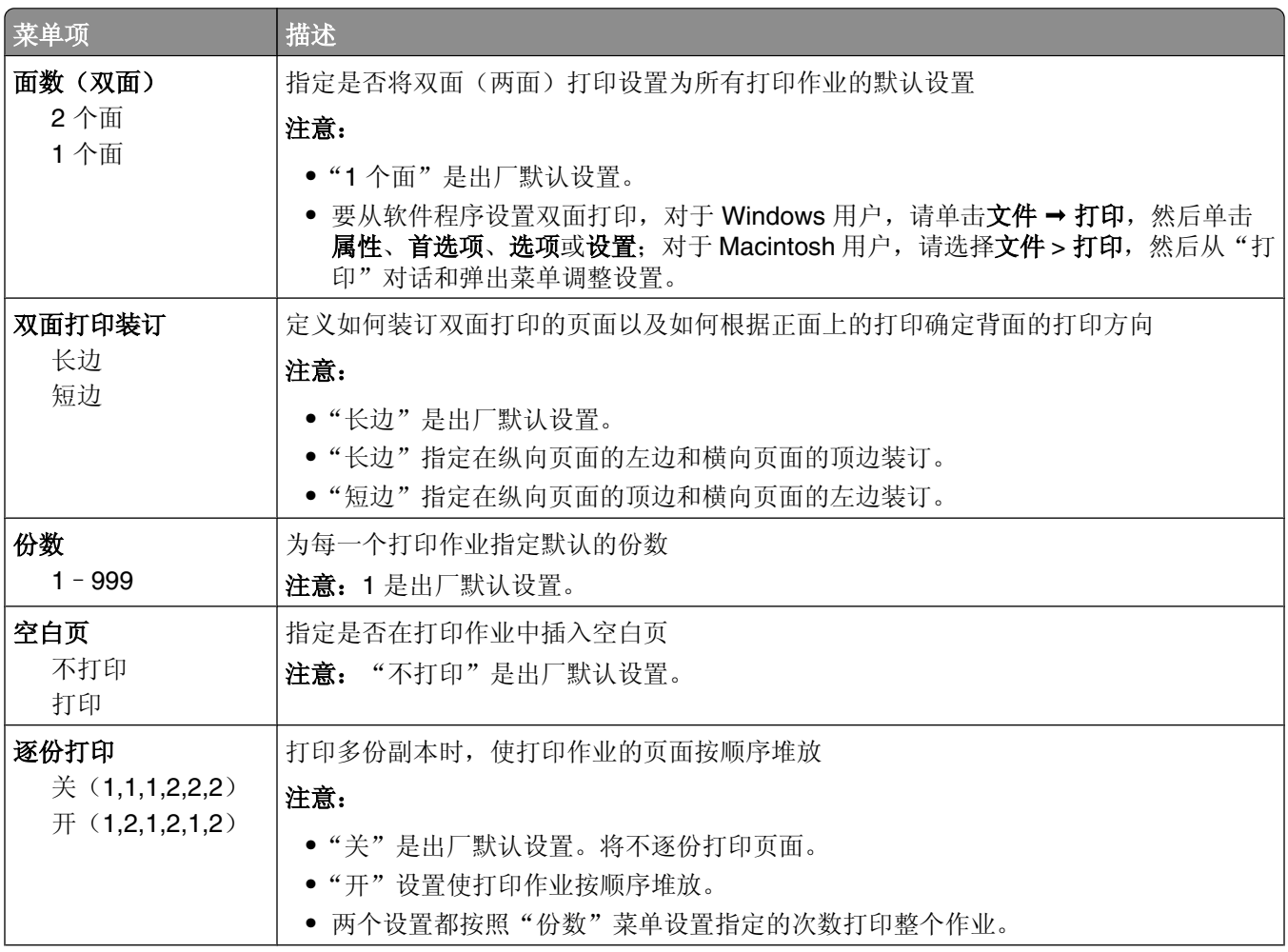

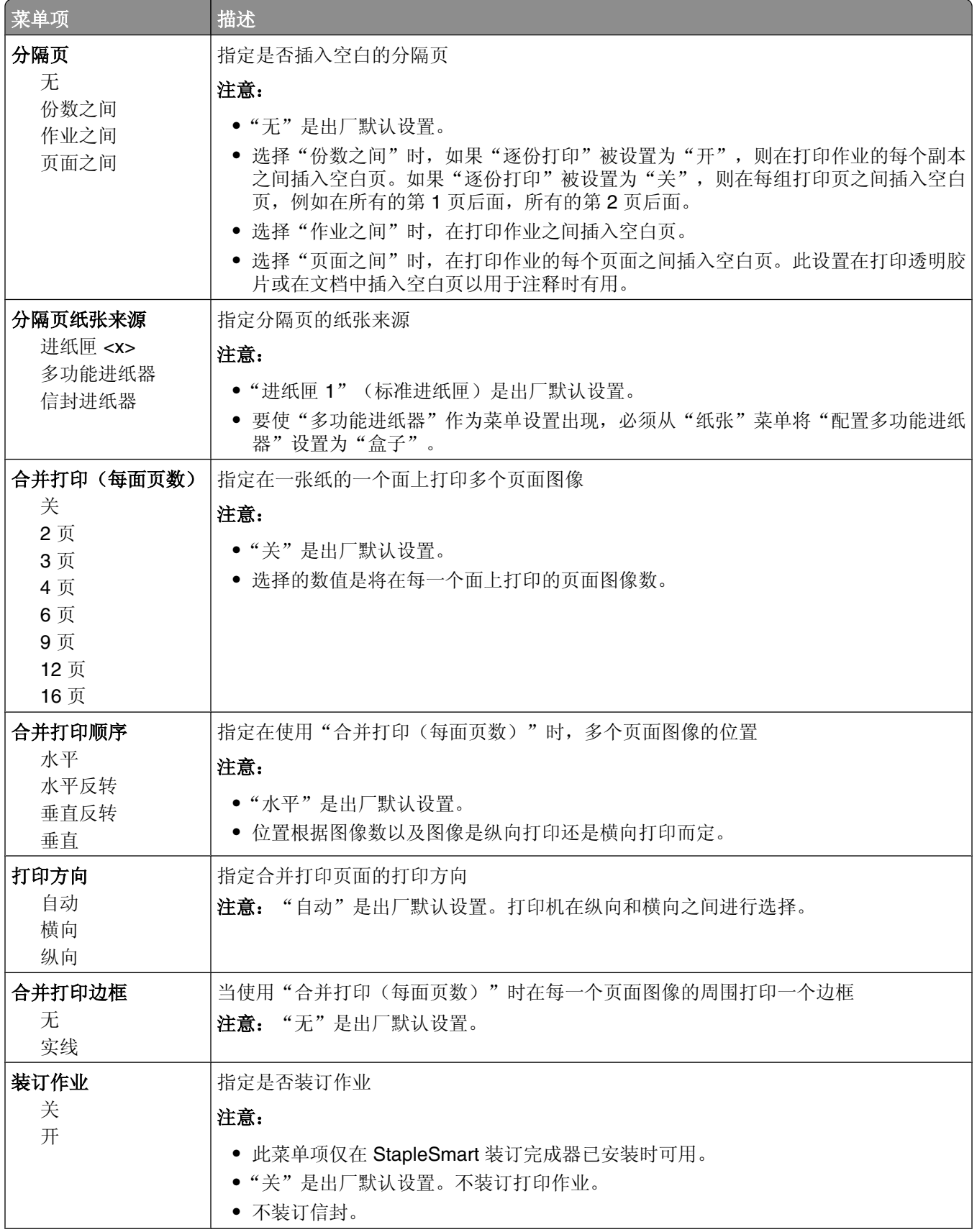

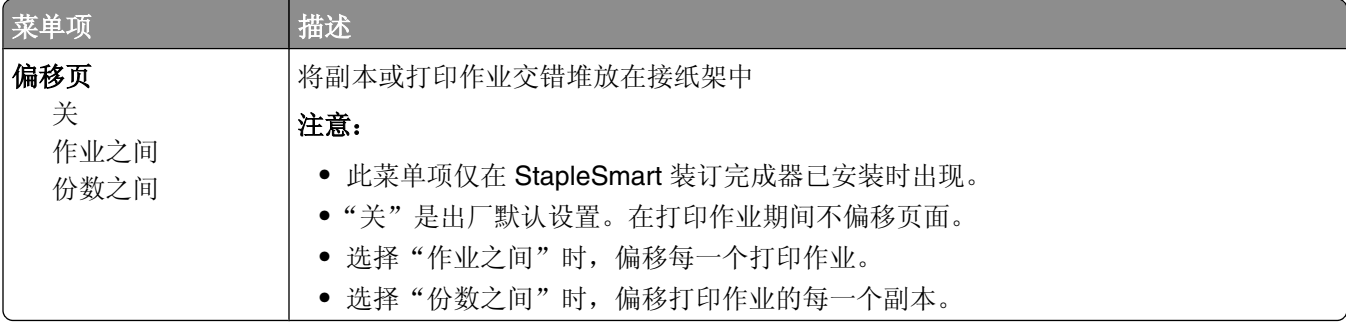

## "质量"菜单

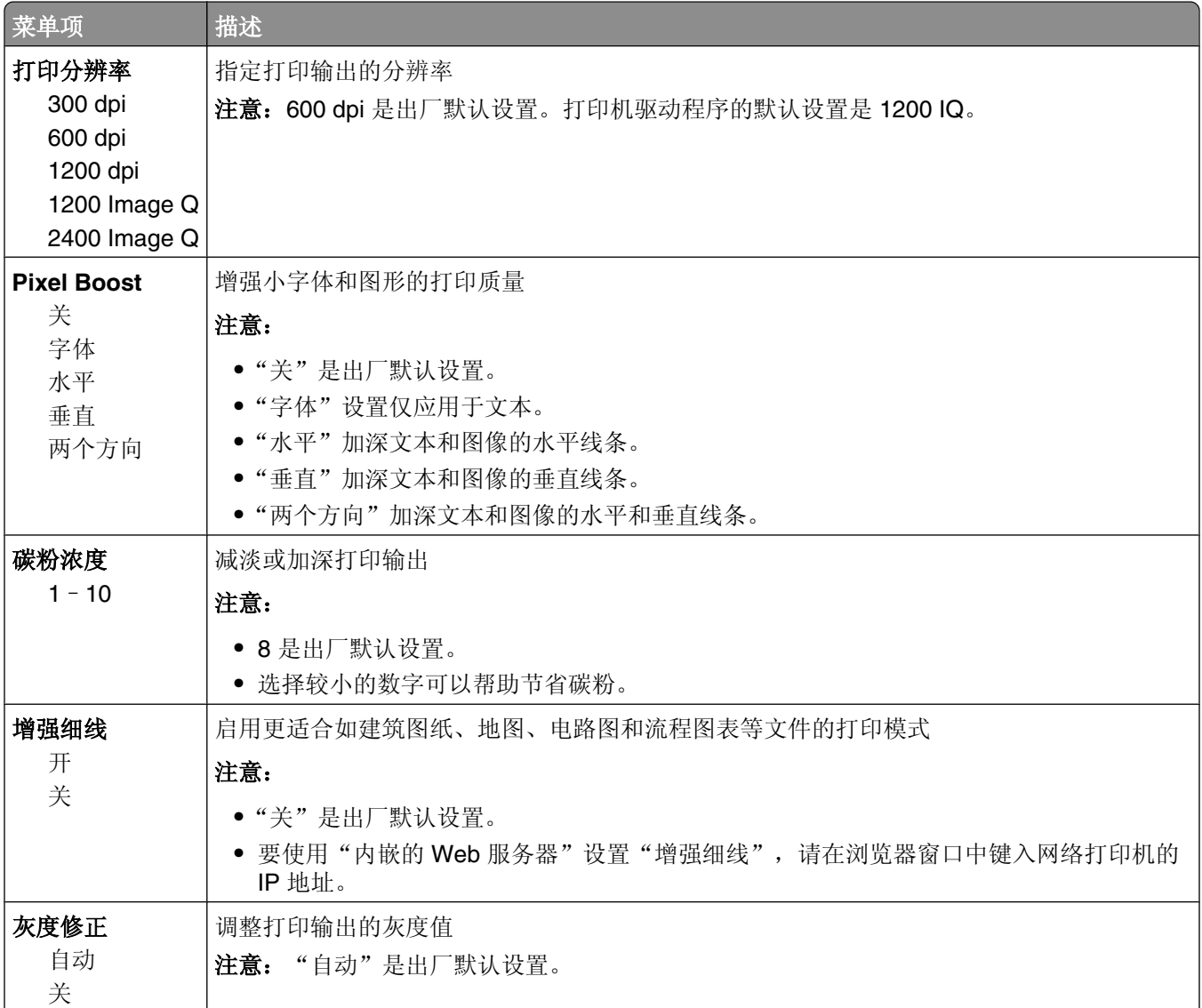

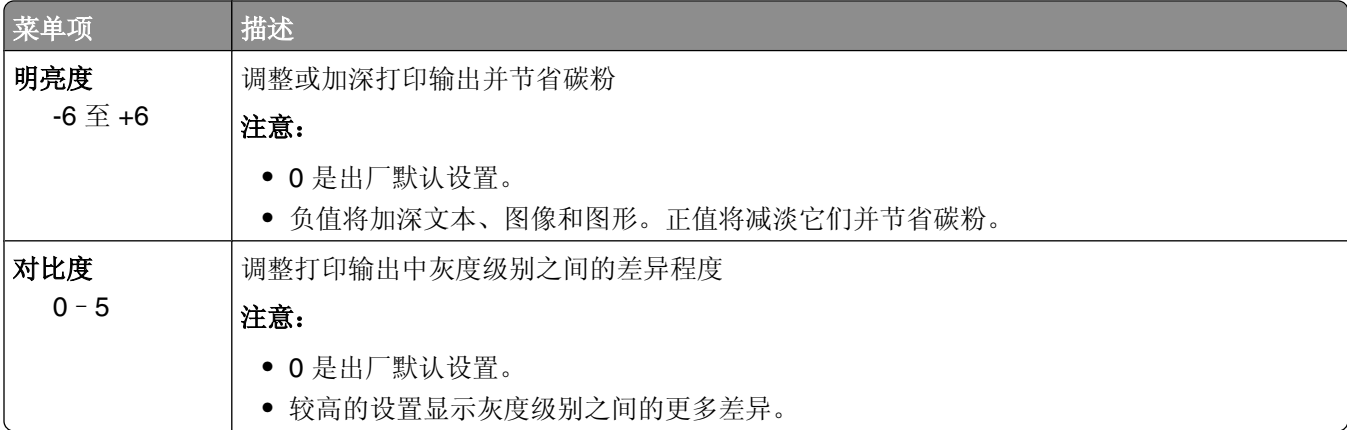

# "实用程序"菜单

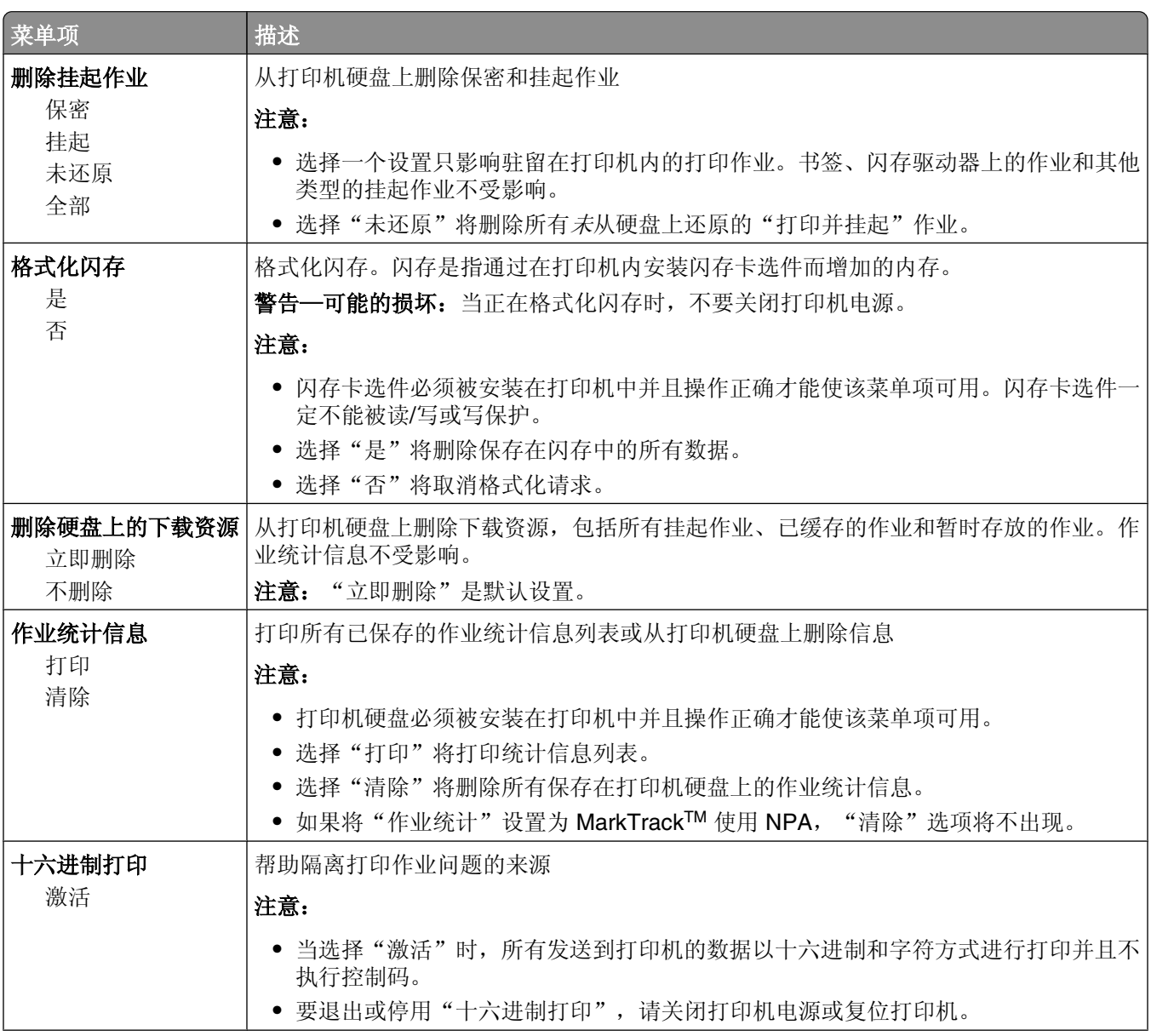

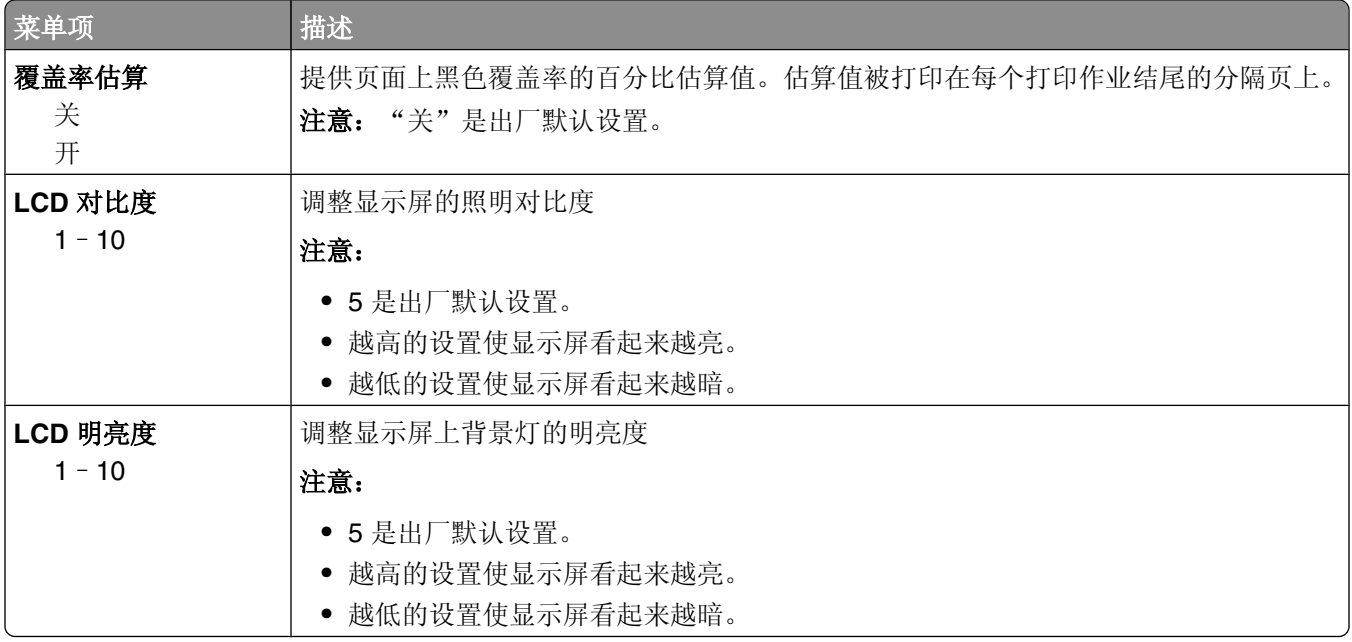

# **XPS** 菜单

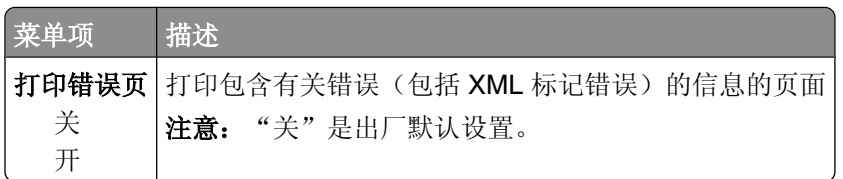

# **PDF** 菜单

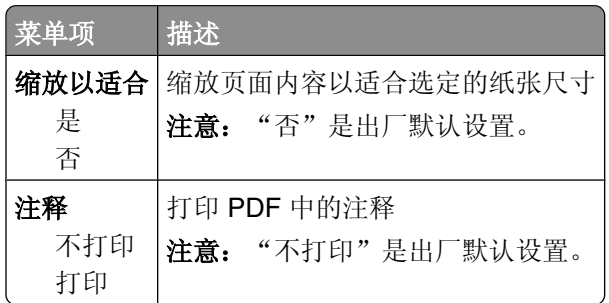

# **PostScript** 菜单

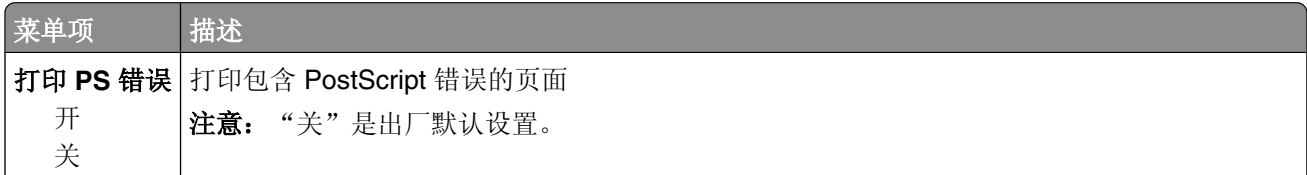

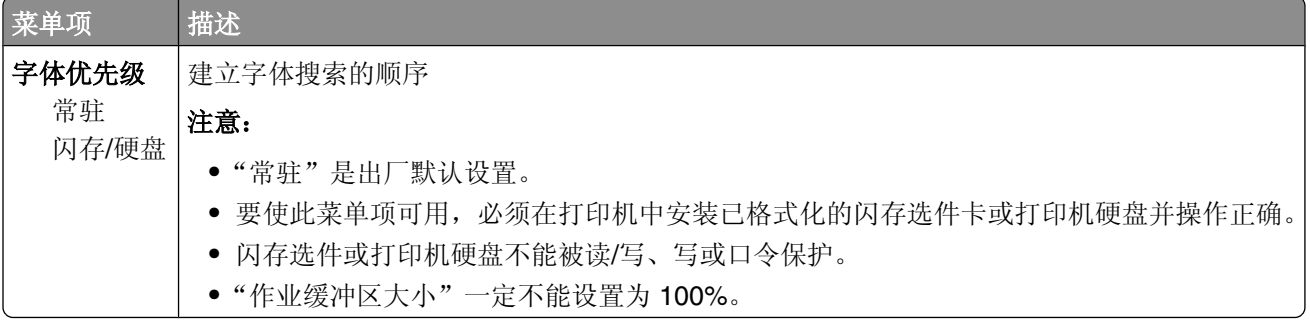

## "**PCL** 仿真"菜单

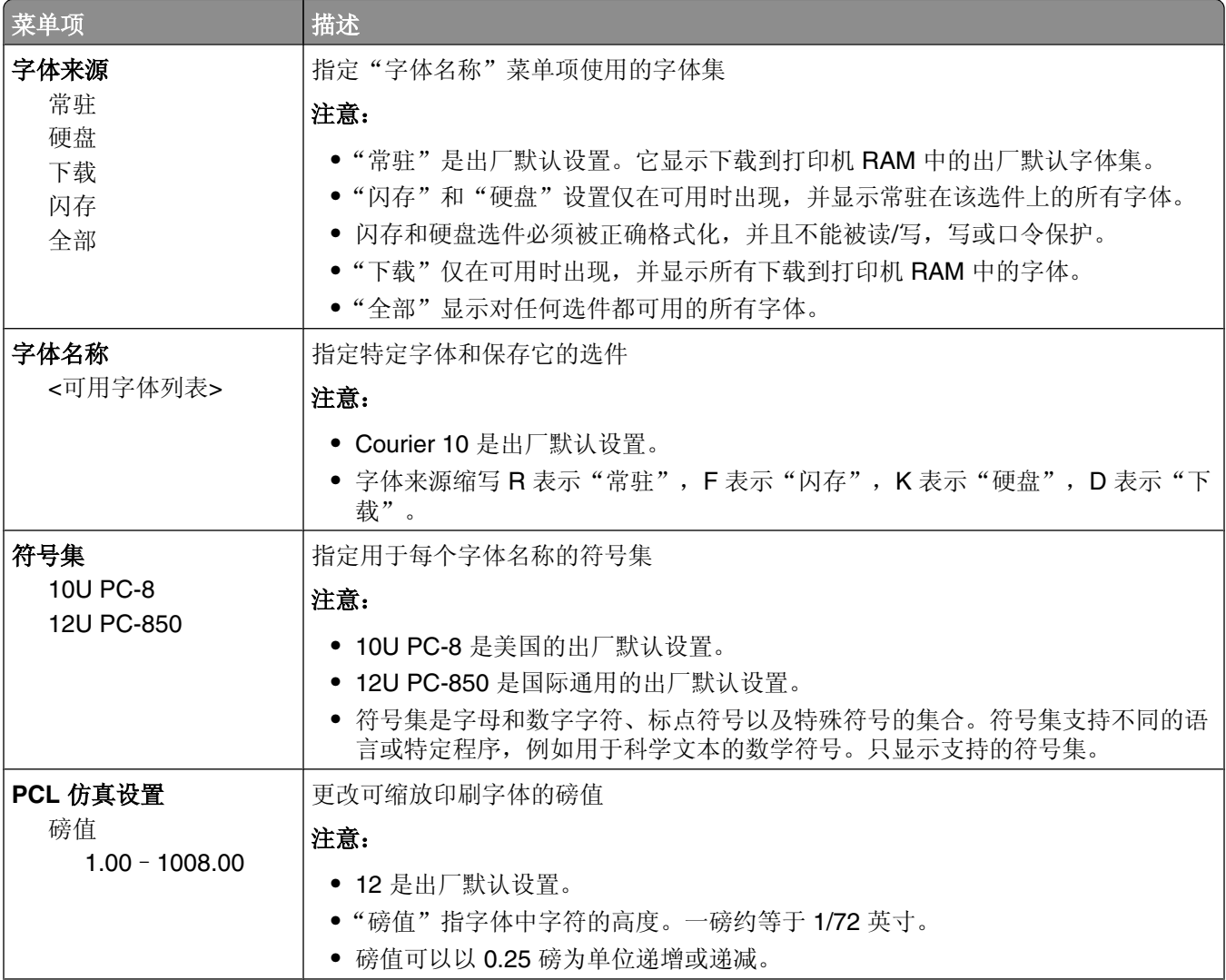

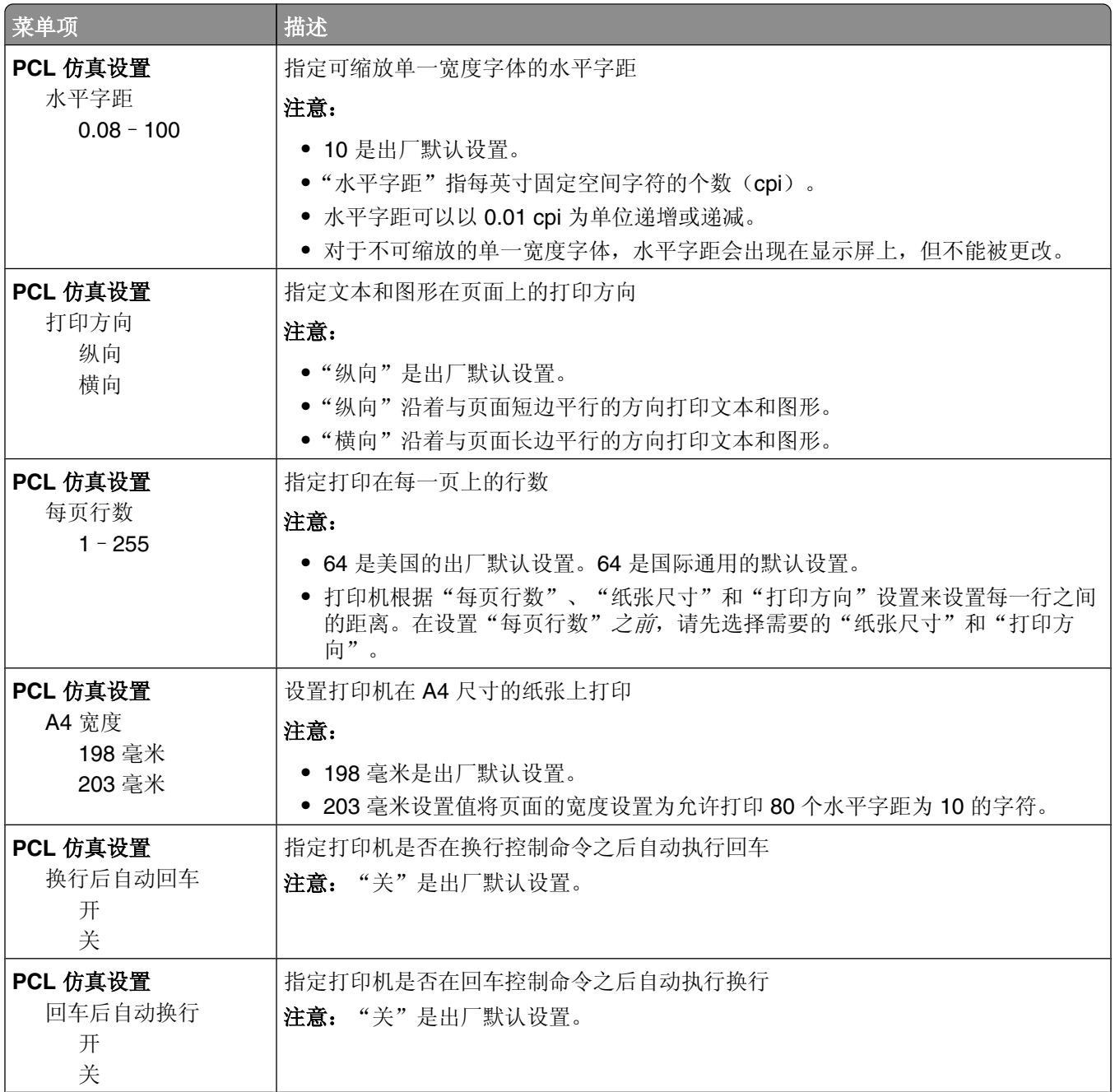

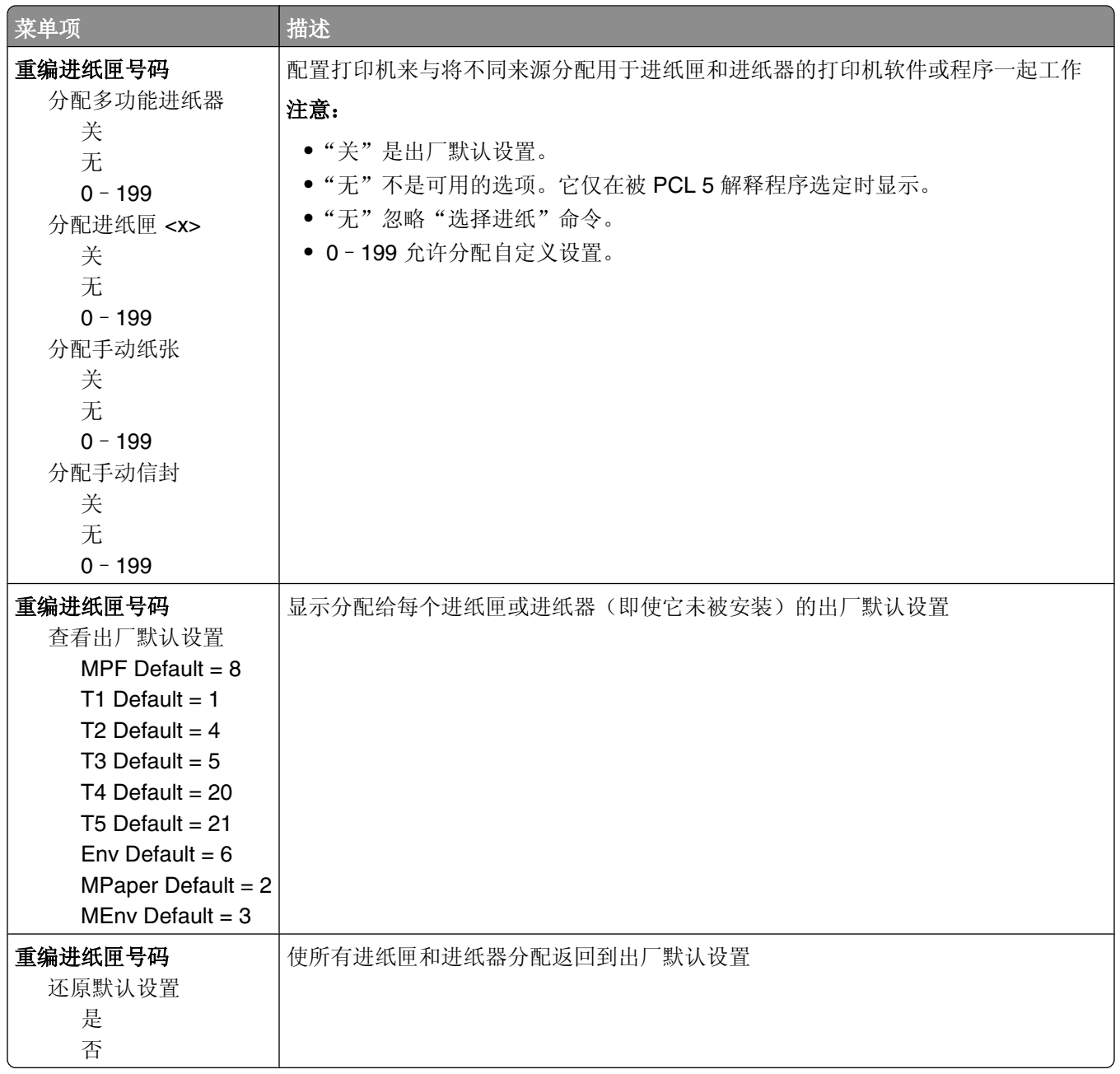

# **HTML** 菜单

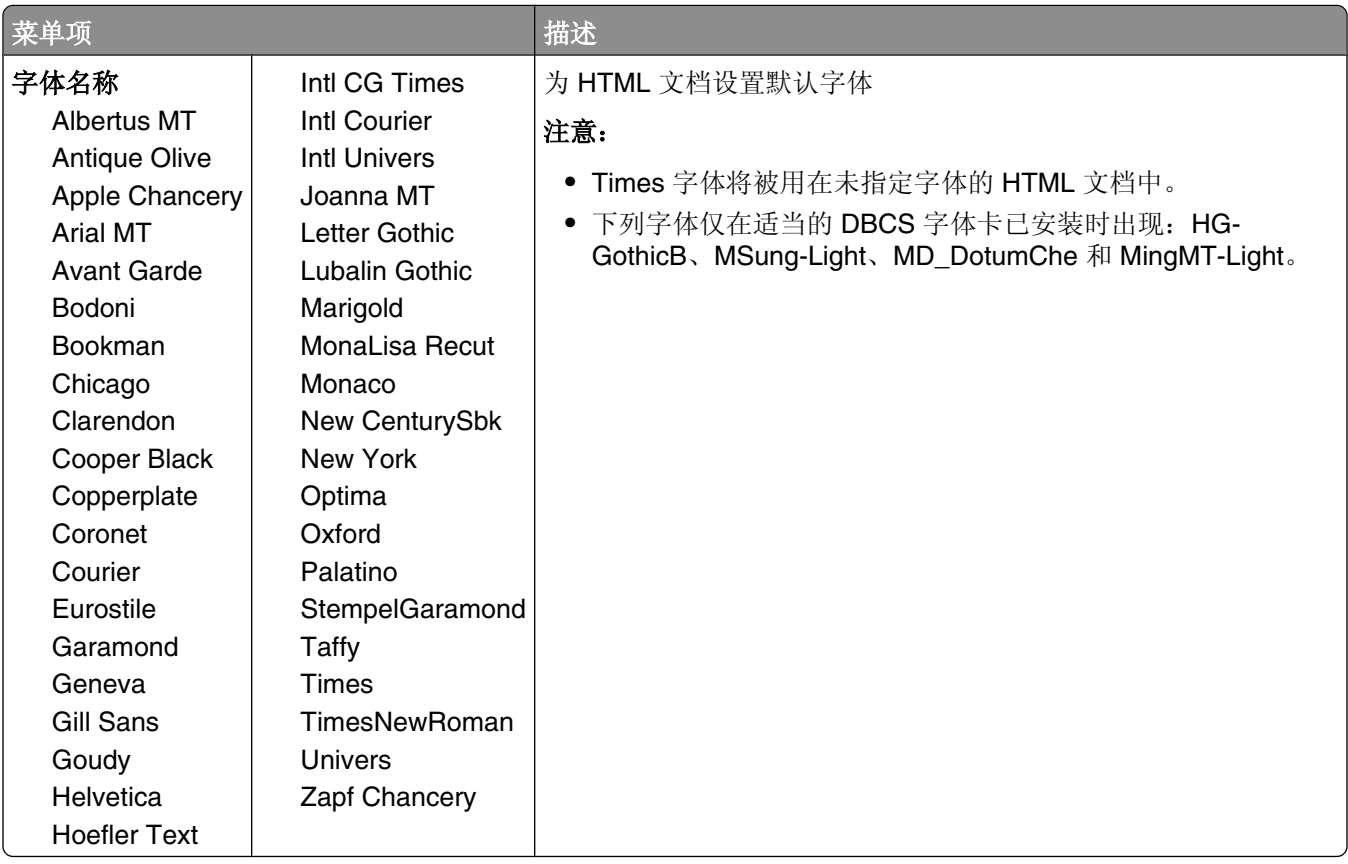

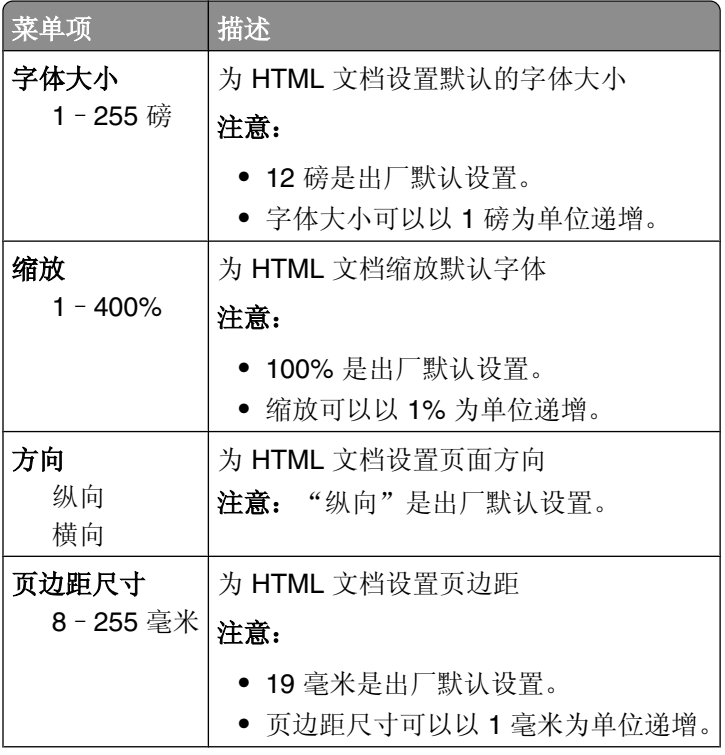

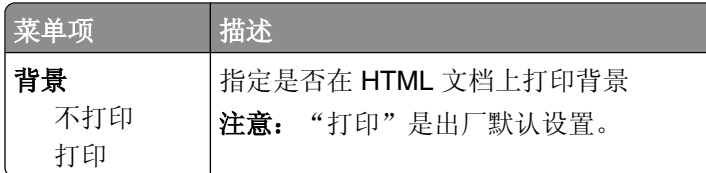

# 图象菜单

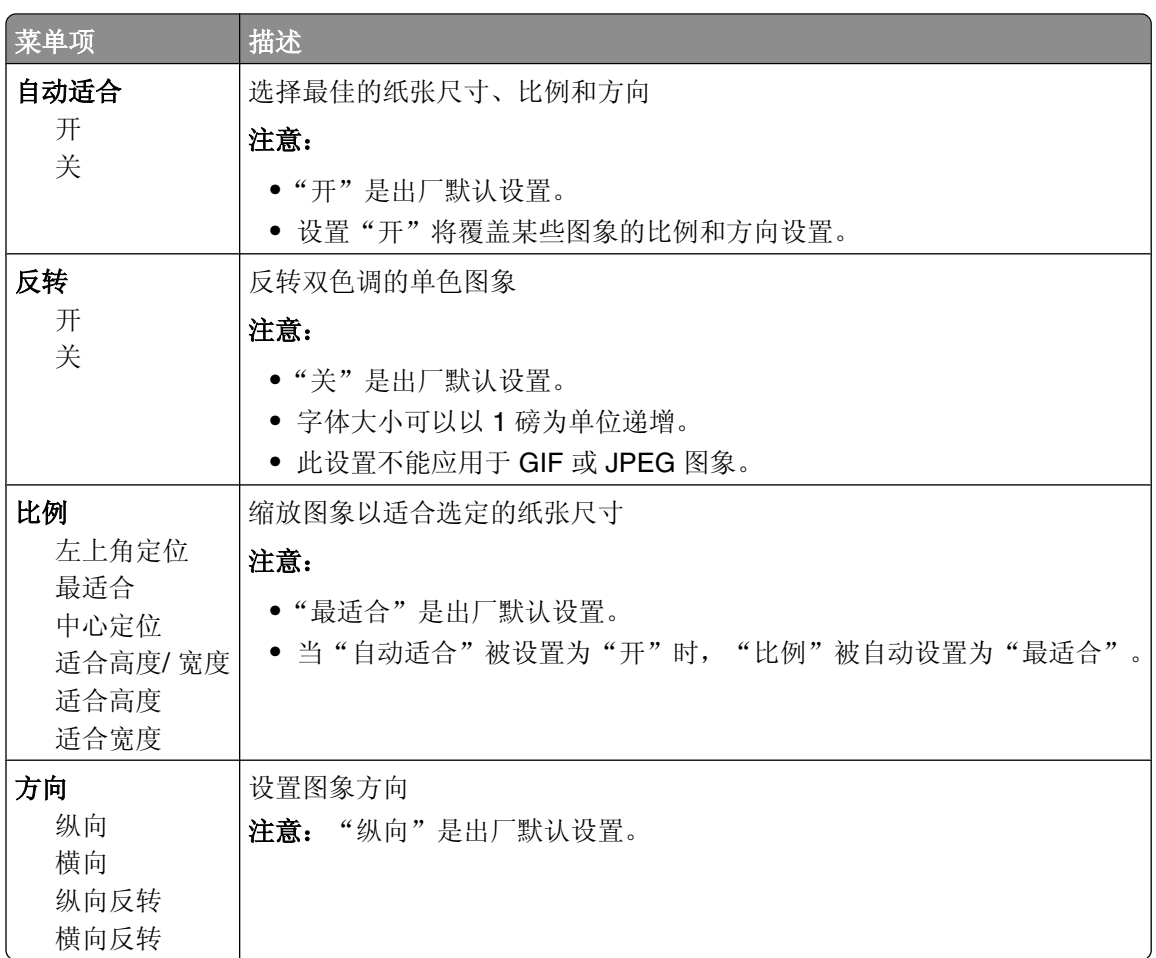

## "闪存驱动器"菜单

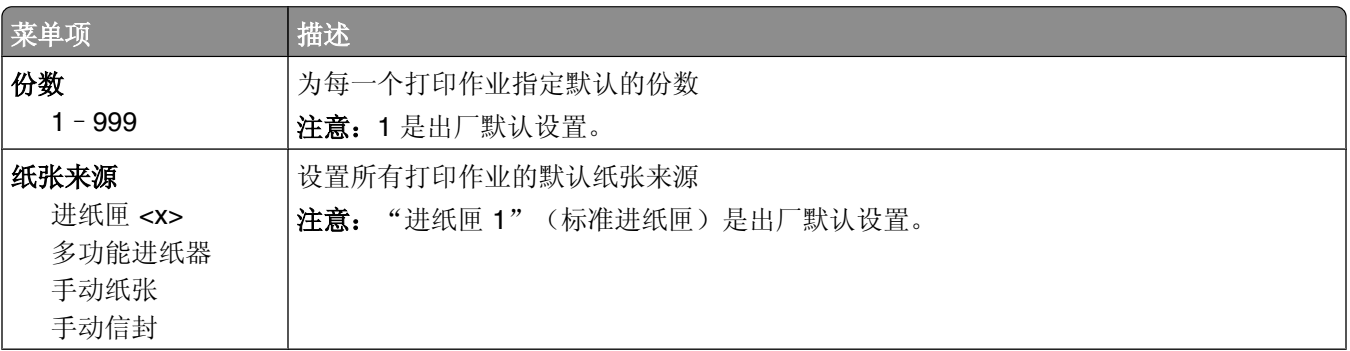

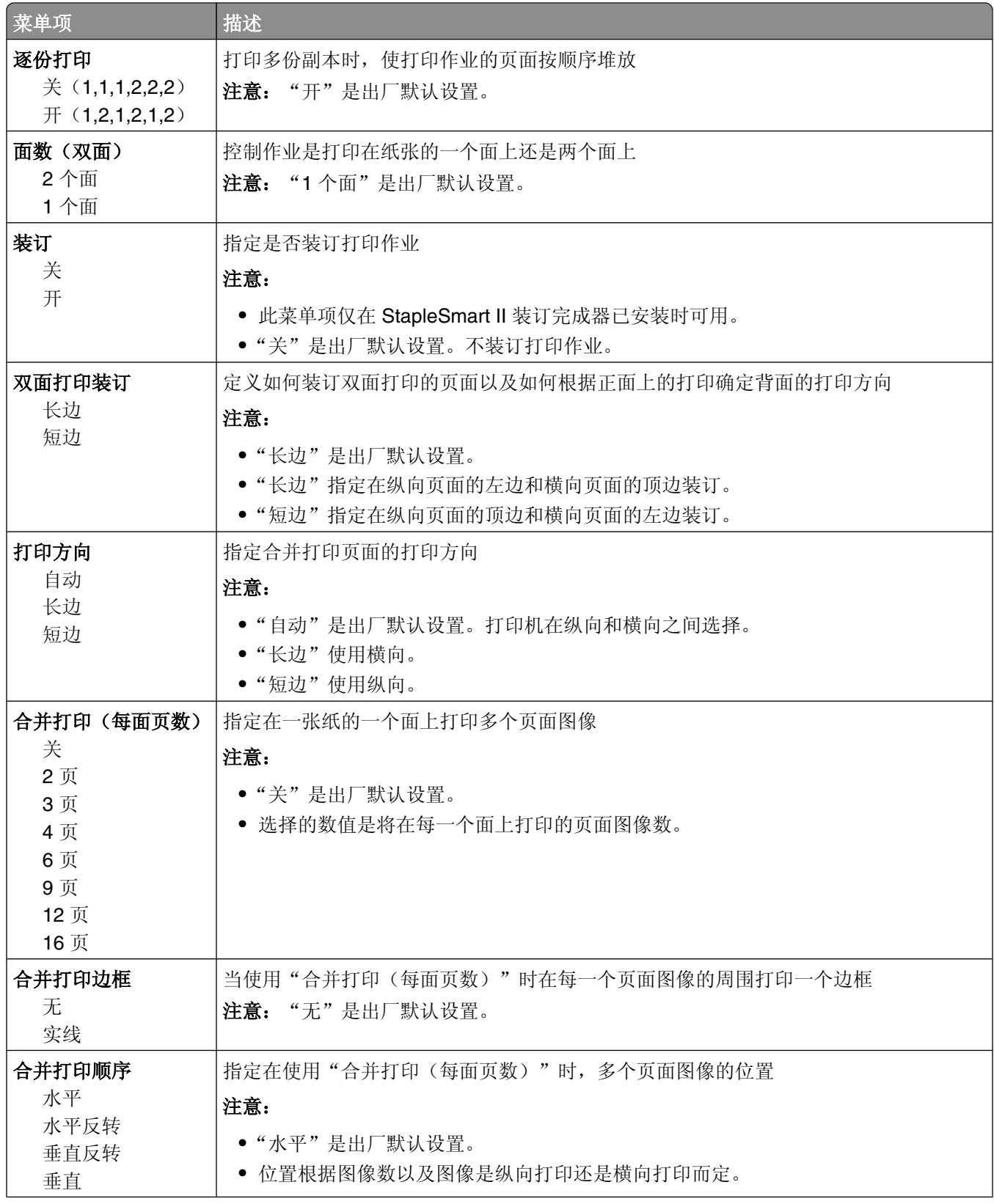

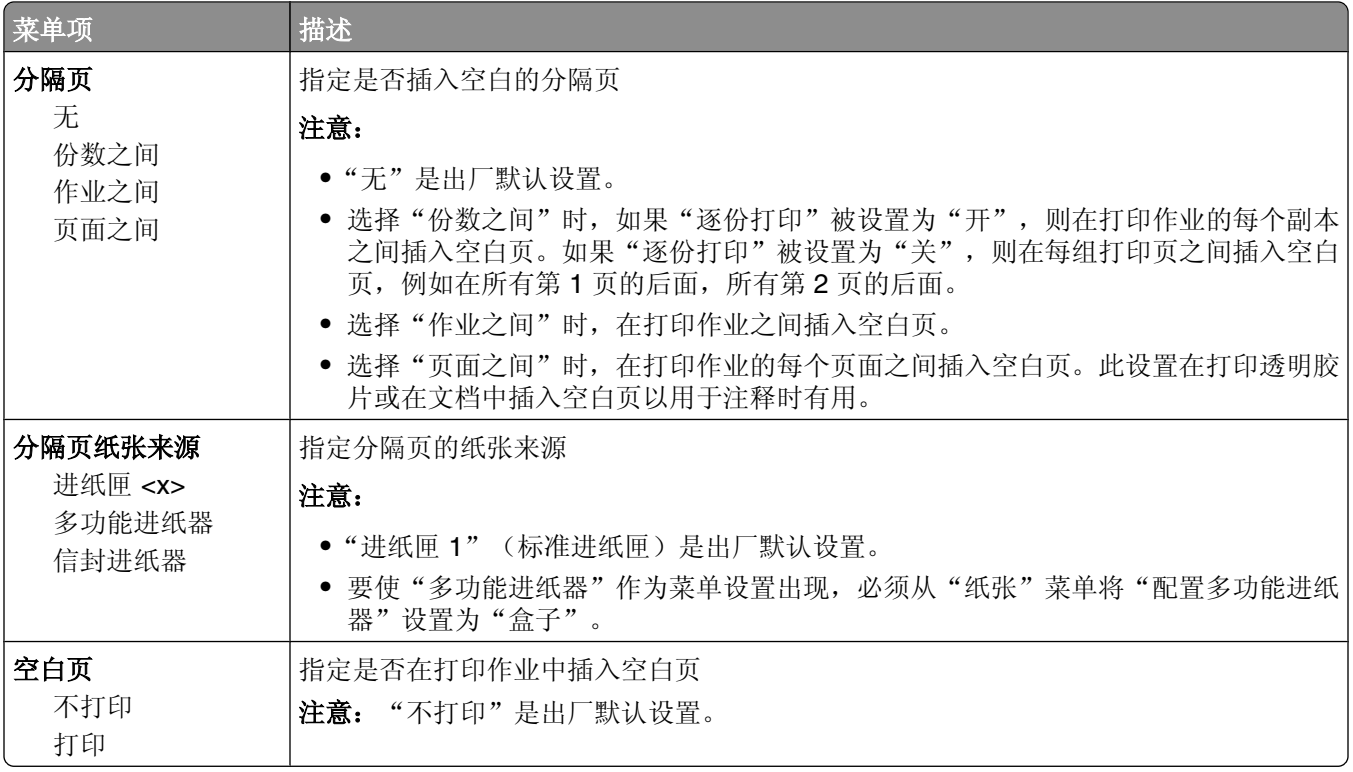

# 帮助菜单

帮助菜单由一系列以 PDF 文件格式保存在打印机中的帮助页组成。它们包含有关使用打印机和执行打印任务 的信息。

打印机中存有英语、法语、德语和西班牙语版本的文件。其他译文可从软件和文档 CD 上获得。

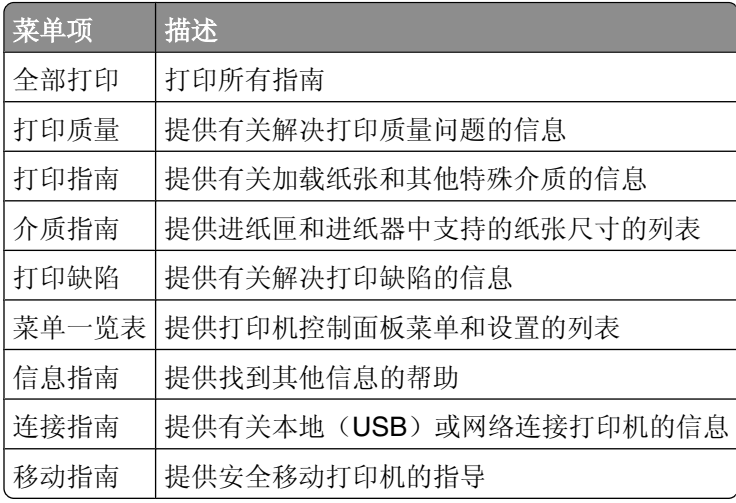

# 理解打印机消息

当显示屏上出现手动进纸器时,它是指多功能进纸器。

# 状态和错误消息列表

### 正在激活菜单变化

等待消息被清除。

### 忙

等待消息被清除。

### 取消不可用

等待消息被清除。

#### 正在取消

等待消息被清除。

### 更改 **<**来源**>** 为 **<x>**

<来源> 是进纸匣或进纸器,<x> 是纸张类型或尺寸。 请尝试下列办法中的一个或多个:

- 如果纸张已被更改, 按箭头按钮, 直到出现 √继续, 然后按 ⊙。
- 按箭头按钮, 直到出现 V 使用当前, 然后按 Ø 来使用打印机中当前加载的纸张打印。
- **•** 取消当前的打印作业。

### 检查双面打印连接

请尝试下列办法中的一个或多个:

- **•** 关闭打印机电源,然后再打开。 如果错误第二次出现:
	-
	- **1** 关闭打印机电源。
	- **2** 从墙壁插座中拔掉电源线。
	- **3** 移除双面打印部件。
	- **4** 重新安装双面打印部件。
	- **5** 将电源线连接到正确接地的插座上。
	- **6** 重新启动打印机。

理解打印机消息

如果错误再次出现:

- **1** 关闭打印机电源。
- **2** 从墙壁插座中拔掉电源线。
- **3** 移除双面打印部件。
- **4** 联系客户支持。
- **•** 按 来清除消息,并且不使用双面打印部件进行打印。

#### 检查进纸匣 **<x>** 连接

请尝试下列办法中的一个或多个:

- **•** 关闭打印机电源,然后再打开。 如果错误第二次出现:
	- **1** 关闭打印机电源。
	- **2** 从墙壁插座中拔掉电源线。
	- **3** 如果安装了可选的双面打印部件,请移除它。
	- **4** 移除指定的进纸匣。
	- **5** 重新安装进纸匣。
	- **6** 将电源线连接到正确接地的插座上。
	- **7** 重新启动打印机。

如果错误再次出现:

- **1** 关闭打印机电源。
- **2** 从墙壁插座中拔掉电源线。
- **3** 移除进纸匣。
- **4** 联系客户支持。
- **•** 按 来清除消息,并且不使用进纸匣进行打印。

### 正在清除作业统计信息

等待消息被清除。

### 关闭盖门或插入碳粉盒

碳粉盒缺少或安装不正确。请插入碳粉盒并关闭所有盖门和盖板。

#### 关闭装订完成器侧盖门

关闭装订完成器侧盖门来清除消息。

### 正在整理闪存碎片 请勿关闭电源

等待消息被清除。

警告—可能的损坏: 当该消息出现在显示屏上时不要关闭打印机电源。

理解打印机消息

### 正在删除

等待消息被清除。

### 正在删除挂起作业

等待消息被清除。

### 删除完成

等待消息被清除。

### 删除失败

您试图删除文件失败。

- **1** 等待消息被清除。
- **2** 尝试再次删除文件。

### 正在禁用 **DLE**

等待消息被清除。

#### 正在禁用菜单

等待消息被清除。

注意: 当菜单被禁用时, 不能从打印机控制面板更改打印机设置。

### 硬盘被损坏

打印机试图恢复硬盘,但不能完成。出现重新格式化消息。按 O 来重新格式化硬盘。 注意:重新格式化硬盘将删除当前存储在硬盘上的所有文件。

### 硬盘恢复 **x/y XX%** 请勿关闭电源

等待消息被清除。

警告—可能的损坏: 当打印机正在试图恢复打印机硬盘时不要关闭电源。 硬盘恢复需要几个阶段。显示屏上会显示每个阶段内完成的百分比。

### 正在启用菜单

等待消息被清除。

#### 正在加密硬盘 **x/y XX%** 请勿关闭电源

等待消息被清除。

警告—可能的损坏: 当打印机正在加密打印机硬盘时不要关闭打印机电源。 显示屏上出现已完成的百分比。

### 输入 **PIN** 码

当发送保密作业到打印机时,输入您在"打印属性"中创建的 PIN 码。

#### 读取 **USB** 驱动器错误

移除设备并等待消息被清除。USB 驱动器可能被损坏。

#### 正在清除缓冲区

等待消息被清除。

### 正在格式化硬盘 **x/y XX%** 请勿关闭电源

等待消息被清除。

警告一可能的损坏:当打印机正在格式化打印机硬盘时不要关闭打印机电源。 完成的百分比出现在显示屏上。

### 正在格式化闪存 请勿关闭电源

等待消息被清除。

警告—可能的损坏: 当打印机正在格式化闪烁存储器时不要关闭电源。

#### 十六进制打印就绪

打印机处于就绪状态,并且"十六进制打印"为活动。您可以使用"十六进制打印"来解决打印机问题。

### 插入订书钉盒

请尝试下列办法中的一个或多个:

- **•** 插入订书钉盒来清除消息。
- **•** 按 来清除消息,并且不使用装订功能进行打印。

### 插入进纸匣 **<x>**

将指定的进纸匣插入打印机中。

### 安装接纸架 **<x>**

请尝试下列办法中的一个或多个:

- **•** 安装指定的接纸架:
	- **1** 关闭打印机电源。
	- **2** 从墙壁插座中拔掉电源线。
	- **3** 安装指定的接纸架。
	- **4** 将电源线连接到正确接地的插座上。
	- **5** 重新启动打印机。
- **•** 取消当前作业。

### 安装双面打印部件

请尝试下列办法中的一个或多个:

- **•** 安装双面打印部件:
	- **1** 关闭打印机电源。
	- **2** 从墙壁插座中拔掉电源线。
	- **3** 安装双面打印部件。
	- **4** 将电源线连接到正确接地的插座上。
	- **5** 重新启动打印机。
- **•** 取消当前作业。

### 安装信封进纸器

请尝试下列办法中的一个或多个:

- **•** 安装信封进纸器:
	- **1** 关闭打印机电源。
	- **2** 从墙壁插座中拔掉电源线。
	- **3** 安装信封进纸器。
	- **4** 将电源线连接到正确接地的插座上。
	- **5** 重新启动打印机。
- **•** 取消当前作业。

#### 安装进纸匣 **<x>**

请尝试下列办法中的一个或多个:

- **•** 安装指定的进纸匣:
	- **1** 关闭打印机电源。
	- **2** 从墙壁插座中拔掉电源线。
	- **3** 安装指定的进纸匣。
- **4** 将电源线连接到正确接地的插座上。
- **5** 重新启动打印机。
- **•** 取消当前作业。

### 安装 **MICR** 盒

打印机上没有安装 MICR 盒。请安装 MICR 盒来继续打印。

#### 无效的引擎代码

您需要为打印机下载有效的引擎代码。 如需更多信息,请与客户支持联系。 注意: 当此消息出现在显示屏上时, 引擎代码可以被下载。

#### 无效的网络代码

您需要为内置式打印服务器下载有效的网络打印代码。内置式打印服务器是安装在打印机内部的硬件选件。 注意: 当此消息出现在显示屏上时,可以下载网络代码。

### 无效的 **PIN** 码

输入有效的 PIN 码。

### 用 **<x>** 加载手动进纸器

请尝试下列办法中的一个或多个:

- **•** 将指定的纸张加载到多功能进纸器中。
- 按箭头按钮, 直到出现 V继续, 然后按 ⊙ 来清除消息并继续打印。 如果打印机发现装有正确纸张类型和尺寸的进纸匣,它将从该进纸匣进纸。如果打印机找不到装有正确纸 张类型和尺寸的进纸匣,它将使用默认的纸张来源打印。
- **•** 取消当前作业。

### 用 **<x>** 加载 **<**来源**>**

<来源> 是进纸匣或进纸器,<x> 是纸张类型或尺寸。

请尝试下列办法中的一个或多个:

- **•** 使用正确的纸张类型和尺寸加载进纸匣或其他纸张来源。
- **•** 取消当前作业。

### 加载订书钉

请尝试下列办法中的一个或多个:

- **•** 更换装订完成器中指定的订书钉盒。
- 按箭头按钮, 直到出现 V 继续, 然后按 Ø 来清除消息并继续打印。
- **•** 取消打印作业。

#### 维护

更换维护项目,并且在需要的时候重置打印机维护计数器。 如需有关购买耗材的信息,请参阅第157[页"订购耗材"](#page-156-0)。

#### 菜单访问已被系统管理员关闭

由于系统支持人员禁用了菜单,打印机菜单不能被访问。等待消息被清除。

#### 菜单已禁用

打印机菜单被禁用。不能从打印机控制面板更改打印机设置。请与您的系统支持人员联系以获得帮助。 注意: 当菜单被禁用时, 仍然可以取消打印作业, 打印保密作业或打印挂起作业。

#### 必须处于就绪状态才能进入菜单

由于打印机控制面板没有显示就绪消息,现在打印机菜单不能被访问。等待打印机完成其活动。当出现就绪 时,请按 -。

#### 网络**/**网络 **<x>/**网络 **<x>, <y>**

打印机连接在网络上,因此网络接口是当前使用的通信连接。

- **•** 网络指出打印机正在使用内建在打印机系统板上的标准网络端口。
- **•** 网络 **<x>** 指出打印机中安装了内置式打印服务器或者打印机被连接到外置式打印服务器。
- **•** 网络 **<x>, <y>** 指出网络接口是当前使用的通信连接,其中 <x>, <y> 指出活动接口通过 PCI 连接器 x 上 的通道 y 连接到打印机。如果 x 等于 0, 则标准网络接口是活动的。

注意: 菜单设置页上显示当前接口。

等待消息被清除。

#### **No held jobs**(没有挂起作业)

等待消息被清除。

#### 没有找到作业

您输入的 PIN 码没有与任何保密打印作业关联。

请尝试下列办法中的一个或多个:

- 按箭头按钮,直到出现√重试,然后按 ⊙ 来输入另一个 PIN 码。
- 按箭头按钮, 直到出现√取消, 然后按 の来退出。

#### **No jobs to cancel**(没有要取消的作业)

等待消息被清除。

#### 未就绪

打印机没有准备好接收或处理数据,或打印机端口为脱机。

#### 没有可识别的文件类型

闪存驱动器上没有保存文件,或已保存的文件不被支持。请将文件转换为下列任意一种支持的文件类 型: .pdf、.gif、.jpeg、.jpg、.bmp、.png、.tiff、.tif、.pcx 或 .dcx。

#### 溢出接纸架已满

从接纸架上取走纸张来清除消息。

### 并口**/**并口 **<x>**

打印机正在使用并口电缆连接。并口是当前使用的通信连接。

#### **[PJL RDYMSG]**

这是打印机作业语言(PJL)就绪消息。它出现在**就绪**或省电模式消息之后。如果消息字符串太长,它将被缩 短。

等待消息被清除。

### 省电模式

当打印机等待下一个打印作业时节省耗电量。发送作业进行打印将使打印机脱离省电模式。

#### 打印机正忙,继续,退出

请尝试下列办法中的一个或多个:

- 按 ⊙ 来从闪存驱动器读取信息。
- **•** 选择退出来取消信息检索过程。

### **Printing**(正在打印)

等待消息被清除。

#### 正在从 **USB** 驱动器打印 请勿移除

警告一可能的损坏: 当显示此消息时, 请勿关闭打印机电源或移除闪存驱动器。 等待消息被清除。

### **Programming disk DO NOT POWER OFF**(正在编程硬盘 请勿关闭电源)

等待消息被清除。

警告—可能的损坏:当显示屏上出现 **Programming disk**(正在编程硬盘)时不要关闭打印机电源。

### **Programming flash DO NOT POWER OFF**(正在编程闪存 请勿关闭电源)

等待消息被清除。

警告—可能的损坏:当显示屏上出现 **Programming flash**(正在编程闪存)时不要关闭打印机电源。

#### 正在读取 **USB** 驱动器 请勿移除

等待消息被清除。

#### **Ready**(就绪)

打印机已准备好接收打印作业。

#### 重新安装接纸架 **<x>**

请尝试下列办法中的一个或多个:

- **•** 关闭打印机电源,然后再打开。
	- 如果错误第二次出现:
	- **1** 关闭打印机电源。
	- **2** 从墙壁插座中拔掉电源线。
	- **3** 移除指定的接纸架。
	- **4** 重新安装接纸架。
	- **5** 将电源线连接到正确接地的插座上。
	- **6** 重新启动打印机。
	- 如果错误再次出现:
	- **1** 关闭打印机电源。
	- **2** 从墙壁插座中拔掉电源线。
	- **3** 移除指定的接纸架。
	- **4** 联系客户支持。
- **•** 按 来清除消息,并且不使用指定的接纸架进行打印。

#### 重新安装接纸架 **<x>** – **<y>**

请尝试下列办法中的一个或多个:

- **•** 关闭打印机电源,然后再打开。 如果错误第二次出现:
	- 关闭打印机电源。
	- 从墙壁插座中拔掉电源线。
	- 移除指定的接纸架。
	- 重新安装接纸架。
	- 将电源线连接到正确接地的插座上。
	- 重新启动打印机。

如果错误再次出现:

- 关闭打印机电源。
- 从墙壁插座中拔掉电源线。
- 移除指定的接纸架。
- 联系客户支持。
- **•** 按 来清除消息,并且不使用指定的接纸架进行打印。

### 重新安装信封进纸器

请尝试下列办法中的一个或多个:

**•** 关闭打印机电源,然后再打开。

如果错误第二次出现:

- 关闭打印机电源。
- 从墙壁插座中拔掉电源线。
- 移除信封进纸器。
- 重新安装信封进纸器。
- 将电源线连接到正确接地的插座上。
- 重新启动打印机。

如果错误再次出现:

- 关闭打印机电源。
- 从墙壁插座中拔掉电源线。
- 移除信封进纸器。
- 联系客户支持。
- **•** 按 来清除消息,并且不使用信封进纸器进行打印。
# **Remote Management Active DO NOT POWER OFF**(远程管理活动 请勿关 闭电源)

正在配置打印机设置。等待消息被清除。

警告—可能的损坏:当显示屏上出现 **Remote Management Active**(远程管理活动)时不要关闭打印机电 源。

# 移除包装材料,检查 **<x>**

从指定位置移除所有剩余的包装材料。

### 从所有接纸架上取走纸张

从所有接纸架上取走纸张。打印机自动检测纸张移除并恢复打印。 如果移除纸张不能清除消息,则请触摸继续。

# 从接纸架 **<x>** 上取走纸张

从指定的接纸架上取走纸张。打印机自动检测纸张移除并恢复打印。 如果移除纸张不能清除消息,则请触摸继续。

# 从标准接纸架上取走纸张

从标准接纸架上取走纸张。

# 从 **<**连接接纸架组名称**>** 上取走纸张

从指定的接纸架上取走纸张。打印机自动检测纸张移除并恢复打印。 如果移除纸张不能清除消息,请按 2。

### 更换刷片

请尝试下列办法中的一个或多个:

- **•** 更换熔印部件刷片。
- 按箭头按钮, 直到出现 V继续, 然后按 の 来清除消息并继续打印。

### 正在重置活动接纸架

等待消息被清除。

# **Resetting the printer**(正在复位打印机)

等待消息被清除。

### 不更换而重置可能影响打印质量。

您从"检验感光鼓是否已更换"屏幕上选择了"否"。等待消息被清除。

### 正在还原出厂默认设置

等待消息被清除。

当出厂默认设置被还原时:

- **•** 打印机内存中的所有下载资源都被删除。这些资源包括字体、宏和符号集。
- **•** 所有设置都返回到出厂默认设置,除了"设置"菜单中的"显示语言"设置,以及"串口 <x>"、"网 络"、"红外"、LocalTalk 和 USB 菜单中的自定义设置。

### 还原挂起作业吗?

请尝试下列操作之一:

- 按箭头按钮, 直到出现 V继续, 然后按 @ 来还原存储在打印机硬盘上的所有挂起作业。
- 按箭头按钮, 直到出现√不还原, 然后按 ⊙。打印作业将不被还原。

### 正在还原挂起作业 **x/y**

x 表示正在还原的作业数量。y 表示需要还原的作业总数。

请尝试下列办法中的一个或多个:

- **•** 等待消息被清除。
- 按箭头按钮, 直到出现 V 退出还原, 然后按 ① 来删除未还原的挂起作业。

#### 需要日常维护

打印机需要完成日常维护。请订购维护工具包,它包含更换拾纸辊、充电辊、转印辊和熔印部件所需的所有部 件。

### 安全清理磁盘空间

打印机硬盘擦除过程需要恢复。当所有存储块被清理后,消息被清除。

# **Serial <x>**(串口 **<x>**)

打印机正在使用串行电缆连接。串口是活动的通信连接。

# 一些挂起作业已丢失

- 按箭头按钮, 直到出现 V继续, 然后按 Ø 来清除消息并继续打印。
- **•** 取消当前的打印作业。

# 订书钉 **<x>** 已空或误送入

将指定的订书钉盒加载到装订完成器中以清除消息并继续装订。

# 订书钉 **<x>** 不足或缺少

在装订完成器中装入指定的订书钉盒以清除消息。

### 标准接纸架已满

从标准接纸架上取走纸堆以清除消息。

### 正在提交选择

等待消息被清除。

# 失败的面板注册太多

打印机现在处于锁定模式,因为:

- **•** 您试图使用错误的 PIN 码注册太多次
- **•** 您试图使用不正确的口令注册来访问您不能访问的打印机特性、设置或菜单。

注意: 注册尝试次数存在已定义的限制。一旦到达限制, 会出现此消息, 并且打印机进入锁定模式。在定义的 超时到期之前,消息会一直保留在打印机控制面板上,并且拒绝任何进入菜单的更多尝试。超时期限由您的系 统支持人员设置。

等待消息在超时到期后被清除,然后:

- **•** 输入正确的 PIN 码来访问任何挂起作业
- **•** 如果您需要口令来进入特定的、没有口令即被阻止使用的打印机特性、设置或菜单,请咨询您的系统支持 人员。

# 碳粉不足

请尝试下列办法中的一个或多个:

- **•** 更换打印碳粉盒。
- **•** 按 来清除消息并继续打印。

# **Tray <x> Empty**(进纸匣 **<x>** 已空)

将纸张加载到进纸匣中以清除消息。

# **Tray <x> Low**(进纸匣 **<x>** 纸张不足)

将纸张加载到指定的进纸匣中以清除消息。

# **Tray <x> Missing**(缺少进纸匣 **<x>**)

将指定的进纸匣插入打印机中。

### 不支持的硬盘

安装了不支持的打印机硬盘。请移除不支持的设备,然后安装一个支持的设备。

# 不支持的 **USB** 设备,请移除

移除不能被识别的 USB 设备。

### 不支持的 **USB** 集线器,请移除

移除不能被识别的 USB 集线器。

#### **USB/USB <x>**

打印机正在使用 USB 电缆连接。USB 端口是活动的通信连接。

# **USB** 驱动器已移除

请尝试下列办法中的一个或多个:

- **•** 等待消息被清除。
- **•** 插入闪存驱动器。

# 查看耗材

此消息显示耗材的当前水平。

# 等待

打印机已经接收到要打印的数据,但正在等待 End-of-Job (作业结束) 命令、Form Feed (换页) 命令或其 他数据。

请尝试下列办法中的一个或多个:

- **•** 按 来打印缓冲区中的内容。
- **•** 取消当前的打印作业。

### **30** 更换无效的再填充碳粉盒

取出打印碳粉盒,然后安装一个支持的打印碳粉盒。

### **31** 更换有故障的碳粉盒

取出有故障的打印碳粉盒,然后安装一个新的。

# **32** 碳粉盒部件号不被设备支持

取出打印碳粉盒,然后安装一个支持的碳粉盒。

# **34** 纸张尺寸小于打印尺寸

请尝试下列办法中的一个或多个:

- **•** 在进纸匣中加载适当的纸张。
- 按箭头按钮, 直到出现 V继续, 然后按 ⊙ 来清除消息并使用其他进纸匣打印作业。
- **•** 检查进纸匣的长度和宽度导片,并确认纸张被正确加载到进纸匣中。
- **•** 对于 Windows 用户,检查"打印属性"设置来确认打印作业请求正确的纸张尺寸和类型。 对于 Macintosh 用户, 检查"打印"对话设置来确认打印作业请求正确的纸张尺寸和类型。
- **•** 检查纸张尺寸是否设置正确。例如,如果"多功能进纸器尺寸"被设置为 Universal,请确认纸张大小足够 打印数据。
- **•** 取消当前的打印作业。

# **35** 内存不足以支持资源保存特性

请尝试下列办法中的一个或多个:

- 按箭头按钮, 直到出现√继续, 然后按 ⊙ 来禁用"资源保存"并继续打印。
- **•** 要在接收到此消息后启用"资源保存",请确认连接缓冲区被设置为"自动",然后退出菜单来激活连接 缓冲区的更改。当出现**就绪**时,启用"资源保存"。
- **•** 安装额外的内存。

## **37** 内存不足以进行闪存碎片整理操作

请尝试下列办法中的一个或多个:

- 按箭头按钮, 直到出现 V继续, 然后按 ① 来停止碎片整理操作并继续打印。
- **•** 删除打印机内存中的字体、宏和其他数据。
- **•** 安装额外的打印机内存。

### **37** 内存不足以逐份打印作业

请尝试下列办法中的一个或多个:

- 按箭头按钮, 直到出现√继续, 然后按 ⊙ 来打印作业的已存储部分并开始逐份打印作业的剩余部分。
- **•** 取消当前的打印作业。

#### **37** 内存不足,一些挂起作业已被删除

打印机删除一些挂起作业以便处理当前作业。

按箭头按钮, 直到出现√继续, 然后按 ⊙ 来清除消息。

# **37** 内存不足,一些挂起作业将不被还原

打印机不能还原打印机硬盘上的一些或所有保密或挂起作业。 按箭头按钮, 直到出现√继续, 然后按 ⊙ 来清除消息。

# **38** 内存已满

请尝试下列办法中的一个或多个:

- 按箭头按钮, 直到出现√继续, 然后按 の来清除消息。
- **•** 取消当前的打印作业。
- **•** 安装额外的打印机内存。

# **39** 复杂页面,一些数据可能未被打印

请尝试下列办法中的一个或多个:

- 按箭头按钮, 直到出现 V继续, 然后按 ⊙ 来清除消息并继续打印。
- **•** 取消当前的打印作业。
- **•** 安装额外的打印机内存。

# **42.xy** 碳粉盒使用地区不匹配

请安装与打印机的使用地区号码相匹配的打印碳粉盒。x 表示打印机使用地区的值。y 表示碳粉盒使用地区的 值。x 和 y 可能有下列值:

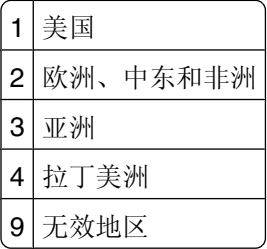

# **50 PPDS** 字体错误

- 按箭头按钮, 直到出现 V继续, 然后按 ⊙ 来清除消息并继续打印。
- 打印机找不到请求的字体。从 PPDS 菜单,选择**最适合**,然后选择开。打印机将查找相似字体并重新格式 化受影响的文本。
- **•** 取消当前的打印作业。

# **51** 检测到有故障的闪存

请尝试下列办法中的一个或多个:

- 按箭头按钮, 直到出现 V继续, 然后按 の 来清除消息并继续打印。
- **•** 取消当前的打印作业。

# **52** 闪存中没有足够的可用空间用于资源

请尝试下列办法中的一个或多个:

- 按箭头按钮, 直到出现 V继续, 然后按 の来停止碎片整理操作并继续打印。 之前未保存在闪存中的下载字体和宏被删除。
- **•** 删除闪存中存储的字体、宏和其他数据。
- **•** 升级到更大容量的闪存卡。

# **53** 检测到未格式化的闪存

请尝试下列办法中的一个或多个:

- 按箭头按钮, 直到出现 V 继续, 然后按 の 来停止碎片整理操作并继续打印。
- **•** 格式化闪存。如果错误消息仍然存在,闪存可能有故障并需要更换。

# **54** 串口选件 **<x>** 错误

<x> 是串口选件的号码。

请尝试下列办法中的一个或多个:

- **•** 检查串口电缆是否连接正确,并且是否与串口相符。
- **•** 检查打印机和主计算机上的串口参数(协议、波特率、奇偶校验和数据位数)是否设置正确。
- 按箭头按钮, 直到出现 V 继续, 然后按 の 来继续打印。
- **•** 关闭打印机电源, 然后再打开来复位打印机。

### **54** 网络 **<x>** 软件错误

请尝试下列办法中的一个或多个:

- 按箭头按钮, 直到出现 V 继续, 然后按 の 来继续打印。
- **•** 关闭打印机电源, 然后再打开来复位打印机。
- **•** 升级(刷新)打印机或打印服务器中的网络固件。

### **54** 标准网络软件错误

- 按箭头按钮, 直到出现√继续, 然后按 の来继续打印。
- **•** 关闭打印机电源,然后再打开来复位打印机。
- **•** 升级(刷新)打印机或打印服务器中的网络固件。

# **55** 插槽 **<x>** 中有不支持的选件

<x> 是打印机系统板上的插槽。 请尝试下列办法中的一个或多个:

- **1** 关闭打印机电源。
- **2** 从墙壁插座中拔掉电源线。
- **3** 从打印机系统板上移除不支持的选件卡。
- **4** 将电源线连接到正确接地的插座上。
- **5** 重新打开打印机电源。

# **56** 并口 **<x>** 已禁用

<x> 是并口的号码。

请尝试下列办法中的一个或多个:

- 按箭头按钮, 直到出现 V 继续, 然后按 の 来清除消息。 打印机放弃所有通过并口接收到的数据。
- **•** 确认"并口缓冲区"菜单项没有被设置为"禁用"。

# **56** 串口 **<x>** 已禁用

<x> 是串口的号码。

请尝试下列办法中的一个或多个:

- 按箭头按钮, 直到出现 V 继续, 然后按 の 来清除消息。 打印机放弃所有通过串口接收到的数据。
- **•** 确认"串口缓冲区"菜单项没有被设置为"禁用"。

# **56** 标准并口已禁用

请尝试下列办法中的一个或多个:

- 按箭头按钮, 直到出现√继续, 然后按 ⊙ 来清除消息。 打印机放弃所有通过并口接收到的数据。
- **•** 确认"并口缓冲区"菜单项没有被设置为"禁用"。

# **56** 标准 **USB** 端口已禁用

- 按箭头按钮, 直到出现 √ 继续, 然后按 ⊙ 来清除消息。 打印机放弃所有通过 USB 端口接收到的数据。
- **•** 确认"USB 缓冲区"菜单项没有被设置为"禁用"。

# 配置改变,一些挂起作业未被还原

自从作业被存储在打印机硬盘上后,打印机中的某些配置已改变,使得挂起作业无效。可能的更改包括:

- **•** 打印机固件已被更新。
- **•** 打印作业所需要的纸张输入、输出或双面打印选件已被移除。
- **•** 打印作业使用来自 USB 端口中的设备的数据创建,但设备已不在端口中。
- **•** 打印机硬盘包含的作业是在其他打印机型号中安装时存储的。

按箭头按钮, 直到出现√继续, 然后按 ⊙ 来清除消息。

### 安装的接纸架太多

- 关闭打印机电源。
- 从墙壁插座中拔掉电源线。
- 移除多余的接纸架。
- 将电源线连接到正确接地的插座上。
- 重新打开打印机电源。

# 安装的硬盘太多

- 关闭打印机电源。
- 从墙壁插座中拔掉电源线。
- 移除多余的硬盘。
- 将电源线连接到正确接地的插座上。
- 重新打开打印机电源。

# 安装的闪存选件太多

打印机上安装的闪存卡选件或固件卡选件太多。 请尝试下列办法中的一个或多个:

- 按 の来清除消息并继续打印。
- **•** 移除多余的闪存选件:
	- 关闭打印机电源。
	- 从墙壁插座中拔掉电源线。
	- 移除多余的闪存选件。
	- 将电源线连接到正确接地的插座上。
	- 重新打开打印机电源。

# **58** 安装的进纸匣太多

- **1** 关闭打印机电源。
- **2** 从墙壁插座中拔掉电源线。
- **3** 移除多余的进纸匣。
- **4** 将电源线连接到正确接地的插座上。
- **5** 重新打开打印机电源。

# **59** 不兼容的双面打印部件

仅支持专为此打印机设计的选件。 请尝试下列办法中的一个或多个:

- **•** 移除双面打印部件。
- **•** 按 来清除消息并继续打印,但不使用双面打印部件。

# **59** 不兼容的信封进纸器

仅支持专为此打印机设计的选件。 请尝试下列办法中的一个或多个:

- **•** 移除信封进纸器。
- **•** 按 来清除消息并继续打印,但不使用信封进纸器。

# **59** 不兼容的接纸架 **<x>**

仅支持专为此打印机设计的选件。 请尝试下列办法中的一个或多个:

- **•** 移除指定的接纸架。
- **•** 按 来清除消息并继续打印,但不使用指定的接纸架。

# **59** 不兼容的进纸匣 **<x>**

仅支持专为此打印机设计的选件。

请尝试下列办法中的一个或多个:

- **•** 移除指定的进纸匣。
- **•** 按 来清除消息并继续打印,但不使用指定的进纸匣。

### **61** 移除有故障的硬盘

- 按箭头按钮, 直到出现 V继续, 然后按 ① 来清除消息并继续打印。
- **•** 在执行任何需要硬盘的操作之前安装另一个打印机硬盘。

# **62** 硬盘已满

请尝试下列办法中的一个或多个:

- 按箭头按钮, 直到出现 V继续, 然后按 の来清除消息并继续处理作业。
- **•** 删除存储在打印机硬盘上的字体、宏和其他数据。
- **•** 安装容量更大的打印机硬盘。

### **80** 需要日常维护

打印机需要完成日常维护。请订购维护工具包,它包含更换拾纸辊、充电辊、转印辊和熔印部件所需的所有部 件。

### **88** 碳粉不足

碳粉不足。更换打印碳粉盒,然后按 来清除消息并继续打印。

## **88.yy** 碳粉即将不足

碳粉不足。更换打印碳粉盒,然后按 7 来清除消息并继续打印。

# **88.yy** 更换碳粉盒

打印碳粉盒已耗尽。

- **1** 更换打印碳粉盒。
- **2** 按 来清除消息。

### **200**–**282** 卡纸

- **1** 清理纸张通道。
- **2** 清理纸张通道后,请按 来继续打印。

# **1565** 仿真错误,加载仿真选项

打印机在 30 秒后自动清除消息并禁用固件卡上的下载仿真程序。

# 维护打印机

需要定期完成某些任务以维持最佳的打印质量。

# 清洁打印机的外部

**1** 确认您已经关闭打印机电源,并且从墙壁插座中拔掉电源线。

当心—电击危险: 为避免在清洁打印机的外部时发生电击危险, 请在操作之前从墙壁插座中拔掉电源 线并断开所有连接到打印机的电缆。

- **2** 移除标准输出托盘中的纸张。
- **3** 将干净、不起毛的布用水浸湿。

警告—可能的损坏:不要使用家庭用的清洁剂或洗涤剂,因为它们可能会损坏打印机的表面。

**4** 仅擦拭打印机的外部,确认包括标准输出托盘。

警告—可能的损坏: 使用湿布清洁内部可能会损坏打印机。

**5** 在开始新的打印作业之前,请确认纸张支架和标准输出托盘已经变干。

# 保存耗材

为打印机耗材选择一个阴凉、干净的地方保存。将耗材正面朝上并保存在原来的包装内,直到您准备使用它 们。

不要将耗材暴露在:

- **•** 直射的阳光下
- **•** 温度高于 35°C(95°F)的环境中
- 高湿度(高于 80%)的环境中
- **•** 含盐分的空气中
- **•** 腐蚀性气体中
- **•** 浓重的粉尘中

# 节省耗材

您可以从打印机控制面板更改一些设置来帮助您节省碳粉和纸张。如需更多信息,请参阅"耗材菜单"、"质 量菜单"和"输出菜单"。

如果您需要打印几份副本,您可以通过打印第一份副本并在打印剩余的副本之前检查它的正确性来节省耗材。

# 检查耗材状态

当需要替换耗材部件或要求维护时,显示屏上会出现消息。

### 从打印机控制面板检查耗材状态

- **1** 确认打印机的电源已经打开,并且出现就绪消息。
- 2 从打印机控制面板, 按箭头按钮, 直到出现√状态/耗材, 然后按 ?。
- 3 按箭头按钮, 直到出现√查看耗材, 然后按 ⊙。 出现每一项耗材的状态。

# 从网络计算机检查消耗品的状态

注意: 计算机必须连接在与打印机相同的网络上。

**1** 在 Web 浏览器的地址字段中键入打印机 IP 地址。 注意: 如果您不知道打印机的 IP 地址, 请打印网络设置页并在 TCP/IP 部分中找到 IP 地址。 **2** 单击设备状态。出现"设备状态"页面,显示消耗品水平的摘要。

# 订购耗材

要订购耗材,请与您购买打印机处的销售商联系。

注意:所有打印机耗材的使用寿命估算值都是假设使用 letter 或 A4 尺寸的普通纸张打印。

### 订购打印碳粉盒

当出现 **88** 碳粉不足消息或打印效果变浅时:

**1** 取出打印碳粉盒。

**2** 将碳粉盒用力向左右两边和前后摇晃几次来使碳粉重新分布。

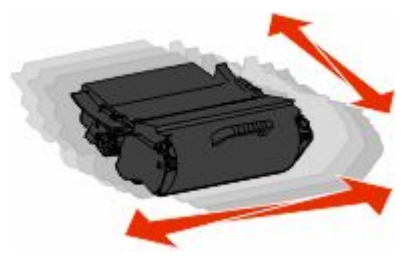

**3** 重新插入碳粉盒并继续打印。

注意: 重复几次此过程直到打印效果继续变浅, 然后更换碳粉盒。

# 移动打印机

# 在移动打印机之前

在移动打印机之前,请移除所有打印机选件。

当心一可能的伤害:打印机的重量大于18千克(40磅),因此,需要两个或更多个受过训练的人才能安 全地移动它。

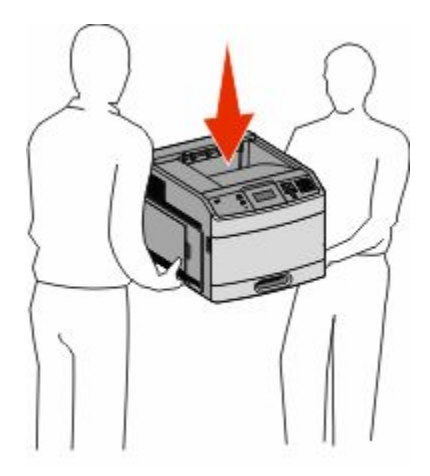

当心—可能的伤害: 在移动打印机之前,请按照下列指南来避免人身伤害或打印机损坏:

- **•** 使用电源开关关闭打印机,然后从墙壁插座中拔掉电源线。
- **•** 在移动打印机之前,断开打印机上的所有电源线和电缆。
- **•** 将打印机抬离可选的进纸器并将它放在一边,而不是尝试同时搬抬进纸器和打印机。

注意: 使用打印机两边的把手来将它抬离可选的进纸器。

警告—可能的损坏:因不当移动造成的打印机损坏不在打印机保修范围内。

# 将打印机移动到其他位置

请按照下面的预防措施来安全地将打印机及选件移动到其他位置:

- **•** 任何用来移动打印机的小车必须有足够的平面来支撑打印机的整个底座。任何用来移动选件的小车必须有 足够的平面来支撑选件。
- **•** 使打印机始终保持直立状态。
- **•** 移动时避免剧烈震动。

# 运输打印机

当运输打印机时,使用原包装箱或向打印机销售商索取重定位套件。

管理支持

# 使用"内嵌的 **Web** 服务器"

如果打印机被安装在网络上, "内嵌的 Web 服务器"可被用于下列功能:

- **•** 查看打印机控制面板的虚拟显示屏
- **•** 检查打印机消耗品的状态
- **•** 配置打印机设置
- **•** 配置网络设置
- **•** 查看报告

要访问"内嵌的 Web 服务器",请在 Web 浏览器的地址字段中键入打印机 IP 地址。

注意: 如果您不知道打印机的 IP 地址, 请打印网络设置页并在 TCP/IP 部分中找到 IP 地址。

# 检查设备状态

您可以使用"内嵌的 Web 服务器"来查看进纸匣设置、打印碳粉盒中的碳粉水平、维护工具包中剩余使用寿 命的百分比以及某些打印机部件的容量量度。要查看设备状态:

**1** 在 Web 浏览器的地址字段中键入打印机 IP 地址。

注意: 如果您不知道打印机的 IP 地址, 请打印网络设置页并在 TCP/IP 部分中找到 IP 地址。

**2** 单击设备状态。

# 设置电子邮件警报

您可以让打印机在耗材水平变低或者需要更换、添加纸张或解决卡纸问题时发送电子邮件给您。 要设置电子邮件警报:

**1** 在 Web 浏览器的地址字段中键入打印机 IP 地址。

注意: 如果您不知道打印机的 IP 地址, 请打印网络设置页并在 TCP/IP 部分中找到 IP 地址。

- **2** 单击设置。
- **3** 在"其他设置"下面,单击电子邮件警报设置。
- **4** 选择要通知的项目并键入电子邮件地址。
- **5** 单击提交。

注意: 请咨询您的系统支持人员来设置电子邮件服务器。

# 查看报告

您可以从"内嵌的 Web 服务器"查看一些报告。这些报告对于评估打印机、网络和耗材的状态很有用。

#### **159**

要从网络打印机查看报告:

**1** 在 Web 浏览器的地址字段中键入打印机 IP 地址。

注意: 如果您不知道打印机的 IP 地址, 请打印网络设置页并在 TCP/IP 部分中找到 IP 地址。 2 单击报告,然后单击您要查看的报告类型。

# 调整"省电模式"

可用的设置范围是 1–240 分钟。出厂默认设置是 30 分钟。 要增加或减少打印机在进入"省电模式"之前的分钟数,请执行下列操作之一:

### 使用"内嵌的 **Web** 服务器"

**1** 在 Web 浏览器的地址字段中键入打印机 IP 地址。

注意: 如果您不知道打印机的 IP 地址, 请打印网络设置页并在 TCP/IP 部分中找到 IP 地址。

- **2** 单击设置,然后单击常规设置。
- **3** 单击超时。

**4** 在"省电模式"框中,增加或减少您希望打印机在进入"省电模式"之前等待的分钟数。

**5** 单击提交。

#### 使用打印机控制面板

**1** 确认打印机的电源已经打开,并且出现就绪消息。

- **2** 按 。
- 3 按箭头按钮, 直到出现√设置, 然后按 ⊙。
- 4 按箭头按钮, 直到出现√常规设置, 然后按 ⊙。
- 5 按箭头按钮, 直到出现√超时, 然后按 ⊙。
- 6 按箭头按钮, 直到出现√省电模式, 然后按 ⊙。
- 7 按箭头按钮来增加或减少打印机在进入"省电模式"之前的分钟数,然后按 ?。

# 还原出厂默认设置

如果您想要保留当前菜单设置列表作为参考,请在还原出厂默认设置之前打印菜单设置页。如需更多信息,请 参阅第34[页"打印菜单设置页"。](#page-33-0)

**警告—可能的损坏:** 还原出厂默认设置将使大多数打印机设置返回到最初的出厂默认设置。例外情况包括显示 语言、自定义尺寸和消息,以及"网络/端口"菜单设置。保存在 RAM 中的所有下载资源都被删除。保存在 闪存或打印机硬盘上的下载资源不受影响。

- 1 从打印机控制面板, 按 -
- 2 按箭头按钮, 直到出现√设置, 然后按 の。
- 3 按箭头按钮, 直到出现√常规设置, 然后按 ⊙。
- 4 按箭头按钮, 直到出现√出厂默认设置, 然后按 ⊙。
- 5 按箭头按钮, 直到出现√立即还原, 然后按 ⊙。 出现正在还原出厂默认设置。

# 疑难解答

# 解决基本问题

# 解决基本的打印机问题

如果出现基本打印机问题,或者打印机不响应,请确认:

- **•** 电源线已被插入打印机及正确接地的电源插座中。
- **•** 电源插座没有被开关或断路器关闭。
- **•** 打印机没有被插入任何浪涌电压保护器、不间断电源或延长线路中。
- **•** 其他插在插座上的电子设备正在工作。
- **•** 打印机电源已被打开。检查打印机电源开关。
- **•** 打印机电缆牢固地连接在打印机和主机、打印服务器、选件或其他网络设备上。
- **•** 所有选件安装正确。
- **•** 打印机驱动程序设置正确。

当您检查完以上各项可能性后,关闭打印机电源,等待大约 10 秒钟,然后重新打开打印机电源。这样经常能 解决问题。

### 打印机控制面板显示屏为空白或只显示菱形图案

打印机自检失败。关闭打印机电源, 等待约10 秒钟, 然后再打开打印机电源。 如果没有出现**正在进行自检**和就绪消息,则关闭打印机电源并联系客户支持。

### "内嵌的 **Web** 服务器"不打开

这些是可能的解决办法。请尝试下列办法中的一个或多个:

### 检查网络连接

确认打印机和计算机的电源都已经打开,并连接在相同的网络上。

### 检查网络设置

根据网络设置,您可能需要在访问"内嵌的 Web 服务器"的打印机 IP 地址前面键入 **https://** 而不是 **http://**。如需更多信息,请咨询系统管理员。

# 解决打印问题

# 不打印多语言 **PDF**

文档包含不可用的字体。

- **1** 在 Adobe Acrobat 中打开您要打印的文档。
- **2** 单击打印机图标。 出现"打印"对话。
- **3** 选择作为图像打印。
- **4** 单击确定。

### 出现有关读取 **USB** 驱动器的错误消息

确认 USB 驱动器被支持。如需有关经过测试和认可的 USB 闪烁存储器设备的信息,请与您购买打印机处的 销售商联系。

# 不打印作业

这些是可能的解决办法。请尝试下列办法中的一个或多个:

### 确认打印机准备好打印

在发送作业进行打印之前,请确认显示屏上出现就绪或省电模式。

### 检查标准输出接纸架是否已满

从标准输出接纸架上取走纸堆。

### 检查进纸匣是否已空

将纸张加载到进纸匣中。

### 确认安装了正确的打印机软件

- **•** 检验是否使用正确的打印机软件。
- **•** 如果您使用 USB 端口,请确认您正在运行支持的操作系统并使用兼容的打印机软件。

### 确认内置式打印服务器安装正确并正在工作

- **•** 确认内置式打印服务器已正确安装,并且打印机已连接到网络。
- **•** 打印网络设置页并检查状态是否显示为 **Connected**(已连接)。如果状态为 **Not Connected**(未连 接),请检查网络电缆,然后尝试再次打印网络设置页。请与系统支持人员联系以确认网络工作正确。

### 确认您使用推荐的 **USB**、串口或以太网电缆

如需更多信息,请与您购买打印机处的销售商联系。

# 确认打印机电缆连接牢固

检查连接到打印机和打印服务器的电缆以确认它们牢固。 如需更多信息,请参阅随打印机附带的设置文档。

# 不打印保密和其他挂起作业

这些是可能的解决办法。请尝试下列办法中的一个或多个:

# 打印部分作业、不打印作业或打印空白页

打印作业可能包含格式错误或无效数据。

- **•** 删除打印作业,然后再次打印它。
- 对于 PDF 文档, 请重新创建 PDF 并再次打印。

# 确认打印机有足够的内存

通过滚动挂起作业列表并删除其中一些来释放额外的打印机内存。

# 打印作业的时间超过预期

这些是可能的解决办法。请尝试下列办法中的一个或多个:

### 降低打印作业的复杂程度

减少字体的数量和大小,图像的数量和复杂程度,以及作业中的页数。

### 将"页面保护"设置更改为"关"

- **1** 从打印机控制面板,按 。
- 2 按箭头按钮, 直到出现√设置, 然后按 ⊙。
- 3 按箭头按钮, 直到出现√设置菜单, 然后按 ⊙。
- 4 按箭头按钮, 直到出现√打印恢复, 然后按 ⊙。
- 5 按箭头按钮, 直到出现√页面保护, 然后按 の。
- 6 按箭头按钮, 直到出现√关, 然后按 ⊙。

# 作业从错误的进纸匣打印或打印在错误的纸张上

### 检查纸张类型设置

确认纸张类型设置与进纸匣中加载的纸张相符:

- **1** 从打印机控制面板,检查"纸张"菜单中的"纸张类型"设置。
- **2** 在发送打印作业之前,指定正确的类型设置:
	- **•** 对于 Windows 用户,从"打印属性"指定类型。
	- **•** 对于 Macintosh 用户,从"打印"对话指定类型。

# 打印不正确的字符

### 确认打印机没有处于"十六进制打印"模式

如果显示屏上出现就绪 十六进制, 那么您必须在打印作业之前退出"十六进制打印"模式。关闭打印机电 源,然后再打开来退出"十六讲制打印"模式。

### 进纸匣连接不工作

这些是可能的解决办法。请尝试下列办法中的一个或多个:

### 加载相同尺寸和类型的纸张

- **•** 在每一个要连接的进纸匣中加载相同尺寸和类型的纸张。
- 在每一个进纸匣中, 将纸张导片移动到与加载的纸张尺寸相符的正确位置上。

#### 使用相同的"纸张尺寸"和"纸张类型"设置

- **•** 打印菜单设置页并比较每一个进纸匣的设置。
- **•** 如果需要,从"纸张尺寸/类型"菜单调整设置。

注意: 多功能进纸器不会自动检测纸张尺寸。您必须从"纸张尺寸/类型"菜单设置尺寸。

# 不逐份打印大的作业

这些是可能的解决办法。请尝试下列办法之一或更多:

#### 确认"逐份打印"被设置为"开"

从"输出"菜单或"打印属性",将"逐份打印"设置为"开"。

注意: 在软件中将"逐份打印"设为"关"会覆盖"输出"菜单中的设置。

#### 降低打印作业的复杂程度

通过减少字体的数量和大小、图象的数量和复杂程度,以及作业的页数来降低打印作业的复杂程度。

#### **165**

# 确认打印机有足够的内存

添加打印机内存或硬盘选件。

### 出现意想不到的页中断

增加"打印超时"的值:

- 1 从打印机控制面板,按 。
- 2 按箭头按钮, 直到出现√设置, 然后按 ⊙。
- 3 按箭头按钮,直到出现√设置菜单,然后按 ⊙。
- 4 按箭头按钮, 直到出现√超时, 然后按 ⊙。
- 5 按箭头按钮, 直到出现√打印超时, 然后按 ⊙。
- 6 按箭头按钮, 直到出现您需要的值, 然后按 7。

# 解决选件问题

从软件程序或应用程序选择的设置会更改或覆盖从打印机控制面板选择的设置。如果选件不工作,请确认在软 件和打印机控制面板上都已经选择它。

### 选件在安装后工作不正确或停止工作

这些是可能的解决办法。请尝试下列办法中的一个或多个:

### 复位打印机

关闭打印机电源,等待大约10 秒钟,然后打开打印机电源。

### 检查选件是否已连接到打印机

- **1** 关闭打印机电源。
- **2** 从墙壁插座中拔掉电源线。
- **3** 检查选件和打印机之间的连接。
- **4** 将电源线连接到正确接地的墙壁插座上。

### 确认选件安装正确

打印菜单设置页并检查选件是否被列在 Installed Options(已安装选件)列表中。如果选件没有被列出,请 重新安装它。如需更多信息,请参阅随选件附带的硬件设置文档。

### 确认选件被选定

从您正在用于打印的计算机上选择选件。如需更多信息,请参阅第36[页"在打印机驱动程序中更新可用选](#page-35-0) [件"](#page-35-0)。

### 进纸匣

这些是可能的解决办法。请尝试下列办法中的一个或多个:

### 确认纸张加载正确

- **1** 打开进纸匣。
- **2** 检查是否有卡纸或误进纸。
- **3** 确认纸张导片与纸张边缘对齐。
- **4** 确认进纸匣正确关闭。

### 复位打印机

关闭打印机电源, 等待大约 10 秒钟, 然后打开打印机电源。

### 确认进纸匣安装正确

如果进纸匣被列在菜单设置页上,但是当纸张进入或退出进纸匣时发生卡纸,说明进纸匣可能没有正确安 装。重新安装进纸匣。如需更多信息,请参阅随进纸匣附带的硬件设置文档,或查看随打印机附带的*出版* 物 CD 上的用户指南。

### 确认打印机驱动程序中的选件列表是最新的

从您正在进行打印的计算机上,检验进纸匣是否在打印机驱动程序中列出的选件中。如需更多信息,请参阅 第36[页"在打印机驱动程序中更新可用选件"](#page-35-0)。

### **2000** 页进纸匣

这些是可能的解决办法。请尝试下列办法中的一个或多个:

### 升降托盘工作不正常

- **•** 确认打印机已被正确连接到 2000 页进纸匣上。
- **•** 确认打印机电源已经打开。

#### 进纸辊没有转动来使纸张前进

- **•** 确认打印机已被正确连接到 2000 页进纸匣上。
- **•** 确认打印机电源已经打开。

#### 信封进纸器

这些是可能的解决办法。请尝试下列办法中的一个或多个:

### 复位打印机

关闭打印机电源, 等待大约 10 秒钟, 然后打开打印机电源。

### 确认信封进纸器被正确加载

- **1** 根据您使用的信封长度调整信封支架。
- **2** 如需更多信息,请参阅第 58 [页"加载信封进纸器"。](#page-57-0)

#### 检查纸张类型和纸张尺寸设置

确认纸张类型和纸张尺寸设置与您所使用的信封相符:

- **1** 从打印机控制面板,检查"纸张"菜单中用于信封进纸器的设置。
- **2** 在发送打印作业之前,从计算机指定正确的设置:
	- **•** 对于 Windows 用户,从"打印属性"指定设置。
	- **•** 对于 Macintosh 用户,从"打印"对话指定设置。

#### 确认信封进纸器安装正确

如果信封进纸器被列在菜单设置页上,但信封在进入或退出进纸器时会被卡住,那么信封进纸器可能安装不 正确。请重新安装信封进纸器。如需更多信息,请参阅随信封进纸器附带的硬件设置文档。

### 双面打印部件

如果双面打印部件被列在菜单设置页上,但纸张在进入或退出双面打印部件时会被卡住,那么双面打印部件可 能安装不正确。请重新安装双面打印部件。如需更多信息,请参阅随双面打印部件附带的硬件设置文档。

### **5** 层邮箱

如果 5 层邮箱被列在菜单设置页上,但纸张在退出打印机并进入邮箱时会被卡住,那么邮箱可能安装不正 确。请重新安装5层邮箱。如需更多信息,请参阅随5层邮箱附带的硬件设置文档。

#### 输出选件

如果附加接纸架、高容量附加接纸架或 StapleSmart II 装订完成器被列在菜单设置页上,但纸张在退出打印机 或进入输出选件时会被卡住,那么选件可能安装不正确。请重新安装选件。如需更多信息,请参阅随选件附带 的硬件设置文档。

# 内存卡

确认内存卡被牢固地连接在打印机系统板上。

### 闪烁存储器卡

确认闪烁存储器卡被牢固地连接在打印机系统板上。

### 带有适配器的硬盘

确认硬盘被牢固地连接在打印机系统板上。

## 内置方案端口

如果 内置方案端口(ISP)工作不正确,这些是可能的解决办法。请尝试下列办法中的一个或多个:

### 检查 **ISP** 的连接

- **•** 确认 ISP 被牢固地连接在打印机系统板上。
- **•** 确认电缆被牢固地连接在正确的连接器上。

### 检查电缆

确认使用正确的电缆,并且它连接牢固。

### 确认网络软件配置正确

如需有关为网络打印安装软件的信息,请参阅*软件和文档CD上的网络连接指南*。

# 解决进纸问题

### 频繁出现卡纸

这些是可能的解决办法。请尝试下列办法中的一个或多个:

#### 检查纸张

使用推荐的纸张和特殊介质。如需更多信息,请参阅有关纸张和特殊介质使用指南的章节。

### 确认进纸匣中的纸张没有太多

确认加载的纸堆没有超过进纸匣中或多功能进纸器上指示的最大纸堆高度。

### 检查纸张导片

将进纸匣中的导片移动到与加载的纸张尺寸相符的正确位置上。

# 由于空气湿度大,纸张吸收了水分

- **•** 加载新包装中的纸张。
- **•** 在使用之前将纸张保存在其原始包装中。

# 清除卡纸后,卡纸消息仍然显示

没有清理纸张通道。清除整个纸张通道中的卡纸,然后按 。

# 清除卡纸后,被卡的页面不重新打印

"卡纸恢复"被设置为"关"。请将"卡纸恢复"设置为"自动"或"开":

- **1** 按 。
- 2 按箭头按钮, 直到出现√设置, 然后按 ⊙。
- 3 按箭头按钮, 直到出现√常规设置, 然后按 ⊙。
- 4 按箭头按钮, 直到出现√打印恢复, 然后按 ⊙。
- 5 按箭头按钮, 直到出现√卡纸恢复, 然后按 ⊙。
- 6 按箭头按钮, 直到出现√开或√自动, 然后按 の。

# 解决打印质量问题

### 隔离打印质量问题

打印"打印质量测试页"来帮助找出打印质量问题:

- **1** 关闭打印机电源。
- 2 从打印机控制面板上按住 ⊙ 和向右箭头按钮,并同时打开打印机电源。
- **3** 当出现消息正在进行自检时松开两个按钮。 打印机按顺序执行加电操作,然后出现配置菜单。
- 4 按向下箭头按钮, 直到出现 √打印质量页, 然后按 の。 页面被格式化,出现**正在打印质量测试页**,然后打印出页面。消息一直保留在打印机控制面板显示屏上直 到所有页面打印完毕。
- 5 "打印质量测试页"打印完毕后,按向下箭头按钮, 直到出现 √退出配置菜单, 然后按 ⊙。

下列主题中的信息可以帮助您解决打印质量问题。如果这些建议仍然不能解决问题,请与服务人员联系。您可 能有打印机部件需要调整或更换。

# 页面为空白

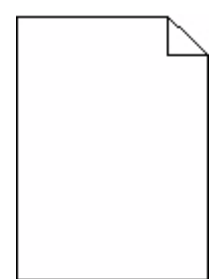

这些是可能的解决办法。请尝试下列办法中的一个或多个:

### 打印碳粉盒上可能有包装材料

取出打印碳粉盒并确认包装材料被正确去除。重新安装打印碳粉盒。

#### 碳粉可能不足

当出现 **88** 碳粉不足时,请订购新的打印碳粉盒。

如果问题继续出现,打印机可能需要服务。如需更多信息,请与客户支持联系。

#### 图像被剪切

这些是可能的解决办法。请尝试下列办法中的一个或多个:

### 检查纸张导片

将进纸匣中的宽度和长度导片移动到与加载的纸张尺寸相符的正确位置上。

### 检查"纸张尺寸"设置

确认"纸张尺寸"设置与进纸匣中加载的纸张相符:

- **1** 从打印机控制面板,检查"纸张"菜单中的"纸张尺寸"设置。
- **2** 在发送打印作业之前,指定正确的尺寸设置:
	- 对于 Windows 用户, 从"打印属性"指定尺寸。
	- **•** 对于 Macintosh 用户,从"设定页面"对话指定尺寸。

### 出现重影

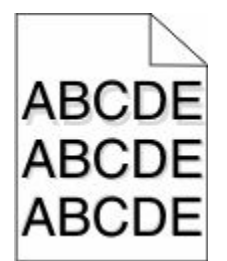

### 检查"纸张类型"设置

确认"纸张类型"设置与进纸匣中加载的纸张相符:

- **1** 从打印机控制面板,检查"纸张"菜单中的"纸张类型"设置。
- **2** 在发送打印作业之前,指定正确的类型设置:
	- **•** 对于 Windows 用户:从"打印属性"指定类型。
	- **•** 对于 Macintosh 用户:从"打印"对话指定类型。

# 出现灰色背景

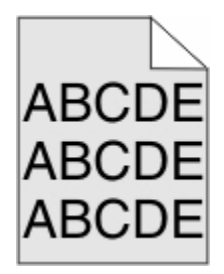

# 检查"碳粉浓度"设置

选择较浅的"碳粉浓度"设置:

- **•** 从打印机控制面板,更改"质量"菜单中的设置。
- **•** 对于 Windows 用户:从"打印属性"更改设置。
- **•** 对于 Macintosh 用户:从"打印"对话更改设置。

# 页边距不正确

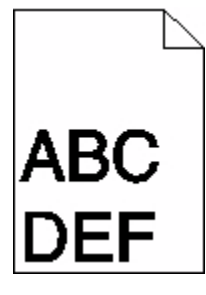

这些是可能的解决办法。请尝试下列办法中的一个或多个:

# 检查纸张导片

将进纸匣中的导片移动到与加载的纸张尺寸相符的正确位置上。

### 检查"纸张尺寸"设置

确认"纸张尺寸"设置与进纸匣中加载的纸张相符:

- **1** 从打印机控制面板,检查"纸张"菜单中的"纸张尺寸"设置。
- **2** 在发送打印作业之前,指定正确的尺寸设置:
	- **•** 对于 Windows 用户,从"打印属性"指定尺寸。
	- **•** 对于 Macintosh 用户,从"设定页面"对话指定尺寸。

### 纸张卷曲

这些是可能的解决办法。请尝试下列办法中的一个或多个:

### 检查"纸张类型"设置

确认"纸张类型"设置与进纸匣中加载的纸张相符:

- **1** 从打印机控制面板,检查"纸张"菜单中的"纸张类型"设置。
- **2** 在发送打印作业之前,指定正确的类型设置:
	- **•** 对于 Windows 用户,从"打印属性"指定类型。
	- **•** 对于 Macintosh 用户,从"打印"对话指定类型。

# 由于空气湿度大,纸张吸收了水分

- **•** 加载新包装中的纸张。
- **•** 在使用之前将纸张保存在其原始包装中。

# 打印不规则

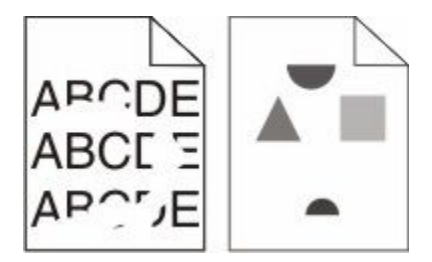

这些是可能的解决办法。请尝试下列办法中的一个或多个:

# 由于空气湿度大,纸张可能吸收了水分

- **•** 加载新包装中的纸张。
- **•** 在使用前将纸张保存在其原始包装中。

### 检查纸张类型设置

确认纸张类型设置与进纸匣中加载的纸张相符:

- **1** 从打印机控制面板,检查"纸张"菜单中的"纸张类型"设置。
- **2** 在发送打印作业之前,请指定正确的类型设置:
	- **•** 对于 Windows 用户,从"打印属性"指定类型。
	- **•** 对于 Macintosh 用户,从"打印"对话指定类型。

### 检查纸张

避免使用表面粗糙的纹理纸张。

### 碳粉可能不足

当出现 **88** 碳粉不足或打印效果变浅时,请更换打印碳粉盒。

### 熔印部件可能已用旧或有故障

更换熔印部件。

# 打印浓度太深

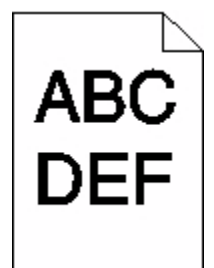

这些是可能的解决办法。请尝试下列办法中的一个或多个:

### 检查浓度、明亮度和对比度设置

- "碳粉浓度"设置太深, "明亮度"设置太暗, 或"对比度"设置太高。
- **•** 在打印机控制面板上,从"质量"菜单更改这些设置。
- **•** 对于 Windows 用户,从"打印属性"更改这些设置。
- **•** 对于 Macintosh 用户,从"打印"对话和弹出菜单更改这些设置。

# 由于空气湿度大,纸张吸收了水分

- **•** 加载新包装中的纸张。
- **•** 在使用之前将纸张保存在其原始包装中。

### 检查纸张

避免使用表面粗糙的纹理纸张。

### 检查"纸张类型"设置

确认"纸张类型"设置与进纸匣中加载的纸张相符:

- **1** 从打印机控制面板,检查"纸张"菜单中的"纸张类型"设置。
- **2** 在发送打印作业之前,指定正确的类型设置:
	- **•** 对于 Windows 用户,从"打印属性"指定类型。
	- **•** 对于 Macintosh 用户,从"打印"对话指定类型。

### 打印碳粉盒可能有故障

更换打印碳粉盒。

# 打印浓度太浅

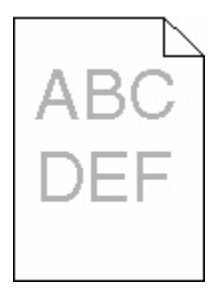

这些是可能的解决办法。请尝试下列办法中的一个或多个:

### 检查浓度、明亮度和对比度设置

"碳粉浓度"设置太浅, "明亮度"设置太亮, 或"对比度"设置太低。

- **•** 在打印机控制面板上,从"质量"菜单更改这些设置。
- **•** 对于 Windows 用户,从"打印属性"更改这些设置。
- **•** 对于 Macintosh 用户,从"打印"对话和弹出菜单更改这些设置。

### 由于空气湿度大,纸张吸收了水分

- **•** 加载新包装中的纸张。
- **•** 在使用之前将纸张保存在其原始包装中。

#### 检查纸张

避免使用表面粗糙的纹理纸张。

### 检查"纸张类型"设置

确认"纸张类型"设置与进纸匣中加载的纸张相符:

- **1** 从打印机控制面板,检查"纸张"菜单中的"纸张类型"设置。
- **2** 在发送打印作业之前,指定正确的类型设置:
	- 对于 Windows 用户, 从"打印属性"指定类型。
	- **•** 对于 Macintosh 用户,从"打印"对话指定类型。

### 碳粉不足

当出现 **88** 碳粉不足时,请订购新的打印碳粉盒。

### 打印碳粉盒可能有故障

更换打印碳粉盒。

# 重复的缺陷

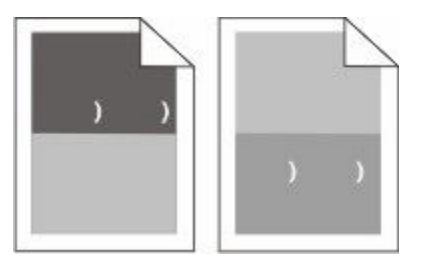

# 重复的标记沿着页面均匀地出现

如果缺陷每隔 28.3 毫米(1.11 英寸)出现一次,请更换充电辊。 如果缺陷每隔 51.7 毫米(2.04 英寸)出现一次,请更换转印辊。 如果缺陷每隔下列距离出现一次,请更换打印碳粉盒:

- **•** 47.8 毫米(1.88 英寸)
- **•** 96.8 毫米(3.81 英寸)

如果缺陷每隔下列距离出现一次,请更换熔印部件:

- **•** 88.0 毫米(3.46 英寸)
- **•** 95.2 毫米(3.75 英寸)

# 打印歪斜

这些是可能的解决办法。请尝试下列办法中的一个或多个:

# 检查纸张导片

将进纸匣中的导片移动到与加载的纸张尺寸相符的正确位置上。

# 检查纸张

确认您使用的纸张符合打印机规格。

# 出现黑色或白色实线条纹

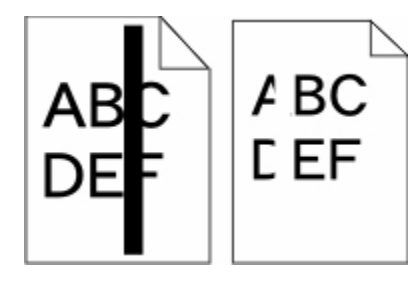

这些是可能的解决办法。请尝试下列办法中的一个或多个:

# 确认填充模式正确

如果填充模式不正确,请从软件程序或应用程序中选择其他填充模式。

### 检查纸张类型

- **•** 尝试使用其他类型的纸张。
- **•** 仅使用打印机制造商推荐的透明胶片。
- **•** 确认"纸张类型"和"纸张纹理"设置与进纸匣或进纸器中加载的纸张相符。

### 确认打印碳粉盒中的碳粉分布均匀

取出打印碳粉盒,将它向左右两边摇晃来使碳粉重新分布,然后重新安装碳粉盒。

### 打印碳粉盒有故障或碳粉不足

使用新的打印碳粉盒更换旧的打印碳粉盒。

# 页面打印为单色

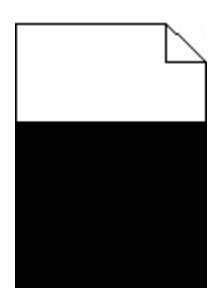

这些是可能的解决办法。请尝试下列办法中的一个或多个:

# 确认打印碳粉盒安装正确

取出打印碳粉盒并将它向左右两边摇晃,使碳粉重新分布,然后重新安装打印碳粉盒。

### 打印碳粉盒可能有故障或碳粉不足

使用新的打印碳粉盒更换用旧的打印碳粉盒。如果问题继续出现,说明打印机可能需要维修。如需更多信 息,请与客户支持联系。

# 页面上出现水平条纹

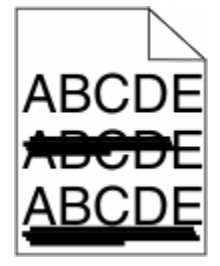

这些是可能的解决办法。请尝试下列办法中的一个或多个:

### 碳粉被涂污

为作业选择另一个进纸匣或进纸器来送入纸张:

- **•** 在打印机控制面板上,从"纸张菜单"中选择"默认纸张来源"。
- **•** 对于 Windows 用户,从"打印属性"选择纸张来源。
- **•** 对于 Macintosh 用户,从"打印"对话和弹出菜单中选择纸张来源。

### 打印碳粉盒可能有故障

更换打印碳粉盒。

### 纸张通道可能不干净

检查打印碳粉盒周围的纸张通道。

当心—表面很热:打印机内部可能很烫。为避免被发热组件烫伤的危险,请在接触之前让表面冷却。

清除您看到的所有纸张。

### 纸张通道中有碳粉

请与客户支持联系。

# 页面上出现垂直条纹

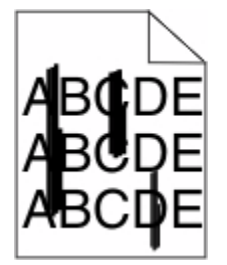

这些是可能的解决办法。请尝试下列办法中的一个或多个:

### 碳粉被涂污

为作业选择另一个进纸匣或进纸器来送入纸张:

- **•** 在打印机控制面板上,从"纸张菜单"中选择"默认纸张来源"。
- **•** 对于 Windows 用户,从"打印属性"选择纸张来源。
- **•** 对于 Macintosh 用户,从"打印"对话和弹出菜单中选择纸张来源。

### 打印碳粉盒有故障

更换打印碳粉盒。

### 纸张通道可能不干净

检查打印碳粉盒周围的纸张通道。

▲ 当心—表面很热: 打印机内部可能很烫。为避免被发热组件烫伤的危险, 请在接触之前让表面冷却。 清除您看到的所有纸张。

### 纸张通道中有碳粉

请与客户支持联系。

### 页面上出现碳粉模糊或背景阴影

这些是可能的解决办法。请尝试下列办法中的一个或多个:

# 打印碳粉盒可能有故障

更换打印碳粉盒。

### 充电辊可能有故障

更换充电辊。

### 纸张通道中有碳粉

清除纸张通道中的碳粉。如果问题仍然存在,请与客户支持联系。

# 碳粉脱落

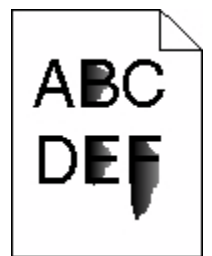

这些是可能的解决办法。请尝试下列办法中的一个或多个:

#### 检查"纸张类型"设置

确认"纸张类型"设置与进纸匣中加载的纸张相符:

- **1** 从打印机控制面板,检查"纸张"菜单中的"纸张类型"设置。
- **2** 在发送打印作业之前,指定正确的类型设置:
	- **•** 对于 Windows 用户,从"打印属性"指定类型。
	- **•** 对于 Macintosh 用户,从"打印"对话指定类型。

### 检查"纸张纹理"设置

从打印机控制面板上的"纸张"菜单,确认"纸张纹理"设置与进纸匣中加载的纸张相符。

### 碳粉斑点

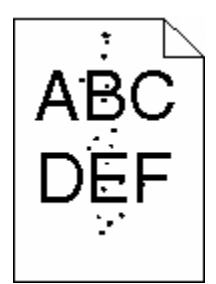

这些是可能的解决办法。请尝试下列办法中的一个或多个:

### 打印碳粉盒可能有故障

更换打印碳粉盒。

### 纸张通道中有碳粉

清除纸张通道中的碳粉。如果问题仍然存在,请与客户支持联系。

### 透明胶片的打印质量很差

请尝试下列办法中的一个或多个:

### 检查透明胶片

仅使用打印机制造商推荐的透明胶片。

### 检查"纸张类型"设置

确认"纸张类型"设置与进纸匣中加载的纸张相符:

- **1** 从打印机控制面板,检查"纸张"菜单中的"纸张类型"设置。
- **2** 在发送打印作业之前,指定正确的类型设置:
	- 对于 Windows 用户, 从"打印属性"指定类型。
	- **•** 对于 Macintosh 用户,从"打印"对话指定类型。

# 联系客户支持

当您联系客户支持时,请描述您所遇到的问题,显示屏上的消息,以及您已采取的寻求解决办法的步骤。

您需要知道打印机的型号和序列号。如需更多信息,请参阅打印机顶部前盖板内的标签。序列号也在菜单设置 页上列出。

如需客户支持,请与您购买打印机处的销售商联系。
# <span id="page-180-0"></span>注意事项

## 产品信息

机器类型:

4062, 4551, 4552, 4553, 4864, 5530

型号:

01A, 21A, 23A, 41A, 43A, 630, d03, dn, dn1, dn2, dn3, gd1, gd2, gm1, md1, mn1, n01, n02, n03, xn2

## 版本注意事项

2009 年 10 月

以下段落对这些规定与当地法律不一致的国家不适用: 此手册以"既成形式"提供,不承诺任何明确或是隐 含的担保,包括但不仅限于商业方面或作为某种特殊用途的隐含担保。有的国家不允许在某些交易中拒绝提供 明确或隐含的担保: 因此, 此声明不一定适合您。

本手册中可能会有技术上的不准确或印刷错误。鉴于此,本手册中的内容会阶段性地更新;这些改动将会体现 在以后的版本中。产品或程序有可能会随时改动,如有改动,恕不另行通知。

#### **UNITED STATES GOVERNMENT RIGHTS**

This software and any accompanying documentation provided under this agreement are commercial computer software and documentation developed exclusively at private expense.

## 温度信息

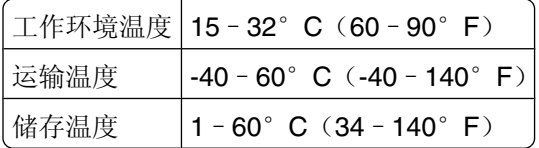

#### 噪声等级

以下的测量是依照 ISO 7779 进行的,并且所做的报告完全符合 ISO 9296 的标准。

注意:一些模式可能不适用于您的产品。

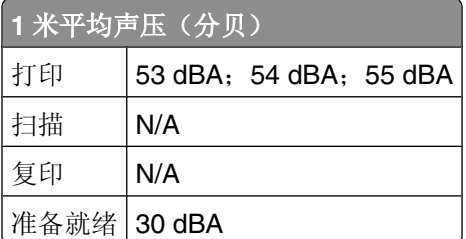

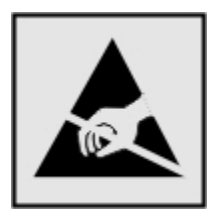

<span id="page-181-0"></span>此符号表示对静电敏感的部件。请先接触打印机的金属外框,再接触这些符号附近的区域。

# 中国 **RoHS**(关于在电子电气设备中禁止使用某些有害物质的指令)相关信 息

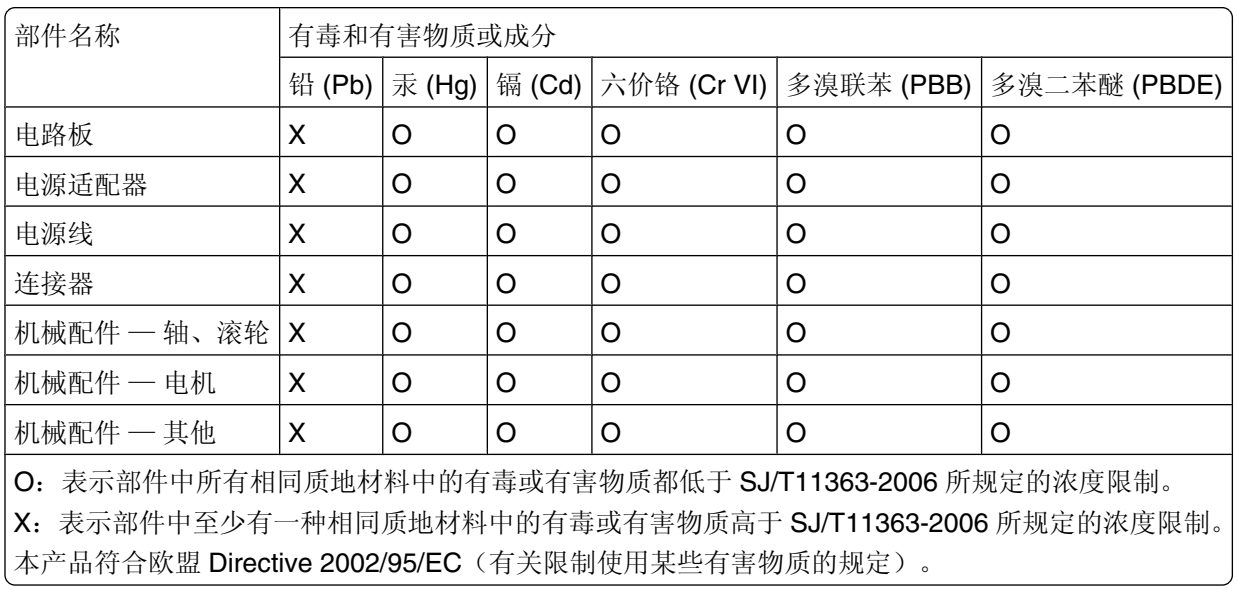

# 激光注意事项

本打印机在美国认证合乎 DHHS 21 CFR Subchapter J 对分类 I (1) 激光产品的标准, 而在其他地区则被认证 是合乎 IEC 60825-1 的分类 I 激光产品。

一般认为分类 I 激光产品不具有危险性。本打印机内部含有分类 IIIb (3b) 的激光, 在操作过程中会产生 7 毫瓦 的砷化镓激光,其波长范围在 655-675 nm 之间。本激光系统及打印机的设计,在一般操作、使用者维护或规 定内的维修情况下,不会使人体接触分类 I 以上等级的辐射。

# <span id="page-182-0"></span>激光忠告标签

激光注意标签可能被粘贴在本打印机上,如图所示:

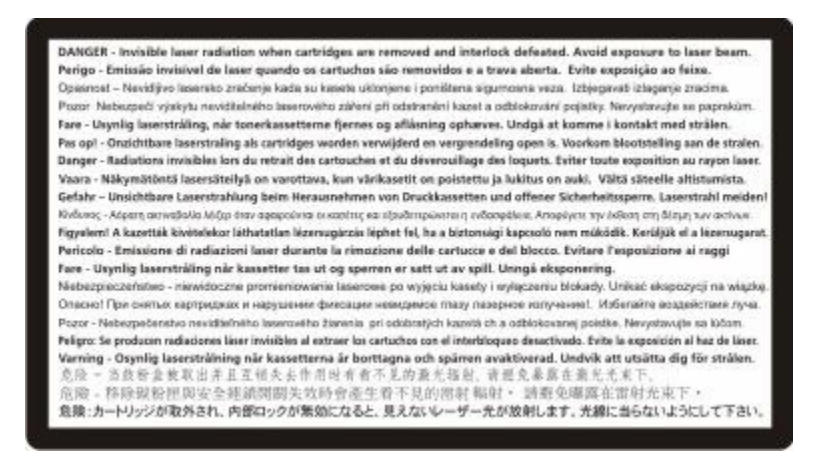

# 能量消耗

#### 产品能源消耗

下面的表格列出了此产品在各种模式下的能源消耗特性。

注意:一些模式可能不适用于您的产品。

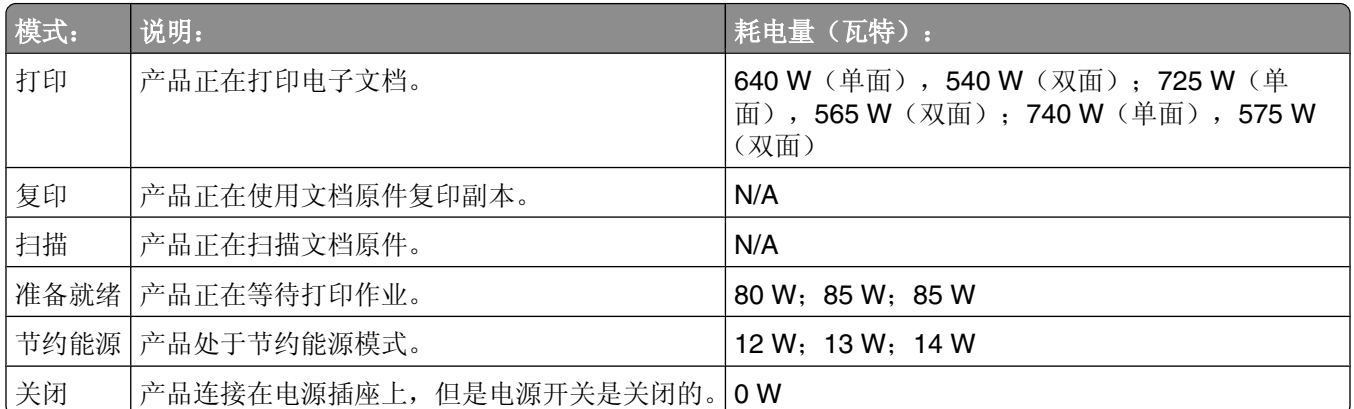

上面表中所列出的能源消耗数值是基于时间的平均测量结果。某一时刻的实际能源消耗可能会比平均值高。

#### 省电模式

本产品被设计为使用一种称为"省电模式"的能源节省模式。"省电模式"相当于"睡眠模式"。"省电模 式"通过在长期不活动时间内减少电力消耗来节约能源。本产品在指定时间段(称为"省电模式超时")未被 使用后自动进入"省电模式"。

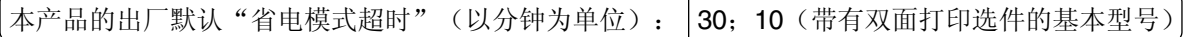

<span id="page-183-0"></span>通过使用配置菜单,可以在 1 分钟至 240 分钟之间修改"省电模式超时"。将"省电模式超时"设置为较低 的值可以减少能源消耗,但是可能会增加产品的响应时间。将"省电模式超时"设置为较高的值可以保持较快 的响应速度,但是会使用更多的能源。

#### 关闭模式

此产品有一种关闭模式,仍然会消耗很小量的能源。如要使产品完全不消耗能源,请从电源插座上断开电源 线。

#### 能源消耗总量

有时候计算此产品所消耗的能源总量是非常有用的。因为能源消耗声明是以 Watts(瓦特)作为单位的,因 此,如要计算实际消耗的能源总量,还应该分别乘以此产品在各种模式下所工作的时间。将各种模式下所消耗 的能源加在一起,就是此产品所消耗的能源总量。

## 无线产品管制通告

本章包含以下有关无线产品(包括但不限于发射机、无线网卡或感应式读卡器)的管制信息。

## 模块组件注意事项

本产品可能包含下列模块组件:

FCC ID: IYLLEXM04001; Industry Canada IC: 2376A-M04001

## 无线频率辐射暴露通告

此设备的辐射输出能量远远低于美国通信委员会(FCC)和其他管制机构有关无线频率辐射暴露的限制。此设备 的天线和操作人员之间的距离必须保持至少 20 厘米(8 英寸), 以满足 FCC 和其他管制机构有关无线频率辐 射暴露的要求。

# **Notice to users in Brazil**

Este equipamento opera em carater secundario, isto e, nao tem direito a protecao contra interferencia prejudicial, mesmo de estacoes do mesmo tipo, e nao pode causar interferencia a sistemas operando em carater primario. (Res.ANATEL 282/2001).

# **Industry Canada (Canada)**

This device complies with Industry Canada specification RSS-210. Operation is subject to the following two conditions: (1) this device may not cause interference, and (2) this device must accept any interference, including interference that may cause undesired operation of the device.

This device has been designed to operate only with the antenna provided. Use of any other antenna is strictly prohibited per regulations of Industry Canada.

<span id="page-184-0"></span>To prevent radio interference to the licensed service, this device is intended to be operated indoors and away from windows to provide maximum shielding. Equipment (or its transmit antenna) that is installed outdoors is subject to licensing.

The installer of this radio equipment must ensure that the antenna is located or pointed such that it does not emit RF fields in excess of Health Canada limits for the general population; consult Safety Code 6, obtainable from Health Canada's Web site www.hc-sc.gc.ca/rpb.

The term "IC:" before the certification/registration number only signifies that the Industry Canada technical specifications were met.

#### **Industry Canada (Canada)**

Cet appareil est conforme à la norme RSS-210 d'Industry Canada. Son fonctionnement est soumis aux deux conditions suivantes :

(1) cet appareil ne doit pas provoquer d'interférences et (2) il doit accepter toute interférence reçue, y compris celles risquant d'altérer son fonctionnement.

Cet appareil a été conçu pour fonctionner uniquement avec l'antenne fournie. L'utilisation de toute autre antenne est strictement interdite par la réglementation d'Industry Canada.

En application des réglementations d'Industry Canada, l'utilisation d'une antenne de gain supérieur est strictement interdite.

Pour empêcher toute interférence radio au service faisant l'objet d'une licence, cet appareil doit être utilisé à l'intérieur et loin des fenêtres afin de garantir une protection optimale.

Si le matériel (ou son antenne d'émission) est installé à l'extérieur, il doit faire l'objet d'une licence.

L'installateur de cet équipement radio doit veiller à ce que l'antenne soit implantée et dirigée de manière à n'émettre aucun champ HF dépassant les limites fixées pour l'ensemble de la population par Santé Canada. Reportez-vous au Code de sécurité 6 que vous pouvez consulter sur le site Web de Santé Canada www.hc-sc.gc.ca/rpb.

Le terme « IC » précédant le numéro de d'accréditation/inscription signifie simplement que le produit est conforme aux spécifications techniques d'Industry Canada.

# **Taiwan NCC RF notice statement**

#### NCC型式認證設備注意事項 台灣低功率射頻電機設備之使用注意事項

經型式認證合格之低功率射頻電機,非經許可,公司、商號或使用者均不得擅自變 更頻率、加大功率或變更原設計之特性及功能。

低功率射頻電機之使用不得影響飛航安全及干擾合法通信;經發現有干擾現象時, 應立即停用,並改善至無干擾時方得繼續使用,前項合法通信,指依電信規定作業 之無線電信・低功率射頻電機須忍受合法通信或工業、科學及醫療用電波輻射性電 機設備之干擾。

# 软件有限质保和许可协议

请在使用此产品之前仔细阅读以下内容:若使用此产品,即表示您同意接受此软件有限质保和许可协议中所有 条款和条件的约束。如果您不同意此软件有限质保和许可协议中的条款,请立刻返还未使用的产品,并要求退 还您支付的金额。如果您是为其他使用者安装此产品,您同意通知相关使用者,指出若使用此产品即表示接受 以下条款。

#### 软件许可协议

此许可协议("软件许可协议")是一份您(个人或单一实体)和您购买的打印设备的开发者("许可人") 之间的法律协议。如果您的打印产品或软件程序没有受到您和许可人或其供应商签订的其他书面软件许可协议 的约束,此软件许可协议将会约束您使用安装在打印产品上或者由许可人提供并用于您的打印产品的软件程 序。上面提到的术语"软件程序"不论是包含在您的打印产品内还是与您的打印产品一同配送的,或者和您的 打印产品共同使用,均包括机器可读指示、音频/视频内容(例如图像和录音)、以及相关的媒介、印刷品和 电子文档。

- **1** 软件有限质保声明。许可人保证载有此软件程序(如有)的媒介(例如磁盘或光盘)在保修期内正常使用 的情况下,不会出现材料或工艺的缺陷。保修期为九十(90)天,从软件程序交给首位最终用户之日开始算 起。此有限质保只适用于从许可人和经授权的许可人零售商或经销商处购买的新的软件程序媒介。如果许 可人确定媒介不符合此有限质保,许可人将会更换该软件程序。
- **2** 免责和质保限制。除非此软件许可协议中明确规定且在适用法律许可的最大程度内,许可人及其供应商以 其现状提供软件程序,并免除所有其他明示的或暗示的保证和条件,包括但不限于有关软件程序的所有 权、非侵权性、适销性、可用于特殊用途和不含病毒。如果许可人不能按照法律免除适销性或可用于特殊 用途的暗示保证组成部分,许可人将这种质保的期限限定为 90 天的明示软件有限质保。此许可协议应该 结合特定的不时有效的法律法规来理解,该等法律法规规定了暗示的保证或条件或者不能排除或修改的加 诸于许可人的义务。如果任何该等法律法规适用,在许可人被许可的范围内,许可人将违反这些法律法规 的而承担的责任限制为以下方式之一:为您提供软件程序的更换拷贝或者退还您为软件程序所支付的金额。 软件程序中可能包含连接到与许可人没有关联的第三方所主控和操作的其他软件应用程序和 / 或互联网页 的互联网链接。您承认并同意许可人对于这种软件应用程序和/或互联网页的主控、执行、操作、维护或 内容不负任何责任。
- **3** 赔偿限制。在适用法律许可的最大限度内,许可人在本软件许可协议项下的任何和所有责任明确限定为您 为软件程序所支付的金额或者 5 美元(或等值的当地货币),以较高数额为准。您在本软件许可协议项下 针对任何争议向许可人提出的唯一的赔偿要求为请求获得以上金额之一,许可人在支付此金额后即解除和 免除对您的所有后续义务和责任。

在任何情形下,许可人、其供应商、子公司或零售商均不对任何特殊的、偶然的、间接的、警戒性的、惩 罚性的或结果性的损失(包括但不限于利润或收入损失、储蓄损失、数据或记录的中断使用、损失、误差 或损坏、第三方索赔、不动产或有形资产损失、因软件程序的使用或不能使用引起的或者与软件程序的使 用或者不能使用相关的或者与此软件许可协议任何条款相关的隐私损失)负任何责任,无论索赔为何种性 质,包括但不限于违反保证条款或合同、侵权(包括疏忽或严格赔偿责任),即使许可人、其供应商、关 联机构或零售商已经被告知发生该等损失或者您基于第三方索赔所提出的索赔的可能性,除非该等赔偿免 除在法律上是无效的。即使上述的赔偿没有达到其主要目的,这些限制仍然适用。

- **4** 美国各州法律。此软件有限质保赋予了您特定的权利。在不同的州,您可能还享有其他不同的权利。一些 州不允许限制暗示保证的有效期间或排除对偶然的或结果性的损失的限制,因此,上述的限制可能不适用 于您。
- 5 授权许可。在您遵守此许可协议中的所有条款和条件的前提下,许可人授予您以下的权利:
	- **a** 使用。您可以使用此软件程序的一(1)份拷贝。"使用"是指存储、载入、安装、运行或显示软件程 序。如果许可人许可您多人同时使用此软件程序,您必须将授权使用者的人数限制为您与许可人签订的 协议中所指定的数目。您不可以为了在多台计算机上使用软件程序而分割其组件。在以任何方式使用软 件程序(全部或部分)的时候,您同意该使用方式不会导致覆盖、修改、清除、模糊、改变或削弱通常 因运行此软件程序或者作为运行此软件程序结果之一而出现在计算机显示屏上的商标、商号、装潢或知 识产权通告。
	- **b** 复制。您只能出于备份、存档或安装的目的制作一(1)份此软件程序的拷贝,且该拷贝应包括该软件程 序中原有的所有的所有权通告。您不可以将软件程序复制到任何公共或分布式网络中。
	- **c** 保留权利。此软件程序(包括所有字体)的版权归许可人和/或其供应商所有。许可人保留所有未在此 许可协议中明确授予您的权利。
	- **d** 免费软件。尽管此许可协议中的条款和条件有规定,用于组成第三方依据公共许可协议提供的软件 ("免费软件")的全部或部分软件程序将许可您使用,并且受到这种免费软件随附的软件许可协议的

条款和条件的约束,无论下载软件时使用的是不连续协议、拆封许可或电子许可条款。您使用免费软件 将完全受到这种许可协议的条款和条件的约束。

- **6** 转让。您可以将此软件程序转让给其他的最终用户。任何转让必须包括所有的软件组件、媒介、印刷品和 此许可协议,并且您不可以保留软件程序或其组件的任何拷贝。转让不可以是间接转让,例如寄售方式。 在转让之前,接收软件程序的最终用户必须同意此许可协议中的所有条款。软件程序转让之时您的许可将 自动终止。除在此许可协议中许可的范围内,您不可以出租、分许可或转让软件程序,并且任何这种尝试 都是无效的。
- **7** 升级。如要使用标识为升级版本的软件程序,您之前须获得经过许可人标识为具备升级资格的原软件程序 的使用许可。升级之后,您可不再使用为您提供升级资格的原软件程序。
- **8** 反向工程的限制。您不得更改、解密、反操作、反汇编、反编译或以其它方式翻译软件程序,除非适用法 律明确允许为了交互操作、改正错误和安全测试之目的可以这样做。如果您有这样的法定权利,就您希望 进行的反操作、反汇编或反编译,您应该书面通知许可人。您不得解密软件程序,除非这样做系合法使用 软件程序所必需。
- **9** 其他的软件。此许可协议同样适用于许可人为原有软件程序提供的升级和补充,除非许可人随同升级或补 充提供了其他的说明。
- **10** 终止。此许可协议一直有效,除非终止或拒绝。您可以随时以销毁所有的软件程序拷贝以及所有的修改、 文档和任何形式的合并部分的形式或者此协议规定的其他形式拒绝或终止此许可协议。如果您没有遵守此 许可协议中的条款,许可人可在通知您后终止您的许可。在这种情形下,您同意销毁所有的软件程序拷贝 以及所有的修改、文档和任何形式的合并部分。
- **11** 税款。您同意支付所有的税款,包括但不限于由此许可协议或您使用软件程序所引起的任何商品、服务和 个人财产税款。
- **12** 诉讼限制。在相关适用法律允许的情况下,对于因本许可协议引起的任何诉讼,自诉由发生两年之后,任 何一方都不得提出任何形式的诉讼。
- **13** 适用的法律。此许可协议受美国肯塔基州的法律管辖限制。任何对其他法律法规的选择都不适用。联合国 国际货物销售合同公约不适用。
- **14** 美国政府有限权利。此软件程序是完全使用私人资金开发的。美国政府使用此软件程序的权利在此许可协 议中阐明,并且受到 DFARS 252.227-7014 和类似的 FAR 规定(或者任何相当的政府机构规章或合同条 款)所限制。
- **15** 同意使用数据。您同意许可人、其关联机构和代理可以收集和使用您提供与按照您的请求进行的有关软件 程序的支持服务的信息。许可人同意不以任何可以识别出您本人的方式使用此信息,但系为提供该等支持 服务所必需的除外。
- **16** 出口限制。您不得 (a) 违背任何适用的出口法律法规而获取、运输、转让或再出口(直接或间接)软件程 序或者任何其直接产品。或者 (b) 允许软件程序用于任何被出口法律法规所禁止的目的,包括但不限于核 能、化学或生物武器的扩散。
- **17 同意电子合同**。您和许可人同意使用此电子形式的许可协议。这意味着当您单击本页中的"同 意"或"是"按钮或者使用此产品时,您承认接受了此许可协议中的条款和条件,并且表明您愿意与许可 人"签订"一份合同。
- **18** 订约的资格和权限。您声明自己达到了签订许可协议所在地的成人合法年龄,并且,如果适用,您的雇主 或委托人正式授权您签订此合同。
- **19** 完整的协议。此许可协议(包括随同软件程序一起提供的针对此许可协议的任何补充或修订)是您和许可 人之间有关软件程序的一份完整的协议。除非另外说明,这些条款和条件将替代所有以前的或者同时期的 有关软件程序或与此许可协议涵盖的任何其他相关问题的口头或书面的通讯、提议和陈述(这样的外部条 款与此许可协议中的条款和任何您与许可人签订的有关使用软件程序的其他书面协议不冲突的除外)。如 果任何许可人政策或支持服务计划与此许可协议中的条款冲突,应以此许可协议中的条款为准。

#### **MICROSOFT CORPORATION NOTICES**

- **1** This product may incorporate intellectual property owned by Microsoft Corporation. The terms and conditions upon which Microsoft is licensing such intellectual property may be found at **<http://go.microsoft.com/fwlink/?LinkId=52369>**.
- **2** This product is based on Microsoft Print Schema technology. You may find the terms and conditions upon which Microsoft is licensing such intellectual property at **<http://go.microsoft.com/fwlink/?LinkId=83288>**.

索引

数字 1565 仿真错误, 加载仿真选 项 [155](#page-154-0) 200–282 卡纸 [155](#page-154-0) 2000 页进纸匣 加载 [52](#page-51-0) 250 页进纸匣(标准或可选) 加载 [49](#page-48-0) 281 卡纸 [87](#page-86-0) 282 卡纸 [87](#page-86-0) 30 更换无效的再填充碳粉盒 [148](#page-147-0) 31 更换有故障的碳粉盒 [148](#page-147-0) 32 碳粉盒部件号不被设备支 持 [149](#page-148-0) 34 纸张尺寸小于打印尺寸 [149](#page-148-0) 35 内存不足以支持资源保存特 性 [149](#page-148-0) 37 内存不足,一些挂起作业将不 被还原 [150](#page-149-0) 37 内存不足,一些挂起作业已被 删除 [149](#page-148-0) 37 内存不足以进行闪存碎片整理 操作 [149](#page-148-0) 37 内存不足以逐份打印作业 [149](#page-148-0) 38 内存已满 [150](#page-149-0) 39 复杂页面,一些数据可能未被 打印 [150](#page-149-0) 42.xy 碳粉盒使用地区不匹 配 [150](#page-149-0) 50 PPDS 字体错误 [150](#page-149-0) 51 检测到有故障的闪存 [151](#page-150-0) 52 闪存存储空间不足 [151](#page-150-0) 53 检测到未格式化的闪存 [151](#page-150-0) 54 标准网络软件错误 [151](#page-150-0) 54 串口选件 <x> 错误 [151](#page-150-0) 54 网络 <x> 软件错误 [151](#page-150-0) 55 插槽中有不支持的选件 [152](#page-151-0) 550 页进纸匣(标准或可选) 加载 [49](#page-48-0) 56 标准 USB 端口已禁用 [152](#page-151-0) 56 标准并口已禁用 [152](#page-151-0) 56 并口 <x> 已禁用 [152](#page-151-0) 56 串口 <x> 已禁用 [152](#page-151-0) 57 配置改变,一些挂起作业未被 还原 [153](#page-152-0) 58 安装的接纸架太多 [153](#page-152-0) 58 安装的进纸匣太多 [154](#page-153-0) 58 安装的闪存选件太多 [153](#page-152-0)

安装的硬盘太多 [153](#page-152-0) 不兼容的接纸架 <x> [154](#page-153-0) 不兼容的进纸匣 <x> [154](#page-153-0) 不兼容的双面打印部件 [154](#page-153-0) 不兼容的信封进纸器 [154](#page-153-0) 移除有故障的硬盘 [154](#page-153-0) 62 硬盘已满 [155](#page-154-0) 需要日常维护 [155](#page-154-0) 88 碳粉不足 [155](#page-154-0) 88.yy 更换碳粉盒 [155](#page-154-0) 88.yy 碳粉即将不足 [155](#page-154-0)

符号 [PJL RDYMSG] [142](#page-141-0)

#### **A**

AppleTalk 菜单 [107](#page-106-0) 安全清理磁盘空间 [146](#page-145-0) 安全审核日志菜单 [117](#page-116-0) 安全信息 [8](#page-7-0)[, 9](#page-8-0) 安装 打印机软件 [35](#page-34-0) 驱动程序中的选件 [36](#page-35-0) 无线网络 [37](#page-36-0)[, 39](#page-38-0) 安装 MICR 盒 [140](#page-139-0) 安装打印机软件 添加选件 [36](#page-35-0) 安装接纸架 <x> [139](#page-138-0) 安装进纸匣 <x> [139](#page-138-0) 安装双面打印部件 [139](#page-138-0) 安装信封进纸器 [139](#page-138-0) 安装选件 安装顺序 [31](#page-30-0)

#### **B**

帮助菜单 [134](#page-133-0) 保存 耗材 [156](#page-155-0) 纸张 [63](#page-62-0) 保留打印作业 [71](#page-70-0) 为 Macintosh 用户打印 [71](#page-70-0) 为 Windows 用户打印 [71](#page-70-0) 保密打印菜单 [116](#page-115-0) 保密打印作业 [71](#page-70-0) 为 Macintosh 用户打印 [71](#page-70-0) 为 Windows 用户打印 [71](#page-70-0)

报告 查看 [159](#page-158-0) 报告菜单 [102](#page-101-0) 必须处于就绪状态才能进入菜 单 [141](#page-140-0) 标签 使用提示 [70](#page-69-0) 标准 USB 菜单 [109](#page-108-0) 标准接纸架已满 [147](#page-146-0) 标准进纸匣 加载 [49](#page-48-0) 标准网络菜单 [102](#page-101-0) 并口 [142](#page-141-0) 并口 <x> [142](#page-141-0) 并口 <x> 菜单 [110](#page-109-0) 不更换而重置可能影响打印质 量。 [146](#page-145-0) 不支持的 USB 集线器,请移 除 [148](#page-147-0) 不支持的 USB 设备, 请移 除 [148](#page-147-0) 不支持的硬盘 [148](#page-147-0)

#### **C**

菜单 AppleTalk [107](#page-106-0) HTML [131](#page-130-0) IPv6 [106](#page-105-0) LexLink [108](#page-107-0) NetWare [107](#page-106-0) PCL 仿真 [128](#page-127-0) PDF [127](#page-126-0) PostScript [127](#page-126-0) SMTP 设置菜单 [114](#page-113-0) TCP/IP [105](#page-104-0) Universal 设置 [100](#page-99-0) XPS [127](#page-126-0) 安全审核日志 [117](#page-116-0) 帮助 [134](#page-133-0) 保密打印 [116](#page-115-0) 报告 [102](#page-101-0) 标准 USB [109](#page-108-0) 标准网络 [102](#page-101-0) 并口 <x> 菜单 [110](#page-109-0) 常规设置 [119](#page-118-0) 串口 <x> [112](#page-111-0) 磁盘擦除 [116](#page-115-0) 活动 NIC [102](#page-101-0)

加载纸张 [98](#page-97-0) 接纸架设置 [101](#page-100-0) 默认纸张来源 [91](#page-90-0) 配置多功能进纸器 [94](#page-93-0) 闪存驱动器 [132](#page-131-0) 设置 [122](#page-121-0) 设置日期/时间 [118](#page-117-0) 实用程序 [126](#page-125-0) 输出 [123](#page-122-0) 替换尺寸 [95](#page-94-0) 图表 [90](#page-89-0) 图像 [132](#page-131-0) 网卡 [104](#page-103-0) 网络 <x> [102](#page-101-0) 网络报告 [104](#page-103-0) 无线 [107](#page-106-0) 信封增强 [95](#page-94-0) 品写有承 90<br>杂项 **115** 乐众 110<br>纸张尺寸/类型 [91](#page-90-0) 纸张纹理 [95](#page-94-0) 纸张重量 [97](#page-96-0) 质量 [125](#page-124-0) 自定义类型 [100](#page-99-0) 菜单访问已被系统管理员关 闭 [141](#page-140-0) 菜单设置页 打印 [34](#page-33-0) 菜单已禁用 [141](#page-140-0) 插入订书钉盒 [138](#page-137-0) 插入进纸匣 <x> [138](#page-137-0) 查看 报告 [159](#page-158-0) 查看耗材 [148](#page-147-0) 常规设置菜单 [119](#page-118-0) 重复打印作业 [71](#page-70-0) 为 Macintosh 用户打印 [71](#page-70-0) 为 Windows 用户打印 [71](#page-70-0) 重新安装接纸架 <x> [143](#page-142-0) <sub>生初 ス</sub> ス ス ー 、、<br>重新安装接纸架 <**x> - <y> [144](#page-143-0)** 重新安装信封进纸器 [144](#page-143-0) 出厂默认设置,还原 [160](#page-159-0) 串口 [45](#page-44-0) 串口 <x> [146](#page-145-0) 串口 <x> 菜单 [112](#page-111-0) 串行打印 设置 [45](#page-44-0) **磁盘擦除菜单 [116](#page-115-0)** 从 <连接接纸架组名称> 上取走纸 张 [145](#page-144-0) 从标准接纸架上取走纸张 [145](#page-144-0) 从接纸架 <x> 上取走纸张 [145](#page-144-0) 从所有接纸架上取走纸张 [145](#page-144-0)

#### **D**

打印 安装打印机软件 [35](#page-34-0) 菜单设置页 [34](#page-33-0) 从 Macintosh [68](#page-67-0) 从 Windows [68](#page-67-0) 从闪存驱动器 [73](#page-72-0) 打印质量测试页 [74](#page-73-0) 目录列表 [74](#page-73-0) 网络设置页 [35](#page-34-0) 字体样本列表 [74](#page-73-0) 打印保密和其他挂起作业 为 Macintosh 用户 [71](#page-70-0) 为 Windows 用户 [71](#page-70-0) 打印机 配置 [10](#page-9-0) 型号 [10](#page-9-0) 选择位置 [12](#page-11-0) 移动 [158](#page-157-0) 运输 [158](#page-157-0) 最小空间 [12](#page-11-0) 打印机控制面板 [13](#page-12-0) 出厂默认设置,还原 [160](#page-159-0) 打印机忙,继续,退出 [142](#page-141-0) 打印机外部 清洁 [156](#page-155-0) 打印机问题,解决基本 [162](#page-161-0) 打印机消息 1565 仿真错误, 加载仿真选 项 [155](#page-154-0) 200–282 卡纸 [155](#page-154-0) 281 卡纸 [87](#page-86-0) 282 卡纸 [87](#page-86-0) 30 更换无效的再填充碳粉 盒 [148](#page-147-0) 31 更换有故障的碳粉盒 [148](#page-147-0) 32 碳粉盒部件号不被设备支 持 [149](#page-148-0) 34 纸张尺寸小于打印尺寸 [149](#page-148-0) 35 内存不足以支持资源保存特 性 [149](#page-148-0) 37 内存不足,一些挂起作业将不 被还原 [150](#page-149-0) 37 内存不足,一些挂起作业已被 删除 [149](#page-148-0) 37 内存不足以进行闪存碎片整理 操作 [149](#page-148-0) 37 内存不足以逐份打印作 业 [149](#page-148-0) 38 内存已满 [150](#page-149-0)

39 复杂页面,一些数据可能未被 打印 [150](#page-149-0) 42.xy 碳粉盒使用地区不匹 配 [150](#page-149-0) 50 PPDS 字体错误 [150](#page-149-0) 51 检测到有故障的闪存 [151](#page-150-0) 52 闪存存储空间不足 [151](#page-150-0) 53 检测到未格式化的闪存 [151](#page-150-0) 54 标准网络软件错误 [151](#page-150-0) 54 串口选件 <x> 错误 [151](#page-150-0) 54 网络 <x> 软件错误 [151](#page-150-0) 55 插槽中有不支持的选件 [152](#page-151-0) 56 标准 USB 端口已禁用 [152](#page-151-0) 56 标准并口已禁用 [152](#page-151-0) 56 并口 <x> 已禁用 [152](#page-151-0) 56 串口 <x> 已禁用 [152](#page-151-0) 57 配置改变,一些挂起作业未被 还原 [153](#page-152-0) 58 安装的接纸架太多 [153](#page-152-0) 58 安装的进纸匣太多 [154](#page-153-0) 58 安装的闪存选件太多 [153](#page-152-0) 58 安装的硬盘太多 [153](#page-152-0) 59 不兼容的接纸架 <x> [154](#page-153-0) 59 不兼容的进纸匣 <x> [154](#page-153-0) 59 不兼容的双面打印部件 [154](#page-153-0) 59 不兼容的信封进纸器 [154](#page-153-0) 61 移除有故障的硬盘 [154](#page-153-0) 62 硬盘已满 [155](#page-154-0) 80 需要日常维护 [155](#page-154-0) 88 碳粉不足 [155](#page-154-0) 88.yy 更换碳粉盒 [155](#page-154-0) 88.yy 碳粉即将不足 [155](#page-154-0) [PJL RDYMSG] [142](#page-141-0) USB 驱动器已移除 [148](#page-147-0) USB/USB <x> [148](#page-147-0) 安全清理磁盘空间 [146](#page-145-0) 安装 MICR 盒 [140](#page-139-0) 安装接纸架 <x> [139](#page-138-0) 安装进纸匣 <x> [139](#page-138-0) 安装双面打印部件 [139](#page-138-0) 安装信封进纸器 [139](#page-138-0) 必须处于就绪状态才能进入菜 单 [141](#page-140-0) 标准接纸架已满 [147](#page-146-0) 并口 [142](#page-141-0) 并口 <x> [142](#page-141-0) 不更换而重置可能影响打印质 量。 [146](#page-145-0) 不支持的 USB 集线器,请移 除 [148](#page-147-0) 不支持的 USB 设备, 请移 除 [148](#page-147-0)

不支持的硬盘 [148](#page-147-0) 菜单访问已被系统管理员关 闭 [141](#page-140-0) 菜单已禁用 [141](#page-140-0) 插入订书钉盒 [138](#page-137-0) 插入进纸匣 <x> [138](#page-137-0) 查看耗材 [148](#page-147-0) 重新安装接纸架 <x> [143](#page-142-0) 重新安装接纸架 <x> – <y> [144](#page-143-0) 重新安装信封进纸器 [144](#page-143-0) 串口 <x> [146](#page-145-0) 从 <连接接纸架组名称> 上取走 纸张 [145](#page-144-0) 从标准接纸架上取走纸张 [145](#page-144-0) 从接纸架 <x> 上取走纸张 [145](#page-144-0) 从所有接纸架上取走纸张 [145](#page-144-0) 打印机忙,继续,退出 [142](#page-141-0) 等待 [148](#page-147-0) 订书钉 <x> 不足或缺少 [147](#page-146-0) 订书钉 <x> 已用完或误送 入 [147](#page-146-0) 读取 USB 驱动器时出错 [138](#page-137-0) 更改 <来源> 为 <x> [135](#page-134-0) 更换刷片 [145](#page-144-0) 关闭盖门或插入碳粉盒 [136](#page-135-0) 关闭装订完成器侧盖门 [136](#page-135-0) 还原挂起作业? [146](#page-145-0) 加载订书钉 [141](#page-140-0) 检查进纸匣 <x> 连接 [136](#page-135-0) 检查双面打印连接 [135](#page-134-0) 进纸匣 <x> 已空 [147](#page-146-0) 进纸匣 <x> 纸张不足 [147](#page-146-0) 就绪 [143](#page-142-0) 忙 [135](#page-134-0) 没有挂起作业 [141](#page-140-0) 没有可识别的文件类型 [142](#page-141-0) 没有要取消的作业 [142](#page-141-0) 没有找到作业 [141](#page-140-0) 取消不可用 [135](#page-134-0) 缺少进纸匣 <x> [148](#page-147-0) 删除失败 [137](#page-136-0) 删除完成 [137](#page-136-0) 省电模式 [142](#page-141-0) 失败的面板注册太多 [147](#page-146-0) 十六进制打印就绪 [138](#page-137-0) 输入 PIN 码 [138](#page-137-0) 碳粉不足 [147](#page-146-0) 网络 [141](#page-140-0) 网络 <x> [141](#page-140-0) 网络 <x>, <y> [141](#page-140-0) 维护 [141](#page-140-0)

未就绪 [142](#page-141-0) 无效的 PIN 码 [140](#page-139-0) 无效的网络代码 [140](#page-139-0) 无效的引擎代码 [140](#page-139-0) 需要日常维护 [146](#page-145-0) 一些挂起作业已丢失 [146](#page-145-0) 移除包装材料, 检查 <**x> [145](#page-144-0)** 溢出接纸架已满 [142](#page-141-0) 硬盘被损坏 [137](#page-136-0) 硬盘恢复 x/y XX% [137](#page-136-0) 用 <x> 加载 <来源> [140](#page-139-0) 用 <x> 加载手动进纸器 [140](#page-139-0) 远程管理活动 [145](#page-144-0) 正在编程闪存 [143](#page-142-0) 正在编程硬盘 [143](#page-142-0) 正在重置活动接纸架 [145](#page-144-0) ————————————————————<br>正在从 USB 驱动器打印 请勿移 除 [143](#page-142-0) 正在打印 [142](#page-141-0) 正在读取 USB 驱动器 [143](#page-142-0) 正在复位打印机 [145](#page-144-0) 正在格式化闪存 [138](#page-137-0) 正在格式化硬盘 x/y XX% [138](#page-137-0) 正在还原出厂默认设置 [146](#page-145-0) 正在还原挂起作业 x/y [146](#page-145-0) 正在激活菜单变化 [135](#page-134-0) 正在加密硬盘 x/y XX% [138](#page-137-0) 正在禁用 DLE [137](#page-136-0) 正在禁用菜单 [137](#page-136-0) 正在启用菜单 [137](#page-136-0) 正在清除缓冲区 [138](#page-137-0) 正在清除作业统计信息 [136](#page-135-0) 正在取消 [135](#page-134-0) 正在删除 [137](#page-136-0) 正在删除挂起作业 [137](#page-136-0) 正在提交选择 [147](#page-146-0) 正在整理闪存碎片 [136](#page-135-0) 打印机选件疑难解答 2000 页进纸匣 [167](#page-166-0) 5 层邮箱 [168](#page-167-0) StapleSmart 装订完成器 [168](#page-167-0) 带适配器的硬盘 [168](#page-167-0) 附加接纸架 [168](#page-167-0) 高容量附加接纸架 [168](#page-167-0) 进纸匣 [167](#page-166-0) 内存卡 [168](#page-167-0) 内置方案端口 [169](#page-168-0) 闪存卡 [168](#page-167-0) 双面打印部件 [168](#page-167-0) 信封进纸器 [167](#page-166-0) 选件不工作 [166](#page-165-0)

打印机硬盘 安装 [28](#page-27-0) 打印机状态 [PJL RDYMSG] [142](#page-141-0) 十六进制打印就绪 [138](#page-137-0) 未就绪 [142](#page-141-0) 打印碳粉盒 订购 [157](#page-156-0) 打印疑难解答 不打印多语言 PDF [163](#page-162-0) 不打印挂起作业 [164](#page-163-0) 不打印作业 [163](#page-162-0) 不逐份打印大的作业 [165](#page-164-0) 出现意想不到的页中断 [166](#page-165-0) 打印不正确的字符 [165](#page-164-0) 打印作业的时间超过预期 [164](#page-163-0) 读取 USB 驱动器时出错 [163](#page-162-0) 进纸匣连接不工作 [165](#page-164-0) 频繁出现卡纸 [169](#page-168-0) 页边距不正确 [172](#page-171-0) 纸张卷曲 [173](#page-172-0) 作业从错误的进纸匣打印 [165](#page-164-0) 作业打印在错误的纸张上 [165](#page-164-0) 打印质量测试页 打印 [74](#page-73-0) 打印质量疑难解答 白色实线条纹 [176](#page-175-0) 重复的缺陷 [176](#page-175-0) 出现重影 [171](#page-170-0) 出现灰色背景 [172](#page-171-0) 打印不规则 [173](#page-172-0) 打印浓度太浅 [175](#page-174-0) 打印浓度太深 [174](#page-173-0) 打印歪斜 [176](#page-175-0) 打印质量测试页 [170](#page-169-0) 黑色实线条纹 [176](#page-175-0) 空白页 [170](#page-169-0) 碳粉斑点 [180](#page-179-0) 碳粉模糊或背景阴影 [179](#page-178-0) 碳粉脱落 [179](#page-178-0) 透明胶片的打印质量很差 [180](#page-179-0) 图像被剪切 [171](#page-170-0) 页面打印为单色 [177](#page-176-0) 页面上出现垂直条纹 [178](#page-177-0) 页面上出现水平条纹 [177](#page-176-0) 打印作业 从 Macintosh 取消 [75](#page-74-0) 从 Windows 取消 [75](#page-74-0) 从打印机控制面板取消 [75](#page-74-0) 带适配器的硬盘 疑难解答 [168](#page-167-0) 等待 [148](#page-147-0)

索引

电缆 USB [33](#page-32-0) 以太网 [33](#page-32-0) 电子邮件 低耗材水平的通知 [159](#page-158-0) 卡纸的通知 [159](#page-158-0) 需要不同纸张的通知 [159](#page-158-0) 需要纸张的通知 [159](#page-158-0) 订购 打印碳粉盒 [157](#page-156-0) 订书钉 <x> 不足或缺少 [147](#page-146-0) 透明胶片 [55](#page-54-0) 订书钉 <x> 已用完或误送入 [147](#page-146-0) 读取 USB 驱动器时出错 [138](#page-137-0) 端口设置 配置 [44](#page-43-0) 多功能进纸器 加载 [55](#page-54-0)

## **F**

FCC 注意事项 [184](#page-183-0) 辐射注意事项 [181](#page-180-0)[, 184](#page-183-0)

## **G**

更改 <来源> 为 <x> [135](#page-134-0) 更换刷片 [145](#page-144-0) 固件卡 安装 [19](#page-18-0) 挂起作业 [71](#page-70-0) 为 Macintosh 用户打印 [71](#page-70-0) 为 Windows 用户打印 [71](#page-70-0) 关闭盖门或插入碳粉盒 [136](#page-135-0) 关闭装订完成器侧盖门 [136](#page-135-0) 光纤 网络设置 [41](#page-40-0)

## **H**

HTML 菜单 [131](#page-130-0) 耗材 保存 [156](#page-155-0) 节省 [156](#page-155-0) 状态 [157](#page-156-0) 耗材,订购 打印碳粉盒 [157](#page-156-0) 耗材状态,检查 [157](#page-156-0) 呼叫客户支持 [180](#page-179-0) 还原挂起作业? [146](#page-145-0) 活动 NIC 菜单 [102](#page-101-0)

#### **I**

IPv6 菜单 [106](#page-105-0)

#### **J**

加载 2000 页进纸匣 [52](#page-51-0) 250 页进纸匣(标准或可 选) [49](#page-48-0) 550 页进纸匣(标准或可 选) [49](#page-48-0) 多功能进纸器 [55](#page-54-0) 卡片纸 [55](#page-54-0) 信封 [55,](#page-54-0) [58](#page-57-0) 信签在 2000 页进纸匣中 [52](#page-51-0) 信签在多功能进纸器中 [55](#page-54-0) 信签在进纸匣中 [49](#page-48-0) 加载订书钉 [141](#page-140-0) 加载纸张菜单 [98](#page-97-0)<br>松本进行 检查进纸匣 <x> 连接 [136](#page-135-0) 检查设备状态 在内嵌的 Web 服务器上 [159](#page-158-0) 检查双面打印连接 [135](#page-134-0) 检查无响应的打印机 [162](#page-161-0) 接纸架设置菜单 [101](#page-100-0) 节省耗材 [156](#page-155-0) 解除进纸匣连接 [59](#page-58-0) 进纸器 安装 [31](#page-30-0) 进纸器,纸张 安装 [31](#page-30-0) 进纸匣 解除连接 [59](#page-58-0) 连接 [59](#page-58-0) 进纸匣 <x> 已空 [147](#page-146-0) 进纸匣 <x> 纸张不足 [147](#page-146-0) 进纸匣解除连接 [60](#page-59-0) 进纸匣连接 [60](#page-59-0) 进纸疑难解答 被卡的页面不重新打印 [170](#page-169-0) 清除卡纸后消息仍然显示 [169](#page-168-0) 就绪 [143](#page-142-0)

#### **K**

卡片纸 加载 [55](#page-54-0) 使用提示 [70](#page-69-0) 卡纸 避免 [77](#page-76-0) 定位卡纸区域 [78](#page-77-0) 号码 [78](#page-77-0) 位置 [78](#page-77-0) 卡纸,清除 200 [78](#page-77-0)

201 [78](#page-77-0) 202 和 203 [79](#page-78-0) 230 [80](#page-79-0) 231–239(双面打印选件) [82](#page-81-0) 241–245 [83](#page-82-0) 250 [84](#page-83-0) 260 [85](#page-84-0) 271–279 [85](#page-84-0) 280 卡纸 [86](#page-85-0) 283 订书钉卡住 [88](#page-87-0) 装订器 [88](#page-87-0) 控制面板,打印机 [13](#page-12-0)

## **L**

LexLink 菜单 [108](#page-107-0) 连接 输出接纸架 [60](#page-59-0) 连接电缆 [33](#page-32-0) 连接进纸匣 [59](#page-58-0) 联系客户支持 [180](#page-179-0)

#### **M**

Macintosh 无线网络安装 [39](#page-38-0) 忙 [135](#page-134-0) 没有挂起作业 [141](#page-140-0) 没有可识别的文件类型 [142](#page-141-0) 没有要取消的作业 [142](#page-141-0) 没有找到作业 [141](#page-140-0) 默认纸张来源菜单 [91](#page-90-0) 目录列表 打印 [74](#page-73-0)

#### **N**

NetWare 菜单 [107](#page-106-0) 内存卡 安装 [18](#page-17-0) 疑难解答 [168](#page-167-0) 内嵌的 Web 服务器 [159](#page-158-0) 不打开 [162](#page-161-0) 检查设备状态 [159](#page-158-0) 设置电子邮件警报 [159](#page-158-0) 内置方案端口 安装 [21](#page-20-0) 疑难解答 [169](#page-168-0) 内置方案端口, 网络 更改端口设置 [44](#page-43-0)

#### **P**

PCL 仿真菜单 [128](#page-127-0)

索引

**192**

PDF 菜单 [127](#page-126-0) PostScript 菜单 [127](#page-126-0) 配置 打印机 [10](#page-9-0) 端口设置 [44](#page-43-0) 配置多功能进纸器菜单 [94](#page-93-0) 配置信息 无线网络 [36](#page-35-0)

# **Q**

清洁 打印机外部 [156](#page-155-0) 取消不可用 [135](#page-134-0) 取消作业 从 Macintosh [75](#page-74-0) 从 Windows [75](#page-74-0) 从打印机控制面板 [75](#page-74-0) 缺少讲纸匣 <x> [148](#page-147-0)

# **S**

SMTP 设置菜单 [114](#page-113-0) 删除失败 [137](#page-136-0) 删除完成 [137](#page-136-0) 闪存卡 安装 [19](#page-18-0) 疑难解答 [168](#page-167-0) 闪存驱动器 [73](#page-72-0) 闪存驱动器菜单 [132](#page-131-0) 设置 TCP/IP 地址 [105](#page-104-0) Universal 纸张尺寸 [48](#page-47-0) 串行打印 [45](#page-44-0) 纸张尺寸 [48](#page-47-0) 纸张类型 [48](#page-47-0) 设置菜单 [122](#page-121-0) 设置打印机 在有线网络上 (Macintosh) [41](#page-40-0) 在有线网络上(Windows) [41](#page-40-0) 设置日期/时间菜单 [118](#page-117-0) 省电模式 [142](#page-141-0) 调整 [160](#page-159-0) 失败的面板注册太多 [147](#page-146-0) 十六进制打印就绪 [138](#page-137-0) 实用程序菜单 [126](#page-125-0) 使用指南 标签 [70](#page-69-0) 卡片纸 [70](#page-69-0) 透明胶片 [69](#page-68-0) 信封 [69](#page-68-0) 信签 [68](#page-67-0)

输出菜单 [123](#page-122-0) 输出接纸架 连接 [60](#page-59-0) 输入 PIN 码 [138](#page-137-0) 双面打印部件 安装 [32](#page-31-0)

# **T**

TCP/IP 菜单 [105](#page-104-0) 碳粉不足 [147](#page-146-0) 碳粉盒,打印 订购 [157](#page-156-0) 替换尺寸菜单 [95](#page-94-0) 透明胶片 加载 [55](#page-54-0) 使用提示 [69](#page-68-0) 图像菜单 [132](#page-131-0)

## **U**

Universal 设置菜单 [100](#page-99-0) Universal 纸张尺寸 设置 [48](#page-47-0) USB 端口 [33](#page-32-0) USB 驱动器已移除 [148](#page-147-0) USB/USB <x> [148](#page-147-0)

#### **W**

Windows 无线网络安装 [37](#page-36-0) 网卡菜单 [104](#page-103-0) 网络 [141](#page-140-0) 网络 <x> [141](#page-140-0) 网络 <x> 菜单 [102](#page-101-0) 网络 <x>, <y> [141](#page-140-0) 网络报告菜单 [104](#page-103-0) 网络设置页 打印 [35](#page-34-0) 未就绪 [142](#page-141-0) 文档,打印 从 Macintosh [68](#page-67-0) 从 Windows [68](#page-67-0) 无线菜单 [107](#page-106-0) 无线网络 安装, 使用 Macintosh [39](#page-38-0) 安装,使用 **Windows [37](#page-36-0)** 配置信息 [36](#page-35-0) 无效的 PIN 码 [140](#page-139-0) 无效的网络代码 [140](#page-139-0) 无效的引擎代码 [140](#page-139-0)

## **X**

XPS 菜单 [127](#page-126-0) 系统板 访问 [16](#page-15-0) 显示屏,打印机控制面板 [13](#page-12-0) 显示屏疑难解答 显示屏为空白 [162](#page-161-0) 显示屏只显示菱形图案 [162](#page-161-0) 校验打印作业 [71](#page-70-0) 为 Macintosh 用户打印 [71](#page-70-0) 为 Windows 用户打印 [71](#page-70-0) 信封 加载 [55,](#page-54-0) [58](#page-57-0) 使用提示 [69](#page-68-0) 信封增强 [95](#page-94-0) 信签 加载,2000 页进纸匣 [52](#page-51-0) 加载,多功能进纸器 [55](#page-54-0) 加载, 讲纸匣 [49](#page-48-0) 使用提示 [68](#page-67-0) 需要日常维护 [146](#page-145-0) 选件 传真卡 [15](#page-14-0) 打印机硬盘 [28](#page-27-0) 端口 [15](#page-14-0) 固件卡 [19](#page-18-0)[, 15](#page-14-0) 进纸器 [31](#page-30-0) 内存卡 [18](#page-17-0)[, 15](#page-14-0) 内置方案端口 [21](#page-20-0) 内置式 [15](#page-14-0) 闪存卡 [19](#page-18-0) 双面打印部件 [32](#page-31-0) 网络连接 [15](#page-14-0) **Y**

一些挂起作业已丢失 [146](#page-145-0) 移除包装材料, 检查 <x> [145](#page-144-0) 移动打印机 [158](#page-157-0) 疑难解答 检查无响应的打印机 [162](#page-161-0) 解决基本打印机问题 [162](#page-161-0) 联系客户支持 [180](#page-179-0) 疑难解答,打印 不打印多语言 PDF [163](#page-162-0) 不打印挂起作业 [164](#page-163-0) 不打印作业 [163](#page-162-0) 不逐份打印大的作业 [165](#page-164-0) 出现意想不到的页中断 [166](#page-165-0) 打印不正确的字符 [165](#page-164-0) 打印作业的时间超过预期 [164](#page-163-0) 读取 USB 驱动器时出错 [163](#page-162-0)

进纸匣连接不工作 [165](#page-164-0) 频繁出现卡纸 [169](#page-168-0) 页边距不正确 [172](#page-171-0) 纸张卷曲 [173](#page-172-0) 作业从错误的进纸匣打印 [165](#page-164-0) 作业打印在错误的纸张上 [165](#page-164-0) 疑难解答,打印机选件 2000 页进纸匣 [167](#page-166-0) 5 层邮箱 [168](#page-167-0) StapleSmart 装订完成器 [168](#page-167-0) 带适配器的硬盘 [168](#page-167-0) 附加接纸架 [168](#page-167-0) 高容量附加接纸架 [168](#page-167-0) 进纸匣 [167](#page-166-0) 内存卡 [168](#page-167-0) 内置方案端口 [169](#page-168-0) 闪存卡 [168](#page-167-0) 双面打印部件 [168](#page-167-0) 信封进纸器 [167](#page-166-0) 选件不工作 [166](#page-165-0) 疑难解答,打印质量 白色实线条纹 [176](#page-175-0) 重复的缺陷 [176](#page-175-0) 出现重影 [171](#page-170-0) 出现灰色背景 [172](#page-171-0) 打印不规则 [173](#page-172-0) 打印浓度太浅 [175](#page-174-0) 打印浓度太深 [174](#page-173-0) 打印歪斜 [176](#page-175-0) 打印质量测试页 [170](#page-169-0) 黑色实线条纹 [176](#page-175-0) 空白页 [170](#page-169-0) 碳粉斑点 [180](#page-179-0) 碳粉模糊或背景阴影 [179](#page-178-0) 碳粉脱落 [179](#page-178-0) 透明胶片的打印质量很差 [180](#page-179-0) 图像被剪切 [171](#page-170-0) 页面打印为单色 [177](#page-176-0) 页面上出现垂直条纹 [178](#page-177-0) 页面上出现水平条纹 [177](#page-176-0) 疑难解答,进纸 被卡的页面不重新打印 [170](#page-169-0) 清除卡纸后消息仍然显示 [169](#page-168-0) 疑难解答,显示屏 显示屏为空白 [162](#page-161-0) 显示屏只显示菱形图案 [162](#page-161-0) 以太网端口 [33](#page-32-0) 以太网络连接 Macintosh [41](#page-40-0) Windows [41](#page-40-0) 溢出接纸架已满 [142](#page-141-0) 硬盘被损坏 [137](#page-136-0)

硬盘恢复 x/y XX% [137](#page-136-0) 用 <x> 加载 <来源> [140](#page-139-0) 用 <x> 加载手动进纸器 [140](#page-139-0) 有线网络连接 使用 Macintosh [41](#page-40-0) 有线网络设置 使用 Windows [41](#page-40-0) 远程管理活动 [145](#page-144-0) 运输打印机 [158](#page-157-0)

#### **Z**

杂项菜单 [115](#page-114-0) 再生纸 使用 [62](#page-61-0) 噪音水平 [181](#page-180-0) 正在编程闪存 [143](#page-142-0) 正在编程硬盘 [143](#page-142-0) 正在重置活动接纸架 [145](#page-144-0) 正在从 USB 驱动器打印 请勿移 除 [143](#page-142-0) 正在打印 [142](#page-141-0) 正在读取 USB 驱动器 [143](#page-142-0) 正在复位打印机 [145](#page-144-0) 正在格式化闪存 [138](#page-137-0) 正在格式化硬盘 x/y XX% [138](#page-137-0) 正在还原出厂默认设置 [146](#page-145-0) 正在还原挂起作业 x/y [146](#page-145-0) 正在激活菜单变化 [135](#page-134-0) 正在加密硬盘 x/y XX% [138](#page-137-0) 正在禁用 DLE [137](#page-136-0) 正在禁用菜单 [137](#page-136-0) 正在启用菜单 [137](#page-136-0) 正在清除缓冲区 [138](#page-137-0) 正在清除作业统计信息 [136](#page-135-0) 正在取消 [135](#page-134-0) 正在删除 [137](#page-136-0) 正在删除挂起作业 [137](#page-136-0) 正在提交选择 [147](#page-146-0) 正在整理闪存碎片 [136](#page-135-0) 纸张 Universal 尺寸设置 [48](#page-47-0) Universal 纸张尺寸 [100](#page-99-0) 保存 [63](#page-62-0) 不可接受 [62](#page-61-0) 设置尺寸 [48](#page-47-0) 设置类型 [48](#page-47-0) 特性 [61](#page-60-0) 信签 [62](#page-61-0) 选择 [62](#page-61-0) 选择重量 [97](#page-96-0) 预印表单 [62](#page-61-0)

再生纸 [62](#page-61-0) 纸张尺寸 打印机支持 [64](#page-63-0) 纸张尺寸/类型菜单 [91](#page-90-0) 纸张卡住 避免 [77](#page-76-0) 纸张类型 打印机支持 [66](#page-65-0) 加载位置 [66](#page-65-0) 接纸架支持 [66](#page-65-0) 双面打印支持 [66](#page-65-0) 纸张纹理菜单 [95](#page-94-0) 纸张重量 接纸架支持 [66](#page-65-0) 纸张重量菜单 [97](#page-96-0) 质量菜单 [125](#page-124-0) 注意事 项 [181](#page-180-0)[, 182,](#page-181-0) [183](#page-182-0)[, 184,](#page-183-0) [185](#page-184-0) 字体样本列表 打印 [74](#page-73-0) 自定义类型 <x> 更改名称 [60](#page-59-0) 自定义类型菜单 [100](#page-99-0)